# <span id="page-0-0"></span>**SIEMENS**

# **SIMATIC**

# **C7-613 Control System**

# **Manual**

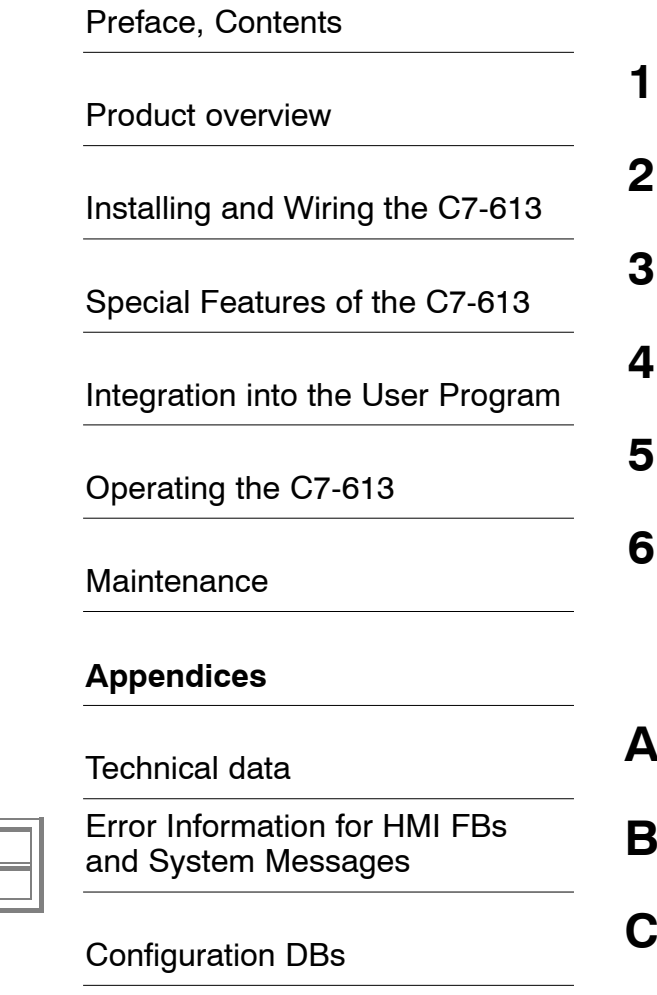

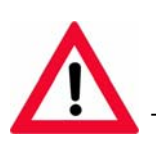

The following supplement is part of this documentation:

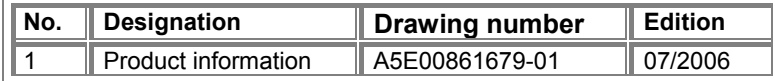

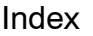

This manual is part of the documentation packages with the order numbers: **6ES7613-1CA00-8BA0** and **6ES7613-1CA00-8BB0**

# **Edition 01/2004 A5E00138934-03**

#### **Safety Guidelines**

This manual contains notices intended to ensure personal safety, as well as to protect the products and connected equipment against damage. These notices are highlighted by the symbols shown below and graded according to severity by the following texts:

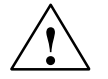

#### **! Danger**

indicates that death, severe personal injury or substantial property damage will result if proper precautions are not taken.

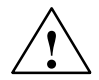

**1**<br> **indicates that death, severe personal injury or substantial property damage can result if proper<br>
<b>1** precautions are not taken.

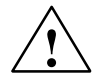

# **Caution**

indicates that minor personal injury can result if proper precautions are not taken.

#### **Caution**

indicates that property damage can result if proper precautions are not taken.

#### **Notice**

draws your attention to particularly important information on the product, handling the product, or to a particular part of the documentation.

#### **Qualified Personnel**

Only **qualified personnel** should be allowed to install and work on this equipment. Qualified persons are defined as persons who are authorized to commission, to ground and to tag circuits, equipment, and systems in accordance with established safety practices and standards.

#### **Correct Usage**

Note the following:

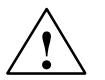

**Warning**<br>
This device and its components may only be used for the applications described in the catalog or the technical description, and only in connection with devices or components from other manufacturers which have been approved or recommended by Siemens.

> This product can only function correctly and safely if it is transported, stored, set up, and installed correctly, and operated and maintained as recommended.

#### **Trademarks**

SIMATIC®, SIMATIC HMI® and SIMATIC NET® are registered trademarks of SIEMENS AG.

Third parties using for their own purposes any other names in this document which refer to trademarks might infringe upon the rights of the trademark owners.

#### Copyright © Siemens AG 2004 All rights reserved **Disclaim of Liability**

The reproduction, transmission or use of this document or its contents is not permitted without express written authority. Offenders will be liable for damages. All rights, including rights created by patent grant or registration of a utility model or design, are reserved.

Siemens AG Bereich Automation and Drives Geschaeftsgebiet Industrial Automation Systems Postfach 4848, D- 90327 Nuernberg

Siemens Aktiengesellschaft A5E00138934-03

We have checked the contents of this manual for agreement with the hardware and software described. Since deviations cannot be precluded entirely, we cannot guarantee full agreement. However, the data in this manual are reviewed regularly and any necessary corrections included in subsequent editions. Suggestions for improvement are welcomed.

© Siemens AG 2004 Technical data subject to change.

# **Preface**

# **Purpose of this Manual**

This manual provides a complete overview of the **C7-613 Control System** and assistance with its installation and commissioning. The manual explains how to install expansion modules and introduces the corresponding components.

This manual is intended for persons having the required qualifications to commission, operate, and program the hardware product described.

# **Basic knowledge requirements**

A general knowledge of automation systems engineering is prerequisite for understanding the topics dealt with in this manual.

Users should also be familiar with the operation of computers or auxiliary programming equipment similar to PCs, operating under the operating system platform Windows 2000 or XP. Users should also be familiar with the STEP 7 standard software. For information, refer to the *Programming with STEP 7* manual.

In particular when using a PLC in hazardous locations, pay attention to the information on the safety of electronic controls in Chapter 2 and Appendix A.

# **Scope of Manual**

This manual is applicable to the following:

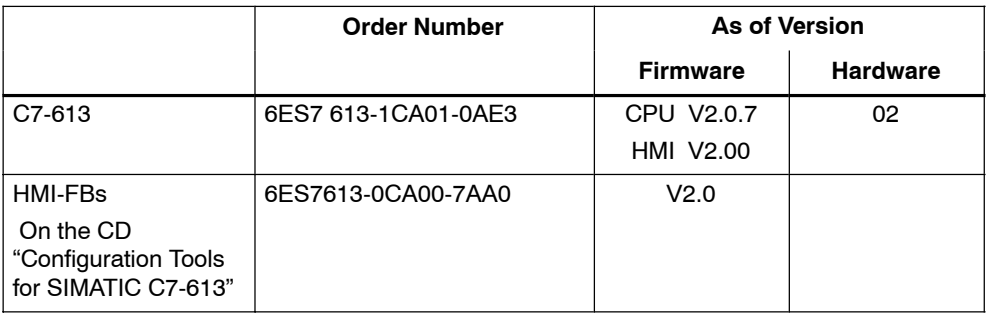

This manual describes the modules that are valid at the time the manual is issued. A product information containing up-to-date information on the module is included at more recent modules or modules with a newer version.

# **Approbation**

For detailed information on approvals and standards, refer to Appendix A, Technical data.

# **Standards**

The C7-613 meets the requirements and criteria of IEC 61131-2.

# **Its position in the IT environment**

The C7-613 consists of the following components:

- SIMATIC S7-CPU 313C
- Integrated HMI module with keyboard and display

Manuals providing detailed information on these individual components are included in a documentation package. These manuals are essential when working with the C7-613.

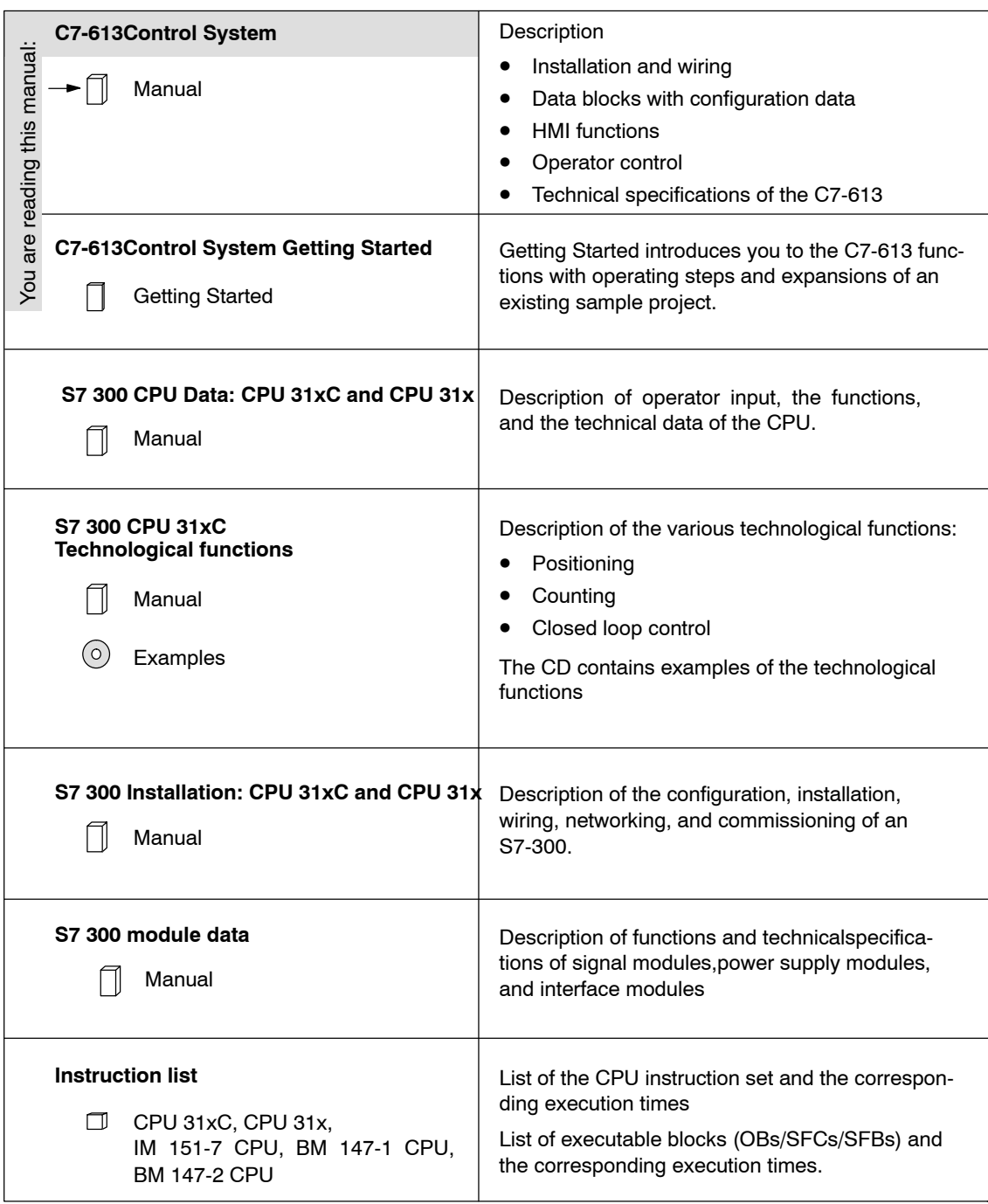

The documentation package consists of five manuals, a Getting Started manual, and an instruction list.

# **Additional documentation**

The following manuals are provided to support you when programming and configuring the C7-613:

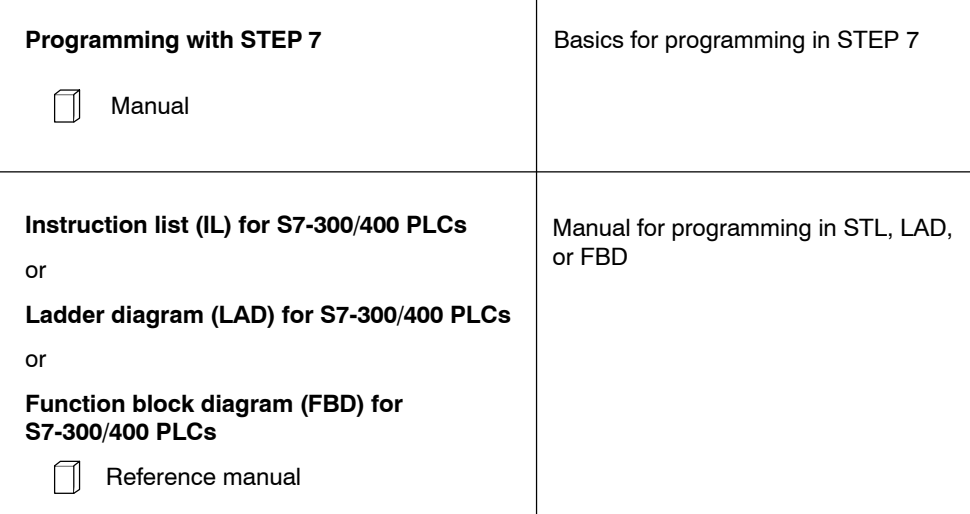

# **Guide**

This manual contains the following elements to help you access particular information quickly and easily:

- Complete table of [contents a](#page-8-0)t the front of the manual
- Detailed keywor[d index a](#page-192-0)t the back of the manual

# **Recycling and disposal**

The C7-613 system can be recycled due to its low-contaminant equipment. Contact a certified company for the environment-friendly recycling disposal of your electronic waste.

# **Further Support**

If you have any technical questions, please get in touch with your Siemens representative or agent responsible.

You will find your contact person at:

<http://www.siemens.com/automation/partner>

# **Training Center**

Siemens offers a number of training courses to familiarize you with the C7-613 and the SIMATIC S7 automation system. Please contact your regional training center or our central training center in D 90327 Nuremberg, Germany for details:

Telephone: +49 (911) 895-3200 Internet: <http://www.sitrain.com>

# **A&D Technical Support**

Worldwide, available 24 hours a day:

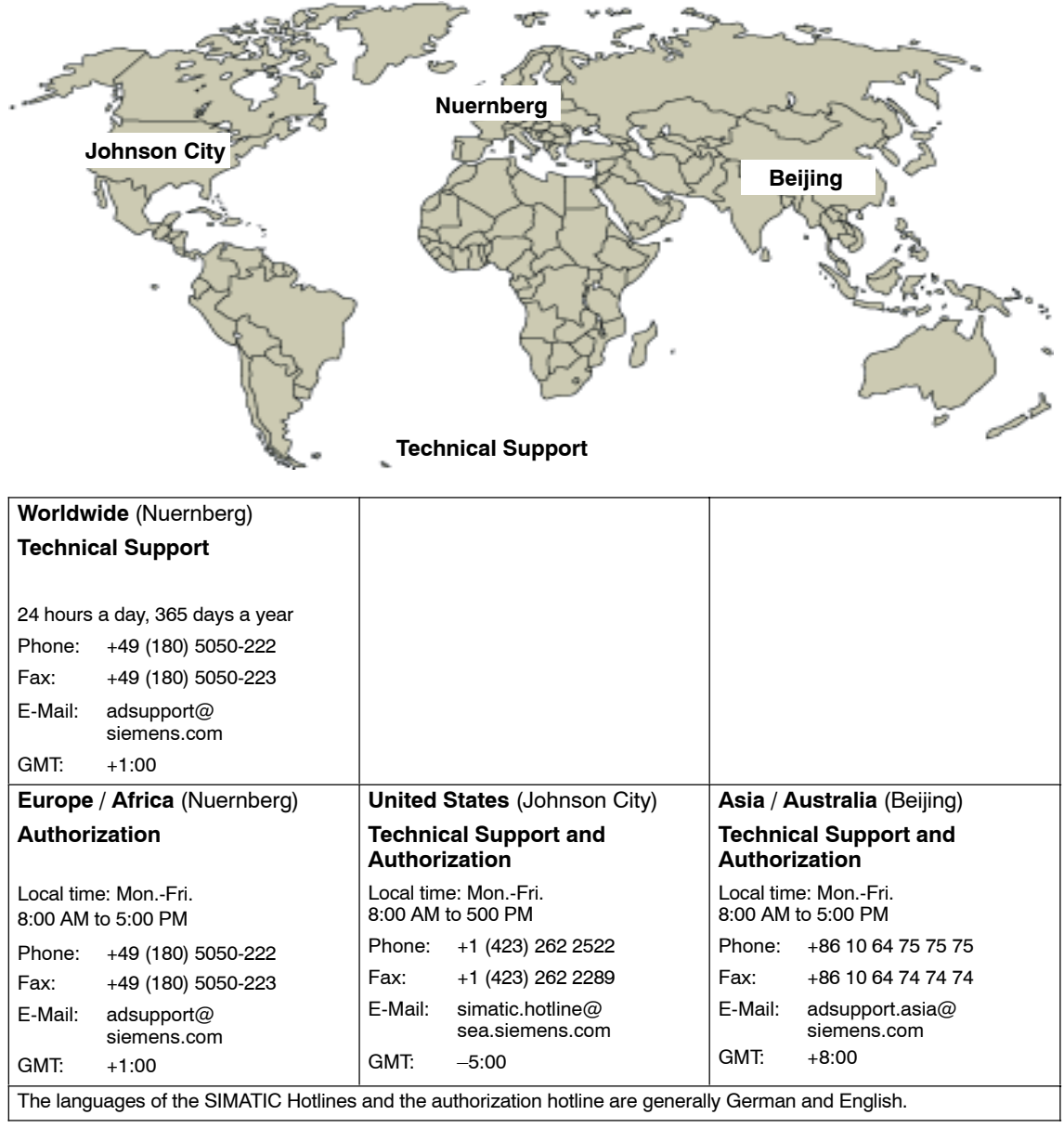

# **Service & Support on the Internet**

In addition to our documentation, we offer our Know-how online on the internet at:

<http://www.siemens.com/automation/service&support>

where you will find the following:

- The newsletter, which constantly provides you with up-to-date information on your products.
- The right documents via our Search function in Service & Support.
- A forum, where users and experts from all over the world exchange their experiences.
- Your local representative for Automation & Drives.
- Information on field service, repairs, spare parts and more under "Services".

# <span id="page-8-0"></span>**Contents**

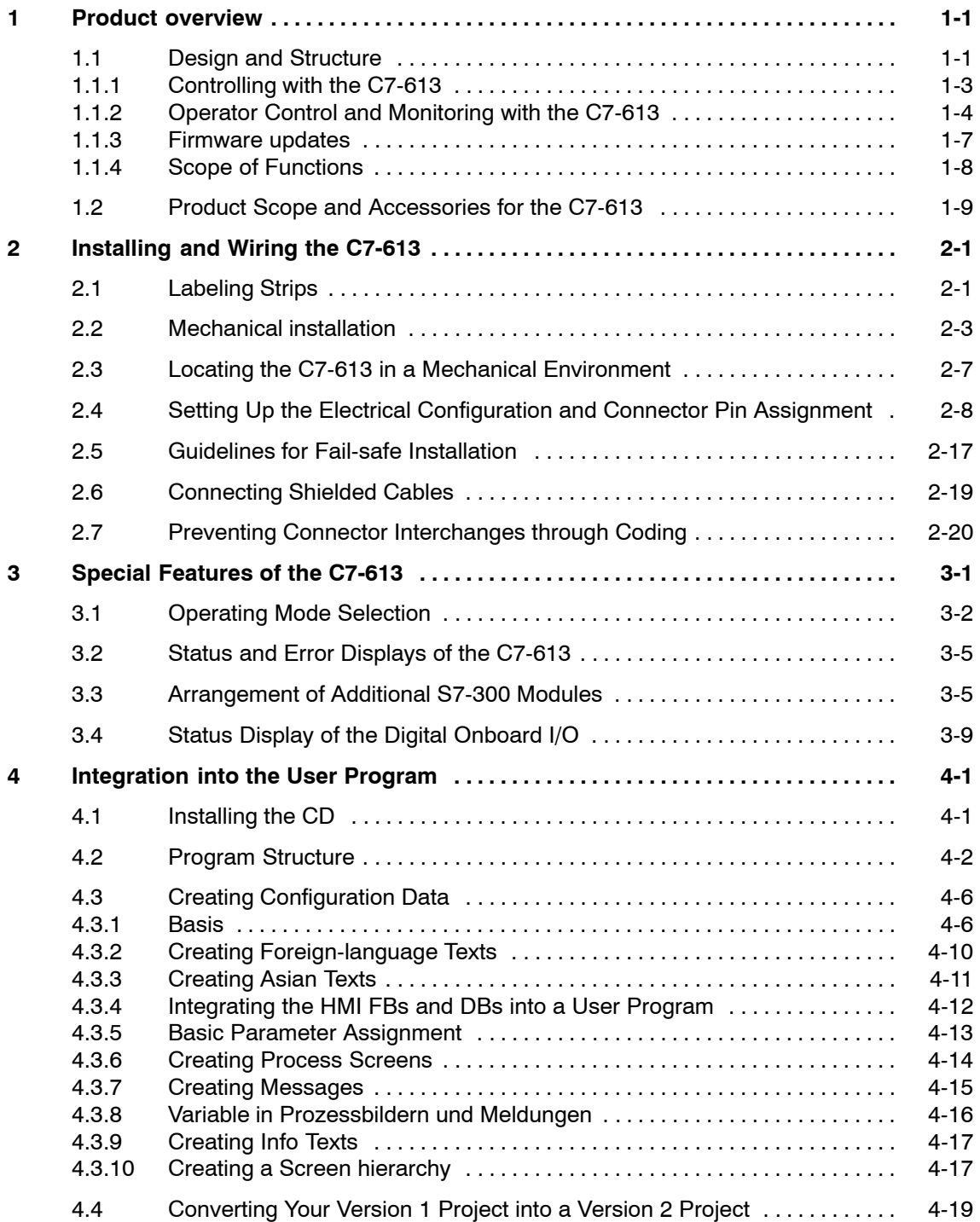

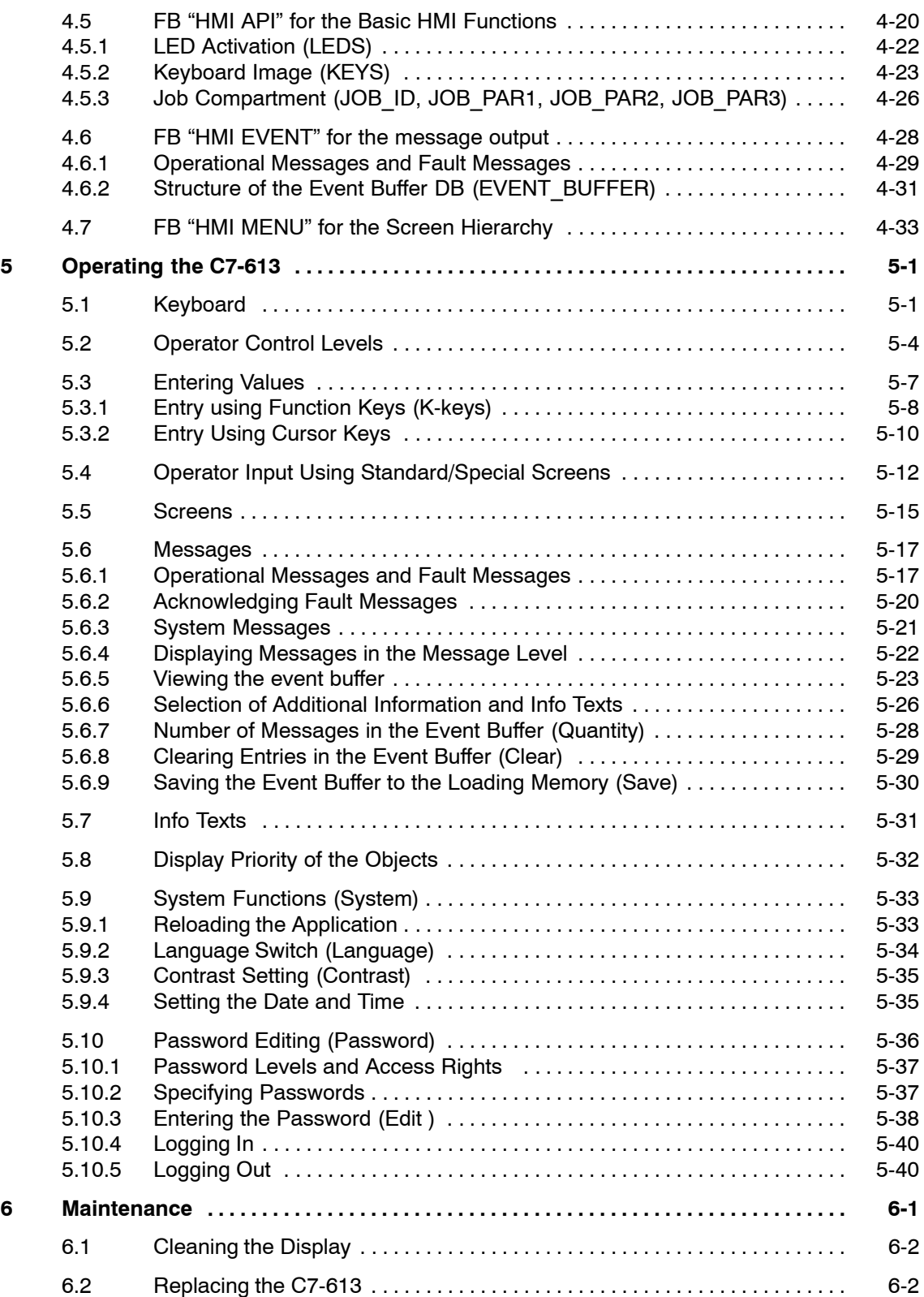

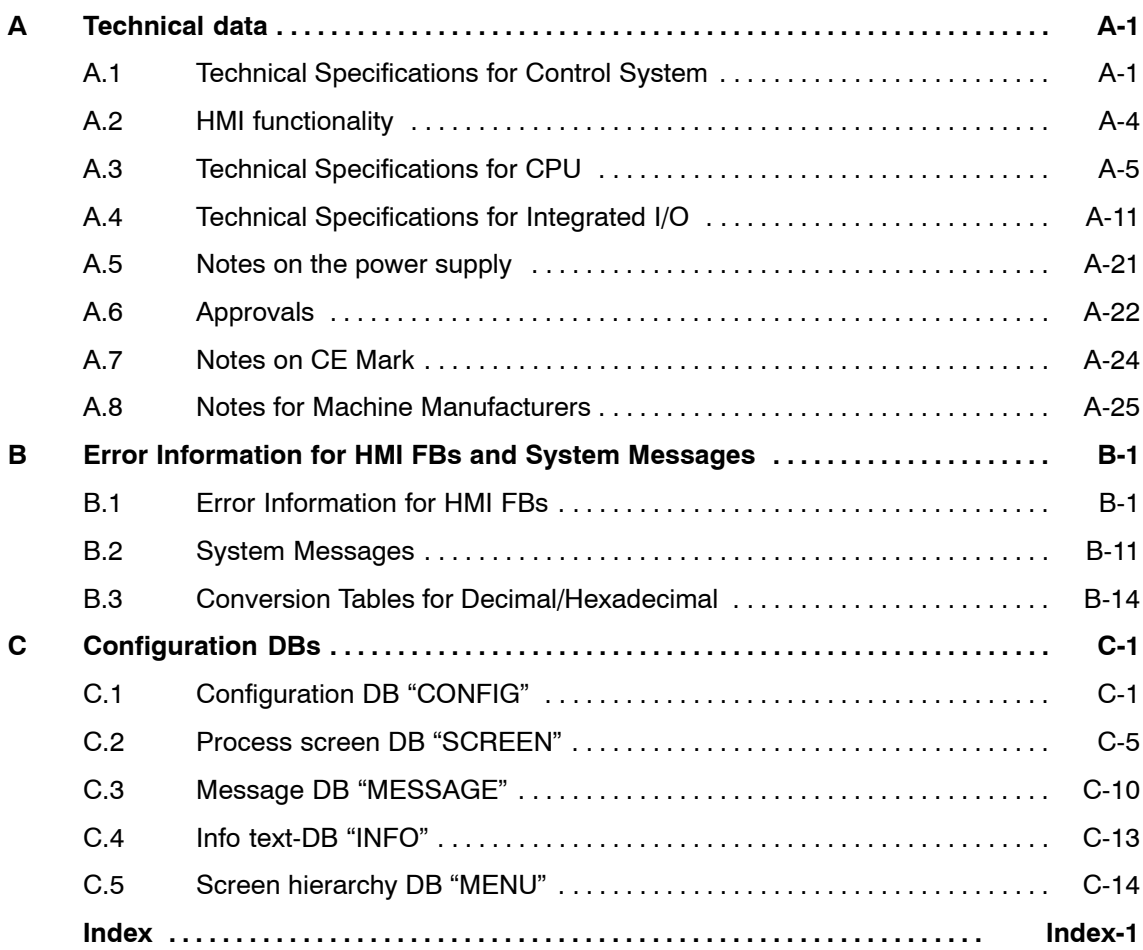

# **Figure**

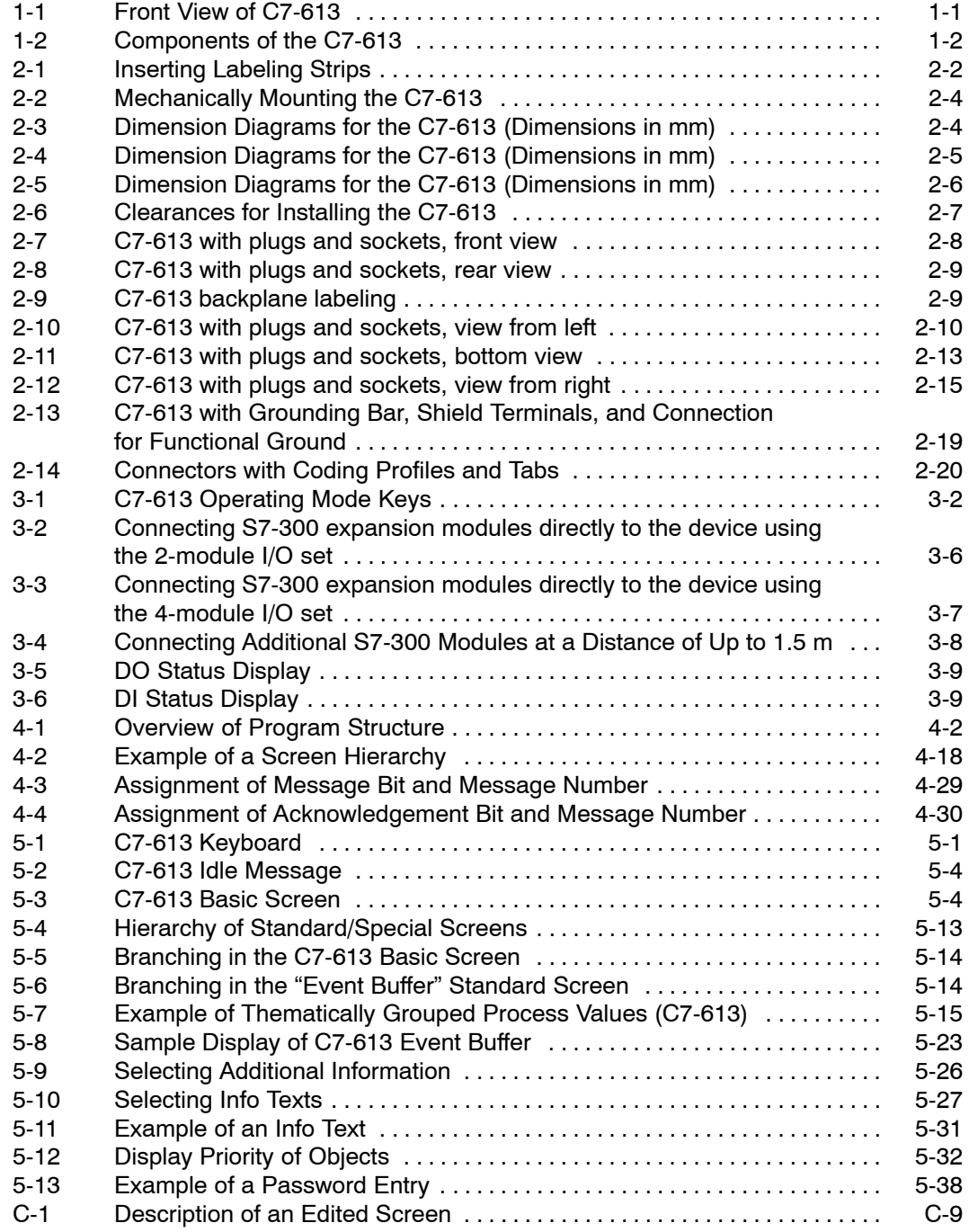

# **Table**

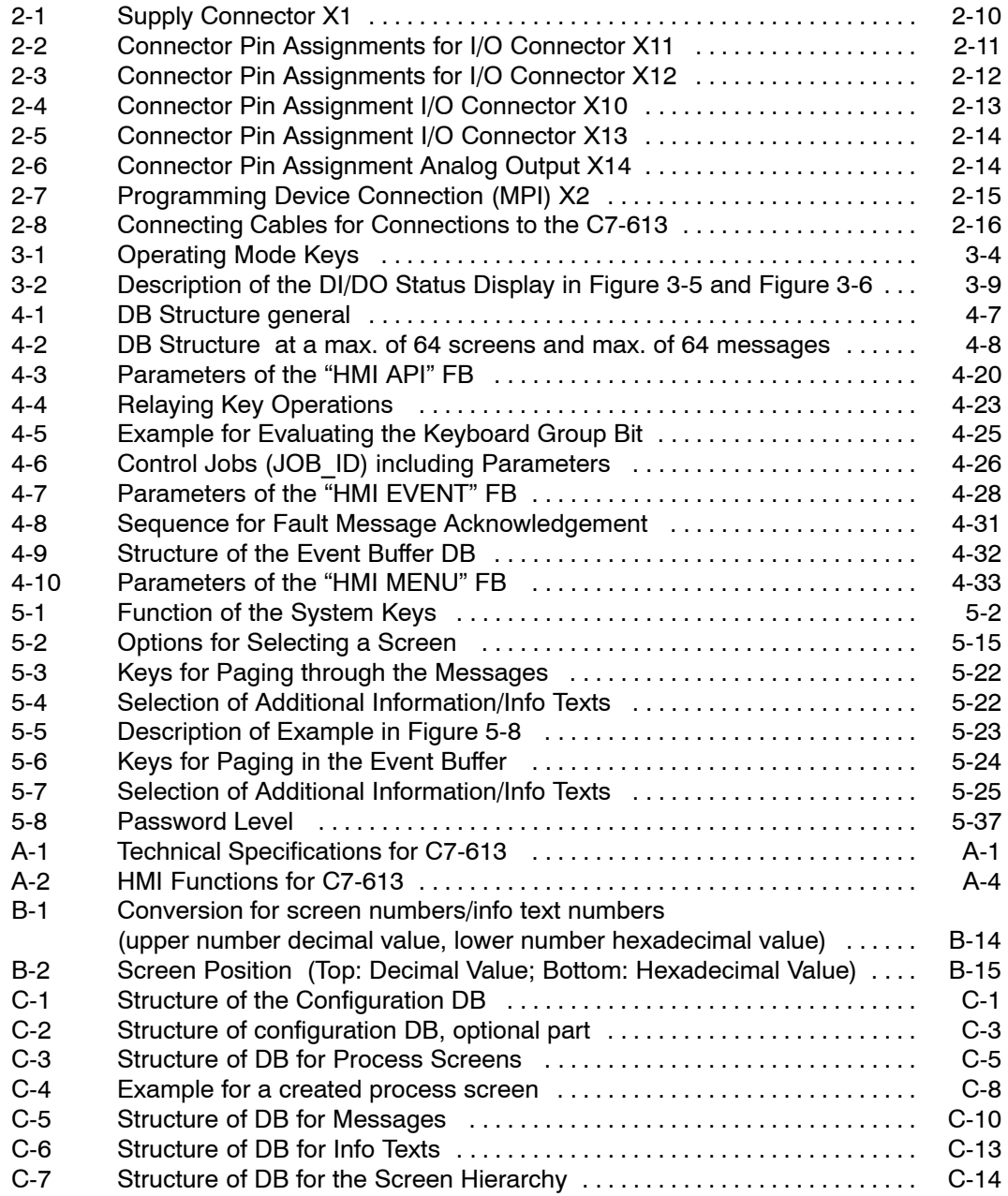

xiv C7-613 Control System A5E00138934-03

# **1**

# <span id="page-14-1"></span><span id="page-14-0"></span>**Product overview**

# **1.1 Design and Structure**

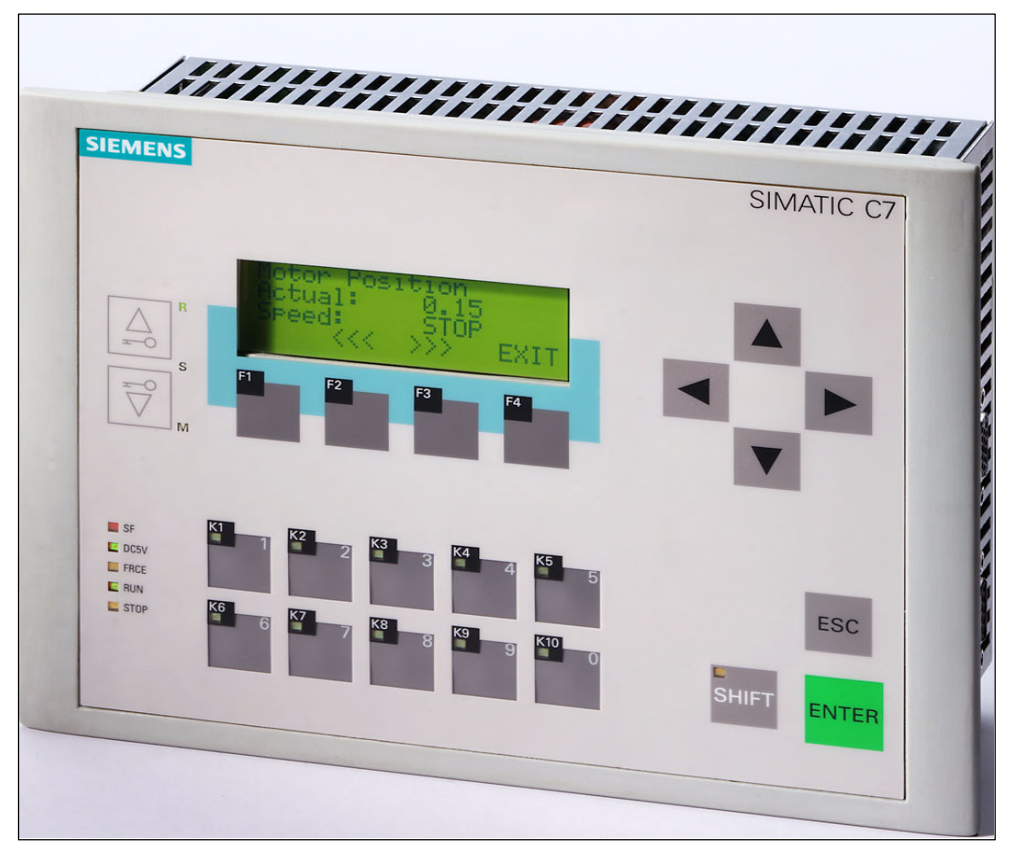

Figure 1-1 Front View of C7-613

# <span id="page-15-0"></span>**Components**

The C7-613 complete system consists of the following components:

- SIMATIC CPU: S7-313C
- Integrated HMI module ("C7-613 Panel" on Slot 4 in HW Config) with a keyboard and a four-line display with 20 characters or 10 graphical symbols per line

# **Interfaces**

- An interface for connecting up to four S7-300 modules via the S7-300 I/O bus
- MPI interface for the communication with a PG/PC and further S7 CPUs, C7 control systems and OPs

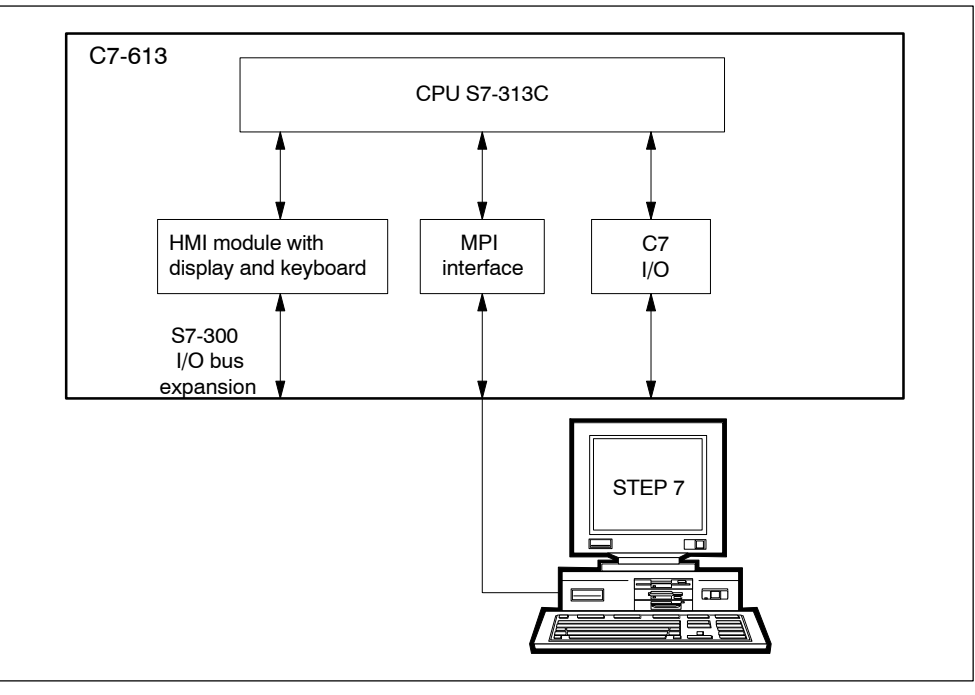

• Integrated digital and analog I/O (C7-I/O)

Figure 1-2 Components of the C7-613

# **I/O expansion on the S7-300 I/O bus**

#### **Note**

This accessory allows an I/O expansion at the S7-300 I/O bus:

- 2-module I/O set: Expansion with up to two S7-300 modules
- 4-module I/O set: Expansion with up to four S7-300 modules

An IM interface cannot be plugged at the S7 300 I/O bus.

# <span id="page-16-0"></span>**1.1.1 Controlling with the C7-613**

# **Overview**

The user program controlling the process runs on the C7-613.

The following functional units determine the mode of operation of the C7-613:

# **Loading memory**

The loading memory is positioned on the Micro Memory Card (MMC). It includes the user program, the FBs needed for the HMI functions, and the DBs where the configuration data for the screens, messages, and info texts are stored.

# **Processor**

The processor executes the program cyclically:

- At the beginning of the cycle, the processor reads the signal states on all inputs and generates a process image of the inputs (PII).
- The program is executed step-by-step using internal counters, bit memory, and timers.
- The processor stores the calculated signal states in the process output image (POI). At the end of the cycle, the process image is transmitted to the outputs.

# **Configuring and Programming**

You configure and program the C7-613 by means of STEP 7 as of V 5.2 + Service Pack 1 + Hardware Update C7-613 V2.0. The programming languages available for the system are specified in the *S7-300 Programmable Controllers, CPU Data: CPU 31xC and CPU 31x*" manual.

# **Prerequisite**:

STEP 7 is installed on a programming device or PC under Windows 2000 or XP.

You have two possibilities of configuring and programming the C7-613:

• The programming device or PC is not connected to the C7-613:

You store the configuration and the user program on a Micro Memory Card and plug it afterwards into the C7-613.

• The programming device or the PC is connected to the C7-613 via the MPI interface:

You download the configuration and the user program directly into the C7-613.

# <span id="page-17-0"></span>**1.1.2 Operator Control and Monitoring with the C7-613**

# **Overview**

Operating modes, current process values, and faults can be displayed using the C7-613. In addition, inputs can be made on the C7-613 with the keyboard. Also, simple functions for machine diagnosis can be implemented with the C7-613.

The C7-613 provides a number of standard functions. You can optimize the displays and operator inputs of the C7-613 for your respective process requirements in a configuration.

The C7-613 processes the configured HMI functions. This requires that the C7-613 is in RUN mode and that the FBs needed for the HMI functions are called cyclically in the C7-613 user program.

# **HMI functions**

The basic functions of the C7-613 are:

- Displaying process states
- Operating the processes

The course of the operator guidance is created by using the configuration interface.

The following display and operator control functions are available for the C7-613:

- Screens
- Operational messages
- Error messages
- Info texts
- Multilingual operator prompting.

HMI functions are not possible in STOP mode. The keyboard can no longer be operated. The system message "CPU in STOP mode!" is displayed. In addition, the STOP LED indicates the STOP mode.

# **Screens**

Logically associated process data from the open loop control can be displayed jointly in one screen and changed individually, if required.

The C7-613 is a line display device. Accordingly, a screen consisting of text elements, which can be combined from the static text and the current process values, is formed on the display.

# **Operational Messages**

Operational messages provide information about the current machine or process states during normal production operation. Operational messages may contain process values. Process values are displayed alphanumerically, e.g. "Motor speed 4500".

All operational messages are stored in the event buffer.

# **Fault messages**

In contrast to operational messages, fault messages display critical machine states during the production run.

Because of their urgency, fault messages must be acknowledged before further actions are possible.

To acknowledge the fault messages:

- Via the user program
- Via the keyboard

Fault messages may contain process values. Process values are displayed alphanumerically.

All fault messages are stored in the event buffer.

# **Info Texts**

Info texts provide supplementary information and operator notes that generally refer to the screen currently displayed.

# **Languages**

Messages, screens, and info texts can be displayed in several languages. A maximum of five languages can be loaded to the C7-613 at the same time and made available to the operator for online selection.

Standard/special screens and system messages are permanently stored in the following languages:

- German
- English
- French
- Italian
- Spanish
- Portuguese
- Dutch
- Danish
- Norwegian
- Swedish
- Finnish
- Russian
- Polish
- Czech
- Hungarian
- Greek
- Turkish
- Japanese
- Chinese (VRC)
- Chinese (TW)
- Korean

# <span id="page-20-0"></span>**Configuration/Process control**

Before the C7-613 is operated, it must be prepared for the visual display task.

To this purpose you use the configuration interface to create a configuration for the HMI functions of the C7-613. The configuration data for screens, messages, and info texts are stored in DBs that have a defined structure. The structure is specified using the provided user-defined data types (UDT), which contain all of the variables of the DBs and their default assignment. The configured configuration is transferred, together with the user program for the C7-613, to the MMC.

As soon as the C7-613 is in RUN mode and the FBs required for the HMI functions are called cyclically, the MMC loads the DBs with the configuration data to the memory of the integrated HMI module of the C7-613. This loading operation is performed automatically after each POWER ON and each general reset. In all other cases you have to trigger the loading process via the keyboard or the user program (refer to Section [4.2\).](#page-57-1)

Then, the process control phase starts. The C7-613 now responds to process signals and operator actions based on the settings.

# **1.1.3 Firmware updates**

Firmware updates can be loaded into the operating system memory of the C7-613 in order to expand the functions and eliminate faults. To this purpose you require a Micro Memory Card with at least 2 MB flash EPROM.

# <span id="page-21-0"></span>**1.1.4 Scope of Functions**

# **CPU**

- RAM 48 KB
	- Of which available for applications: 32 KB
	- reserved for HMI functions: 16 KB
- Loading memory and retentive memory of different sizes in the MMC
- Integrated I/O
	- 24 digital inputs
	- 16 digital outputs
	- 4 analog inputs
	- 2 analog outputs
	- $-$  1 PT 100
- **Technological functions** 
	- Counting, frequency measuring, or pulse width modulation
	- Closed loop control

# **HMI**

- 128 screens with up to 8 input/output fields per screen for displaying and modifying process parameters
- 128 messages (operational and error messages) with up to 4 output fields per message for displaying process values
- 128 info texts
- Event buffer with a maximum of 256 entries
- Selection between any languages which can be created with system-resident character sets (maximum of 5 languages simultaneously)
- Password protection

# <span id="page-22-0"></span>**1.2 Product Scope and Accessories for the C7-613**

# **Product Components**

The following components belong to the scope of delivery of C7-613, Order No. 6ES7613-1CA01-0AE3:

- 1 C7-613 control system with sealing
- 1 grounding busbar, including two mounting screws and six shielding terminals
- 10 brackets

# **What you need to operate the C7**

• A Micro Memory Card (MMC) for storing the user program and the configuration data.

You can only operate the C7-613 with an MMC. The recommended minimum size amounts to 128 KB. For applications with more than one language you require a larger Micro Memory Card.

- A 24 V DC power supply module
- One connector set (screw terminals or spring-type terminals) for C7 I/O with coding profiles and coding tabs
- C7-613 accessories for I/O expansion (directly on the device or up to a maximum distance of 1.5 m), in case you would like to expand the I/O
- A programming device/PC with MPI interface and MPI cable for creating the user program, or a programming device/PC capable of reading and writing to an **MMC**
- STEP 7 as from Version 5.2 + SPA + Hardware Update C7-613 V2.0
- The "Configuration Tools for SIMATIC C7-613" configuration CD

# **Accessories**

• Configuration CD "Configuration Tools for SIMATIC C7-613" Order Number: 6ES7613-0CA00-7AA0

The CD contains the following components:

- Configuration interface in the languages German, English, French, Italian, Spanish
- Manual in English, German, French, Italian, Spanish
- Initial steps for commissioning (Getting Started) in English, German, French, Italian, Spanish
- Templates for labeling strips
- Backplane labeling
- "C7-613" library with the required FBs and UDTs
- Sample program "ZXX31\_01\_C7-613"
- Connector set with screw terminals, order no.: 6ES7635-0AA00-4AA0
- Connector set with spring-type terminals, order no.: 6ES7635-0AA00-4BA0
- Micro Memory Card S7-300/C7/ET 200S IM151 CPU 3.3 V NFLASH
	- 64 KB, Order No: 6ES7953-8LF00-0AA0
	- 128 KB, Order No: 6ES7953-8LG00-0AA0 512 KB, Order No: 6ES7953-8LJ00-0AA0 2 MB, Order No: 6ES7953-8LL00-0AA0
		-
		- 4 MB, Order No: 6ES7953-8LM00-0AA0 Order No: 6ES7953-8LP10-0AA0

# **Options**

• I/O set for two modules, low profile (for I/O expansion directly on the device), Order No: 6ES7635-0AA00-6AA0

Consisting of:

- A cable, approximately 0.25 m (for connecting the C7-636 to the S7 module)
- Cable, approximately 0.08 m (for connecting an S7 module to an S7 module)
- Sheet metal mounting panel with S7 profile rails, including four combination torx screws (the mounting panel is screwed to the back of the device)
- I/O set for four modules, low profile (for I/O expansion directly on the device), Order No: 6ES7635-0AA00-6BA0

Consisting of:

- Cable, approximately 0.20 m
- 190 mm S7 profile rail, including 4 countersunk screws (to be screw-mounted on the back of the device)
- 1.5 m I/O expansion cable (for installing an I/O expansion at a distance of up to 1.5m), Order No.: 6ES7635-0AA00-6CA0

You must order an additional S7-300 PLC standard DIN rail.

# **Spare Parts**

- Grounding busbar with shielding terminals for analog I/O, Order No.: 6ES7635-0AA00-6EA0
- Service package (3 sealing and 10 brackets)**,** Order No.: 6ES7635-0AA00-3AA0

The sealing must also be replaced when you replace a C7-613.

# **C7 accessories**

- **MPI cable** (connecting C7 to PG), Order No.: 6ES7901-0BF00-0AA0
- **PC Adapter** (connecting C7 to PC), Order No.: 6ES7972-0CA23-0XA0

# **Documentation**

- Paper documentation *Control system C7-613* , consisting of
	- *C7-613 Control System Manual*
	- Getting Started

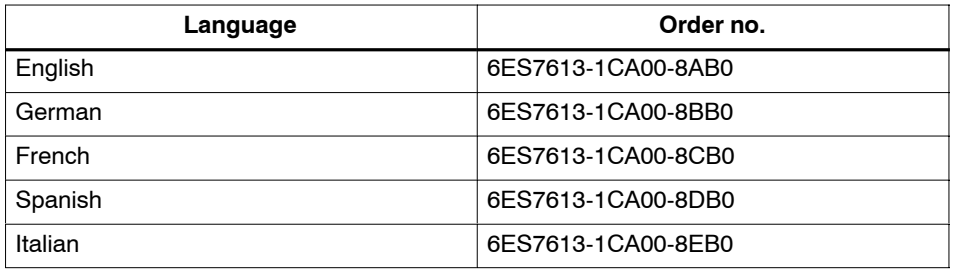

- Documentation *package C7-613 Control System***,** consisting of
	- *C7-613 Control System Manual*
	- Getting Started
	- S7-300 documentation package

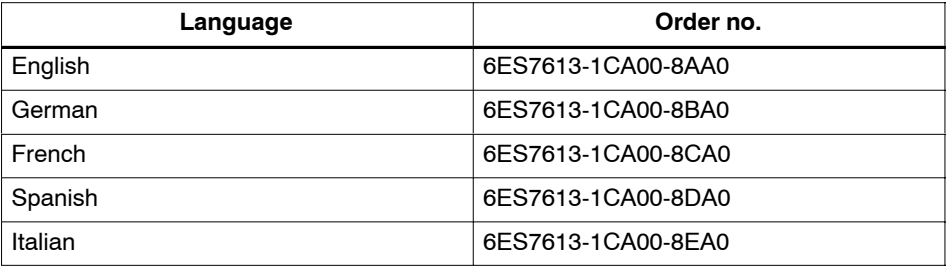

# <span id="page-26-1"></span><span id="page-26-0"></span>**Installing and Wiring the C7-613**

# **2.1 Labeling Strips**

# **Labeling strips**

The function keys can be labeled individually with labeling strips that are inserted from the side into the keyboard.

# **System-specific labels**

A template for the labeling strips (SLIDE613.DOC) is stored in Word format in the "Manuals" directory on the CD "Configuration Tools for SIMATIC C7-613". You can design and print plant-specific labeling strips.

To make your own labeling strips, use transparent film (0.1 to 0.15 mm thick) so that the LEDs of the function keys remain visible. Label the film using either a printer or a wipe-resistant foil pen.

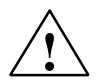

# **Caution**

To avoid soiling of the keyboard on the inside, protect the labeling with clear adhesive strips or an adhesive transparent film. Otherwise, operating pressure causes the labeling color to rub off on the inside of the key. A key that was smudged from the inside cannot be cleaned and can only be replaced in the factory.

The labeling strips have to be cut exactly along the indicated cutting edge. If a labeling strip is cut too large, it cannot be inserted.

<span id="page-27-0"></span>To insert the labeling strip:

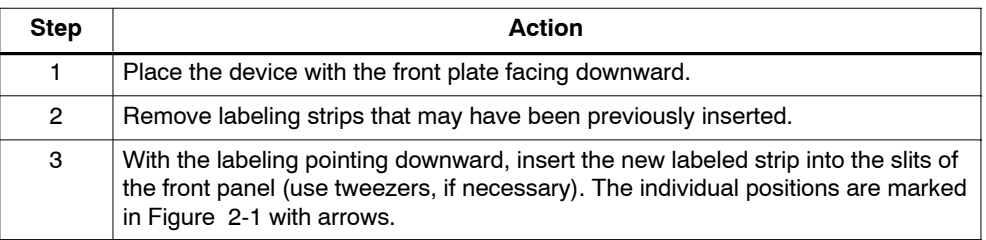

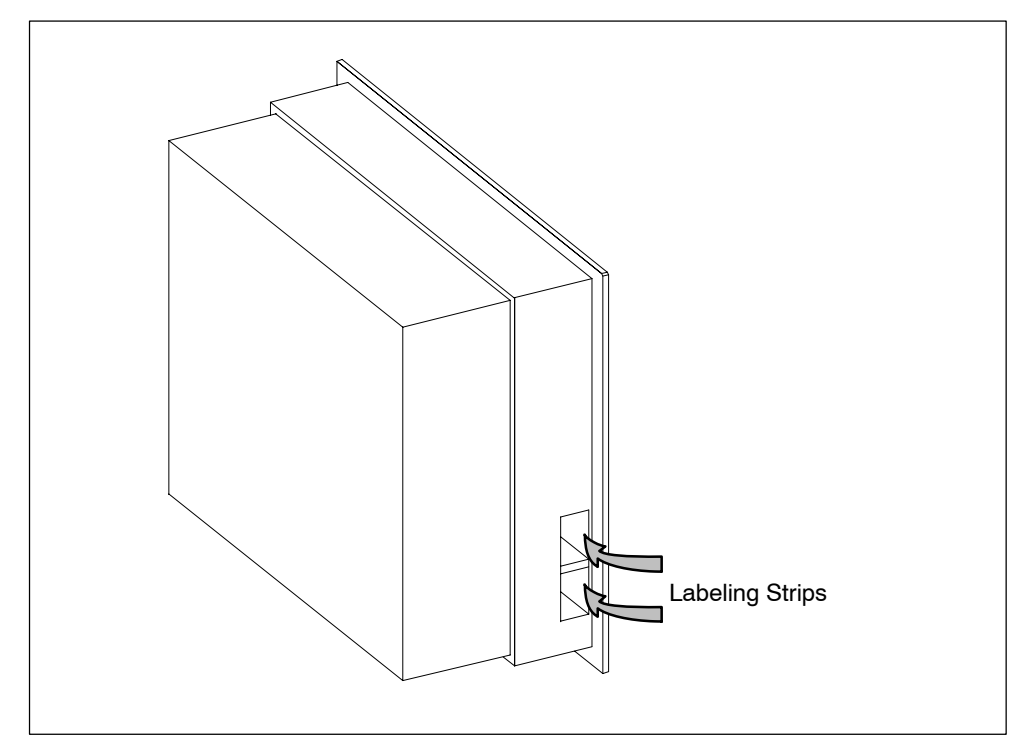

Figure 2-1 Inserting Labeling Strips

# <span id="page-28-0"></span>**2.2 Mechanical installation**

# **Mounting**

The C7-613 is intended for stationary and enclosed installation; for example, in a control cabinet door.

# **Note**

You can only achieve the degree of protection IP65 if you follow steps 1 through 4 during installation.

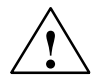

# **Caution**

Before mounting and unmounting the device, remove the MMC, and during mounting and unmounting of the device, be careful not to damage the memory slot and the connectors for the MPI bus and the backplane bus.

To install the C7-613:

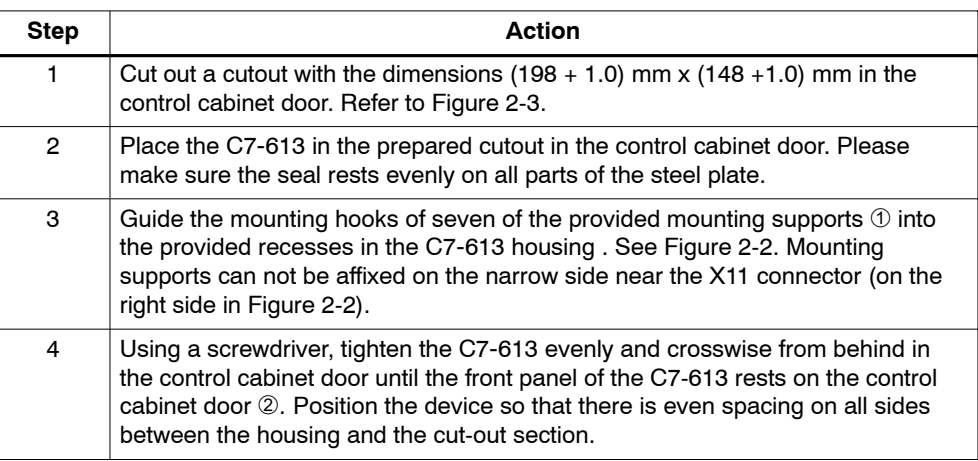

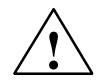

# **Caution**

Condensation may develop on the device when you take it from a cold environment to the operating area.

Before starting up the device, bring it up to room temperature. If there is condensation, device must not be switched on until it is completely dry.

<span id="page-29-1"></span><span id="page-29-0"></span>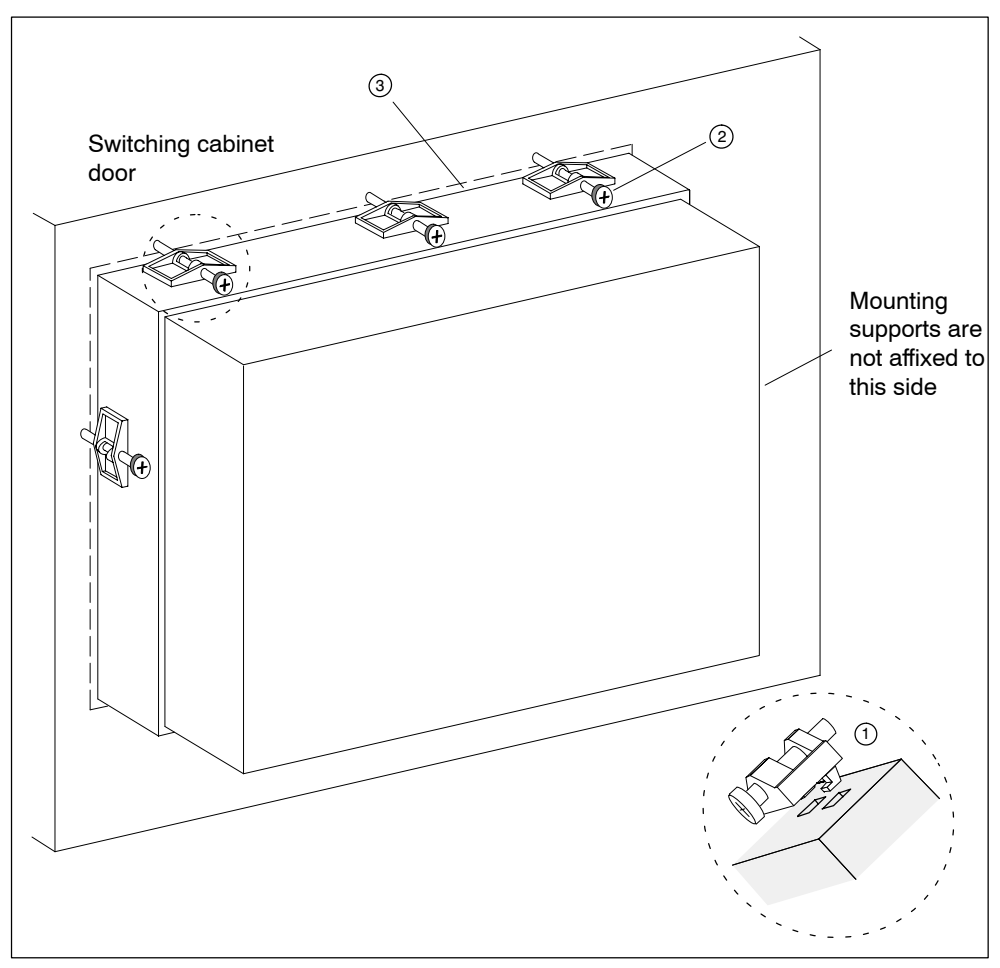

<span id="page-29-2"></span>Figure 2-2 Mechanically Mounting the C7-613

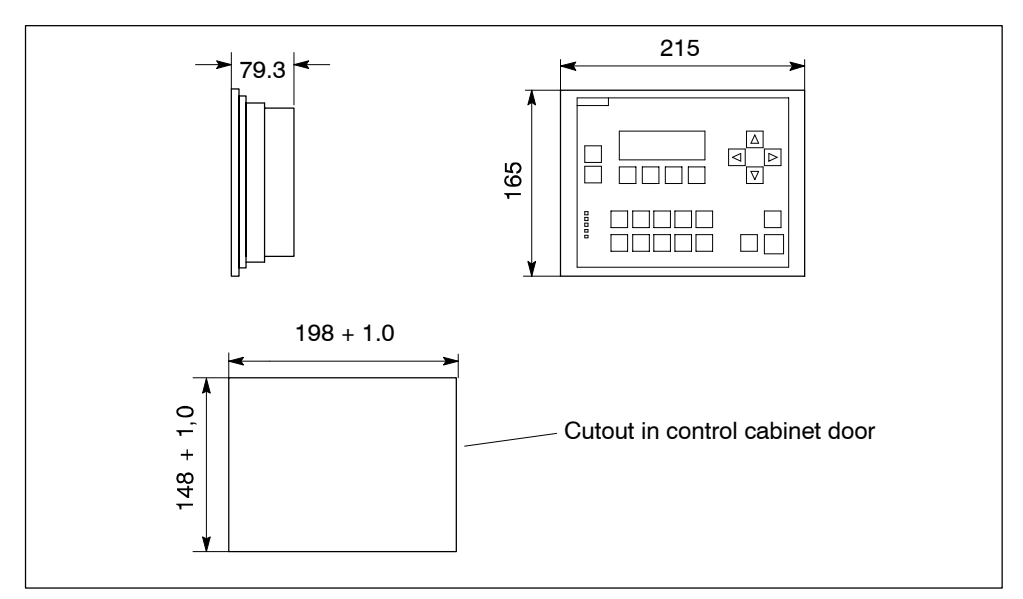

Figure 2-3 Dimension Diagrams for the C7-613 (Dimensions in mm)

<span id="page-30-0"></span>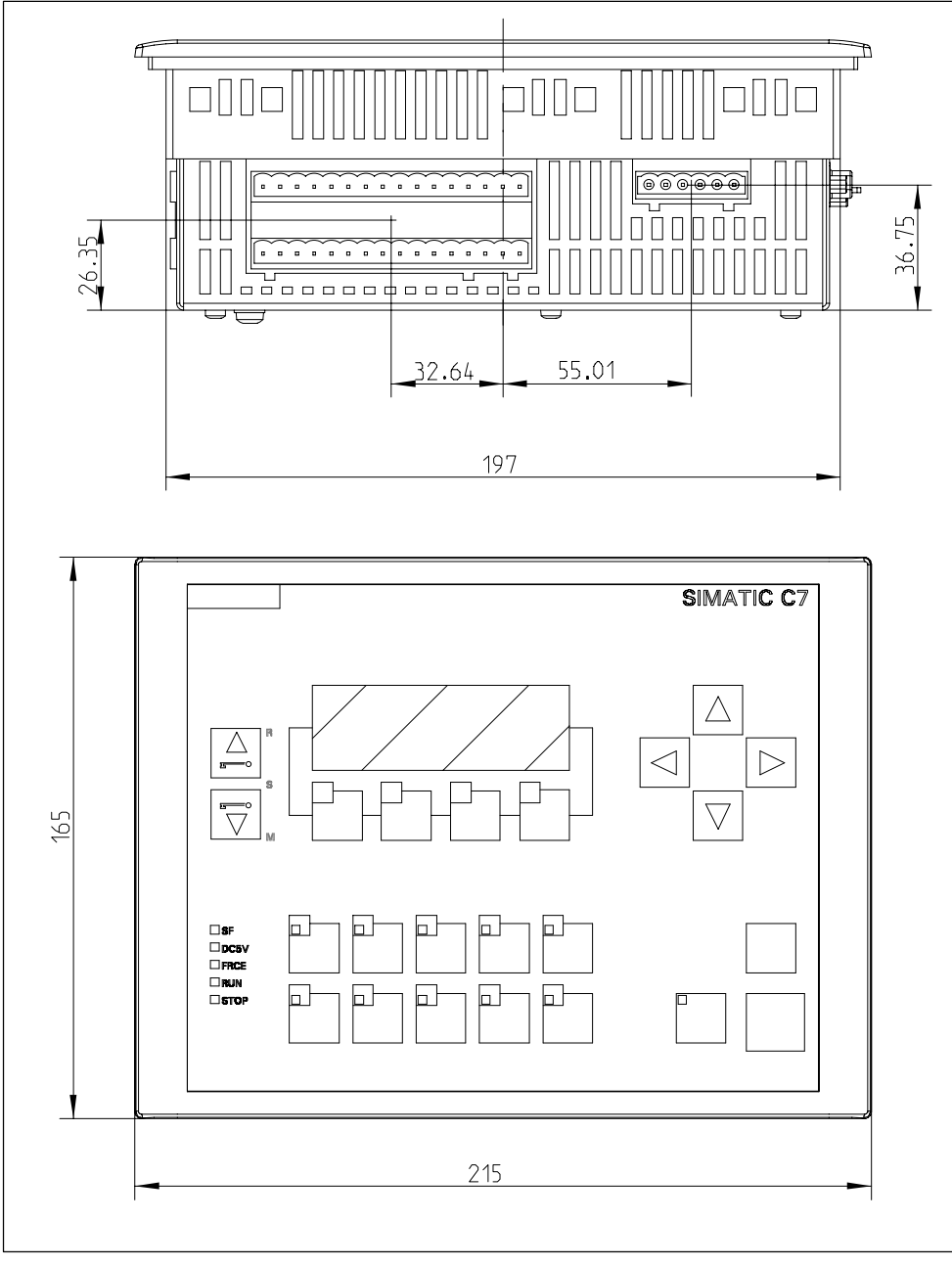

Figure 2-4 Dimension Diagrams for the C7-613 (Dimensions in mm)

<span id="page-31-0"></span>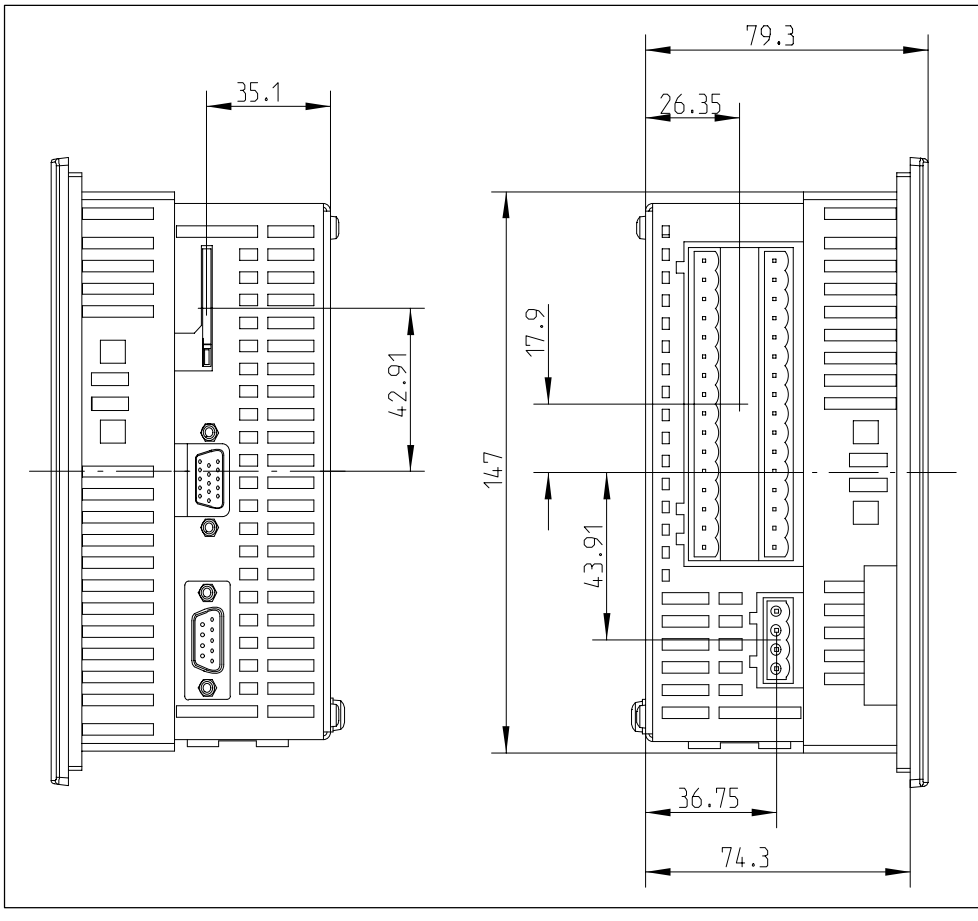

Figure 2-5 Dimension Diagrams for the C7-613 (Dimensions in mm)

# <span id="page-32-0"></span>**2.3 Locating the C7-613 in a Mechanical Environment**

# **Locating the C7-613**

When installing a C7-613, pay attention to the following:

- The sheet of a switching panel door can be 2 to 4 mm thick. Make sure the sealing is seal-tight all round.
- Make sure the sealing is firmly seated along the front panel.
- At the sides of the C7-613, keep a clearance of at least 50 mm and 70 mm for cable outlets and the air ventilation (refer to Fig. 2-6).
- Protect the C7-613 against direct exposure to sunlight. Operation outside of closed rooms is not permitted.

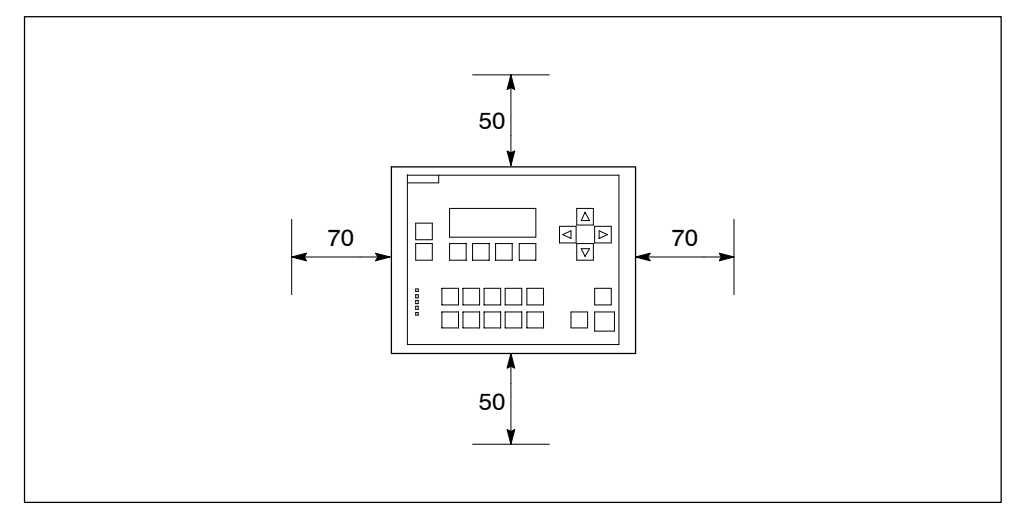

Figure 2-6 Clearances for Installing the C7-613

# <span id="page-33-0"></span>**2.4 Setting Up the Electrical Configuration and Connector Pin Assignment**

# **Pin Assignment of the C7-613 connectors**

Tables 2-1 to 2-7 list the assignments of the C7-613 connections.

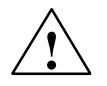

# **Caution**

For functional reasons, the connector pin assignment is not compatible to the predecessor products C7-621, C7-623, C7-626, C7-633 and C7-634.

# **Note**

It is not possible to include the C7-613 in an ungrounded configuration

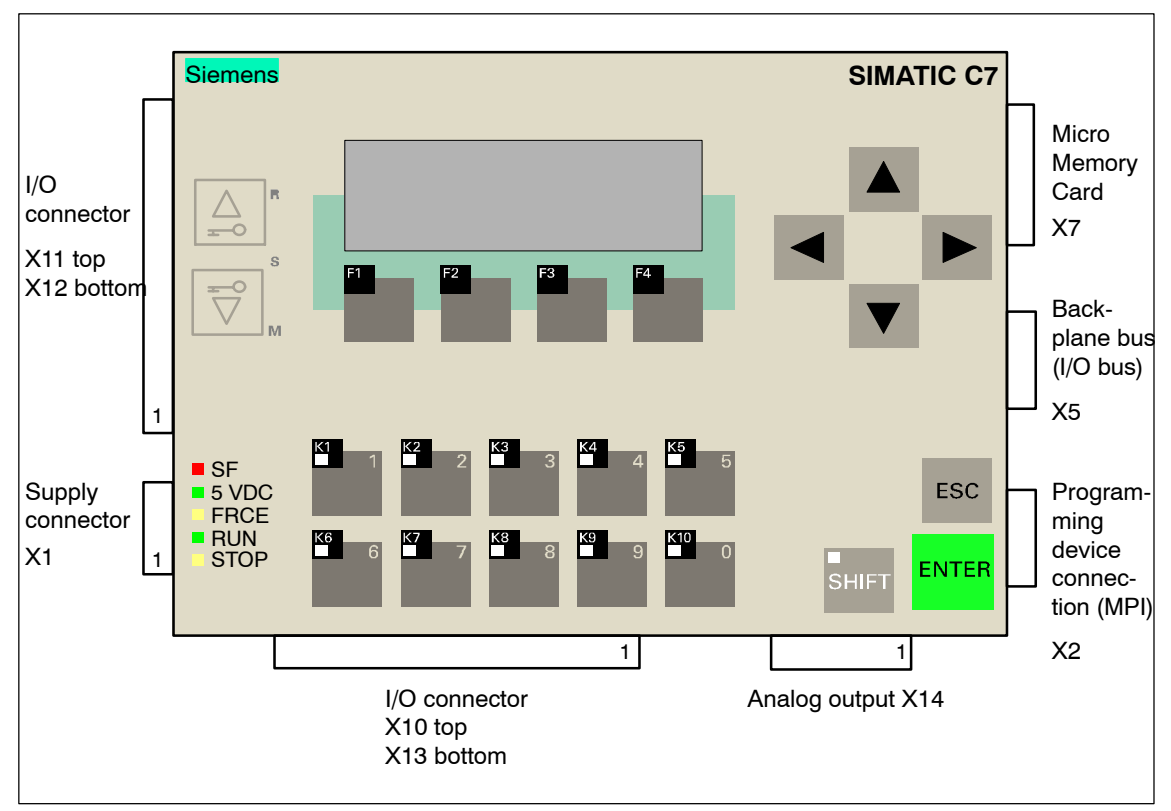

Figure 2-7 C7-613 with plugs and sockets, front view

<span id="page-34-0"></span>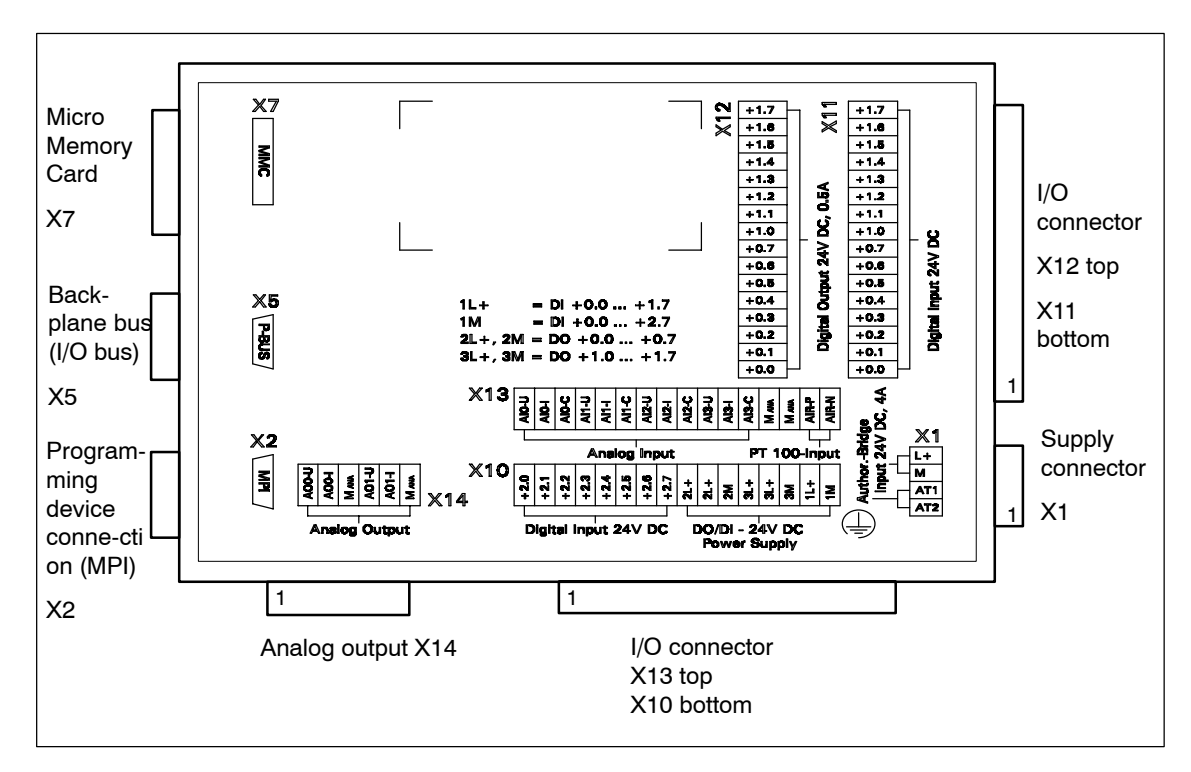

Figure 2-8 C7-613 with plugs and sockets, rear view

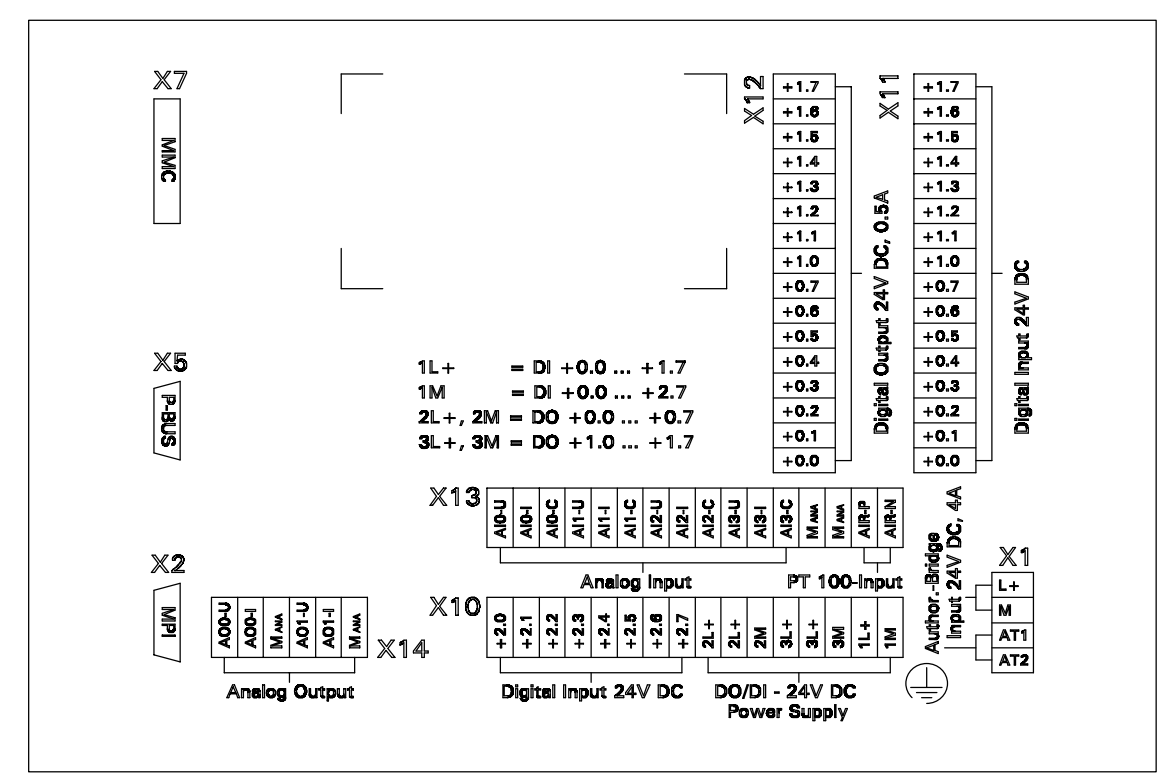

Figure 2-9 C7-613 backplane labeling

# <span id="page-35-0"></span>**View from left**

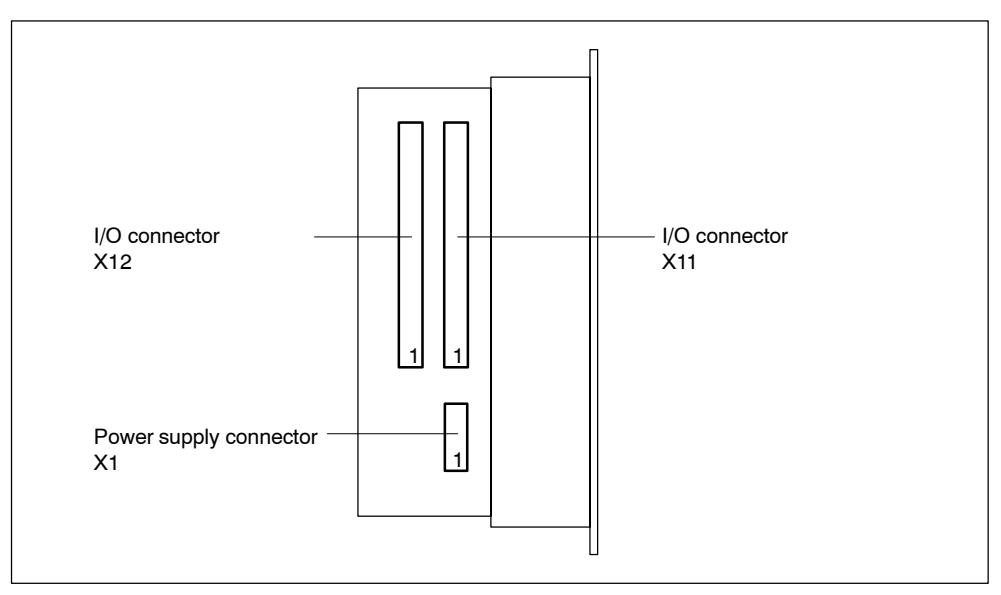

Figure 2-10 C7-613 with plugs and sockets, view from left

# **Supply Connector X1**

Table 2-1 Supply Connector X1

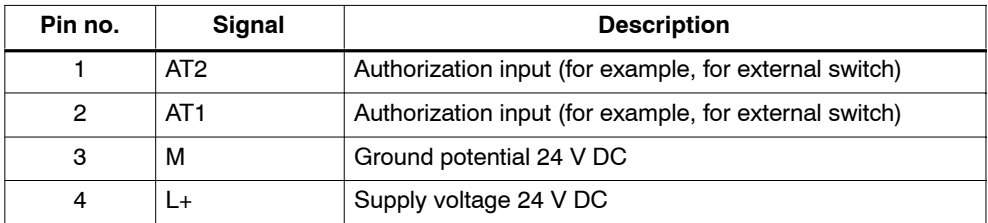
#### **I/O connector X11**

For the technological functions, the meaning of the inputs is described in the columns "Counting", "Frequency Measuring" and "Pulse Width Modulation".

| Pin no.        | Pin<br>designa-<br>tion | Signal /<br>address | <b>Description</b> | <b>Counting</b>              | <b>Frequency</b><br><b>Measuring</b> | <b>Pulse Width</b><br><b>Modulation</b> |
|----------------|-------------------------|---------------------|--------------------|------------------------------|--------------------------------------|-----------------------------------------|
| 1              | $X11+0.0$               | $DI+0.0$            | Digital input 0    | Channel 0: Trace A/Pulse     |                                      |                                         |
| $\overline{2}$ | $X11+0.1$               | $DI+0.1$            | Digital input 1    | Channel 0: Trace B/Direction |                                      |                                         |
| 3              | $X11+0.2$               | $DI+0.2$            | Digital input 2    | Channel 0: Hardware Gate     |                                      |                                         |
| 4              | $X11+0.3$               | $DI+0.3$            | Digital input 3    | Channel 1: Trace A/Pulse     |                                      |                                         |
| 5              | $X11+0.4$               | $DI+0.4$            | Digital input 4    | Channel 1: Trace B/Direction |                                      |                                         |
| 6              | $X11+0.5$               | $DI+0.5$            | Digital input 5    | Channel 1: Hardware Gate     |                                      |                                         |
| 7              | $X11+0.6$               | $DI+0.6$            | Digital input 6    |                              | Channel 2: Trace A/Pulse             |                                         |
| 8              | $X11+0.7$               | $DI+0.7$            | Digital input 7    |                              | Channel 2: Trace B/Direction         |                                         |
| 9              | $X11+1.0$               | $DI+1.0$            | Digital input 8    | Channel 2: Hardware Gate     |                                      |                                         |
| 10             | $X11+1.1$               | $DI+1.1$            | Digital input 9    |                              |                                      |                                         |
| 11             | $X11+1.2$               | $DI+1.2$            | Digital input 10   |                              |                                      |                                         |
| 12             | $X11+1.3$               | $DI+1.3$            | Digital input 11   |                              |                                      |                                         |
| 13             | $X11+1.4$               | $DI+1.4$            | Digital input 12   | Channel 0:<br>Latch          |                                      |                                         |
| 14             | $X11+1.5$               | $DI+1.5$            | Digital input 13   | Channel 1:<br>Latch          |                                      |                                         |
| 15             | $X11+1.6$               | $DI+1.6$            | Digital input 14   | Channel 2:<br>Latch          |                                      |                                         |
| 16             | $X11+1.7$               | $DI+1.7$            | Digital input 15   |                              |                                      |                                         |

Table 2-2 Connector Pin Assignments for I/O Connector X11

#### **I/O connector X12**

For the technological functions, the meaning of the outputs is described in the columns "Counting", "Frequency Measuring", and "Pulse Width Modulation".

| Pin no.        | <b>Pin</b><br>designa-<br>tion | Signal /<br>address | <b>Description</b> | <b>Counting</b>   | <b>Frequency</b><br><b>Measuring</b> | <b>Pulse Width</b><br><b>Modulation</b> |
|----------------|--------------------------------|---------------------|--------------------|-------------------|--------------------------------------|-----------------------------------------|
| 1              | $X12+0.0$                      | $DO+0.0$            | Digital output 0   | Channel 0: Output |                                      |                                         |
| $\overline{2}$ | $X12+0.1$                      | $DO+0.1$            | Digital output 1   | Channel 1: Output |                                      |                                         |
| 3              | $X12+0.2$                      | $DO+0.2$            | Digital output 2   | Channel 2: Output |                                      |                                         |
| 4              | $X12+0.3$                      | $DO+0.3$            | Digital output 3   |                   |                                      |                                         |
| 5              | $X12+0.4$                      | $DO+0.4$            | Digital output 4   |                   |                                      |                                         |
| 6              | $X12+0.5$                      | $DO+0.5$            | Digital output 5   |                   |                                      |                                         |
| 7              | $X12+0.6$                      | $DO+0.6$            | Digital output 6   |                   |                                      |                                         |
| 8              | $X12+0.7$                      | $DO+0.7$            | Digital output 7   |                   |                                      |                                         |
| 9              | $X12+1.0$                      | $DO+1.0$            | Digital output 8   |                   |                                      |                                         |
| 10             | $X12+1.1$                      | $DO+1.1$            | Digital output 9   |                   | —                                    |                                         |
| 11             | $X12+1.2$                      | $DO+1.2$            | Digital output 10  |                   | —                                    |                                         |
| 12             | $X12+1.3$                      | $DO+1.3$            | Digital output 11  | —                 |                                      |                                         |
| 13             | $X12+1.4$                      | $DO+1.4$            | Digital output 12  |                   | —                                    |                                         |
| 14             | $X12+1.5$                      | $DO+1.5$            | Digital output 13  | —                 |                                      |                                         |
| 15             | $X12+1.6$                      | $DO+1.6$            | Digital output 14  | —                 |                                      |                                         |
| 16             | $X12+1.7$                      | $DO+1.7$            | Digital output 15  |                   | —                                    |                                         |

Table 2-3 Connector Pin Assignments for I/O Connector X12

### **Bottom view**

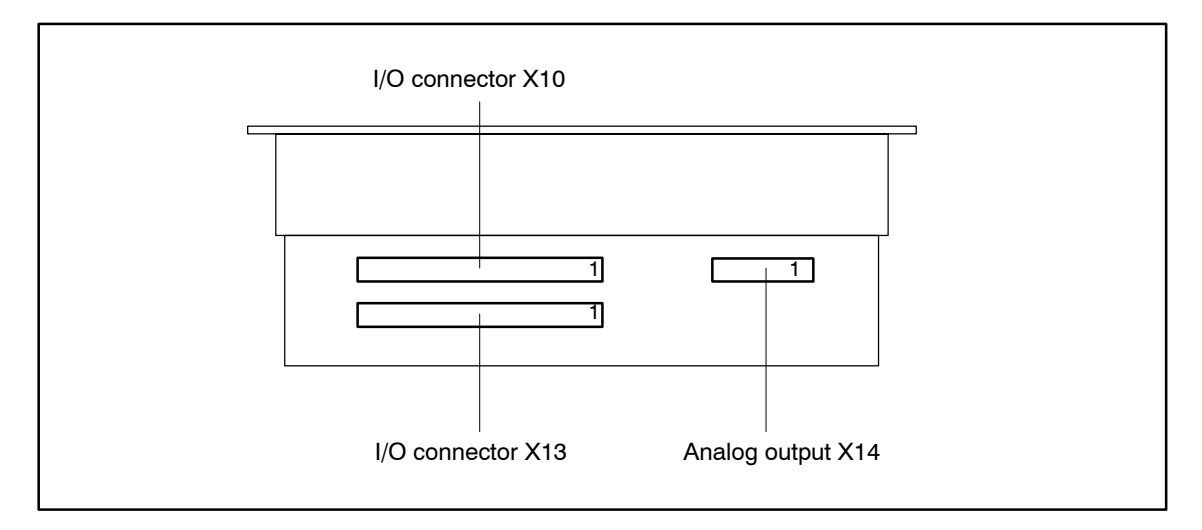

Figure 2-11 C7-613 with plugs and sockets, bottom view

#### **I/O connector X10**

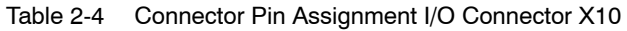

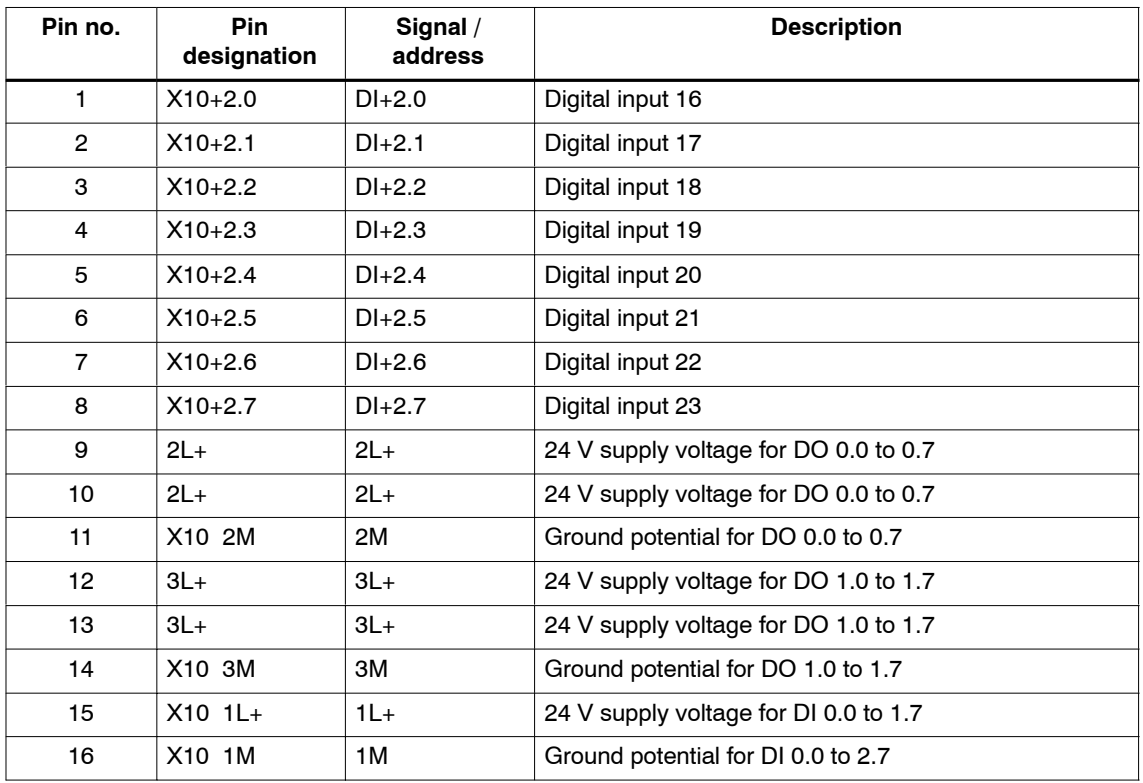

## **I/O connector X13**

| Pin no.        | Signal      | <b>Description</b>                   |
|----------------|-------------|--------------------------------------|
| 1              | AIO-U       | Analog voltage input channel 0       |
| $\overline{2}$ | $AIO-I$     | Analog current input channel 0       |
| 3              | AI0-C       | Analog reference potential channel 0 |
| 4              | $AI - U$    | Analog voltage input channel 1       |
| 5              | $AI1-I$     | Analog current input channel 1       |
| 6              | $AI1-C$     | Analog reference potential channel 1 |
| $\overline{7}$ | $AI2-U$     | Analog voltage input channel 2       |
| 8              | $AI2-I$     | Analog current input channel 2       |
| 9              | $AI2-C$     | Analog reference potential channel 2 |
| 10             | $AI3-U$     | Analog voltage input channel 3       |
| 11             | $AI3-I$     | Analog current input channel 3       |
| 12             | $AI3-C$     | Analog reference potential channel 3 |
| 13             | MANA        | Analog ground                        |
| 14             | <b>MANA</b> | Analog ground                        |
| 15             | AIR-P       | PT100_OUT                            |
| 16             | AIR-N       | PT100 IN                             |

Table 2-5 Connector Pin Assignment I/O Connector X13

## **Analog output X14**

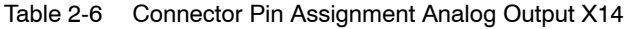

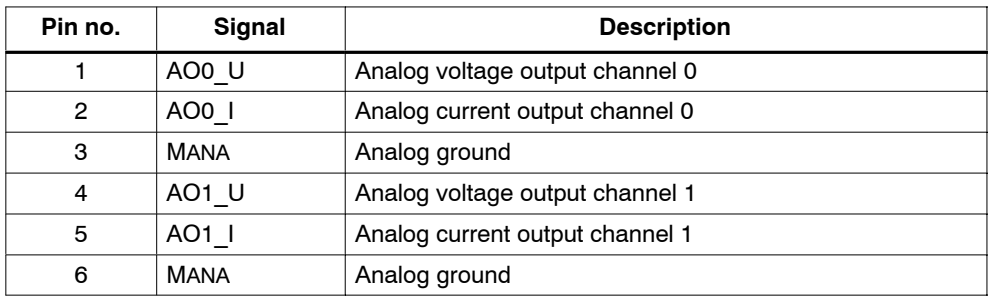

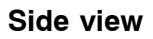

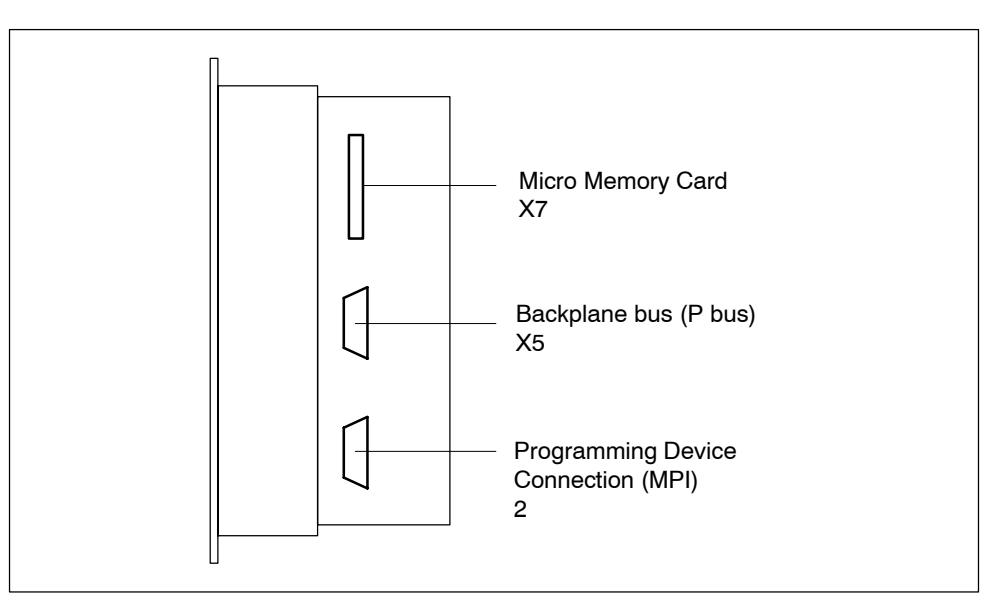

Figure 2-12 C7-613 with plugs and sockets, view from right

## <span id="page-40-0"></span>**Programming Device Connection (MPI) X2**

Table 2-7 Programming Device Connection (MPI) X2

| Pin no.        | Signal                | <b>Description</b>         |
|----------------|-----------------------|----------------------------|
|                | N <sub>C</sub>        | Not connected              |
| $\overline{2}$ | M24V                  | Ground potential 24 V DC   |
| 3              | в                     | RS 485 cable B             |
| 4              | <b>RTS</b>            | <b>RTS</b>                 |
| 5              | M5V                   | Ground potential 5 V DC    |
| 6              | P <sub>5</sub> V      | Supply voltage 5 V DC      |
| 7              | P <sub>24</sub> V MPI | MPI supply voltage 24 V DC |
| 8              | A                     | RS485 cable A              |
| 9              | <b>NC</b>             | Not connected              |

#### **C7-613Device Connections**

You can use the following connecting cables to connect the C7-613 to other components:

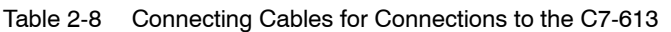

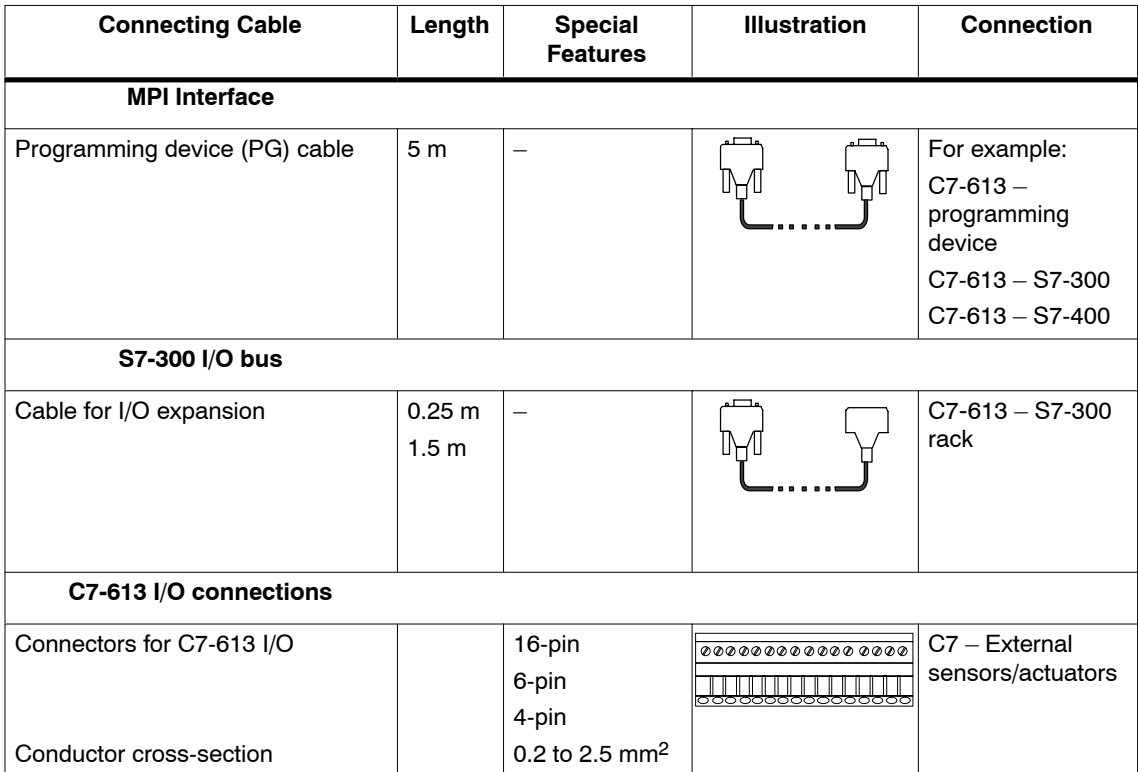

## **2.5 Guidelines for Fail-safe Installation**

#### **Overview**

Automation systems require appropriate shielding measures in order to prevent interference. This can only be ensured by enclosed metal installation (cabinet mounting, for example).

In a system that is not properly bonded to ground or shielded, noise on the internal controller bus may develop as a result of low frequency (LF) or high frequency (HF) signals.

Noise may be emitted from switching relays or contactors (high-speed current or voltage transitions, RF interference), or may develop as a result of equipotential differences between two plant elements (NF interference).

#### **Note**

You can find additional information about construction guidelines in the *S7-300 Automation System* installation manual.

#### **Usage / routing of interference-proof cables**

- Only shielded cables are permitted for all analog signals.
- Always use the standard cables supplied by Siemens.
- Connect both ends of the shielding of the following cables:
	- Control signal cables
	- Bus cables
	- Cables for connecting I/O devices
- Screw-tighten or interlock all connectors.
- Do not route signal cables in parallel to power circuit cables.

Route the signal cables through a separate cable duct, which is installed at a distance of at least 50 cm away from power cables.

#### **Control cabinet installation**

Devices which may introduce external interference to the control cabinet should be mounted in the bottom area of the cabinet. Always mount the grounding busbar at a position close to the cable inlet, so that you can connect noise-carrying cables directly to earth potential. All shielded cables are to be laid here with the shield. Terminate only the outer shielding of cables equipped with double shielding.

Route longer signal cables along the cabinet walls. It is important to use an EMC-compliant cubicle construction to reduce disturbance variables. All ground connections of the cabinet must be interconnected by means of cables with a large conductor cross-section, and with appropriate contact to a large area of the steel chassis.

Analog devices installed in the control cabinet should be electrically isolated, and bonded at least once to chassis ground by means of a copper braid.

Always use metal materials of the same grading. Never use aluminum, because of the risk of oxidation.

Connect all the doors and sheet-metal parts (side walls, rear walls and cover) of the cabinet at least three times to the cabinet frame. Ensure that connections are short, large-area and free of paints.

#### **Note**

In plants generating a high electrostatic discharge level (e.g. in textile processing systems, or particular construction machinery), always connect machine parts which are subject to interference to a separate functional ground, i.e. bond the central grounding busbar of the cabinet to a separate equipotential earth (surface grounding to the building construction, steel reinforcement).

#### **Functional ground**

Connect the functional ground  $\implies$  (see Fig[. 2-13\)](#page-44-0) to chassis ground of the control cabinet, using a cable lug on a cable with a minimum conductor cross-section of 4 mm2.

## **2.6 Connecting Shielded Cables**

#### **Overview**

This section describes how to connect the shield of shielded signal lines to the ground. The cable shielding is connected to the grounding busbar, from there directly to the chassis ground of your C7-613 and to equipotential earth.

#### **Procedure**

Proceed as follows to install the grounding busbar supplied with the C7-613 and the shield terminals:

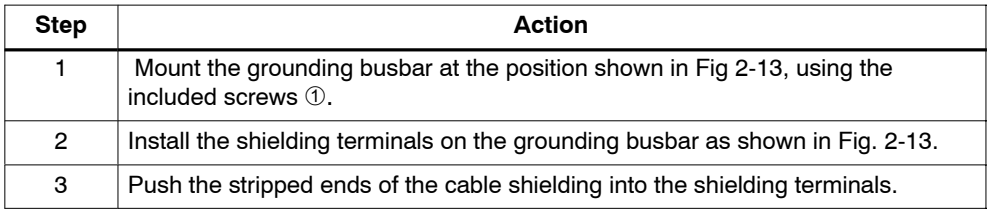

<span id="page-44-0"></span>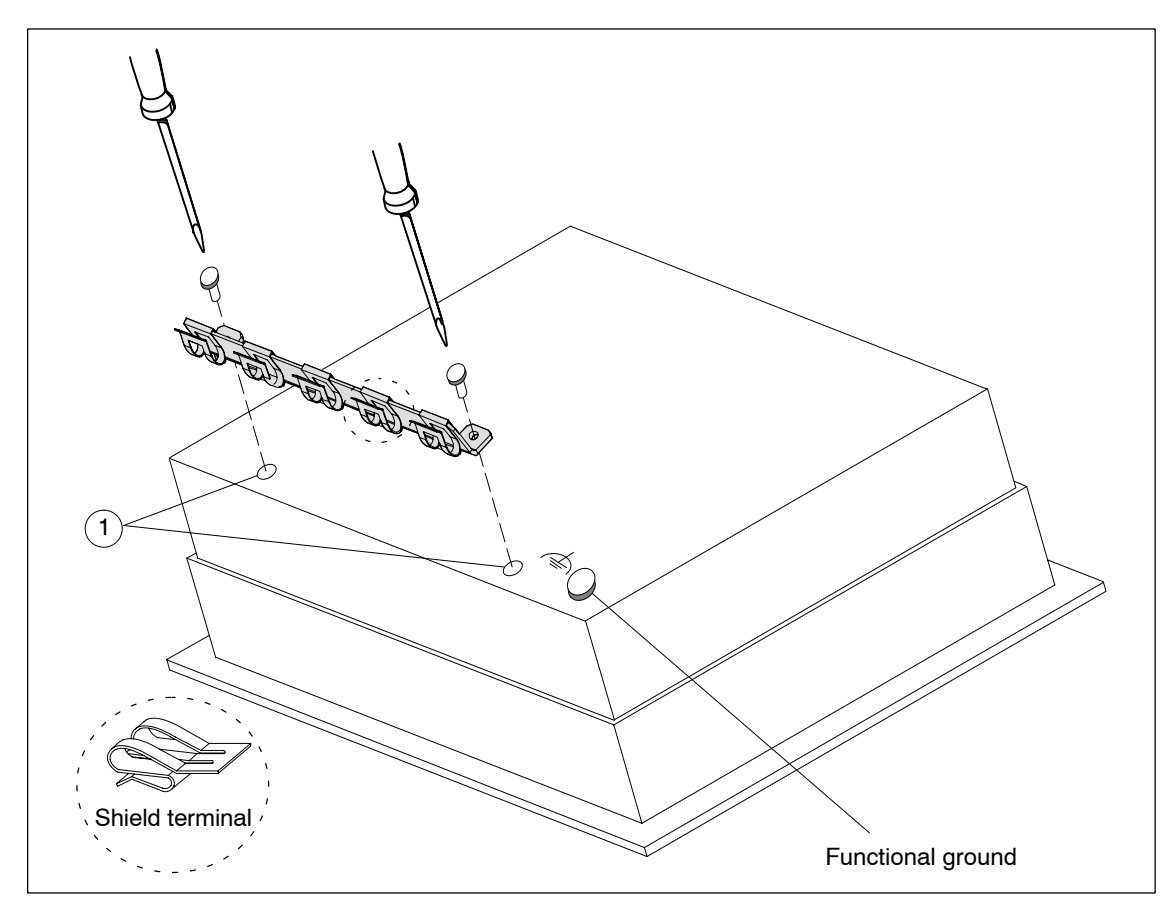

Figure 2-13 C7-613 with Grounding Bar, Shield Terminals, and Connection for Functional Ground

## **2.7 Preventing Connector Interchanges through Coding**

#### **Overview**

You can order a connector set with coding profiles and coding tabs as an accessory for the C7-613 (see accessories in Section [1.2\).](#page-22-0)

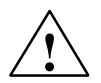

#### **Caution**

Your C7-613 control system may be damaged if you unintentionally interchange the connectors.

You should therefore prevent such interchanges by coding your connectors.

#### **Coding connectors**

Use the coding profiles  $(1)$  and the coding tabs  $(2)$  to prevent the connectors from being interchanged, without loss of a connecting pin (cf. Fig. 2-14).

To do this, proceede as follows:

- 1. Insert the coding profile  $(1)$  on the connector part  $\bigodot$  into the slots provided.
- 2. Insert the coding carrier  $@$  on the main housing  $@$  into the corresponding recesses.

A coding profile and a coding tab facing one another prevent the connector part from being inserted.

The connector element can be easily plugged in when the coding profiles and tab do not oppose each other.

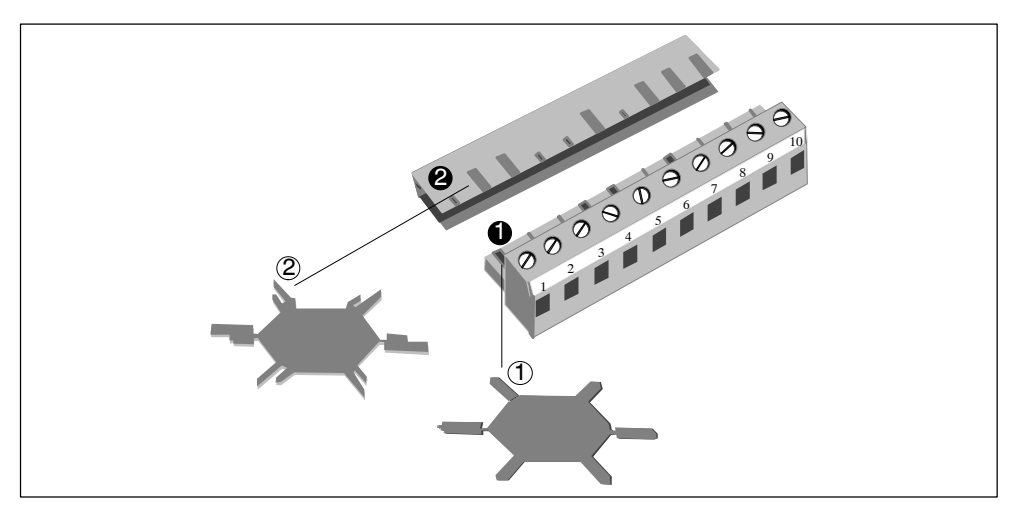

Figure 2-14 Connectors with Coding Profiles and Tabs

# **3**

## **Special Features of the C7-613**

#### **Differences to CPU 313C**

- Operating mode selection
- Limited connection of additional S7-300 modules
- Status display of the digital onboard I/O
- Protective circuiting against overvoltage  $(\pm 24 \text{ V})$  at the analog current inputs
- All inputs of the integrated I/O are connected to a common reference ground

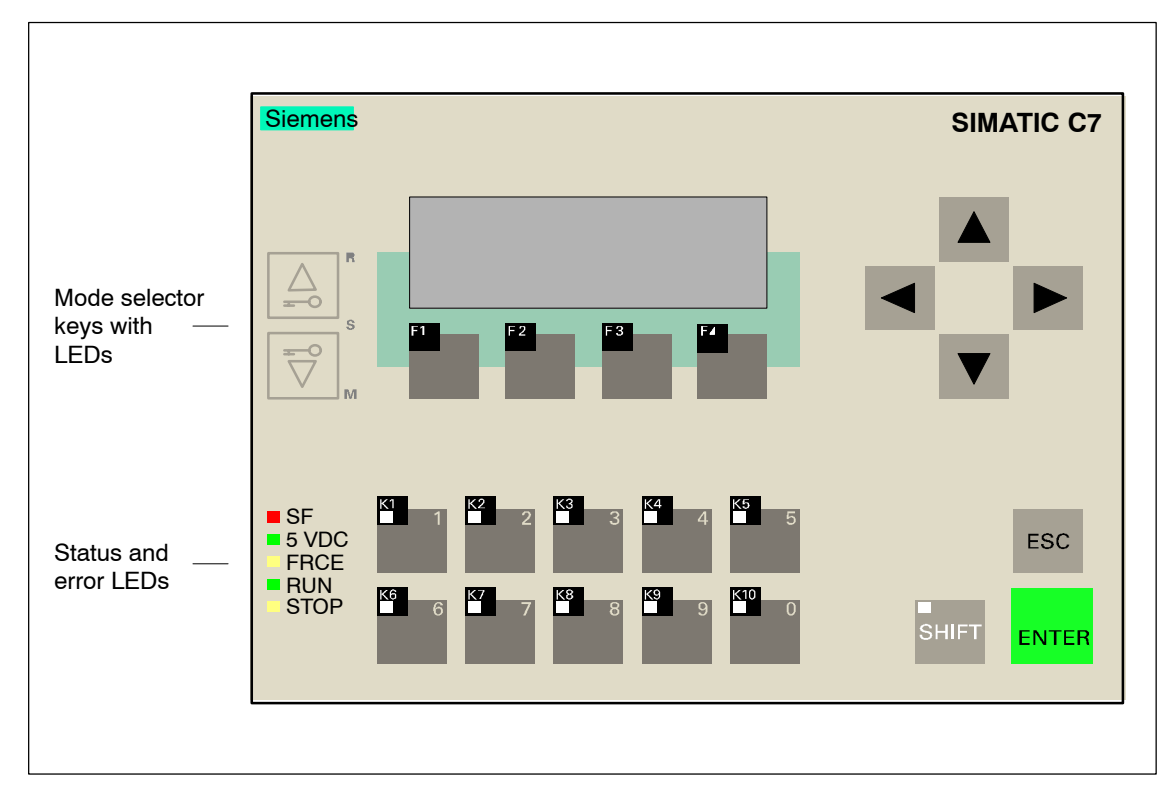

## **3.1 Operating Mode Selection**

Figure 3-1 C7-613 Operating Mode Keys

## **Changing the C7-613 Operating Mode**

The C7-613 modes RUN, STOP and MRES are selected by means of the mode selector keys:

The C7-613 carries out a mode change whenever the key is pressed. The RUN key (upper key) must be pressed for at least 500 ms for the transition to take place and to light up the relevant LED. The key LEDs do not reflect the C7-613 operating mode, but rather indicate the setting of the operating mode keys.

The key function can be activated and deactivated by means of the external authorization inputs AT1 and AT2 to prevent the C7-CPU operating modes from being changed in an uncontrolled manner (for example, by unauthorized operating staff).

When mode selection is enabled,

- you need to jumper the authorization inputs AT1 / AT2,
- The key LEDs alongside the operating mode keys indicate the mode selector setting,
- The current CPU operating status is indicated by the status LEDs

When mode selection is disabled:

- You must leave the authorization inputs AT1 and AT2 open
- The key LEDs alongside the operating mode keys are switched off
- The current CPU operating status is indicated by the status LEDs

The authorization inputs are located on the supply connector X1 (see also Table [2-7\).](#page-40-0)

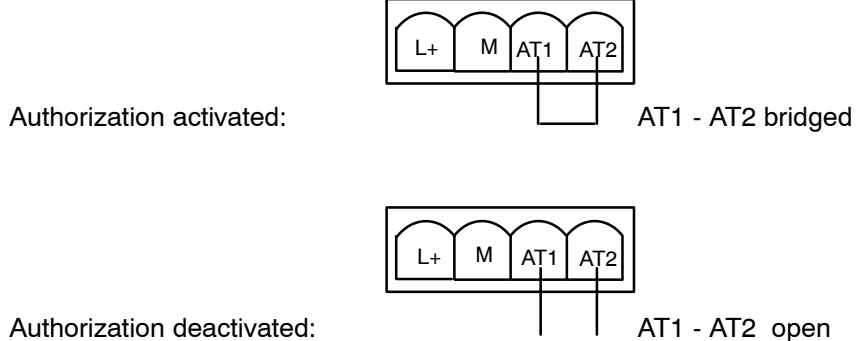

Authorization deactivated:

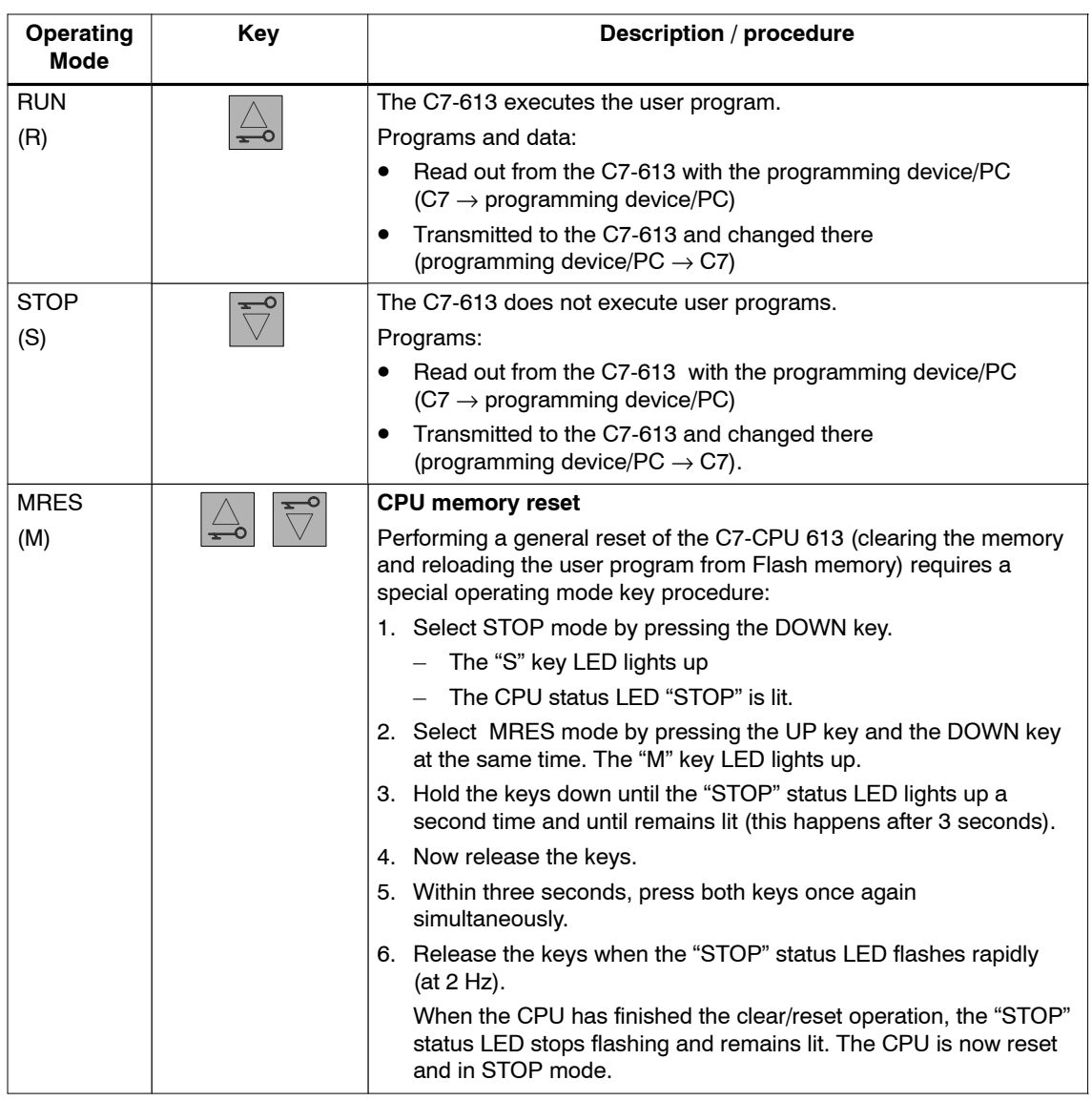

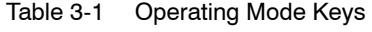

You need to perform the steps described in the table above only if you want to reset the memory of your C7-613, and without the C7-613 having requested a memory reset (indicated by slow flashing of the "STOP" status LED). If the general reset request comes from the C7-613, the process can be started by briefly pressing both keys.

In specific situations you may need to reformat your MMC if the C7-613 requests a second memory reset. For information, refer to the *S7 300 Automation System CPU Data: CPU 31xC and CPU 31x* manual, chapter "Installation and communication functions", SIMATIC Micro Memory Card (MMC), "Formatting the MMC after memory reset."

When the group error LED SF of the C7-613 is lit, you need to analyse the data in the diagnostic buffer of the C7-613 on your PG/PC. More information about the entries in the diagnostic buffer is provided in the STEP 7 Online Help.

## **3.2 Status and Error Displays of the C7-613**

#### **Meaning of the status and error displays**

The status and error displays are explained in the sequence in which they are arranged on the C7-613.

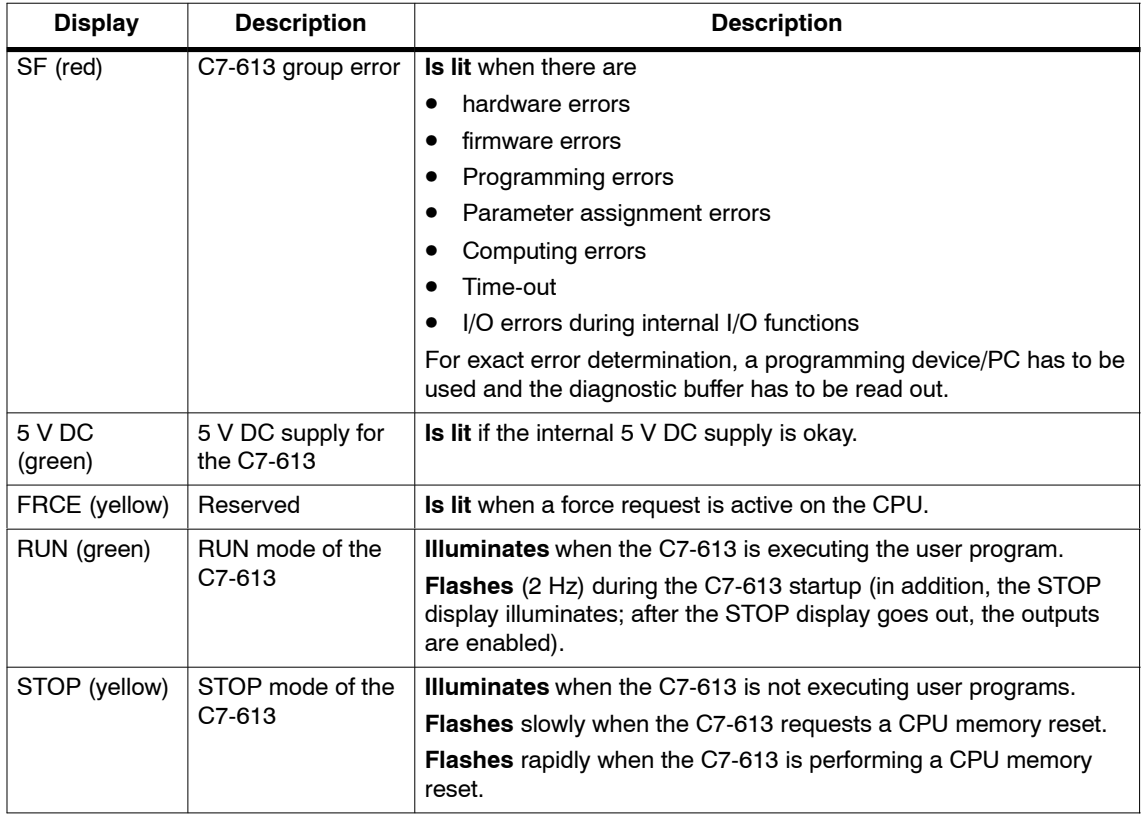

## **3.3 Arrangement of Additional S7-300 Modules**

#### **Additional S7-300 Modules**

You can connect up to four S7-300 expansion modules to your C7-613 via the S7-300 I/O bus. These modules can be connected either directly on the device or at a distance of up to 1.5 m. An IM interface cannot be plugged.

For information on the installation of S7-300 modules, refer to the *S7-300 Automation System Installation: CPU 31xC and CPU 31x* manual.

#### **Connecting Additional S7-300 Modules Directly on the Device**

#### **2-module I/O set**

Requirements: The C7-613 specific accessories "2-module I/O set" is available.

Use the following procedure to connect the additional S7-300 modules:

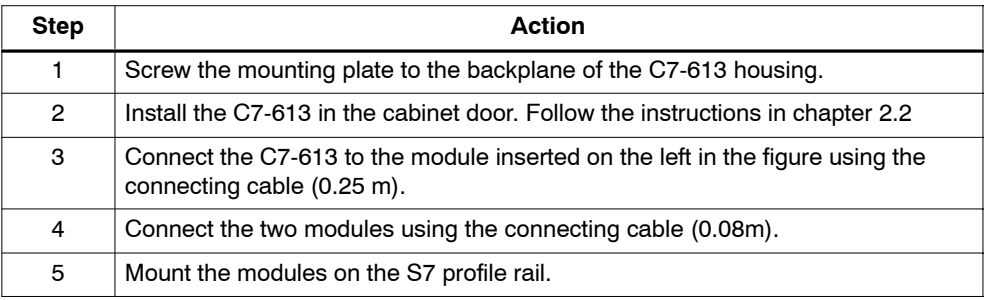

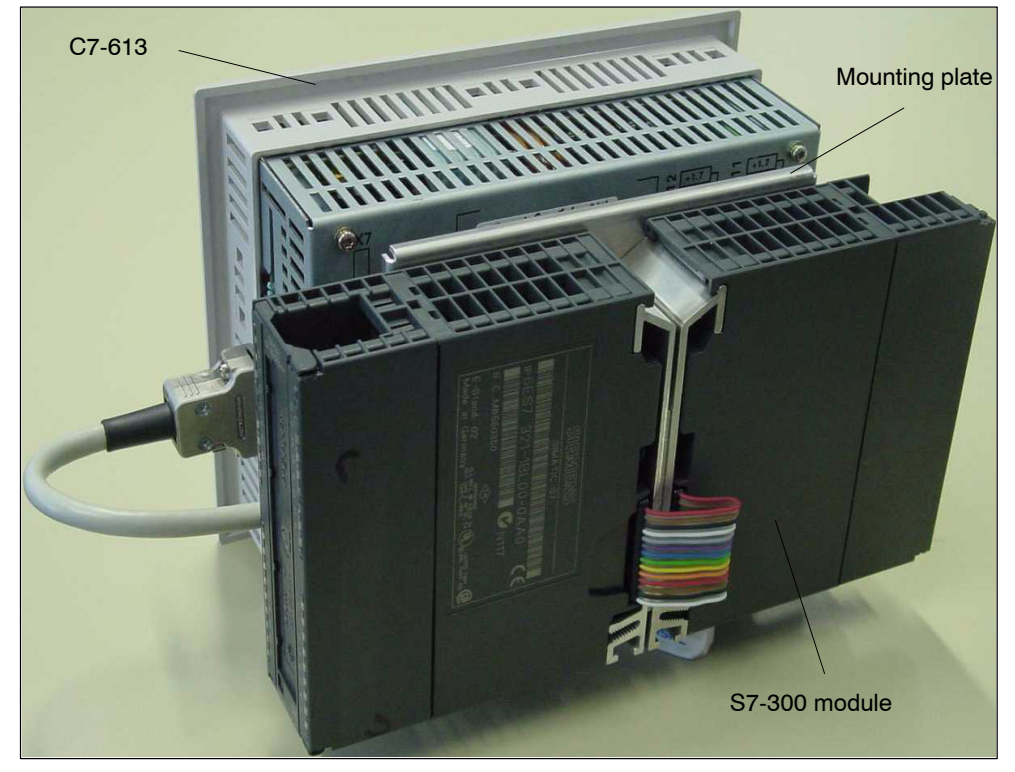

Figure 3-2 Connecting S7-300 expansion modules directly to the device using the 2-module I/O set

#### **4-module I/O set**

Requirements: The C7-613-specific accessories "4-module I/O set" is available. Use the following procedure to connect the additional S7-300 modules:

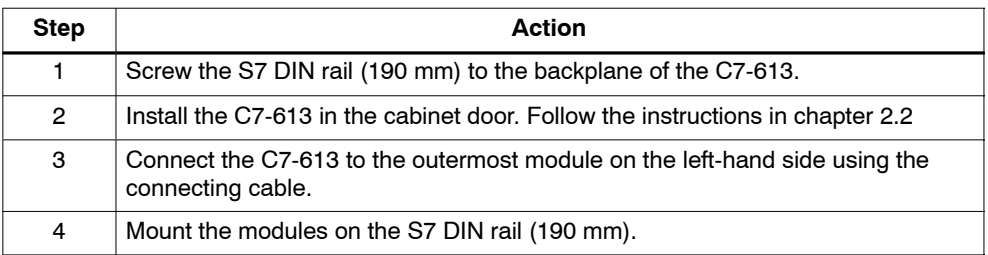

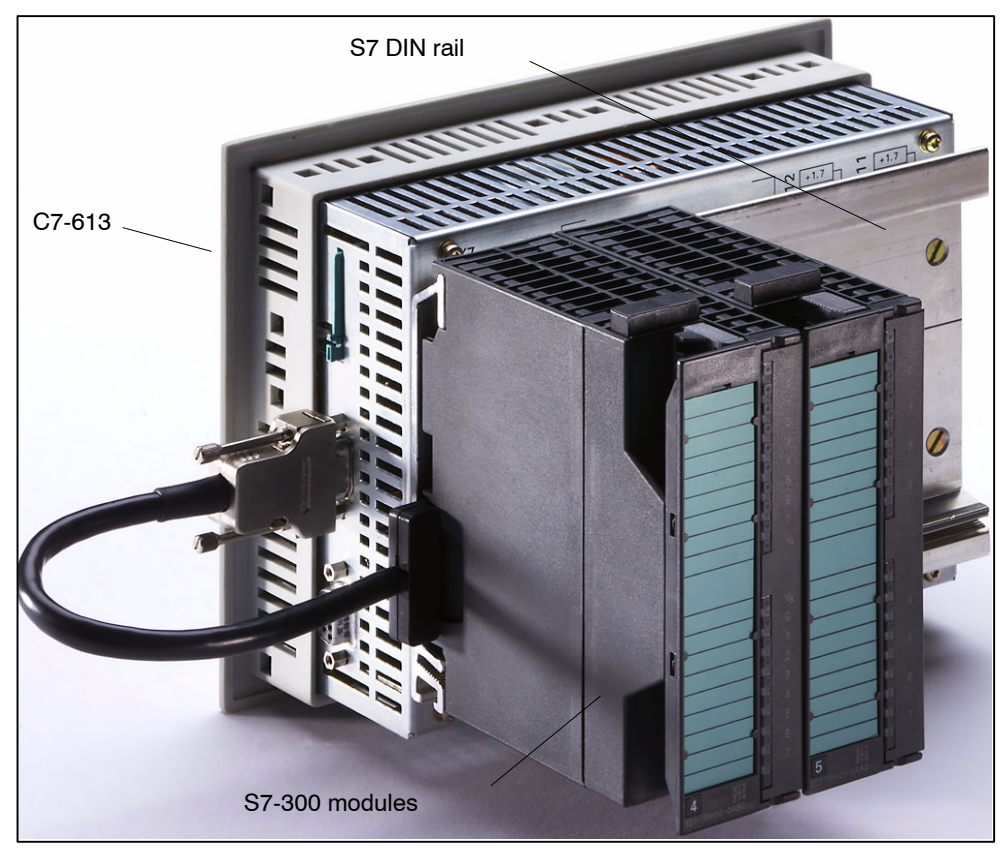

Figure 3-3 Connecting S7-300 expansion modules directly to the device using the 4-module I/O set

#### **Connecting Additional S7-300 Modules at a Maximum Distance of 1.5 m**

Requirements: The C7-613 specific accessory "1.5 m cable" and a standard profile rail.

Use the following procedure to connect the additional modules:

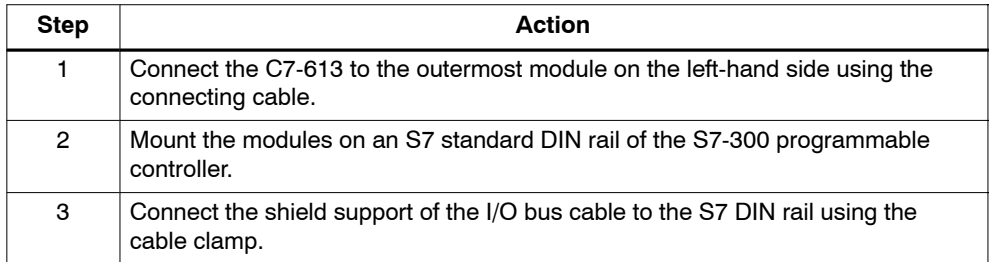

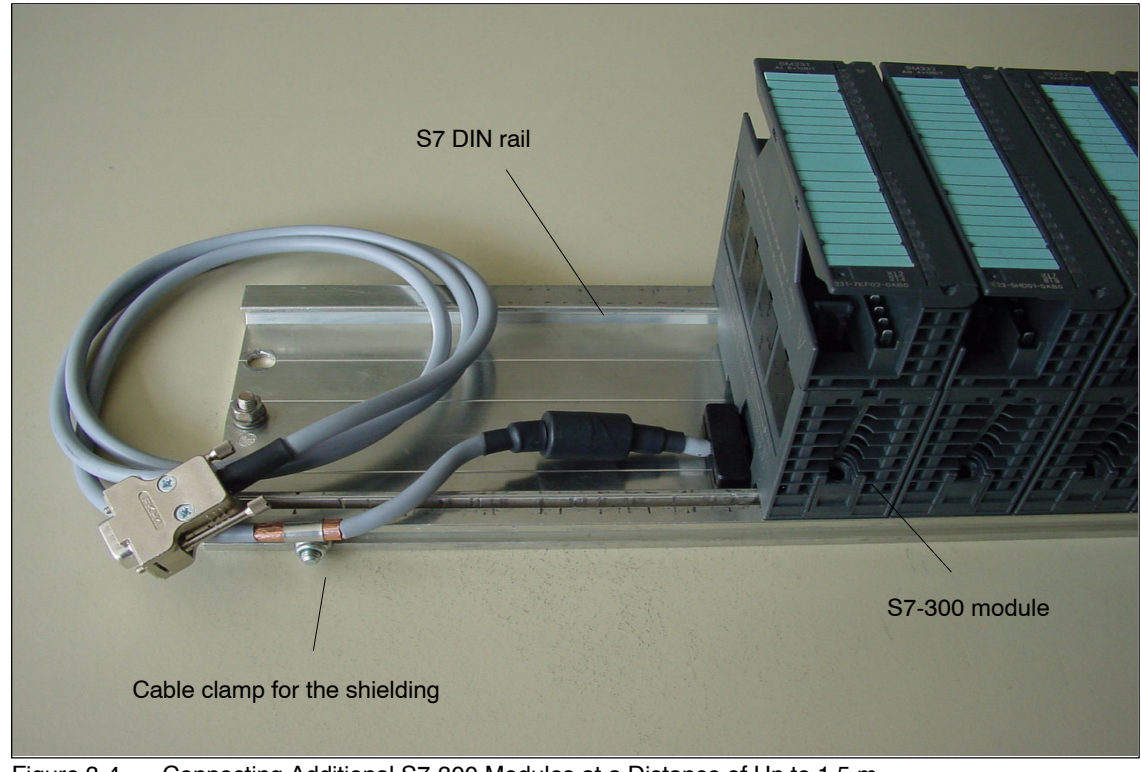

Figure 3-4 Connecting Additional S7-300 Modules at a Distance of Up to 1.5 m

## **3.4 Status Display of the Digital Onboard I/O**

#### **I/O status display**

There are no LEDs for displaying the status of the C7-613 I/O. To display the status, you can use the configuration interface to generate process screens (see Figure 3-5 and Figure 3-6) or you can use Screens 2 and 3 provided in the sample program "ZXX31\_01\_C7-613".

The values shown must be read from the **process image** of the digital C7-613 I/O and displayed in BIN format.

#### **Note**

If the C7-613 is in STOP mode, screens cannot be output.

The following data are displayed:

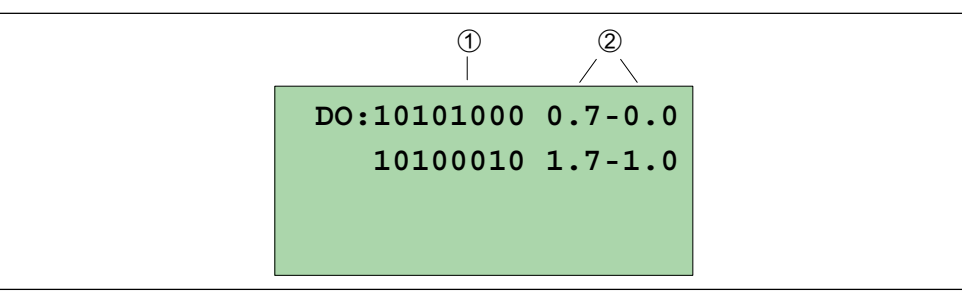

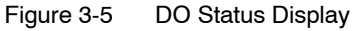

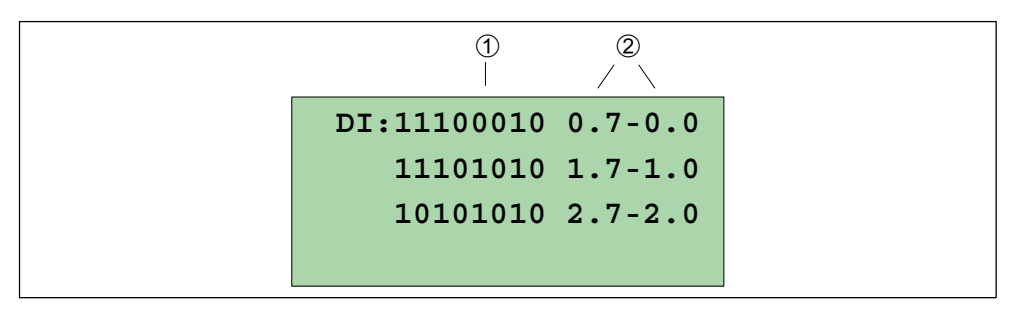

Figure 3-6 DI Status Display

Table 3-2 Description of the DI/DO Status Display in Figure 3-5 and Figure 3-6

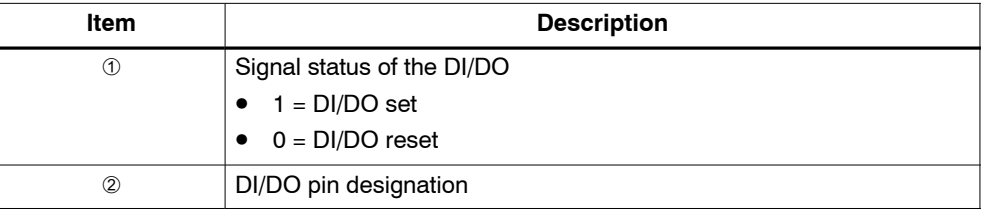

3-10 C7-613 Control System A5E00138934-03

# **4**

## **Integration into the User Program**

## **4.1 Installing the CD**

The configuration interface and the blocks needed for integrating the HMI functions into your user program are on the CD "Configuration Tools for SIMATIC C7-613". During the installation process, the "C7 613 library" is set up where the blocks are stored. To install the CD, proceed as follows:

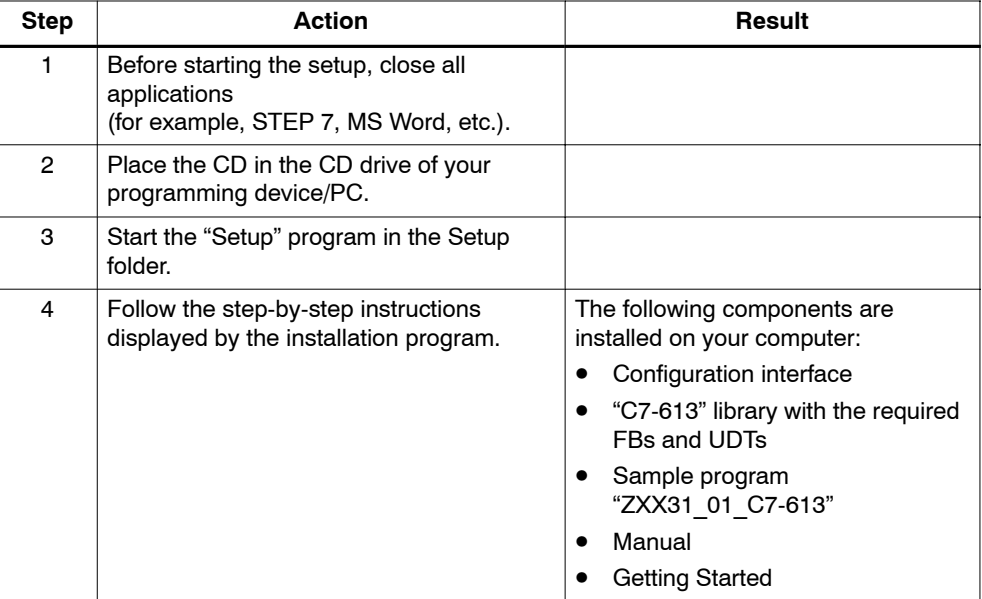

## **4.2 Program Structure**

#### **Overview**

To integrate the HMI functionality into your user program, FBs and UDTs are available for creating DBs with configuration data. They are located on the CD "Configuration Tools for SIMATIC C7-613" in the "C7 613" library. The FBs must be called cyclically or time-controlled in your program (recommendation: 20 to 50 ms). The number of FBs for the HMI functions can be adjusted to meet your requirements.

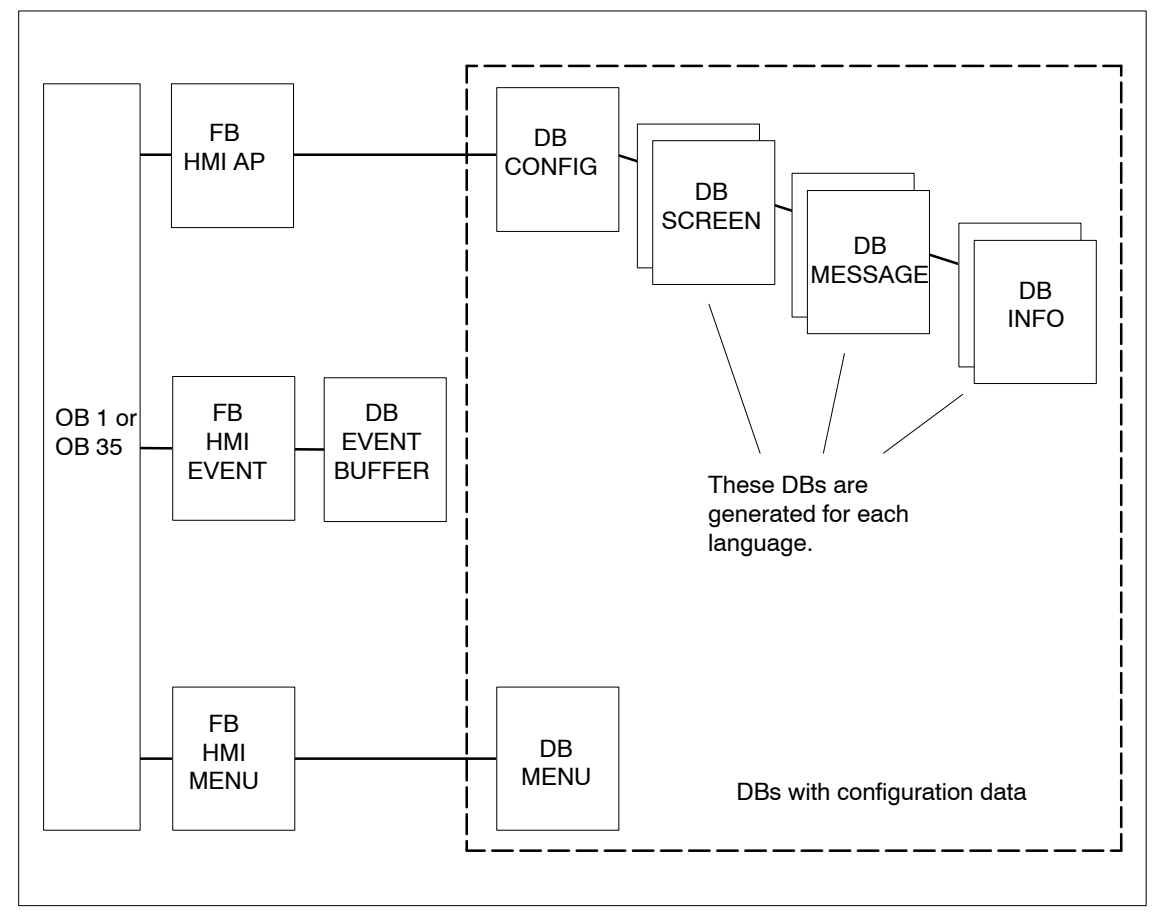

Figure 4-1 Overview of Program Structure

#### **FBs for the HMI Functions**

• FB "HMI API"

The FB "HMI API" contains the following functions for executing the HMI functions:

- Loading the screens, messages, and info texts to the memory of the integrated HMI module of the C7-613
- Screen display
- Message display
- Info text display
- Executing control requests
- Transmitting keyboard and LED states
- Managing passwords

The contents of the screens, messages and info texts are created by using the configuration interface. The parameters are stored in the "CONFIG", "SCREEN", "MESSAGE" and "INFO" DBs (not relevant for sequence)

• FB "HMI EVENT"

If you want to generate messages for your application, you will also need the "HMI EVENT" FB. It handles incoming messages and their acknowledgement. For each message, the following information is provided:

- Message text
- Date and time
- "Coming, going, acknowledged" status

As an option, you can set up the "EVENT\_BUFFER" DB to save the event buffer to the MMC.

FB "HMI MENU"

You will need the "HMI MENU" FB only if you do not program the screen hierarchy yourself. To this purpose you specify the screen hierarchy in the "MENU" DB by means of the configuration interface. The screens can be changed by using the softkeys and the cursor keys. When a key is pressed, the "HMI MENU" FB evaluates the information in the "MENU" DB and displays the corresponding screens.

#### **Calling the FBs**

The FBs are called with an associated instance DB.

Example: Call "HMI API", DB 11

#### **Note**

If you have programmed one of the three HMI FBs in your program, do not call the same FB again in a program section with a different priority class, since the FB must not interrupt itself.

Example: It is not permissible to call an FB in OB 1 and then call the same FB in the alarm OB.

#### **Note**

During operation, do not reload the instance DBs of the HMI FBs, since this causes inconsistent data and undefined user program performance.

#### **Note**

The HMI module integrated in the C7-613 is addressed with input/output addresses that are included in STEP 7/HW Config for the C7-613 panel (integrated HMI module). These addresses must not be written to, since this can cause undefined module performance.

#### **Memory Requirement**

#### **User Memory**:

If you use the FBs for the HMI functions, 16 KB of the 48 KB working memory are required for these functions. The rest can be used for your user program.

#### **Loading Memory** (MMC):

The DBs with configuration data for screens, messages, and info texts are stored only in the loading memory on the MMC and require the following memory:

- For process screens per language:
	- For a maximum of 64 screens: 1 DB with 16240 bytes
	- For more than 64 screens: 2 DBs with 16240 bytes each
- For messages per language:
	- For a maximum of 64 messages: 1 DB with 9584 bytes
	- For more than 64 messages: 2 DBs with 9584 bytes each
- For info texts per language:
	- 1 DB with 14448 bytes
- 1392 bytes for the "MENU"DB
- 6264 bytes for the "EVENT\_BUFFER" DB

#### **Power-Up Time**

After startup of the C7-613, the content of the configuration DBs is loaded from the MMC to the memory of the integrated HMI module. The time needed for this depends on the size of the configuration and the call interval of the "HMI API" FB. At a call interval of 100 ms and a configuration with the maximum setup (128 screens, 128 messages and 128 texts) a power-up time of approx. 230 seconds results (at a call interval of 20 ms the time is reduced to approx. 110 seconds). This loading process is performed automatically after every POWER ON and general reset, and when the language is changed.

Take the following information on reducing the power-up time into consideration:

- Call the "HMI API" FB more often during the configuration time. The optimal call interval depends on the structure of your program and should lie at about 20 ms.
- As the number of configured screens, messages and info texts increases, the configuration time increases overproportionally.
- Limit the number of objects (screens, messages, info texts) to the minimum number possible.

Once objects have been created with the configuration interface and stored in the DBs, they can no longer be removed and require space in the DBs.

Similar screens can be created with the same screen by using variable components. (Four ASCII characters can be represented by using a double-word variable. Fixed numbers such as for example telephone numbers can be displayed as variables.)

#### **Reloading Data Blocks with Configuration Data**

#### **Note**

If you reload the data blocks with configuration data, you must always then perform the system function using the keyboard "reload application". This causes the DBs with configuration data to be loaded from the MMC to the memory of the integrated HMI module of the C7-613. Only then will the new configuration data become effective.

## **4.3 Creating Configuration Data**

#### **4.3.1 Basis**

#### **Overview**

The basic configuration, the configuration of the process screens, messages and info texts as well as the screen hierarchy are created by using the configuration interface. The configuration interface stores the configuration data in several DBs whose numbers are consecutive. This consecutive sequence of DBs may not be changed.

A configuration consists of the following DBs:

- Screen hierarchy DB "MENU" for the interconnection of process screens and info texts
- Configuration DB "CONFIG" for the basic configuration
- Max. of 2 process screen DBs "SCREEN" with the configuration data for screens
- Max. of 2 message DBs "MESSAGE" with the configuration data for messages
- Info text DB "INFO" with the configuration data for info texts

Screens, messages and info texts can be created simultaneously in a maximum of five languages. The corresponding DBs SCREEN, MESSAGE and INFO are created for each language.

The specification of a block ID is used in the DBs to specify the type of data block. The corresponding block IDs are called MENU, CFG, SCREEN, MESSAG and INFO.

The structure of the DBs is specified by the UDTs provided.

The screen hierarchy is also specified by using the configuration interface. It is stored in the "MENU" DB which is not language-specific.

The DBs are not included in the program. This saves user memory. The DBs are stored only in the loading memory on the MMC. To this purpose the DBs are identified as "unlinked".

## **DB Structure**

The configuration interface creates the following DB structure:

Table 4-1 DB Structure general

| <b>DB Number</b> | <b>Block name</b> | <b>Block ID</b>        | <b>Description</b>                                                                                                    |
|------------------|-------------------|------------------------|----------------------------------------------------------------------------------------------------|
| $n - 1$          | <b>MENU</b>       | <b>MENU</b>            | Contains the screen hierarchy                                                                                                    |
| n                | CONFIG            | CFG                    | Configuration DB with the following<br>retentive data:                                                                             |
|                  |                   |                        | Last set language, character set,<br>date format, system language,<br>system message \$002, contrast,<br>passwords, password level |
| Language 1:      |                   |                        | Configuration data for                                                                                                    |
| $n+1$            | <b>SCREEN</b>     | <b>SCREEN</b>          | Process screens 0 to 63                                                                                                    |
| $n+2$            | <b>SCRFFN</b>     | <b>SCREEN</b>          | Process screens 64 to 127                                                                                                    |
| $n+3$            | <b>MESSAGE</b>    | <b>MESSAG</b>          | Messages 0 to 63                                                                                                    |
| $n+4$            | <b>MESSAGE</b>    | <b>MESSAG</b>          | Messages 64 to 127                                                                                                    |
| $n+5$            | <b>INFO</b>       | <b>INFO</b>            | Info texts 0 to 127                                                                                                    |
| Language 2:      |                   |                        | Configuration data for                                                                                                    |
| $n+6$            | <b>SCREEN</b>     | <b>SCREEN</b>          | Process screens 0 to 63                                                                                                    |
| $n+7$            | <b>SCREEN</b>     | <b>SCREEN</b>          | Process screens 64 to 127                                                                                                    |
| n+8              | <b>MESSAGE</b>    | <b>MESSAG</b>          | Messages 0 to 63                                                                                                    |
| $n+9$            | <b>MESSAGE</b>    | <b>MESSAG</b>          | Messages 64 to 127                                                                                                    |
| $n+10$           | <b>INFO</b>       | <b>INFO</b>            | Info texts 0 to 127                                                                                                    |
| Language 3:      |                   |                        | Configuration data for                                                                                                    |
| $n + 11$         | <b>SCREEN</b>     | <b>SCREEN</b>          | Process screens 0 to 63                                                                                                    |
| n+12             | <b>SCREEN</b>     | <b>SCREEN</b>          | Process screens 64 to 127                                                                                                    |
| $n + 13$         | <b>MESSAGE</b>    | <b>MESSAG</b>          | Messages 0 to 63                                                                                                    |
| $n + 14$         | <b>MESSAGE</b>    | <b>MESSAG</b>          | Messages 64 to 127                                                                                                    |
| n+15             | <b>INFO</b>       | <b>INFO</b>            | Info texts 0 to 127                                                                                                    |
| Language 4:      |                   |                        | Configuration data for                                                                                                    |
| $n + 16$         | <b>SCREEN</b>     | <b>SCREEN</b>          | Process screens 0 to 63                                                                                                    |
| $n+17$           | <b>SCREEN</b>     | <b>SCREEN</b>          | Process screens 64 to 127                                                                                                    |
| n+18             | MESSAGE           | <b>MESSAG</b>          | Messages 0 to 63                                                                                                    |
| n+19             | <b>MESSAGE</b>    | <b>MESSAG</b>          | Messages 64 to 127                                                                                                    |
| n+20             | <b>INFO</b>       | <b>INFO</b>            | Info texts 0 to 127                                                                                                    |
| Language 5:      |                   | Configuration data for |                                                                                                    |
| $n + 21$         | <b>SCREEN</b>     | <b>SCREEN</b>          | Process screens 0 to 63                                                                                                    |
| $n + 22$         | <b>SCREEN</b>     | <b>SCREEN</b>          | Process screens 64 to 127                                                                                                    |
| $n + 23$         | <b>MESSAGE</b>    | <b>MESSAG</b>          | Messages 0 to 63                                                                                                    |
| $n + 24$         | <b>MESSAGE</b>    | <b>MESSAG</b>          | Messages 64 to 127                                                                                                    |
| $n + 25$         | <b>INFO</b>       | <b>INFO</b>            | Info texts 0 to 127                                                                                                    |

All 5 DBs are not always used for a language:

- If you do not need more than 64 screens, only a single SCREEN DB is created.
- If you do not need more than 64 messages, only a single MESSAGE DB is created.

The configuration interface also assigns the DB numbers consecutively in these cases (refer to Table 4-2).

This consecutive sequence of DBs may not be changed.

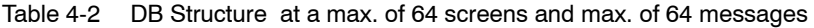

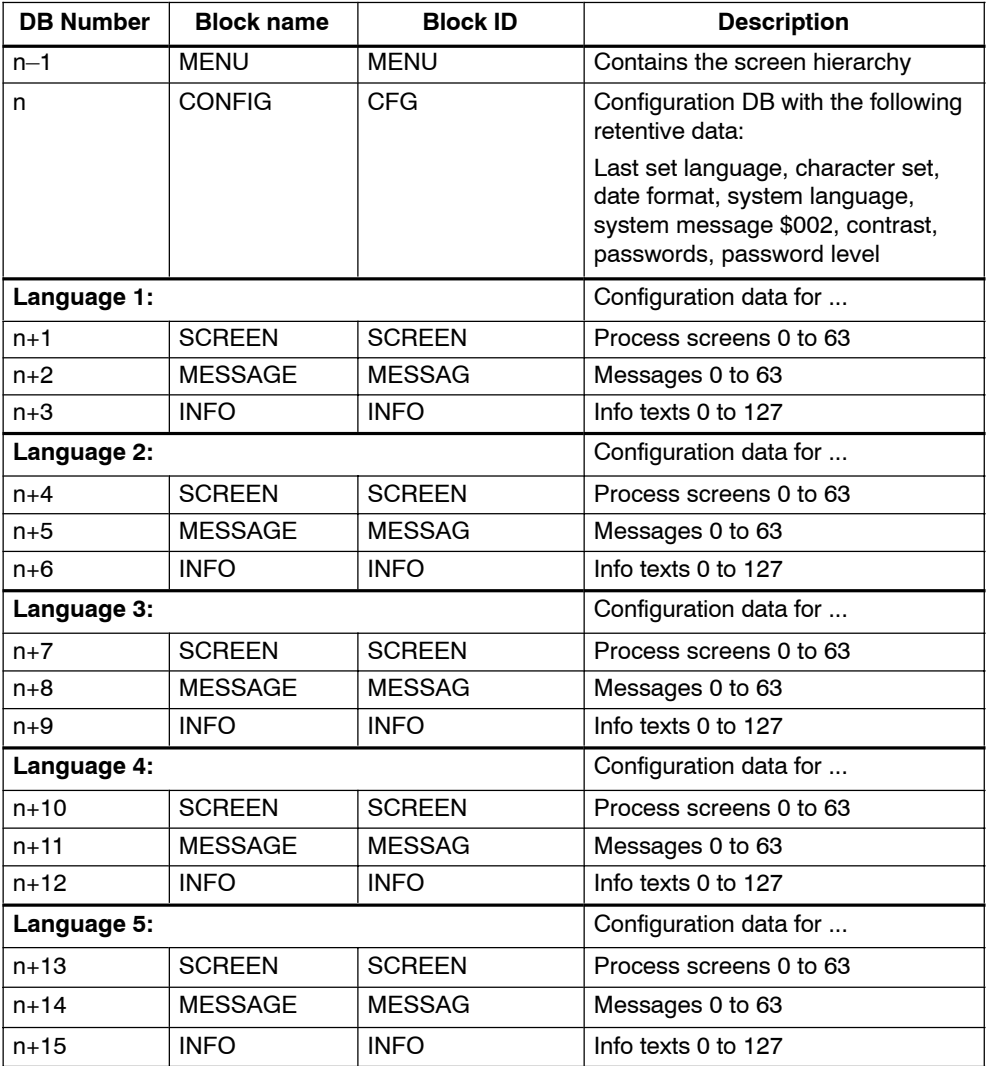

#### **Languages**

Use the **language ID** to specify for which language the blocks are intended. The language ID consists of a maximum of three characters (three-letter code/3LC).

#### **Standard/special screens and system messages**

The standard/special screens and the system messages are stored in the firmware of the C7-613 for the languages listed below. So that the C7-613 can automatically assign the standard/special screens and the system messages to your language, you must use the language IDs and character sets listed below.For all other language IDs, the standard/special screens and the system messages are output in English:

The configuration interface can be used to also carry out the language selection for the standard/special screens and system messages manually.

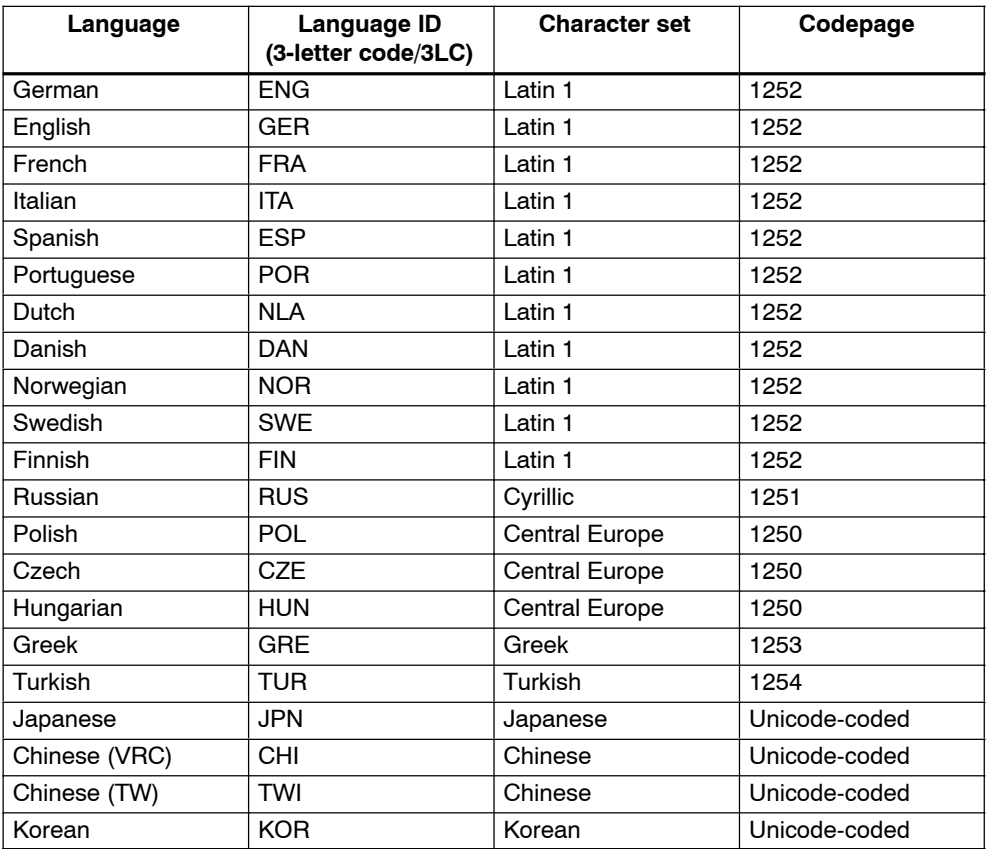

#### **4.3.2 Creating Foreign-language Texts**

#### **Scenarios**

The following scenarios are conceivable:

- You configure a project in a different language to your installation. Example: You have a German configuration interface and want to create a French project.
- You want to sell a project in several countries, each with their own national language.

Example: You deliver a machine to Germany, England and France. All the texts are to be displayed in the respective national language at the operator panel.

You supply a project to a multilingual country. Example: You sell a machine to Switzerland. The operator has to be able to select the languages German, French and Italian.

You should always initially create and test the project in one language only. This language then serves as the reference language for the translation.

#### **Setting the language**

Coding of the character set is dependent on the selected language keyboard. When editing foreign-language texts you therefore have to set the country-specific keyboard layout at your programming device/PC in Windows 2000 or Windows XP. Prerequisite is that you have added the desired language at the regional and language options of the Control Panel.

As an aid during editing you can have the screen keyboard displayed by using Start > Programs > Accessories > Input Aid.

Be sure to use the codepages listed in the table on Page 4-9 when editing in foreign languages.

If you use the configuration interface to add a language and select a specific character set for this language, you have to set a language at your programming device/PC which is assigned to the selected character set in the Table on Page 4-9.

ASCII Code input by using the ALT key is only possible for the ASCII characters from 32 to 127 under Windows.

#### **Screen hierarchy**

Since the screen hierarchy (refer to Section [4.3.10\)](#page-72-0) is the same for all the languages, you have to translate all the screens, messages and info texts 1:1. This means that each object in the source language may have exactly only one object in the target language.

## **4.3.3 Creating Asian Texts**

#### **Precondition**

If you create a project with Asian text, you must have an Asian Windows system or Windows 2000 multilingual as the operating system. Only under these Windows systems can you access the required character sets.

The "Input Method Editor" (IME) is available to help you enter Asian characters. This allows you, for example, to define texts in phonetic script.

#### **Supported languages**

The languages Chinese (PRC), Chinese (TW), Korean and Japanese are supported.

#### **Special characters**

Special characters are ASCII characters greater than ASCII 127, e.g. ã, ±, ä, è, ó.

If you use a non-Chinese character set in a text under an Asian Windows system, you should not use special characters because these may not be displayed correctly in some cases.

#### **Messages**

All the system messages are also available in the Asian languages.

Message numbers, message statuses (coming, going, acknowledged) and date/time also remain unchanged in alphanumeric characters in Asian projects and cannot be displayed in Asian characters.

#### **Switching between Asian languages under Windows 2000**

If the language support under Windows 2000 is installed, you can switch between the Asian languages offered in order to display a project.

You can only enter texts in the displayed language if you also change the operating system to the desired language.

#### **Field length**

Field lengths depend on the character width used. In the case of Asian character sets the double width of the characters can reduce the number of configurable characters in the fields.

## **4.3.4 Integrating the HMI FBs and DBs into a User Program**

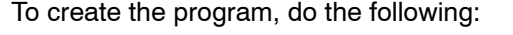

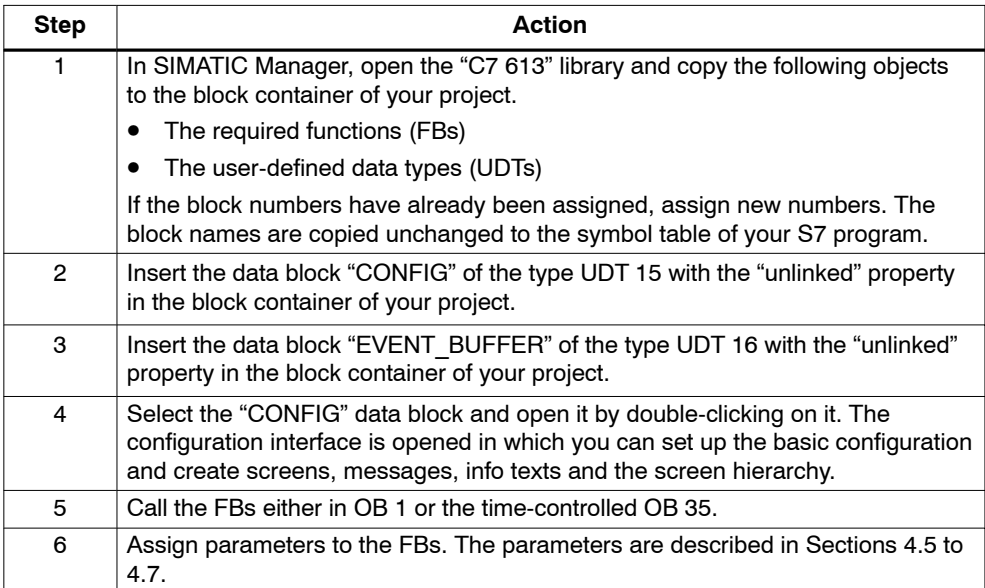

## **4.3.5 Basic Parameter Assignment**

The basic parameter assignment (configuration) is created by using the configuration interface.

The configuration interface is used to specify the basic parameter assignment valid for all the languages. The basic parameter assignment is stored in the "CONFIG" configuration DB. In addition, data that must be retained following a POWER OFF (most recent language setting, passwords, etc.) are stored in this DB.

Basic parameters:

- Selection of a maximum of 5 languages from the language stock
- Optionally for each language the specification of
	- Character set
	- Date format
	- Language of the standard/special screens and system messages
- Optionally edited text for system message \$002
- Contrast setting of the display
- The value is entered via the function keys or cursor keys
- Password
- Password level

#### **4.3.6 Creating Process Screens**

Process screens are created by using the configuration interface.

Each screen consists of 4 lines with 20 characters each (10 graphical symbols for Chinese, Japanese and Korean).

A maximum of eight variables per screen can be specified for inputting and outputting data.

A screen is configured when at least one character has been edited in the static text.

The description of the screens is stored in the "SCREEN" DB through the configuration interface.

You can specify the following parameters for each screen:

- Screen number
- Screen name (optional)
- Initial screen Yes/No
- Contents of screen lines 1 to 4 for the static text
- Description of the 8 variables
	- Position in the screen
	- Display format and length
	- Memory area and address in the CPU C7-613
	- Field type (output field, output/input field, input field)
	- Limit check yes/no and if appropriate specification of the limits
- Transition using the softkeys F1 to F4 or one of the cursor keys to another screen or an info text

This specifies the screen hierarchy (refer to Section 4.3.10 on Page 4-17).

### **4.3.7 Creating Messages**

Messages are created by using the configuration interface.

Each message consists of 4 lines with 20 characters each (10 graphical symbols for Chinese, Japanese and Korean).

A maximum of four variables per message can be specified for outputting of data.

A message is configured if at least one character is edited in the static text. If non-configured messages are activated, the substitute message "Undefined message" is output.

You can specify an info text for each message. You can select it by using the "Cursor left" or "Cursor right" keys.

The description of the messages is stored in the "MESSAGE" DB through the configuration interface.

You can specify the following parameters for each message:

- Event number
- Message name
- Type of message
	- Fault message (not possible for Message 0)
	- Operational message
- Contents of message lines 1 to 4 for the static text
- Description of the four output variables (no variables can be specified for Message 0, the idle message)
	- Position in the screen
	- Display format and length
	- Memory area and address in the CPU C7-613
- Assignment of an info text (you can assign one of the info texts No. 1 to No. 127 to each of the messages No. 1 to No. 127

#### **4.3.8 Variable in Process Screens and Messages**

Observe the following notes if you use variables in process screens or messages:

#### **Note**

If you define a variable that does not exist, the C7-613 switches to STOP mode when this variable is accessed. To prevent this, you can include the corresponding error OB (OB 121, OB 122, OB 85) in your user program.

#### **Note**

The fields variables must not overlap.

If the static text and the variables have the same position, the variable overwrites the static text.

#### **Note**

If the field length you selected for your output field is too small for the value to be represented, you will get the following representations:

- For binary, ASCII and Unicode formats, only the bits or characters which fit into the variables field are displayed and they are right justified.
- For decimal and hexadecimal formats, the character # is output instead of the value of the variables.
# **4.3.9 Creating Info Texts**

Info texts are created by using the configuration interface.

Each info text consists of 4 lines with 20 characters each (10 graphical symbols for Chinese, Japanese and Korean).

An info text can be assigned to one or more screens.

An info text is configured when at least one character has been edited in the static text.

You can specify the following parameters for each info text:

- Info text number (0 to 127)
- Name of info text
- Contents of the info text lines 1 to 4
- Assignment of the cursor keys to a previous/following info text

The description of the info texts is stored in the "INFO" DB through the configuration interface.

# <span id="page-72-0"></span>**4.3.10 Creating a Screen hierarchy**

The screen hierarchy is created by your using the configuration interface to specify for each screen was which created beforehand by you which subsequent screens or info texts are to be called up by using the F1 to F4 softkeys or the cursor keys and how individual info texts are interlinked via the cursor keys.

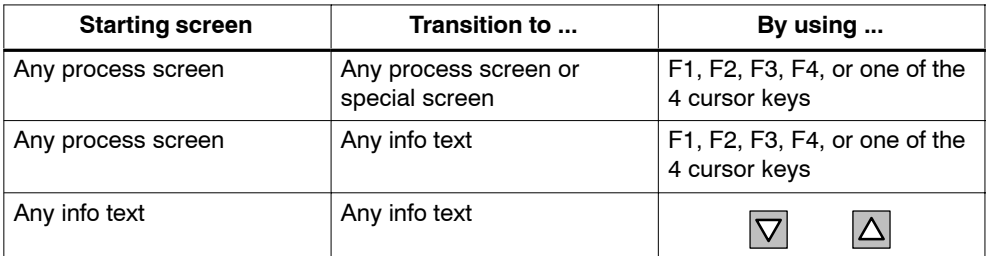

You can configure the following alternatives:

It is not possible to configure a return from info texts to process screens:

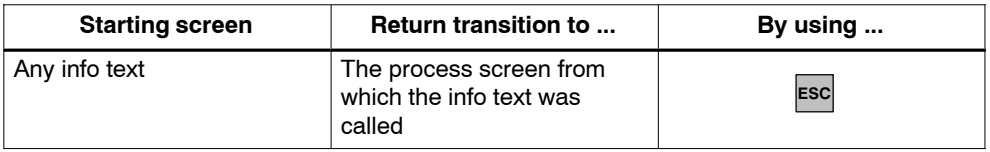

The description of the screen hierarchy is stored by the configuration interface in the "MENU" DB and is identical for all the selected languages (maximum of 5).

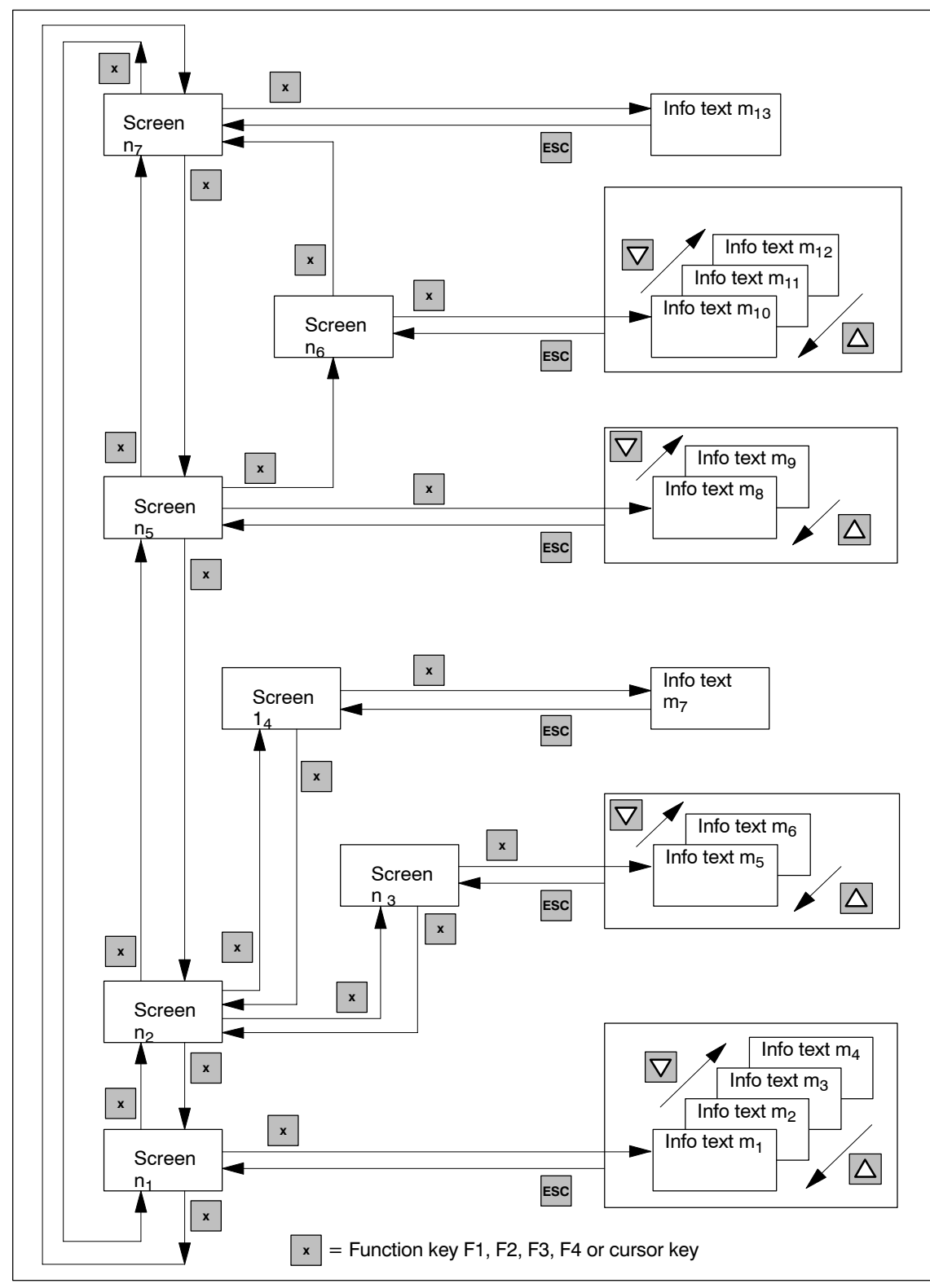

Figure 4-2 uses an example to show the transition possibilities within a screen hierarchy.

Figure 4-2 Example of a Screen Hierarchy

# **4.4 Converting Your Version 1 Project into a Version 2 Project**

# **Requirements**

- The DBs of the Version 1 projects have to belong to the C7 613 family and have a version <2.0.
	- (See Object properties of the DBs, General Tab Part 2)
- You have already created a Version 2 project (see Sectio[n 4.3.4\).](#page-67-0)

# **Conversion**

You convert a Version 1 project by using the configuration interface.

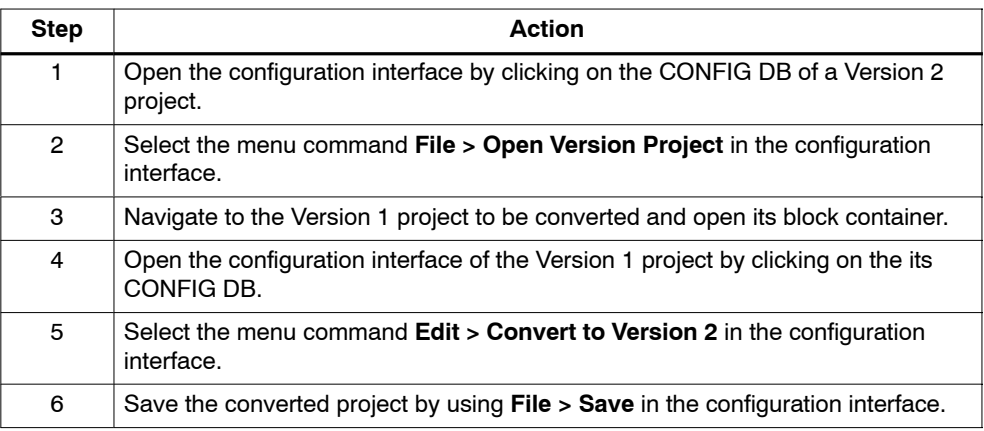

### **Note**

If you use a symbol table, a conflict may result when data blocks are being saved (error message ("Invalid symbol entry").

In order to resolve the conflict, you have to assign the UDTs which are used by a Version 2 project to the configuration DBs in the "Data type" column of the symbol table:

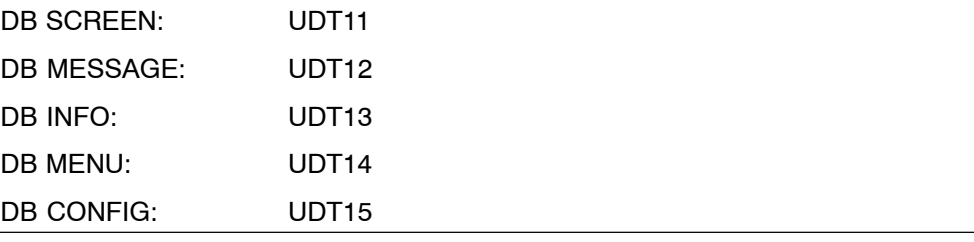

# <span id="page-75-0"></span>**4.5 FB "HMI API" for the Basic HMI Functions**

# **Function**

The "HMI API" FB contains the essential functions for running the HMI functions.

The FB "HMI API" has to be called cyclically or time-controlled in your program.

# **Generation**

In SIMATIC Manager, open the "C7 613" library and copy the "HMI API" FB to the block container of your project.

# **Structure and Description**

The parameters of the "HMI API" FB are classified as follows:

- Parameters for specifying DB numbers: CFG\_DB, EVENT\_DB
- Status parameters that provide information about the status of the FB: RETVAL, ADDINFO
- HMI parameters that are updated cyclically: LEDS, OBJ TYPE, OBJ NO, **KEYS**
- Job compartment: JOB\_ID, JOB\_PAR1 to 3

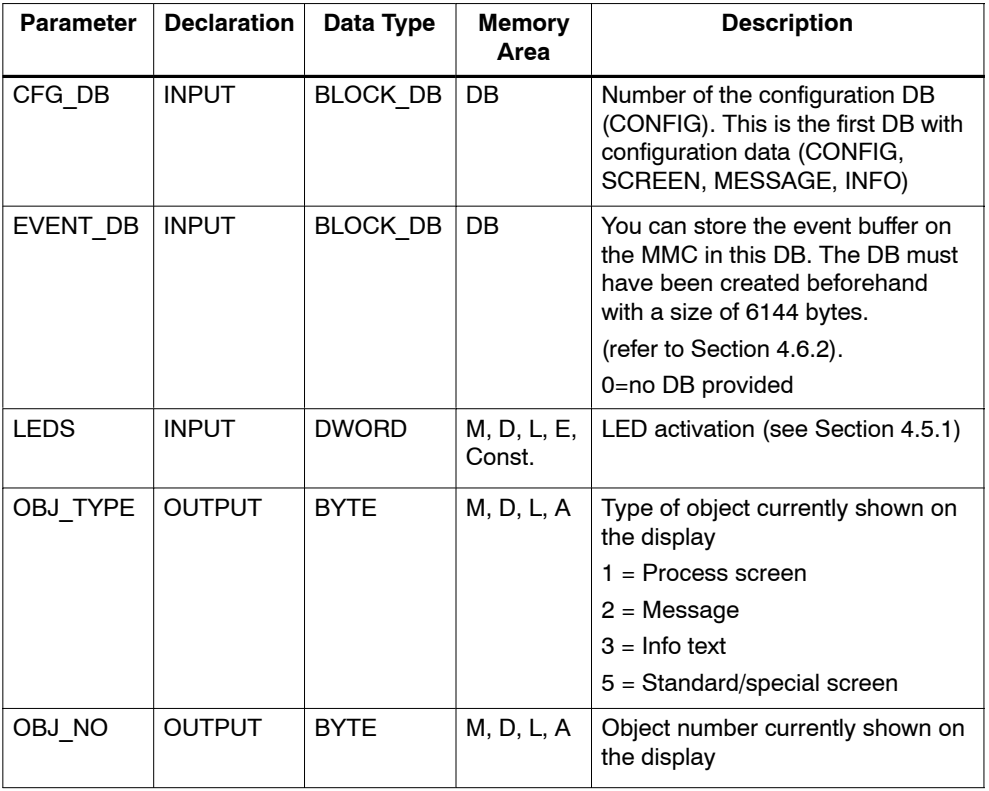

Table 4-3 Parameters of the "HMI API" FB

| <b>Parameter</b> | <b>Declaration</b> | Data Type    | <b>Memory</b><br>Area | <b>Description</b>                                                                                                    |
|------------------|--------------------|--------------|-----------------------|----------------------------------------------------------------------------------------------------|
| <b>RETVAL</b>    | <b>OUTPUT</b>      | <b>INT</b>   | M, D, L, A            | Return value; provides information<br>about possible errors and the<br>status of the HMI functions. The<br>return values are described in<br>Appendix B.1 |
| <b>ADDINFO</b>   | <b>OUTPUT</b>      | <b>INT</b>   | M, D, L, A            | Supplementary information for the<br>return value (RETVAL). The<br>supplementary information is<br>described in Appendix B.1                              |
| <b>KEYS</b>      | <b>INOUT</b>       | <b>DWORD</b> | M, D, L               | Keyboard image (refer to Section<br>4.5.2                                                                                                    |
| JOB ID           | <b>INOUT</b>       | <b>INT</b>   | M, D, L               | Job compartment,<br>job number                                                                                                    |
|                  |                    |              |                       | (Parameter can only be specified<br>indirectly, refer to Section 4.5.3)<br>$0 =$ Last job executed                                                        |
| JOB PAR1         | <b>INOUT</b>       | <b>INT</b>   | M, D, L               | Job compartment                                                                                                    |
|                  |                    |              |                       | Parameter 1<br>(parameter can only be specified<br>indirectly; see Section 4.5.3)                                                                         |
| JOB PAR2         | <b>INOUT</b>       | <b>INT</b>   | M, D, L               | Job compartment                                                                                                    |
|                  |                    |              |                       | Parameter 2<br>(parameter can only be specified<br>indirectly; see Section 4.5.3)                                                                         |
| JOB PAR3         | <b>INOUT</b>       | <b>INT</b>   | M, D, L               | Job compartment                                                                                                    |
|                  |                    |              |                       | Parameter 3<br>(parameter can only be specified<br>indirectly; see Section 4.5.3)                                                                         |

Table 4-3 Parameters of the "HMI API" FB, continued

# <span id="page-77-0"></span>**4.5.1 LED Activation (LEDS)**

### **Use**

The LEDs in the C7-613 function keys can be activated from the user program. This makes it possible, for example, to signal to the operator with an illuminated LED which key he is supposed to press, depending on the situation.

# **Transfer**

The LED image is updated each time the "HMI API" FB is called. If the C7-613 is in STOP mode, the LEDs are switched off.

# **Structure**

The LED image is a data area with a fixed length of **two** data words.

Two bits are assigned permanently to each LED in the LED image .

# **LED Image**:

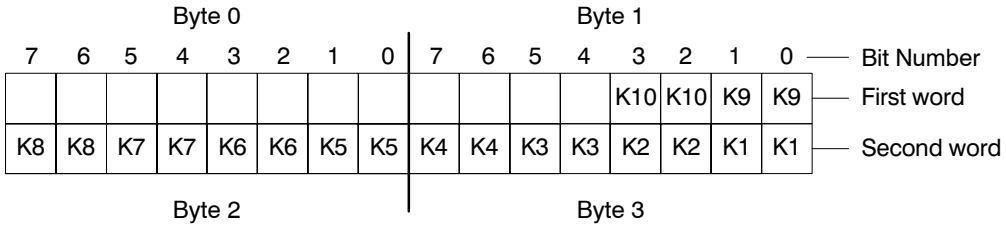

The bit number (n) designates the first of two successive bits which together control the following four different LED states :

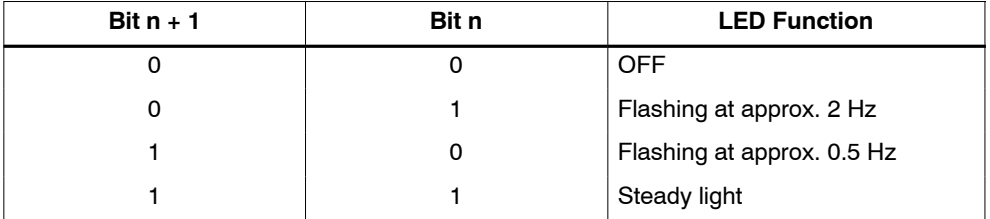

# <span id="page-78-0"></span>**4.5.2 Keyboard Image (KEYS)**

# **Use**

Key activation can be transmitted to the user program and evaluated there. Thus, an action such as switching on a motor can be initiated.

# **Transfer**

Transmission of the keyboard image is filtered depending on the state of the C7-613. Keyboard operations that trigger internal responses (for example, completing an input with ENTER or changing between standard/special screens) are not relayed.

| Key               | <b>State C7-613</b>                                           | Relay     |
|-------------------|---------------------------------------------------------------|-----------|
| <b>ESC</b>        |                                                               | No        |
| <b>ENTER</b>      |                                                               | No        |
| <b>SHIFT</b>      | Screen level                                                  | No        |
|                   | Screen level in input mode                                    | Yes       |
|                   | Standard/special screen                                       | No        |
|                   | Standard/special screen in input mode                         | Yes       |
|                   | Message level                                                 | No        |
|                   | Output of a fault message                                     | No        |
| Cursor            | Screen level when screen is changed                           | Yes       |
|                   | Screen level when changing from input<br>field to input field | <b>No</b> |
|                   | Screen level in input mode                                    | No        |
|                   | Standard/special screen                                       | No        |
|                   | Message level                                                 | No        |
|                   | Output of a fault message                                     | No        |
| Softkeys (F-keys) | Screen level                                                  | Yes       |
|                   | Screen level in input mode                                    | No        |
|                   | Standard/special screen                                       | No        |
|                   | Message level                                                 | No        |
|                   | Output of a fault message                                     | No        |

Table 4-4 Relaying Key Operations

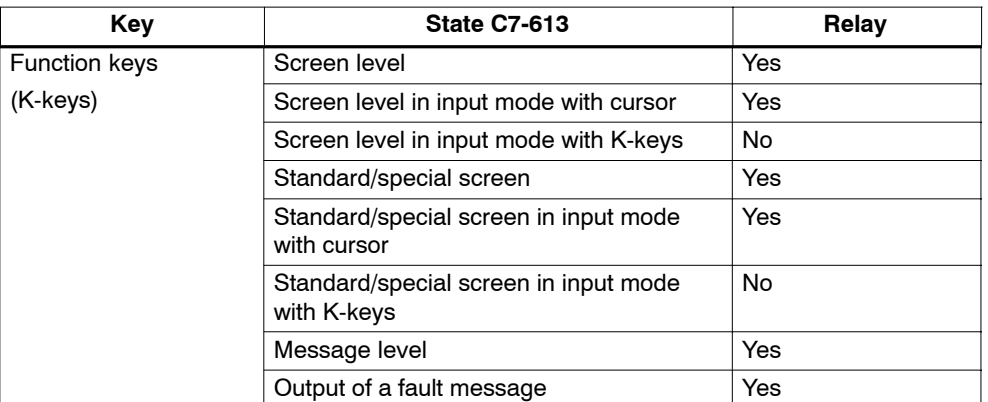

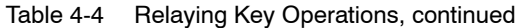

# **Value Assignment**

As long as the corresponding key is pressed, the assigned bit in the keyboard image has the value 1; otherwise the value 0.

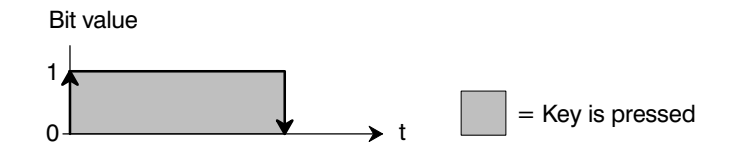

The bit for the SHIFT key is set as long as the SHIFT LED is switched on.

# **Structure**

The keyboard image is a data area with a fixed length of **two** data words.

Exactly one bit is permanently assigned to each key in the keyboard image.

### **Keyboard image**:

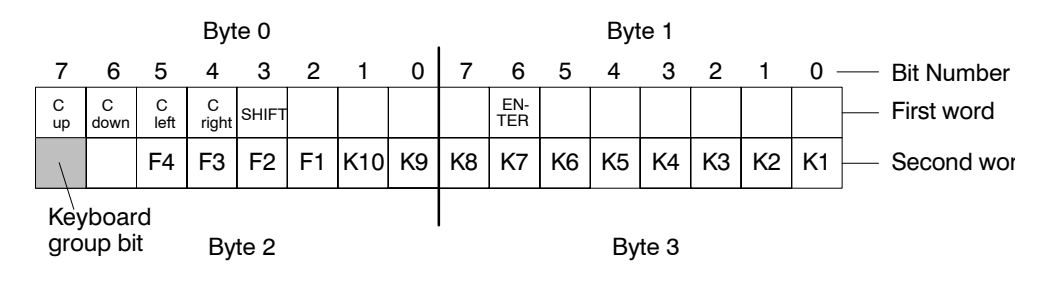

# **Note**

The user program must not overwrite bits that are not used.

# **Keyboard Group Bit**

The keyboard group bit is used as a check bit. Each time the keyboard image changes, it is set to "1". After the data area has been evaluated, the user program should reset it.

By reading keyboard the group bit, it can be determined in the user program whether the image of the system keyboard has changed.

#### **Example for the evaluation:**

Table 4-5 Example for Evaluating the Keyboard Group Bit

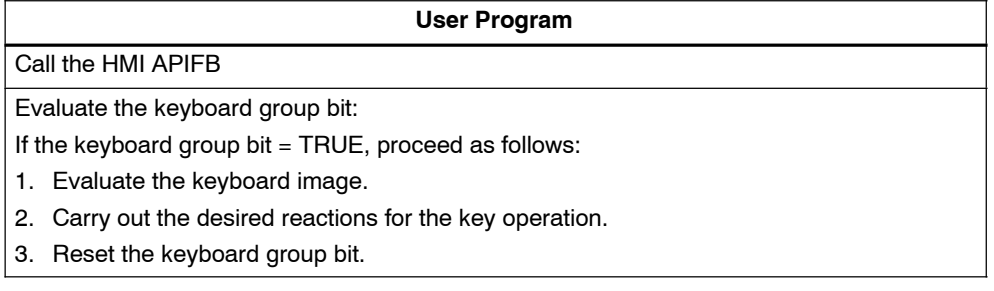

# **Note**

Pressing several keys at the same time is not permissible and may cause incorrect entries under certain circumstances. The first key pressed is either responded to, or there is no response at all.

# <span id="page-81-0"></span>**4.5.3 Job Compartment (JOB\_ID, JOB\_PAR1, JOB\_PAR2, JOB\_PAR3)**

### **Job Compartment**

You can initiate control jobs for HMI functions from the user program using the job compartment.

The job compartment consists of four words.

The job number (JOB\_ID) is located in the first word of the job compartment. The job number can be entered only indirectly. Constants cannot be specified directly.

In the further words you enter a maximum of 3 parameters of the job.

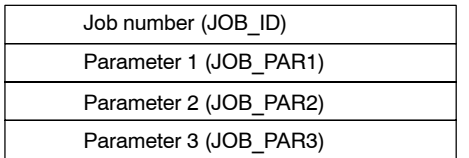

#### **Starting a Job**

If the first word of the job compartment is not equal to zero, the control job is performed. This word is reset to zero after the end of the job.

#### **Control Jobs**

Table 4-6 lists all of the possible control jobs for the C7-613 (No. = job number of the control job), including their parameters:

Table 4-6 Control Jobs (JOB\_ID) including Parameters

| No. | <b>Function</b>                                                                                               |                                    |  |  |
|-----|----------------------------------------------------------------------------------------------------|------------------------------------|--|--|
| 13  | <b>Switching the language</b>                                                                                 |                                    |  |  |
|     | Parameter 1                                                                                                   | 1:<br>1st language                 |  |  |
|     |                                                                                                    | 2nd language<br>2:<br>3:           |  |  |
|     |                                                                                                    | 3rd language<br>4th language<br>4: |  |  |
|     |                                                                                                    | 5:<br>5th language                 |  |  |
|     | The currently set language can be reset with Parameter $1 = "0".$<br>The language is supplied at Parameter 1. |                                    |  |  |
|     | Parameter 2, 3                                                                                                |                                    |  |  |
| 22  | Setting the display contrast                                                                                  |                                    |  |  |
|     | Parameter 1 0 to 15                                                                                           |                                    |  |  |
|     | Parameter 2, 3                                                                                                |                                    |  |  |
| 24  | <b>Password logout</b>                                                                                        |                                    |  |  |
|     | Parameter 1, 2, 3 -                                                                                           |                                    |  |  |
| 49  | <b>Clearing the event buffer</b>                                                                              |                                    |  |  |
|     | Parameter 1, 2, 3                                                                                             |                                    |  |  |

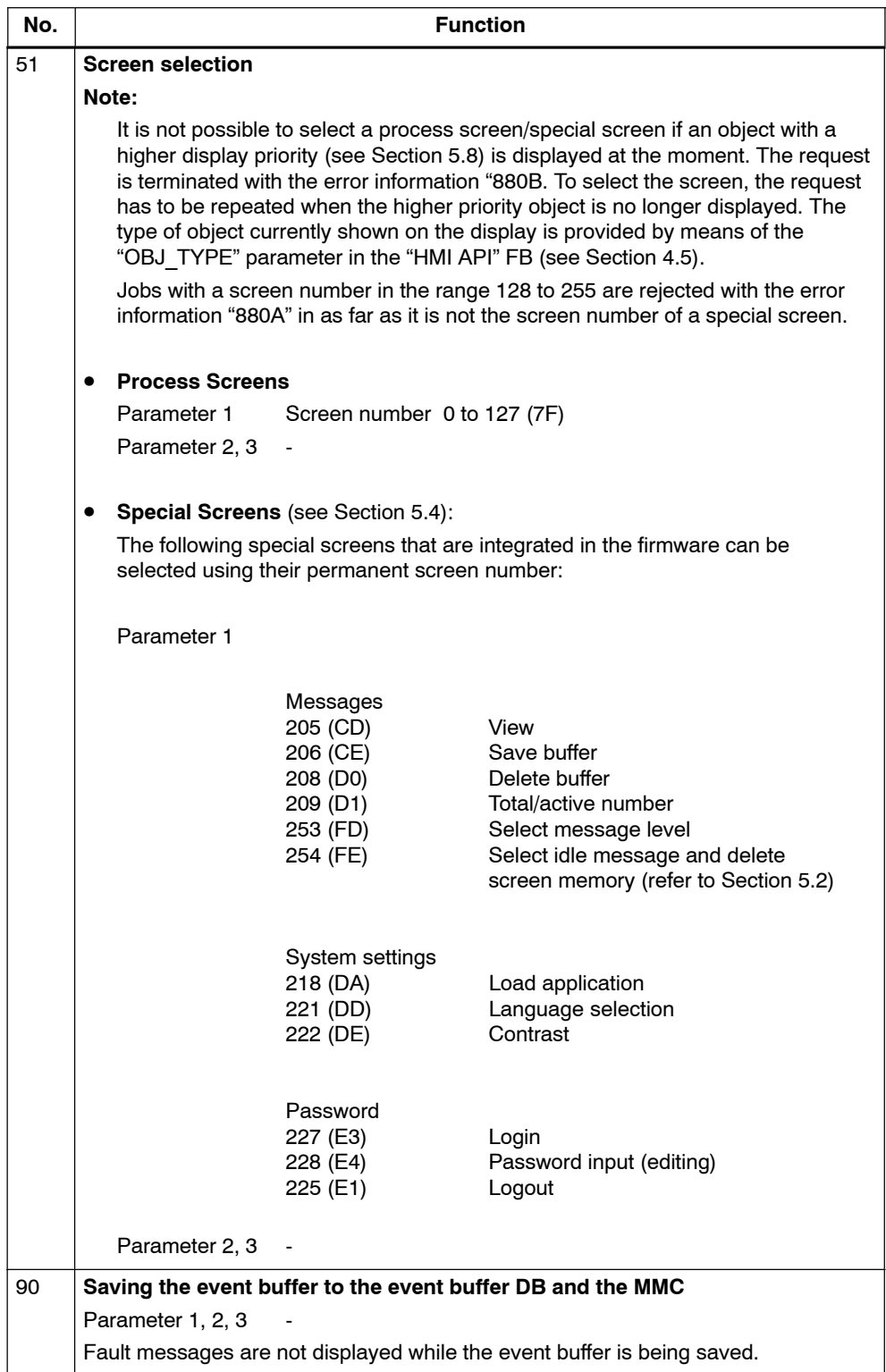

Table 4-6 Control Jobs (JOB\_ID) including Parameters, continued

# <span id="page-83-0"></span>**4.6 FB "HMI EVENT" for the message output**

# **Function**

The "HMI EVENT" FB manages the incoming operational messages and fault messages and checks the acknowledgement of fault messages.

If a fault message exists, it is output at the display as it was created by you by using the configuration interface. Operational messages are not output directly, but are just displayed in the message level.

Operational and fault messages are entered in the event buffer.

The FB "HMI API" has to be called cyclically or time-controlled in your program.

# **Generation**

In SIMATIC Manager, open the "C7 613" library and copy the "HMI EVENT" FB to the block container of your project.

# **Structure and Description**

| <b>Parameter</b> | <b>Declaration</b> | Data Type       | <b>Memory</b><br>area | <b>Description</b>                                                                                                    |
|------------------|--------------------|-----------------|-----------------------|----------------------------------------------------------------------------------------------------|
| API DB           | <b>INPUT</b>       | <b>BLOCK DB</b> | DB                    | Number of the instance DB of the<br>"HMI API" FB.                                                                                                    |
|                  |                    |                 |                       | Needed for synchronization of<br>"HMI EVENT" FB and "HMI API"<br>FB.                                                                                                    |
| <b>EVENTS</b>    | <b>INPUT</b>       | <b>ANY</b>      | M, D, L, E            | Pointer to the message area.                                                                                                    |
|                  |                    |                 |                       | The bit address of the message<br>area must be "0". You must<br>specify the same length for the<br>message area and the<br>acknowledgement area.<br>Additional information is provided<br>in Section 4.6.1           |
| <b>ACKS</b>      | <b>INPUT</b>       | <b>ANY</b>      | M, D, L, E            | Pointer to the acknowledgement<br>area.                                                                                                    |
|                  |                    |                 |                       | The bit address of the<br>acknowledgement area has to be<br>"0". You must specify the same<br>length for the acknowledgement<br>area and the message area.<br>Additional information is provided<br>in Section 4.6.1 |
| <b>RFTVAL</b>    | <b>OUTPUT</b>      | <b>INT</b>      | M, D, L, A            | Return value; provides<br>information about possible errors.<br>The return values are described<br>in Appendix B.1                                                                                                   |

Table 4-7 Parameters of the "HMI EVENT" FB

# <span id="page-84-0"></span>**4.6.1 Operational Messages and Fault Messages**

# **Triggering Messages**

Messages are triggered by setting a bit in the message area. The position of the message area is specified with the "EVENTS" parameter.

# **Message Area**

A message area can be specified for messages 1 to 127.

As soon as the bit is set in the message area and the "EVENT" FB has been run, the fault/operational message is entered as "arrived" in the event buffer. In addition, flashing fault messages appear on the display.

After resetting the same bit, the message is recorded as "gone".

There is no message area and no message bit for Message 0 (idle message).

# **Assignment of Message Bit and Message Number**

A bit in the message area belongs to each message. The bits are assigned automatically to message numbers in ascending order.

A message bit cannot be assigned to an idle message (message number 0).

#### **Example**:

You have assigned parameters to the following message area:

DB 60 Address 0 Length 127 bits (P#DB60.DBX 0.0 BOOL 127)

Figure 4-3 shows the assignment of all 127 message numbers to the individual bit numbers in the message area.

![](_page_84_Figure_16.jpeg)

Figure 4-3 Assignment of Message Bit and Message Number

# **Acknowledgement**

Fault messages are used to display extraordinary operating states. You therefore have to acknowledge the fault messages by setting a bit in the acknowledgement area. The position of the acknowledgement area is specified with the "ACKS" parameter. You can alternatively acknowledge:

• By pressing the ENTER key

The "HMI EVENT" FB recognizes that the "ENTER" key was pressed and sets the corresponding bit in the acknowledgement area. The fault message is then considered acknowledged and is no longer displayed. Reading out the acknowledgement area shows that the message was acknowledged.

• By setting a bit in the acknowledgement area

The message is acknowledged in the user program by setting the bit in the acknowledgement area. The "HMI EVENT" FB evaluates the acknowledgement area. The fault message is then considered acknowledged and is no longer displayed.

# **Acknowledgement Area**

You must provide an acknowledgement bit for each message bit. The acknowledgement area must have the same length as the message area.

# **Assignment of the Acknowledgement Bit to the Message Number**

Each fault message has a message number. The same bit x of the message area and the same bit x of the acknowledgement area are assigned to this message number, respectively.

![](_page_85_Figure_11.jpeg)

Figure 4-4 Assignment of Acknowledgement Bit and Message Number

The table below describes the sequence for fault message acknowledgement.

| <b>Step</b> | <b>Action</b>                                                                  | <b>Response</b>                                                                                                    | <b>Description</b>                                                    |
|-------------|--------------------------------------------------------------------------------|----------------------------------------------------------------------------------------------------|-----------------------------------------------------------------------|
|             | The user program<br>sets the fault<br>message bit when<br>an event arrives.    | The FB resets the associated<br>acknowledgement bit. (If you<br>have specified an input area for<br>the acknowledgement bits, they<br>cannot be reset.) | A fault message has<br>arrived but has not<br>been acknowledged.      |
| 2           | Acknowledge by<br>pressing the<br><b>ENTER key</b>                             | The FB sets the<br>acknowledgement bit                                                                                                    |                                                                       |
|             | Acknowledge by<br>setting the<br>acknowledgement<br>bit in the user<br>program | The FB evaluates the<br>acknowledgement bit                                                                                                    | Fault message is<br>acknowledged                                      |
| 3           | Reset the fault<br>message bit                                                 |                                                                                                    | Fault message is gone<br>(regardless of<br>acknowledgement<br>status) |

Table 4-8 Sequence for Fault Message Acknowledgement

# <span id="page-86-0"></span>**4.6.2 Structure of the Event Buffer DB (EVENT\_BUFFER)**

### **Function**

In order to save and perform further work on the event buffer, it can be stored in a DB (EVENT BUFFER) on the MMC. For archiving purposes, for example, you can retentively store the status of the control process at any time. This is achieved by selecting the corresponding special screen on the C7-613 or via the job compartment at the FB "HMI API".

The "EVENT\_BUFFER" DB is created by means of the UDT 16 with the "unlinked" property.

# **Structure and Description**

![](_page_87_Picture_217.jpeg)

Table 4-9 Structure of the Event Buffer DB

to

![](_page_87_Picture_218.jpeg)

# <span id="page-88-0"></span>**4.7 FB "HMI MENU" for the Screen Hierarchy**

# **Function**

The "HMI MENU" FB provides support for the screen hierarchy.To accomplish this, the FB fetches information from the "MENU\_DB" DB (see Section [4.3.10\)](#page-72-0) regarding which key is to display which screen or which info text, and calls the corresponding objects. The softkeys and the cursor keys are used to change the screens.

# **Inserting an FB in the project**

In SIMATIC Manager, open the "C7 613" library and copy the "HMI MENU" FB to the block container of your project.

# **Structure and Description**

![](_page_88_Picture_139.jpeg)

Table 4-10 Parameters of the "HMI MENU" FB

# **Note**

The screen hierarchy is identical in all 5 selected languages.

4-34 C7-613 Control System A5E00138934-03

# **Operating the C7-613**

# <span id="page-90-1"></span>**5.1 Keyboard**

# <span id="page-90-0"></span>**Keyboard Design**

The layout of the keys on the C7-613 is ergonomically tailored with respect to distribution and color composition for operator prompts in the various operating modes of the device

![](_page_90_Figure_5.jpeg)

Figure 5-1 C7-613 Keyboard

# **Key Labeling and Key Function**

The C7-613 is operated using the keyboard. The keyboard has four different functional blocks (refer to Figure 5-1):

- System keys
- Function keys (K-keys)
- Softkeys (F-keys)
- Operating mode keys

# **System keys**

The keypad with the system keys is highlighted in Figure 5-1. The functionality of the individual keys is explained in Table 5-1.

with the corresponding K-keys used.

![](_page_91_Picture_197.jpeg)

![](_page_91_Picture_198.jpeg)

![](_page_92_Picture_142.jpeg)

![](_page_92_Picture_143.jpeg)

# **Note**

Pressing several keys at the same time is not permissible and may cause incorrect entries under certain circumstances. The C7-613 either responds to the first key pressed or does not respond at all.

#### **Function keys**

The function keys K1 to K10 are used to call user-programmable functions. Each key has its own LED (see Figur[e 5-1\)](#page-90-0) that you can activate from the user program.

If you have selected the "entry using function keys" setting, the K-keys can be used for entering numerical values by pressing the Shift key (Shift Lock, LED of Shift key is switched on).

# **Softkeys**

The softkeys F1 to F4 located below the display (see Figure [5-1\)](#page-90-0) can also be used to call user-programmable functions.

By using the "HMI MENU" FB, you can - depending on the display - assign alternating functions to the softkeys.

#### **Operating Mode Keys**

These keys are used to switch the C7-613 to the following different operating modes: RUN, STOP and MRES (general reset). Additional information about the operating modes is provided in Sectio[n 3.1](#page-47-0)

# <span id="page-93-0"></span>**5.2 Operator Control Levels**

# **Overview**

At the C7-613 you can change between two separate operating levels:

• **Message Level**

The message level displays pending messages.

• **Screen Level**

In the screen level, functions are selected, controlled, and executed.

# <span id="page-93-1"></span> **Message Level**

The message level is the highest level on the C7-613. In the message level, pending operational messages and fault messages are displayed along with system messages. After the configuration has been loaded, the **idle message** is displayed.

![](_page_93_Figure_10.jpeg)

Figure 5-2 C7-613 Idle Message

If you have configured the **Message 0** , Message 0 is displayed instead of the idle message. Message 0 is assigned if you entered a static text.

Variables cannot be specified for Message 0.

# **Screen Level**

The first screen of the screen level is the **basic screen**. Using the soft keys, you can branch from the basic screen to the **standard/special screens** (see Section [5.4\).](#page-93-1)

**Basic Screen of C7-613 Screens >> Messages**

![](_page_93_Figure_17.jpeg)

If you have configured an **initial screen**, the initial screen is displayed instead of

the basic screen. From here, you branch to other screens, depending on the configuration.

In screens you can

- View current process values,
- Enter values,
- Trigger functions via softkeys.

The linking of individual screens is referred to as the screen hierarchy (see Sectio[n 4.7\)](#page-88-0). If you go deep into the screen hierarchy, you can use the ESC key to return one level at a time until you reach the initial screen (for the ESC function, see Section [5.1\).](#page-90-1) The numbers of the screens which you have selected are stored in a screen memory. The screen memory can be deleted by means of the Job Request 51, screen number 254 decimal (FE hex) (refer to Section [4.5.3\).](#page-81-0)

If you have assigned an initial screen, you cannot branch to the standard/special screens using the basic screen. In order to access special screens, you have specify the selection of the desired special screens on the softkeys or cursor by means of the configuration interface in your process screens. Accessing the standard screens is not possible.

# **Changing the operating level**

To change the operating levels:

• From the screen level to the message level using a function key (K-key).

To accomplish this, in your user program, place control job 51 for changing to the "Select message level" special screen (screen number 253 decimal, FD hex) on one of the function keys.

Pressing the **ESC** key several times will also take you from the screen level to the message level (see description of the ESC key in Section [5.1\),](#page-90-1)

From the message level to the screen level by pressing the **ENTER** 

# **Forced Change to the Message Level**

The screen level is exited automatically as soon as a system message or fault message is pending for display. The C7-613 then switches to the message level to display such a message. This level cannot be exited as long as a system message or an unacknowledged fault message is displayed. An unacknowledged fault message is indicated at the C7-613 by flashing of the fault message.

A fault message is acknowledged by pressing the ENTER key or by setting the corresponding bit in the acknowledgement area (see Sectio[n 4.6\).](#page-83-0)

A system message is removed automatically after 2 s. In the case of operations that take long, such as saving the event buffer, the message is removed after the function is completed.

Once the fault message is acknowledged or the system message is removed, the C7-613 returns to the point from which it branched to the message level.

In the case of operational messages, the screen level is not exited. To display an operational message, you must change explicitly to the message level.

# <span id="page-96-0"></span>**5.3 Entering Values**

# **Overview**

Numerical values are entered in the C7-613 in entry fields of screens and special screens (for example, when entering a password).

Values can be entered alternatively

- With function keys,
- With cursor keys.

The selection is specified by using the configuration interface. The input method cannot be changed during operation.

![](_page_96_Picture_8.jpeg)

# **Caution**

The following applies for the C7-613 with an HMI Version < 2.0.0:

If you are working with password protection, the C7-613 switches to password level 0 at logout. Logout occurs automatically if you have not performed an operation for 2 minutes or when the special screen "Logout" is selected.

However, only the selection of new screens is password-protected in this case.

The screen that is currently open as well as screens that you can access with ESC are not password protected. This also means that all of the entries in these screens are not password protected. Likewise, automatic logouts do not terminate the input mode in the case of variables.

In order to protect the C7-613 against unauthorized access, you should therefore page back with ESC so far until no screen is displayed which needs to be protected.

# **Field with Decimal Places**

The decimal position cannot be changed during entry. The position is specified when the variable fields are configured.

# **Entering and Displaying of Binary Numbers**

#### **Note**

If the length of the entry field is less than the number of bits specified in the data type, the bits that are not represented are filled with 0 when the entry is made.

#### **Example**:

You have specified 5 as the length of the field (Decimals Length). You have selected "Byte" as the data type (Access Code).

![](_page_97_Picture_136.jpeg)

# **Limits**

You can specify limits for numerical input fields in the configuration interface. A limit check is performed in these fields. C7-613 checks the limits when the ENTER key is pressed after a value is entered or modified. The values entered are accepted only if they are within the limits. If a value is entered that lies outside these limits, a corresponding system message is output.

# **5.3.1 Entry using Function Keys (K-keys)**

![](_page_97_Picture_7.jpeg)

# **Caution**

If you have selected the "entry using function keys" setting, and in addition, you want to activate functions using the keys, hazardous system states may arise due to the double assignment of the function keys.

Make absolutely sure in this case that, prior to entering each value with the SHIFT key, the function keys have been switched to the entry mode. Illumination of the SHIFT LED indicates entry mode.

Also note that once the entry is acknowledged/cancelled with ENTER/ESC, the entry mode is automatically terminated (SHIFT LED turns off).

In fields where a value may be entered by the operator, the numerical value is entered on a character-by-character basis using the function keys (SHIFT Lock).

The entry begins right-justified in the fields. Entered characters are shifted to the left.

When entering decimal numbers, the "Cursor up/down" keys can be used to set the **sign**.

If the field already contains a value, it is completely removed from the field when the first character is entered.

When entering values, do the following:

![](_page_98_Picture_168.jpeg)

# **Entry of Hexadecimal Numbers**

Also enter hexadecimal values using the function keys (K-keys). To enter the values A to F, respectively, enter one digit of the number using the function keys. Then, you can use the "Cursor up" and "Cursor down" keys to select the values A to F.

# **5.3.2 Entry Using Cursor Keys**

In fields where a value may be entered by the operator, the numerical value is entered on a character-by-character basis using the cursor keys (SHIFT Lock).

![](_page_99_Picture_162.jpeg)

When entering values, do the following:

![](_page_100_Picture_80.jpeg)

# **Entry of Hexadecimal Numbers**

Hexadecimal numbers are entered like decimal numbers.

# <span id="page-101-0"></span>**5.4 Operator Input Using Standard/Special Screens**

# **Overview**

You can use the keyboard both to select various settings and execute functions. A variety of standard/special screens are available for the C7-613 for this purpose. For example, the event buffer can be called, or a password can be entered.

There are two types of screens:

- Standard screens:
	- Standard screens are used to select special screens
	- Instead of the standard screen you can create an own screen
- Special screens:
	- Special screens are used to perform a function (for example, selecting a language).
	- Special screens cannot be changed.
	- In contrast to standard screens, special screens can be selected from the user program with Control Job 51.

# **Branching to Standard Screens/Special Screens**

How you access the standard screens/special screens depends on whether you specified an initial screen:

- If you did not configure an initial screen, you can access the standard screens/special screens using the basic screen.
- If you have assigned an initial screen, you cannot branch to the standard/special screens using the basic screen. In order to access special screens, you have specify the selection of the desired special screens on the softkeys or cursor by means of the configuration interface in your process screens. Accessing the standard screens is not possible.

# **Screen Hierarchy of the Standard/Special Screens**

Figure 5-4 shows an overview of the existing screen hierarchy for standard/special screens. Detailed information regarding functions and operator input for the standard/special screens is provided in the corresponding sections of this manual .

The numbers refer to the screen numbers, which are provided in the "OBJ\_NO" parameter in the "HMI\_API" FB.

With Job Request 51, the special screens can be selected from your user program using the numbers designated with an \*.

You can use the configuration interface to configure the switch from a process screen to a special screen.

![](_page_102_Figure_6.jpeg)

Figure 5-4 Hierarchy of Standard/Special Screens

# **Example**

Based on the provided sample program "ZXX31\_01\_C7-613," a procedure is described below for branching between individual screens in the screen hierarchy starting from the basic screen .

![](_page_103_Picture_156.jpeg)

![](_page_103_Figure_4.jpeg)

Figure 5-5 Branching in the C7-613 Basic Screen

![](_page_103_Figure_6.jpeg)

Figure 5-6 Branching in the "Event Buffer" Standard Screen

# **5.5 Screens**

# **Overview**

Process events (for example, processing machine or mixing station events) are displayed in screens and controlled as well (by operator inputs) on the C7-613. These screens are created application-specifically.

Logically associated process values are recorded in screens, thus providing an overview of a process or a plant. In addition to this alphanumeric "image" of the process events, screens offer the option of entering new process values, thus enabling the process to be controlled. A maximum of 128 screens containing 8 variables each can be specified in the C7-613.

**Example**: The process values in a screen can be arranged by the user, according to thematic groups.

```
Temperature
Temperature
Tank 1: 80 C
Tank 2: 88 C
```
Figure 5-7 Example of Thematically Grouped Process Values (C7-613)

# **Selecting a Screen**

Once the screens have been created (see Sectio[n 4.3.6\),](#page-69-0) you can view them on the C7-613. To do this, you must select the screens.

Screens are selected with

- Softkeys (F-keys) and the cursor keys
- From the user program using Job Request 51.

Table 5-2 Options for Selecting a Screen

![](_page_104_Picture_151.jpeg)

# **Components of a Screen**

A screen consists of the following components:

Static text

The static texts contain explanations for the operator. They can also include information about the assignment of softkeys.

- Input and output fields for the following:
	- Output of process values (actual values)
	- Input of setpoint values, which are transmitted immediately after the input,
	- Combined input/output of setpoint and actual values.

Screens are created by using the configuration interface (refer to Section [4.3.6\).](#page-69-0)

# **Input and Output Fields**

Input and output fields have the following characteristics (see also Sectio[n 5.3\):](#page-96-0)

- Input fields specify setpoints in numerical form.
- The flashing cursor is visible in the selected input field.
- Output fields and combined input and output fields display actual values.
- The number format, number of places before and after the decimal point, and limits are configured.

# **Selecting the Input and Output Fields**

When a screen is displayed, the cursor is shown on the first input field. The cursor is not visible if a screen does not have an input field or a combined input/output field.

The cursor keys are used for jumping from one input field to the next . Output fields are skipped.

A screen change is carried out - if programmed -

- By pressing the "Cursor right" key or the "Cursor down" key on the last input field,
- By pressing the "Cursor left" key or the "Cursor up" key on the first input field

# **5.6 Messages**

# **Overview**

Messages are used to indicate events and states in the control process on the C7-613 display. The messages have to be created beforehand, however (see Sectio[n 4.3.7\).](#page-70-0) A message consists of at least a static text. Fault messages and operational messages can also contain up to four output variables.

The following different types of messages exist:

- Operational messages
- Error messages
- System messages

# **Operational/Fault Messages**

Operational and fault messages are triggered in the user program by the control process (see Sectio[n 4.6.1\).](#page-84-0) They are specified by the user and contain process-related information.

# **System Message**

The C7-613 triggers system indications. They are stored in the firmware and provide information on C7-613 operating modes as well as maloperations or malfunctions.

# **5.6.1 Operational Messages and Fault Messages**

# **Overview**

During the configuration you specify whether a process state is to be displayed with an operational message or a fault messages. For a message to be output, your user program must call the "HMI\_API" FB and the "HMI\_EVENT" FB cyclically or time-controlled.

- Operational messages
	- Operational messages are messages which provide information on regular operations or states, such as "Temperature reached" or "Motor running".
	- Operational messages are not displayed in the screen level (no conditional change to the message level)
	- Are displayed in the message level as long as they are pending.
	- Are entered in the event buffer
- Fault messages
	- Are messages on faulty operations or state faults, e.g. "Motor temperature too high" or "Valve does not open",
	- Fault messages are displayed immediately and appear as flashing messageson the display
	- Fault messages must always be acknowledged
	- Are displayed in the message level as long as they are pending.
	- Are entered in the event buffer

Messages that are pending or that arrive during STOP mode, POWER OFF, parameter assignment, a language change, are signaled again as arrived and unacknowledged once the mode is terminated or the function is completed.

Double entries which are caused by a STOP/RUN operating mode transition are identified by the entry of the operating mode transition in the diagnostic buffer of the CPU.

 In addition to status messages, operator instructions can also be specified as fault messages. For example, if a machine operator wants to start the filling process but forgot to open the water supply at the mixer, he can be prompted with a fault message to remedy the error.

Messages can contain a static text and a maximum of four variable output fields. In the variable fields, the values that are current at the time the message appears are shown in a numerical display.

All operational and fault messages are stored in the C7-613 in an event buffer. Each status change in a message leads to a new entry in the event buffer. All messages currently in the buffer can be viewed on the display.

# **Message Bit Procedure for Operational/Fault Message**

While the process is in operation, if the precondition is met for outputting an operational/fault message (for example, a setpoint has been reached), the user program must set a bit in the message area ("EVENTS" parameter of "HMI\_EVENT" FB) for operational/fault messages. After calling "HMI API" FB and the "HMI\_EVENT" FB, the data area is evaluated. As a result, a message is recognized as "arrived" and entered in the event buffer. Fault messages are displayed immediately and appear as flashing messages on the display The user program must reset the bit in the message area when the precondition for outputting the message is no longer met. The message is then considered to be "gone".

Information regarding the data areas is provided in Section [4.6.1.](#page-84-0)
#### **Event Buffer**

Fault and operational messages are entered in the event buffer of the C7-613. The event buffer is a ring buffer and can contain up to 256 messages.

The event buffer is retained after a language change, a Reload application operation, CPU restart, POWER OFF, and general reset.

The messages are entered in the buffer in their chronological order so that the most recent message stands at the beginning.

The messages contain the following information:

- Type of message (fault message or operational message)
- Arriving (K) and Going (G) of the event
- Acknowledgement (Q) for fault messages
- Event number
- Name of message
- Time of the event
- Value of the four variables at the time of the event

Filing of messages in the event buffer in chronological order cannot be guaranteed for messages that are pending or that arrived during STOP mode, power off, parameter assignment, language changes, or while the event buffer is being saved. Active fault messages are displayed after the mode is terminated or the function is completed.

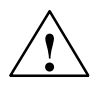

# **Caution**

Messages that are pending just prior to POWER OFF may possibly not be stored in the event buffer.

## **Reading Out the Number of Entries in the Event Buffer**

You can obtain the number of entries in the event buffer with the "HMI API" FB. When a fault message is displayed (parameter OBJ TYPE=2), the level is output using the "ADDINFO" parameter.

# **Saving the Event Buffer to the DB**

In order to save and perform further work on the event buffer, it can be stored (256 entries maximum) in a DB (EVENT\_BUFFER) on the MMC. You can save with the keyboard using a special screen or in the user program by means of a job request. This requires the C7-613 to be in RUN mode and the "HMI API" FB and "HMI\_EVENT" FB to be called cyclically.

The following information is entered in the EVENT\_BUFFER in chronological order:

- Event number
- Status arriving (K), going (G), and acknowledged (Q)
- Value of the four variables at the time of the event
- Time of the event

The most recent event is positioned at the beginning of the EVENT\_BUFFER.

The EVENT BUFFER is not cleared when a new save operation is performed. Starting from data word 0, entries of previous saves are overwritten when a new save operation is performed. The end of the new save operation can be recognized when at least four event buffer entries are assigned a 0. An event buffer entry always consists of 12 values.

# **5.6.2 Acknowledging Fault Messages**

Fault messages have to be acknowledged (refer to Section [4.6.1\)](#page-84-0) either by using the user program or by pressing ENTER.

On the C7-613, unacknowledged fault messages appear as flashing messages on the display.

- If several fault messages are pending for display, the next fault message appears as a flashing message on the display once the previous one has been acknowledged. These also have to be acknowledged.
- If no more fault messages are pending for display, the C7-613 switches back to the operator control level from which it branched to the message level in order to display the fault message.

# **5.6.3 System Messages**

# **Overview**

System messages display internal operating states of the C7-613. They indicate maloperations or malfunctions, for example.

# **Display of System Messages**

This type of message has the highest display priority (see Section [5.8\).](#page-121-0) If a corresponding fault occurs in the C7-613, the object that is currently displayed is removed, and a system message is output instead. If fault messages occur while a system message is being output, they are displayed immediately after the system message is output.

Errors generate a system message in the case of input errors, for example.

The display of a system message is removed automatically after 2 s. In the case of operations that take long, such as saving the event buffer, the message is removed after the function is completed.

A list of possible system messages and a description is provided in Appendix B.2

#### **System message \$ 002**

The text for the system message \$ 002 "Configuration running" can be edited freely in any language selected by you by using the configuration interface. This means that you can have your individual text shown on the display while the C7-613 is being booted.

# **5.6.4 Displaying Messages in the Message Level**

#### **Overview**

Pending (not yet gone) operational and fault messages are always output in the message level on the C7-613.

# **Selecting the Message Level**

You access the message level from the screen level using a function key (K-key). To accomplish this, in your user program, place Job Request 51 for changing to the "Select message level" special screen (screen number 253 decimal, FD hex) on one of the function keys.

Likewise, pressing the ESC key several times takes you from the screen level to the message level (see description of the ESC key in Section [5.1\).](#page-90-0)

# **Displaying the First/Last Message**

If there are several messages, the most recent message is displayed first.

# **Paging through the Message Level**

Use the cursor keys for paging through the messages in the message level:

Table 5-3 Keys for Paging through the Messages

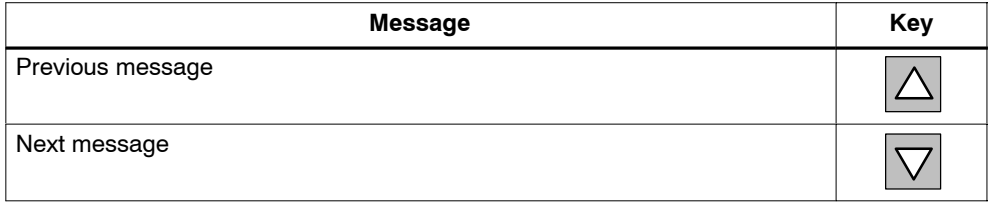

#### **Selection of Additional Information and Info Texts**

 For each message you can have additional information (state, date, time) and - if configured - an info text assigned to the message displayed. In order to select additional information and info text use the cursor keys (for details please refer to Section [5.6.6.\).](#page-115-0)

Table 5-4 Selection of Additional Information/Info Texts

| <b>Message</b>                                   | Key        |
|--------------------------------------------------|------------|
| Selection of Additional Information/Info Texts   |            |
| Quitting the info text, displaying message again | <b>ESC</b> |

# **5.6.5 Viewing the event buffer**

# **Overview**

Messages occurring are written to the event buffer. You can call up the event buffer to view the message history via special screens.

Each status change (arrived/going/acknowledged) in a message leads to a new entry in the event buffer.

# **View event buffer**

Select the special screen **Messages > View**.

The messages are stored in the buffer in chronological order (starting with the most recent message), as shown below.

**<Fault > K 001/015 on 30.04.02 17:45:04 #003 Fault Plant1**

Figure 5-8 Sample Display of C7-613 Event Buffer

Table 5-5 Description of Example in Figure 5-8

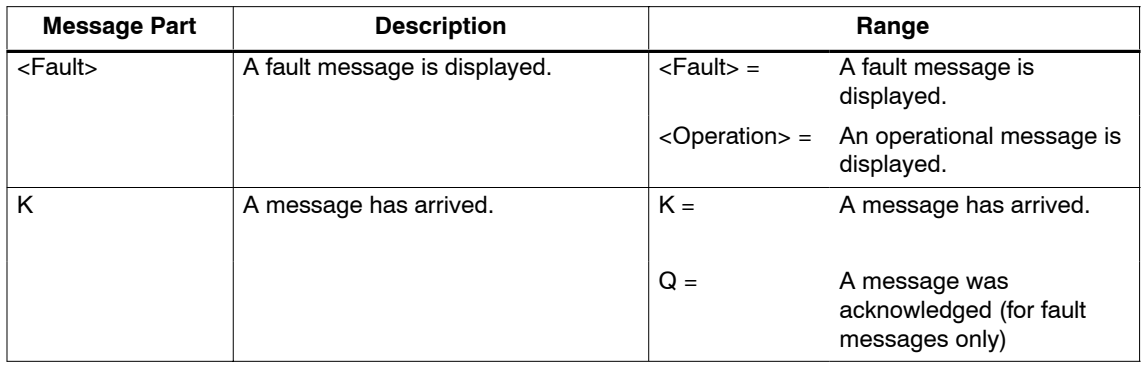

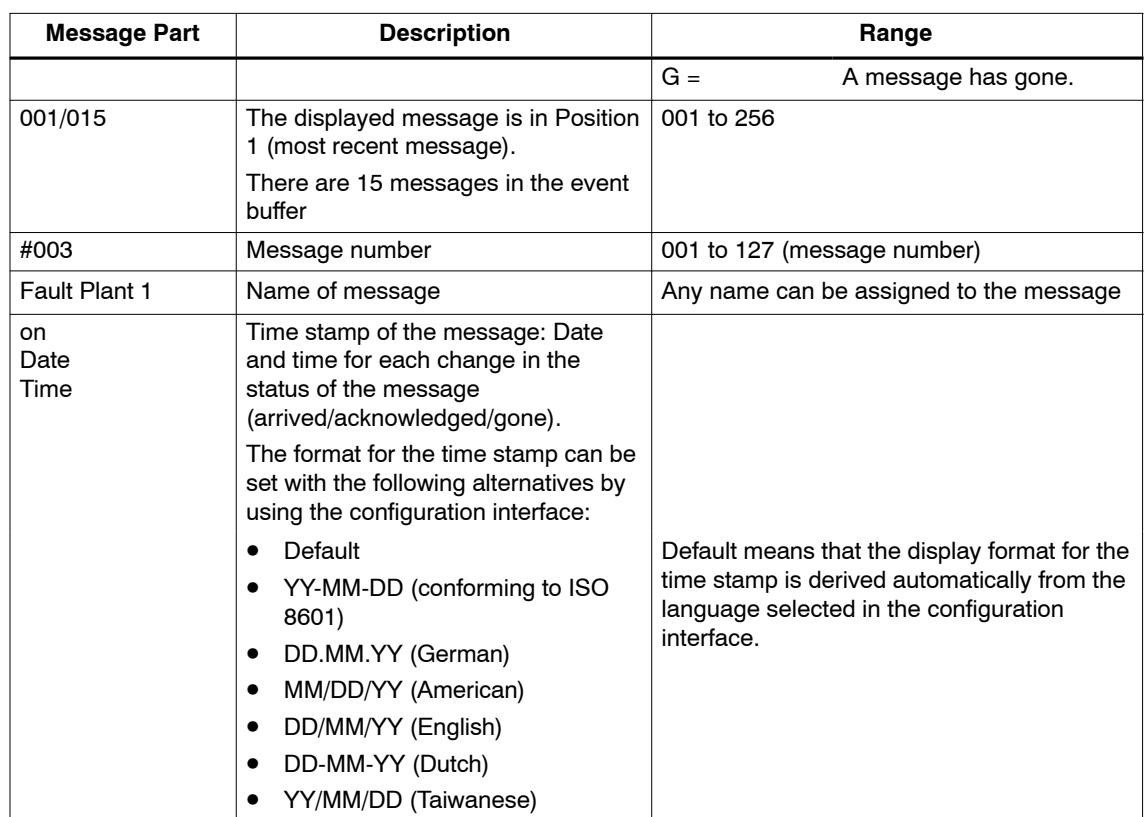

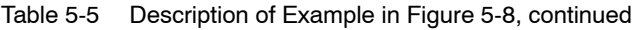

# **Paging in the event buffer**

In order to page in the event buffer use the cursor keys:

Table 5-6 Keys for Paging in the Event Buffer

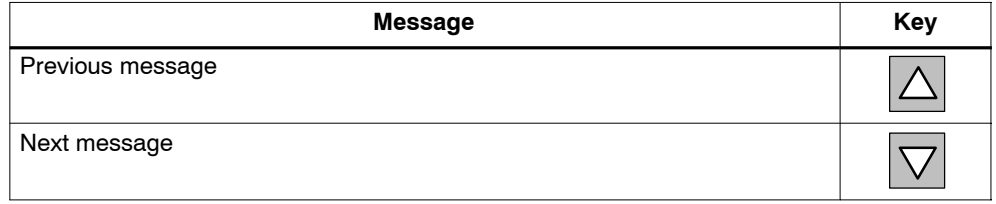

# **Selection of Additional Information/Info Texts**

For each message you can have additional information (message text, variables) and - if configured - an info text assigned to the message displayed. In order to select additional information and info text use the cursor keys (for details please refer to Sectio[n 5.6.6.\).](#page-115-0)

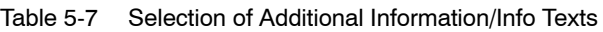

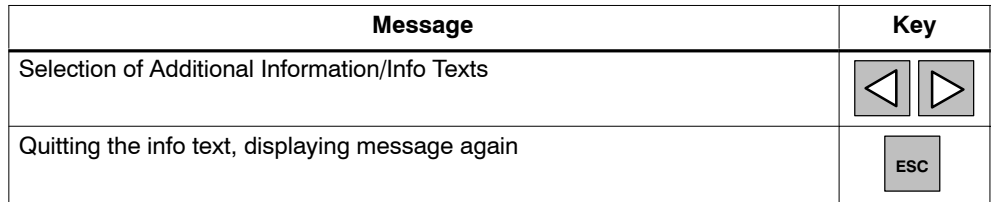

# <span id="page-115-0"></span>**5.6.6 Selection of Additional Information and Info Texts**

# **Selection of Additional Information**

Figure 5-9 shows how you can use the cursor keys to have additional information for every message displayed:

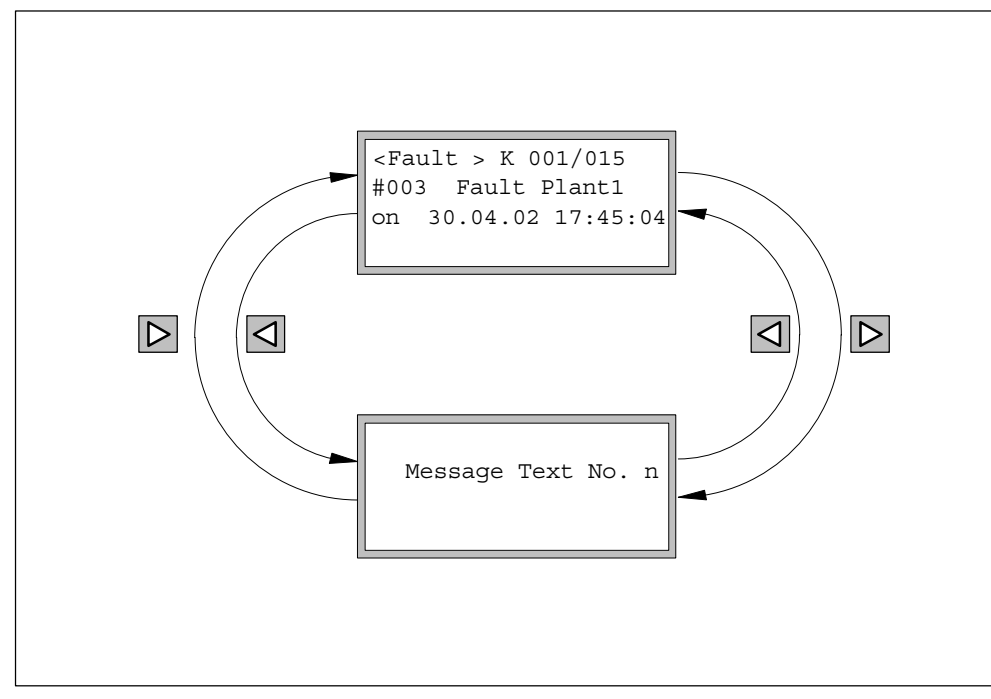

Figure 5-9 Selecting Additional Information

# **Selection of Info Texts**

Figure 5-10 shows how you can use the cursor keys to have one or more info texts which you have assigned to a message displayed.

The info texts and their assignment to a specific message are specified by using the configuration interface.

You can carry out the following at a message:

- Assign a single info text (in the figure  $m_1$ ),
- Assign several texts (in the figure  $m_1$  to  $m_n$ ) by using the configuration interface to specify the transitions between the info texts.

The cursor keys are used to page between the info texts assigned to a message.

The ESC key is used to quit the display of the info texts and return to the message.

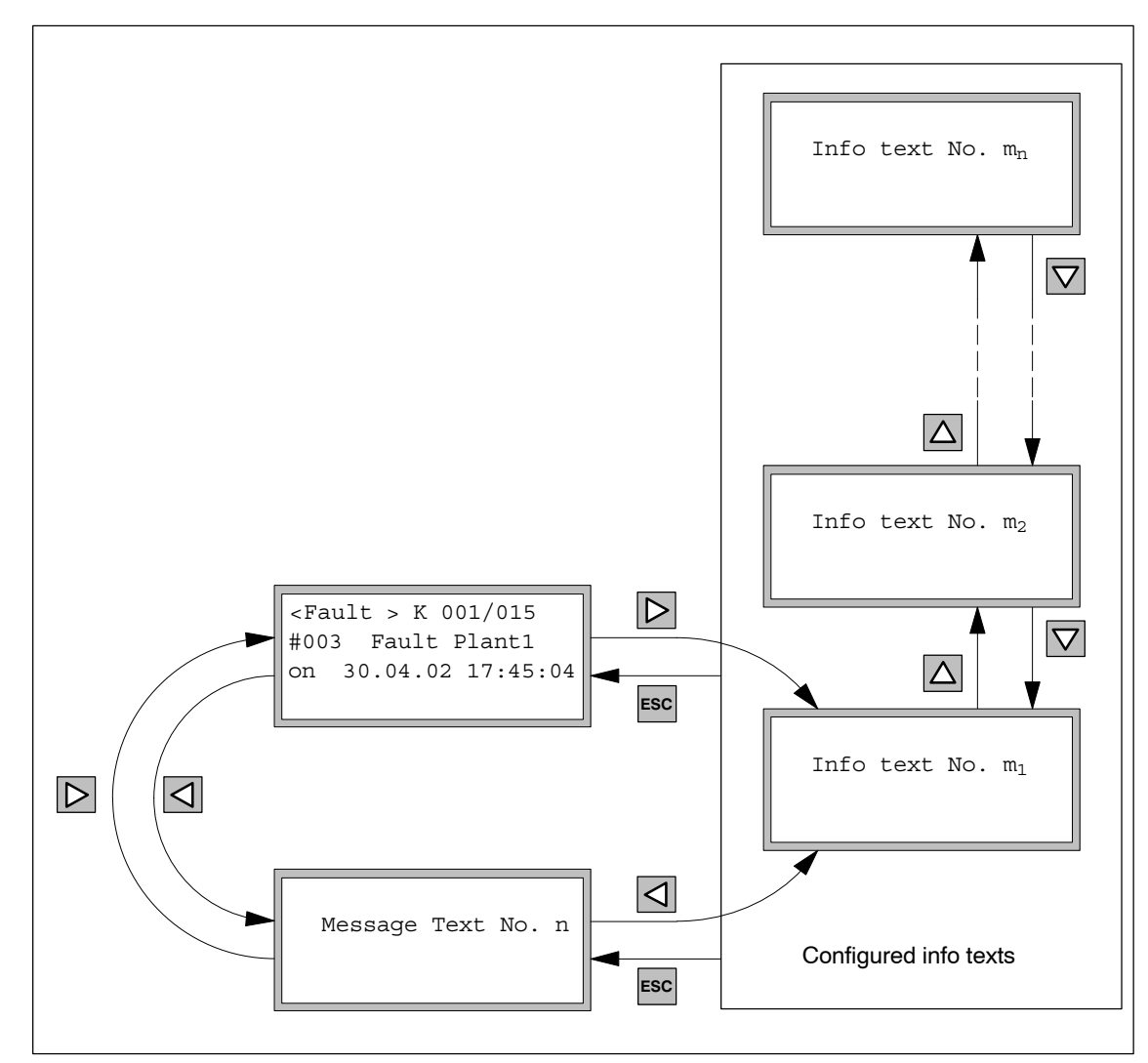

Figure 5-10 Selecting Info Texts

# **5.6.7 Number of Messages in the Event Buffer (Quantity)**

#### **Overview**

You determine the number of messages in the event buffer as follows:

- By selecting the special screen "Messages > Quantity"
- By means of the user program by calling the "HMI API" FB

This ensures that you can carry out a backup in case of an imminent overflow of the event buffer.

#### **Selecting the Special Screen "Messages > Quantity"**

Select the special screen **Messages > Quantity**. This provides you with an overview of the following:

- The number of messages that are still pending
- The total number of messages in the buffer.

# **Calling the "HMI API"FB**

If a message is indicated on the display (OBJ\_TYPE parameter on the "HMI API" FB has the value "2"), the "ADDINFO" parameter on "HMI API" FB indicates the current number of messages in the event buffer. This ensures that you can carry out a backup in case of an imminent overflow of the event buffer.

Since the operational messages are not output directly to the display, the filling level of the event buffer cannot be shown either. Proceed as follows in order to see the filling level of the message buffer nevertheless:

- 1. Trigger a fault message specially created to this purpose at specific intervals.
- 2. Call up the "HMI API" FB.
- 3. Wait until the fault message is displayed ("HMI API" FB, parameter  $OBJ_TYPE = 2$ ).
- 4. Read out the filling level from the "ADDINFO" of the called "HMI API" FB.
- 5. Acknowledge the fault message.

# **5.6.8 Clearing Entries in the Event Buffer (Clear)**

# **Overview**

Operational and fault messages are automatically stored in the event buffer. The event buffer is laid out as a ring buffer and can contain up to 256 entries.

There are two methods of clearing entries for operational or fault messages in the message buffer:

- Automatically when the buffer overflows
- By means of a special screen.

# **Automatic Clearing of Entries When the Event Buffer Overflows**

If the event buffer can no longer accept new messages, the oldest entries are automatically cleared.

#### **Clearing the Entire Event Buffer with Special Screen 208**

This special screen can be used to clear the entire event buffer:

To clear the buffer, do the following:

- 1. Select the special screen **Messages > Clear**.
- 2. Clear buffer: press

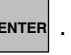

Do not clear buffer: press

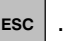

# **5.6.9 Saving the Event Buffer to the Loading Memory (Save)**

#### **Overview**

In order to save and perform further work on the event buffer, it can be stored in a DB (EVENT\_BUFFER) in the loading memory on the MMC.

Arriving fault messages are displayed after the save is completed.

#### **Precondition**

You have specified the "EVENT\_BUFFER" DB at the "EVENT\_DB" parameter of the "HMI API" FB and have created it beforehand by using the UDT 16.

#### **Storage in DB**

To store the message buffer, do the following:

- 1. Select the special screen **Messages > Save**.
- 2. Start the backup process by pressing: **F3**

The messages are entered in the EVENT\_BUFFER in chronological order. The most recent event is positioned at the beginning of the EVENT\_BUFFER.

Not backing up messages: **ESC** 

The EVENT\_BUFFER is not cleared when a new save operation is performed. Starting from data word 0, entries of previous saves are overwritten when a new save operation is performed. The end of the new save operation can be recognized when at least four event buffer entries are assigned a 0. An event buffer entry always consists of 12 values.

# **5.7 Info Texts**

# **Overview**

You can create customized info texts. An info text can be assigned to one or more screens.

Additional information can be provided for each screen in info texts.

Info texts consist of static text only. In the C7-613, a maximum of 128 info texts can be specified.

**Example**: Figure 5-11 shows an info text for the process screen, Figure 5-7 on Page 5-15.

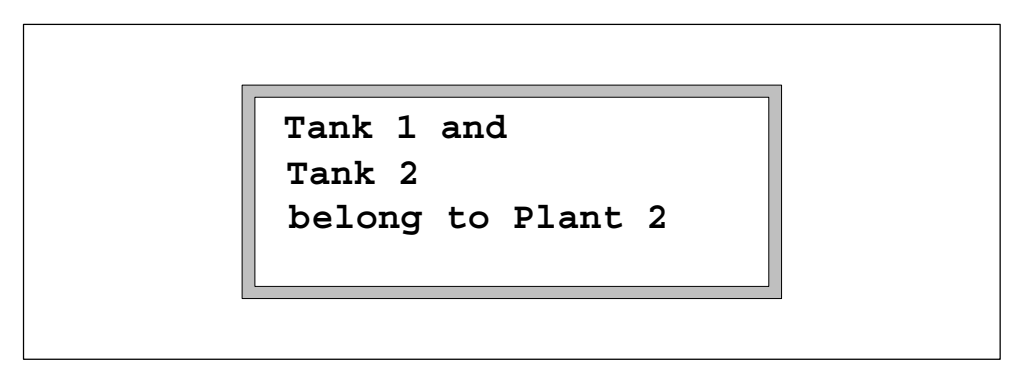

Figure 5-11 Example of an Info Text

# **Selecting an Info Text**

Info texts are selected from a screen by means of the softkeys (F-keys) and cursor keys.

You can use the "Up" and "Down" cursor keys to page from one info text to other info texts.

**Prerequisite**: You have used the configuration interface to

- Created the info text beforehand (refer to Section [4.3.9\),](#page-72-0)
- Specified the assignment between the corresponding keys and the info texts while specifying the screen hierarchy (refer to Section [4.3.10\)](#page-72-1)
- Specified the transition to other texts for the info texts.

# <span id="page-121-0"></span>**5.8 Display Priority of the Objects**

Objects that can be presented on the C7-613 can interrupt each other. Only objects with a higher display priority can interrupt objects with a lower display priority. Objects are listed below according to their display priority:

- System messages (highest display priority)
- Error messages
- Info texts
- Process screens, standard/special screens

Operational messages cannot interrupt objects. They are presented only in the message level.

It is not possible to select a process screen/special screen at the time an object with a higher display priority is being displayed ("HMI API" FB, RETVAL = 880B). Repeat the request when the higher priority object is no longer displayed. Use the "OBJ\_TYPE" parameter on the "HMI API" FB to obtain the type of the object that is currently being displayed (refer to Section [4.5\).](#page-75-0)

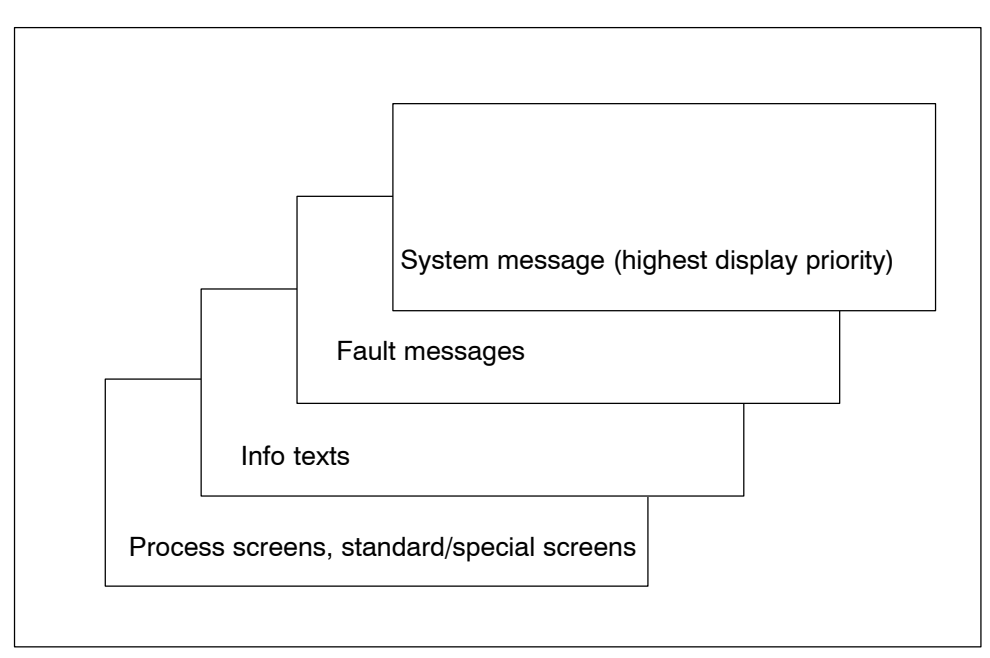

Figure 5-12 Display Priority of Objects

# **5.9 System Functions (System)**

After you have loaded a configuration, you can use special screens to change the following C7-613 system settings specified by the configuration (see Section [4.3.5\):](#page-68-0)

- Language
- Contrast

During the startup phase, the modified configuration becomes effective with "Reload application".

# **5.9.1 Reloading the Application**

Changes made to parameter assignments are entered in the memory of the integrated HMI module of the C7-613 only during power up in case of a power on or a general reset, or in the event of a language change. You can use the "Reload application" function when the CPU is in RUN mode to reassign parameters to the integrated HMI module.

To download the application:

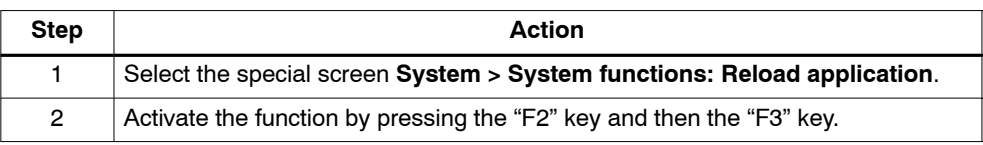

#### **Note**

If you modify the sequence or the number of languages by changing the block numbers or by intervening with the configuration interface, the language that you selected in the "Language" selection" dialog box in the configuration interface may not be loaded.

In this case load the application again or switch the C7-613 off and on again and then set the desired language at the C7-613 after you have downloaded the user program to the MMC of the C7-613.

# **5.9.2 Language Switch (Language)**

# **Setting the Language**

Messages, screens, and info texts can be displayed in several languages. Screens, messages and info texts can be downloaded in a maximum of 5 languages simultaneously and offered for online selection by the operator. The standard/special screens and the system messages are stored in the firmware of the C7-613 for the languages listed in Sectio[n 4.3.](#page-61-0) You must use the specified language IDs (GER, ENG, etc.) so that the C7-613 can assign the standard/special screens and the system messages to your language.

The configuration interface can be used to also carry out the language selection for the standard/special screens and system messages by hand.

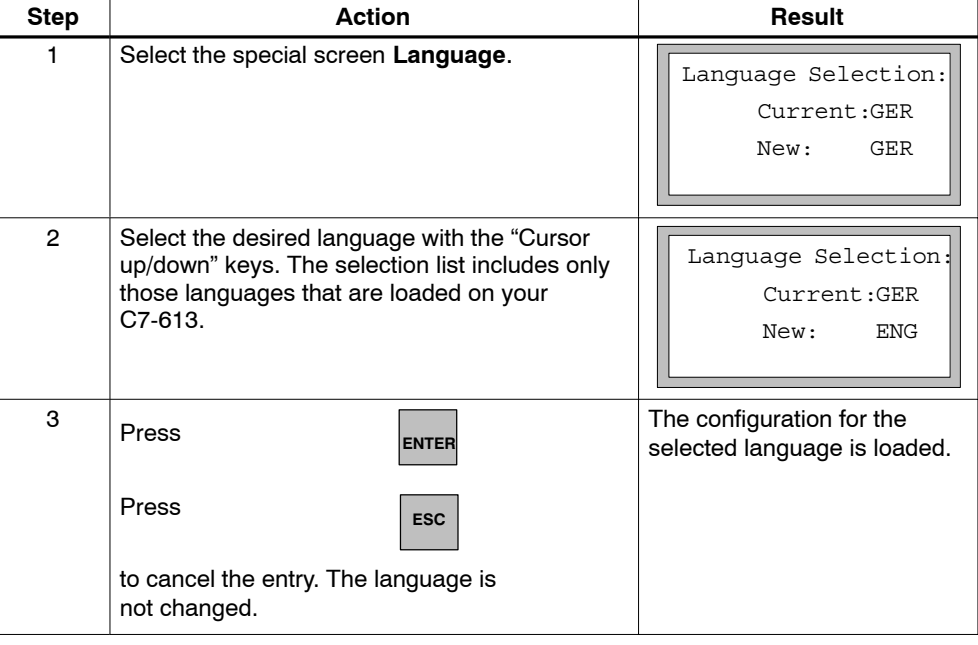

A language is selected as follows:

#### **Note**

If you modify the sequence or the number of languages by changing the block numbers or by intervening with the configuration interface, the language that you selected in the "Language selection" dialog box in the configuration interface may not be loaded.

In this case repeat the language switch at the C7-613 as described in the table above.

# **5.9.3 Contrast Setting (Contrast)**

# **Overview**

The contrast of the LCD display on the C7-613 can be changed with the special screen "Contrast".

The modified value is entered in the configuration DB (CONFIG). The value 6 is preset.

# **Contrast setting**

To set the contrast:

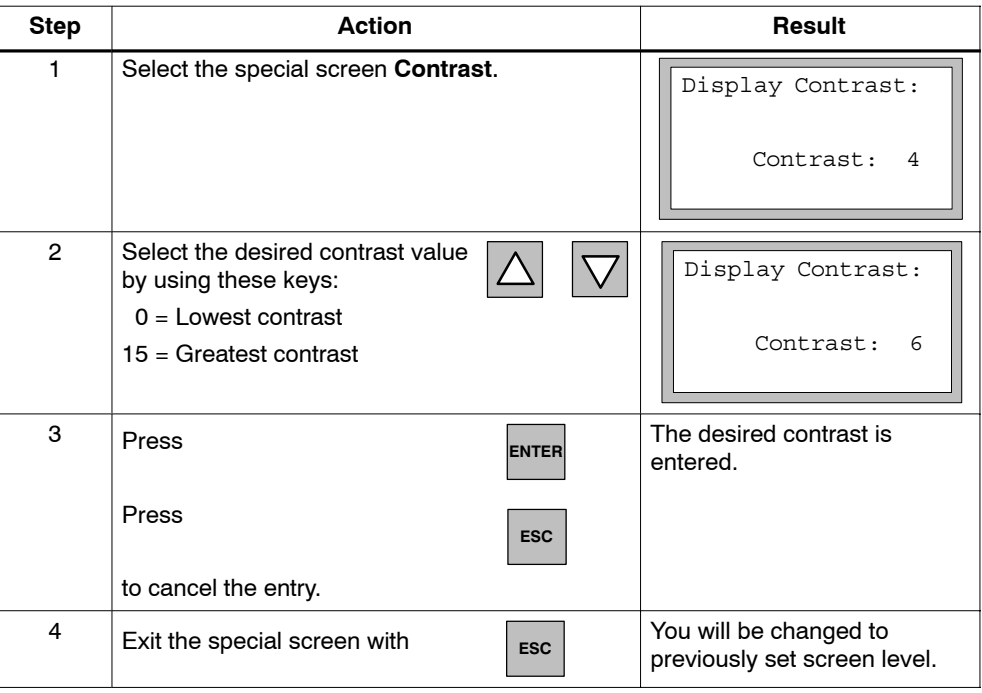

# **5.9.4 Setting the Date and Time**

# **Date and Time Settings**

The current date and time of the C7-613 cannot be set directly on the C7-613 by using the keyboard. You must create a separate user program for this and call the system functions SFC0 and SFC1. The provided program "ZXX31\_01\_C7-613" contains an example for setting the date and time.

# **5.10 Password Editing (Password)**

#### **Overview**

To prevent unauthorized operation of the C7-613, you have the option to set up access protection for each process screen using passwords and password levels.

Password protection for the function keys (K-keys) is not possible.

The passwords can be specified during configuration, or they can be entered with the keyboard in the special screen "Edit" while the program is running.

If you have assigned a password level for a screen, you are prompted to enter the password (LOGIN) when you call the screen.

#### **Password Protection for Process Screens**

You can specify a password level for each screen in the configuration. This screen can only be called with a password level equal to or greater than the password level setting for the screen.

If you have not carried out an operation for longer than two minutes in a password-protected screen, the C7-613 switches automatically to the password level 0. It is then no longer possible to enter variables or use the softkeys (F-keys) and the cursor keys in the opened screen. Operation is not possible until the valid password has been entered.

When paging back (pressing the ESC key) you can display any protected screen which was selected beforehand without a valid password. However, the entry of variables and the operation of the softkeys (F-keys) and the cursor keys in the protected screens is not possible.

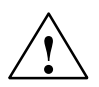

# **Caution**

At logout, the C7-613 switches to password level 0. The logout operation occurs automatically if no operator input was performed for two minutes or when the special screen "Logout" is selected.

The following applies for the C7-613 with an HMI Version < 2.0.0:

However, only the selection of new screens is password-protected in this case.

The screen that is currently open as well as screens that you can access with ESC are not password protected. This also means that all of the entries in these screens are not password protected. Likewise, automatic logouts do not terminate the input mode in the case of variables.

In order to protect the C7-613 against unauthorized access, you should therefore page back with ESC so far until no screen is displayed which needs to be protected.

#### **Note**

Password protection is not possible for the initial screen. This also applies to the process display "0" if you did not specify an initial screen.

# **Password Protection for Standard/Special Screens**

There is no password protection for standard/special screens. You can protect the functions of the special screens bydoing the following:

- Prevent the output of the basic screen by branching to the standard/special screens: To do so, use the configuration interface to specify an initial screen.
- Create your own process displays with the desired password level. Place the selection of the special screens with the corresponding functions to the softkeys.

# **5.10.1 Password Levels and Access Rights**

You can assign a password level between 0 and 4 for each screen.

| Password<br>level | <b>Description</b>                                                                                                    |
|-------------------|----------------------------------------------------------------------------------------------------|
| 0                 | The lowest password level is assigned to screens that have little or no<br>effect on the process sequence when displayed. As a rule, these are<br>screens in which entries cannot be made, such as for process<br>monitoring. |
|                   | To call screens of password level 0, a password is not required.                                                                                                    |
|                   | If you call a screen that is assigned a higher level than 0, you are<br>prompted on the display to enter a suitable password.                                                                                                 |
| $1 - 3$           | As the importance of the screens increases, they are assigned levels 1<br>to $3.$                                                                                                    |
| 4<br>(Superuser)  | Authorization to call screens assigned this password level is reserved for<br>the plant supervisor (superuser).                                                                                                    |

Table 5-8 Password Level

# **5.10.2 Specifying Passwords**

#### **Overview**

Passwords are specified during configuration or by using the special screen "Edit" during operation. The superuser password can only be defined in the configuration.

#### **Assigning passwords**

A maximum of 10 passwords (0 to 9) can be assigned. Password 0 is reserved for the superuser password (set permanently to Level 4. Passwords 1 to 9 can be distributed among password levels 1 to 3 at your discretion.

You can enter a number from 100 to 99 999 999. The password has to have at least three digits to ensure the protective function.

# **5.10.3 Entering the Password (Edit )**

# **Overview**

Passwords can be entered in the configuration (refer to Section [4.3.5\)](#page-68-0) or via the special screen **Password > Edit**.

Depending on your configuration you enter the values by using either the function keys or the cursor keys (refer to Sectio[n 5.3\).](#page-96-0)

# **Displaying the Password List**

Select the special screen **Password > Edit.**

Your password, as well as all passwords that have a password level lower than yours are displayed.

The password list contains 9 passwords. Password 0 for the superuser cannot be displayed and cannot be edited.

Using the "Cursor up/down" keys, you can change from one password to the next.

You can use the F4 key to log on for a higher password level.

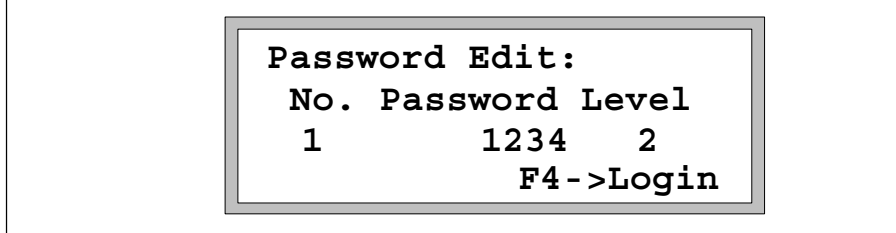

Figure 5-13 Example of a Password Entry

If you select the special screen "Password Edit" using your own process screens or Control Job 51, you cannot select the special screen "Login" using the "F4" key. In this case, you must call the "Password Login" screen using a process screen or Control Job 51.

# **Assigning the password and password list**

You can assign passwords only to those password levels that are equal to or less than your password level.

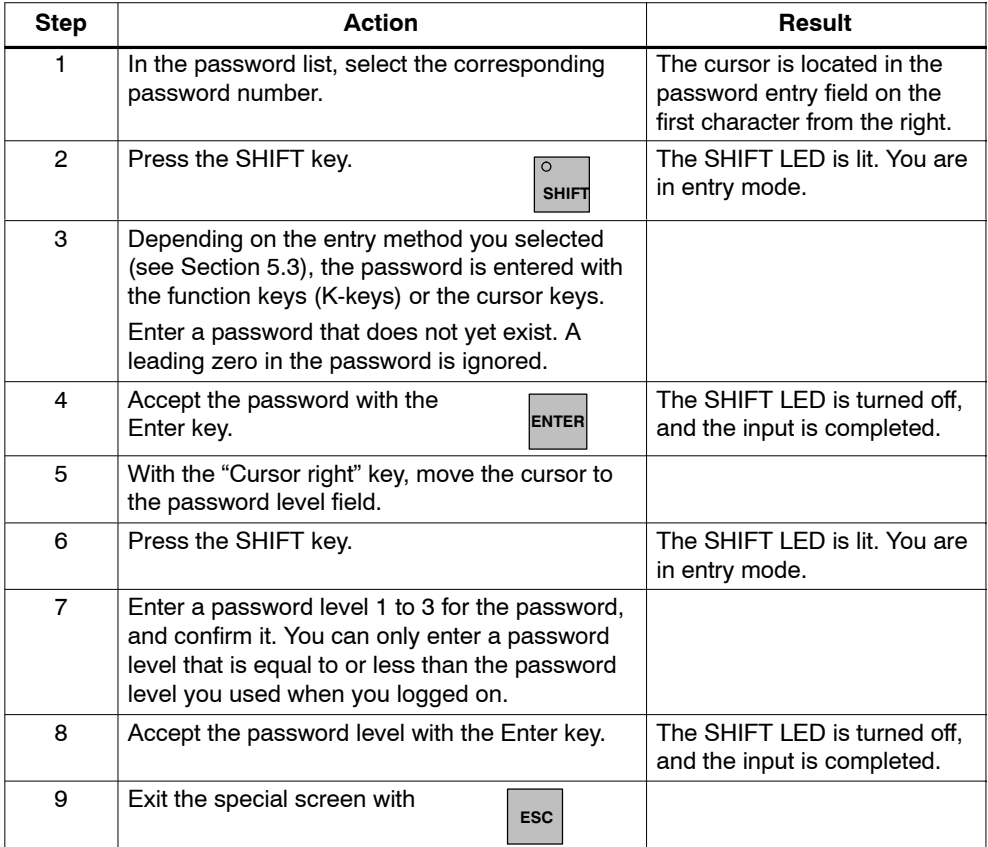

A password and a password level are assigned as follows:

# **Changing the Password and Password Level**

To change a password, call up the password entry as you did when assigning the password, and overwrite the old password with the new one.

If you change your own password, you can then no longer view or change this password. You first have to log on again with your new password.

If you only want to change the password level but not the password, use the "Cursor right" key to position the cursor in the field for the password level and enter the new level there.

# **Deleting the Password**

To delete a password, call up the password entry as you did when assigning and changing the password, and enter a zero as the new password.

# **5.10.4 Logging In**

# **Login for the C7-613**

If you call up a screen for which the current password level is too low, you have to log in at the C7-613. In this case, the prompt to enter a password is displayed automatically.

The entry field for the password and the current password level setting are displayed.

After you have entered the password, press ENTER.

The called screen is displayed.

# **5.10.5 Logging Out**

# **Logout for the C7-613**

When you log out, the C7-613 switches to the password level 0.

The logout is carried out

- Automatically if an operation is not performed for 2 minutes.
- By selecting the special screen "Logout".
- With the Job Request 24 (Password Logout).

Please note that a password protection is not possible for the function keys (K-keys).

The following applies for the C7-613 with an HMI Version < 2.0.0:

- Only the selection of new screens is password-protected after a logout .
- The screen that is currently open as well as screens that you can access with ESC are not password protected. This also means that all of the entries in these screens are not password protected. Likewise, automatic logouts do not terminate the input mode in the case of variables.

In order to protect the C7-613 against unauthorized access, you should therefore page back with ESC so far until no screen is displayed which needs to be protected.

#### **Logout via the special screen**

Select the special screen "Password Logout".

The C7-613 then switches from the present password level to the lowest password level 0.

# **Logout via the job compartment**

Start the job with the Job Request 24 (Password Logout).

C7-613 then switches from the current password level to the lowest password level 0. The screen memory is deleted and the idle message is output.

# **Maintenance**

The C7-613 is designed for low maintenance operation. Maintenance is required only in the following areas:

- Cleaning of the display at regular intervals
- Replacement of a faulty device

# **6.1 Cleaning the Display**

#### **Preparation**

Clean the display of your device at regular intervals using a damp cloth. Perform the cleaning while the device is switched off. This ensures that you do not unintentionally delete functions.

#### **Cleaning agent**

Use only water and cleaning solution or a foaming screen cleaner to dampen the cloth. Spray the cleaning solution onto the cloth, rather than directly onto the monitor.

#### **Note**

If you use a harsh solvent or scouring solution, the keyboard may rub off or the display may be damaged.

# **6.2 Replacing the C7-613**

## **Introduction**

A C7-613 is not designed for on-site repair. Therefore, a defective C7-613 must be replaced.

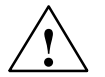

#### **Caution**

The plugged Micro Memory Card (MMC) protrudes from the C7-613 and could be damaged when you remove and install the device.

Therefore withdraw the Micro Memory Card (MMC) before removing and installing the device and ensure that you do not damage the memory shaft and the connector for the MPI bus and the backplane bus.

#### **Requirements**

A new sealing is available. Always replace the sealing alongside with a replacement of your C7-613. The sealing is included in the service package (cf. chapter 1.2).

# **Uninstallation**

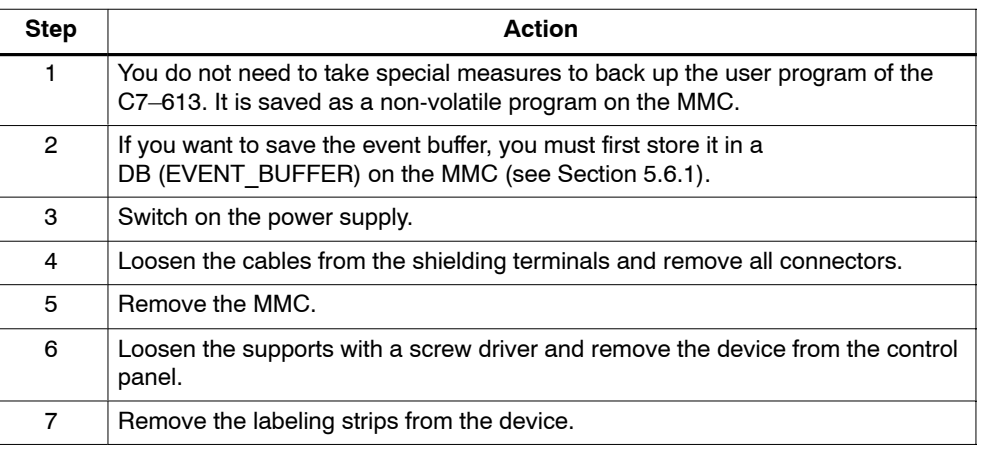

# **Installation**

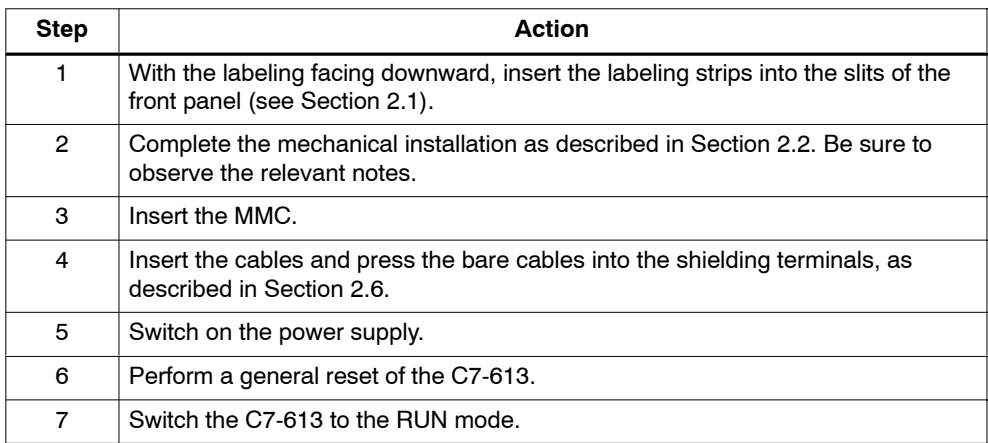

6-4 C7-613 Control System A5E00138934-03

# **A**

# **Technical data**

# **A.1 Technical Specifications for Control System**

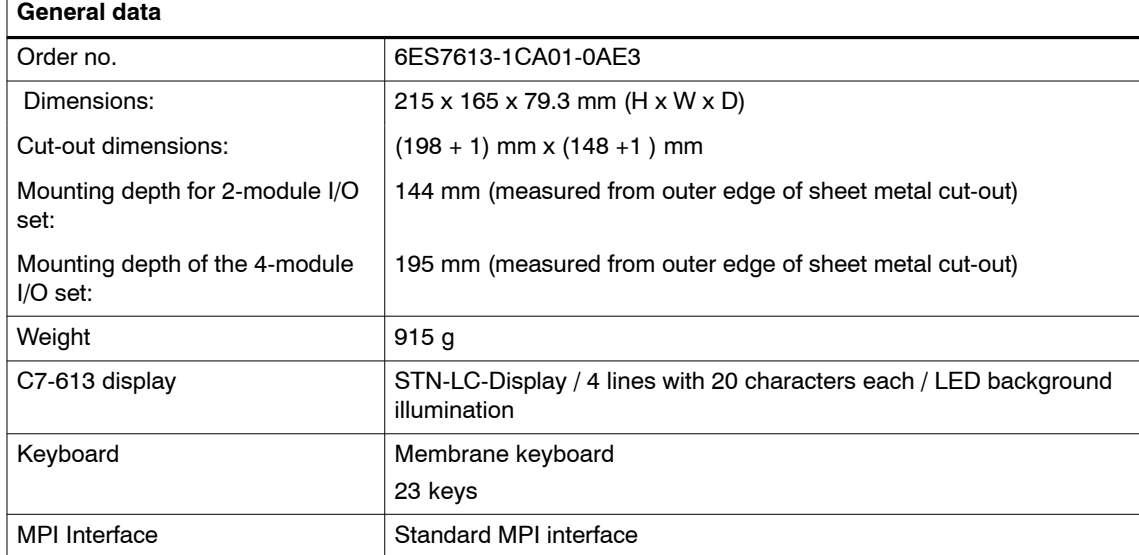

Table A-1 Technical Specifications for C7-613

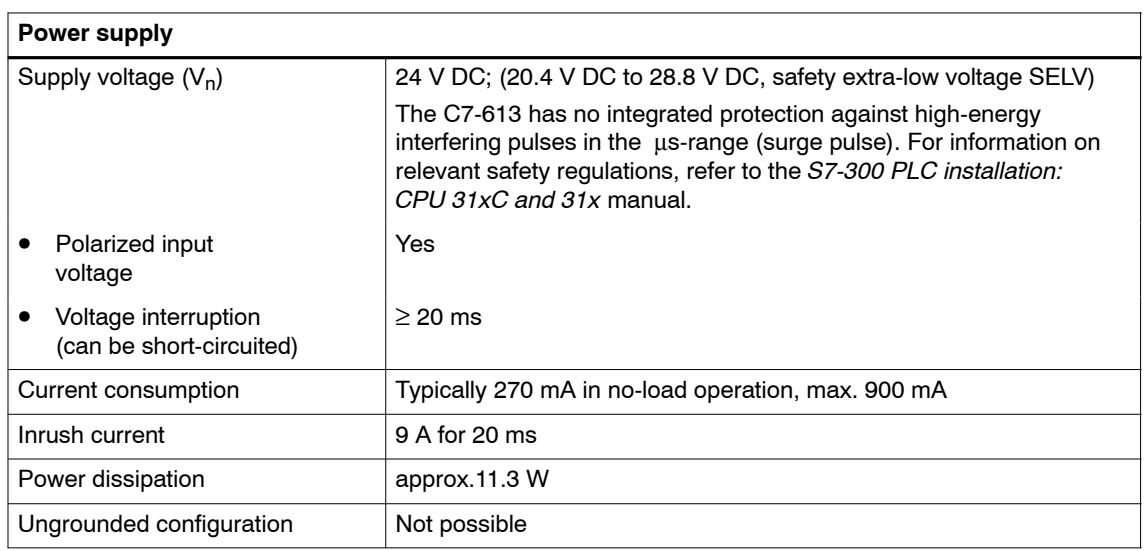

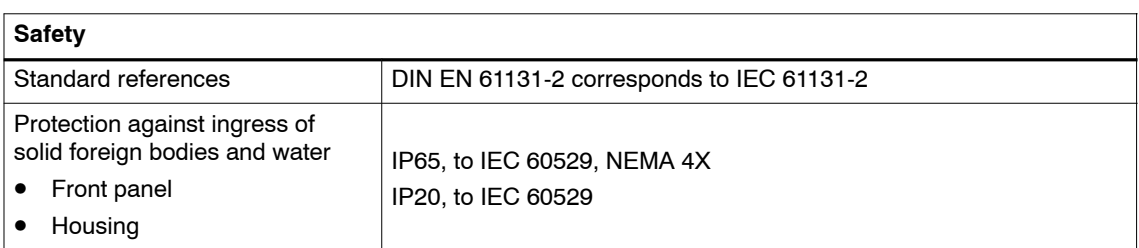

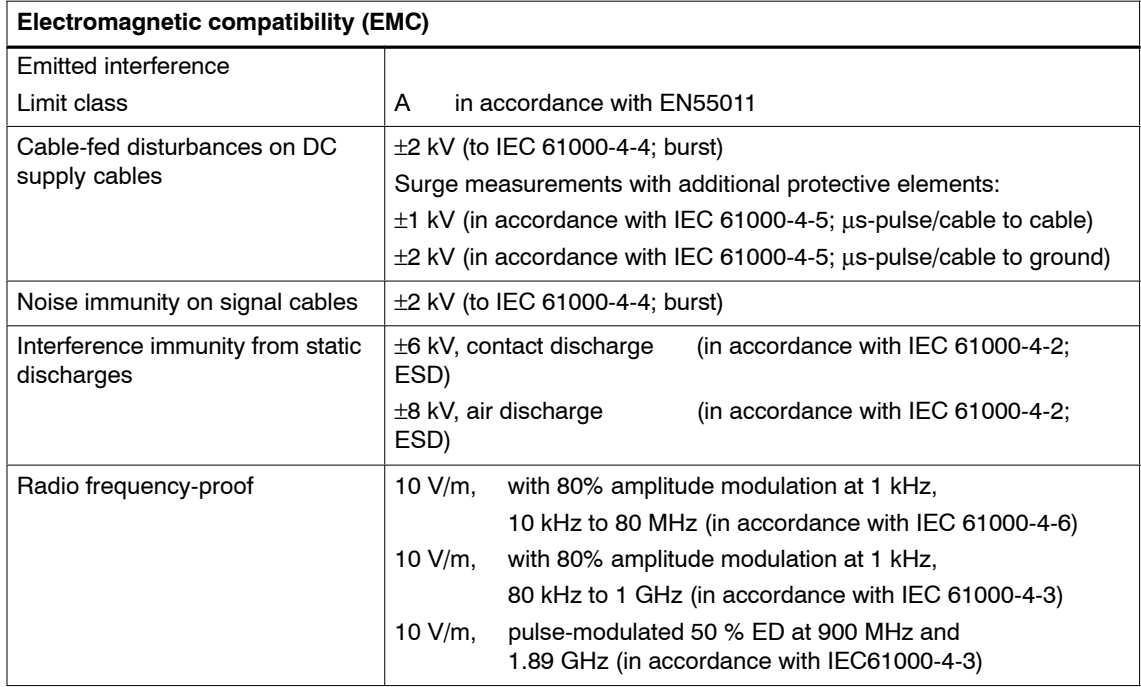

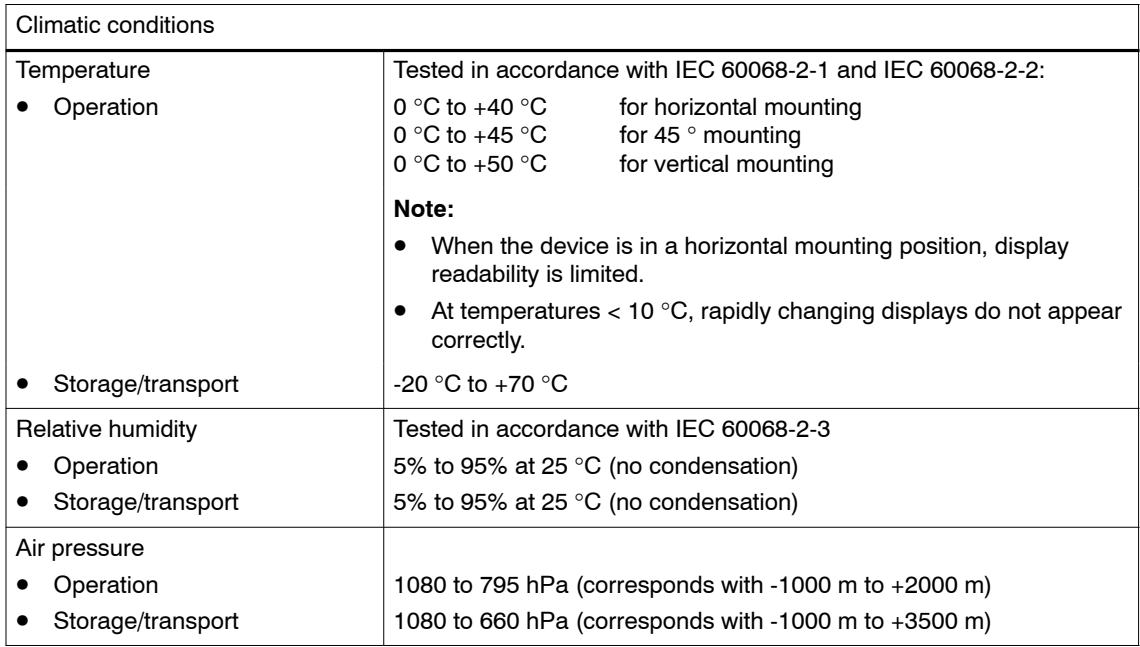

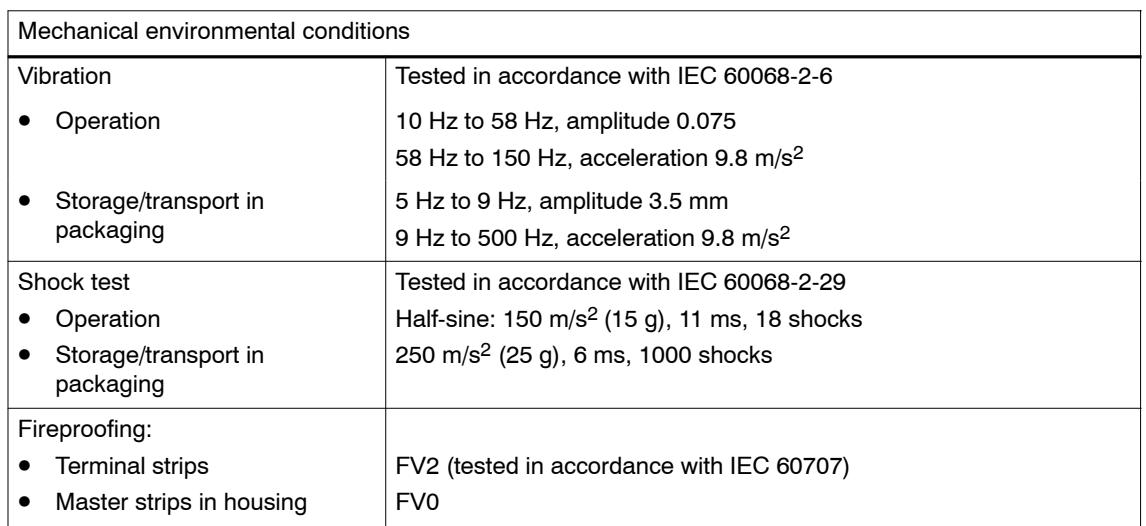

# **A.2 HMI functionality**

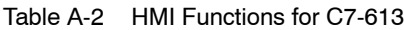

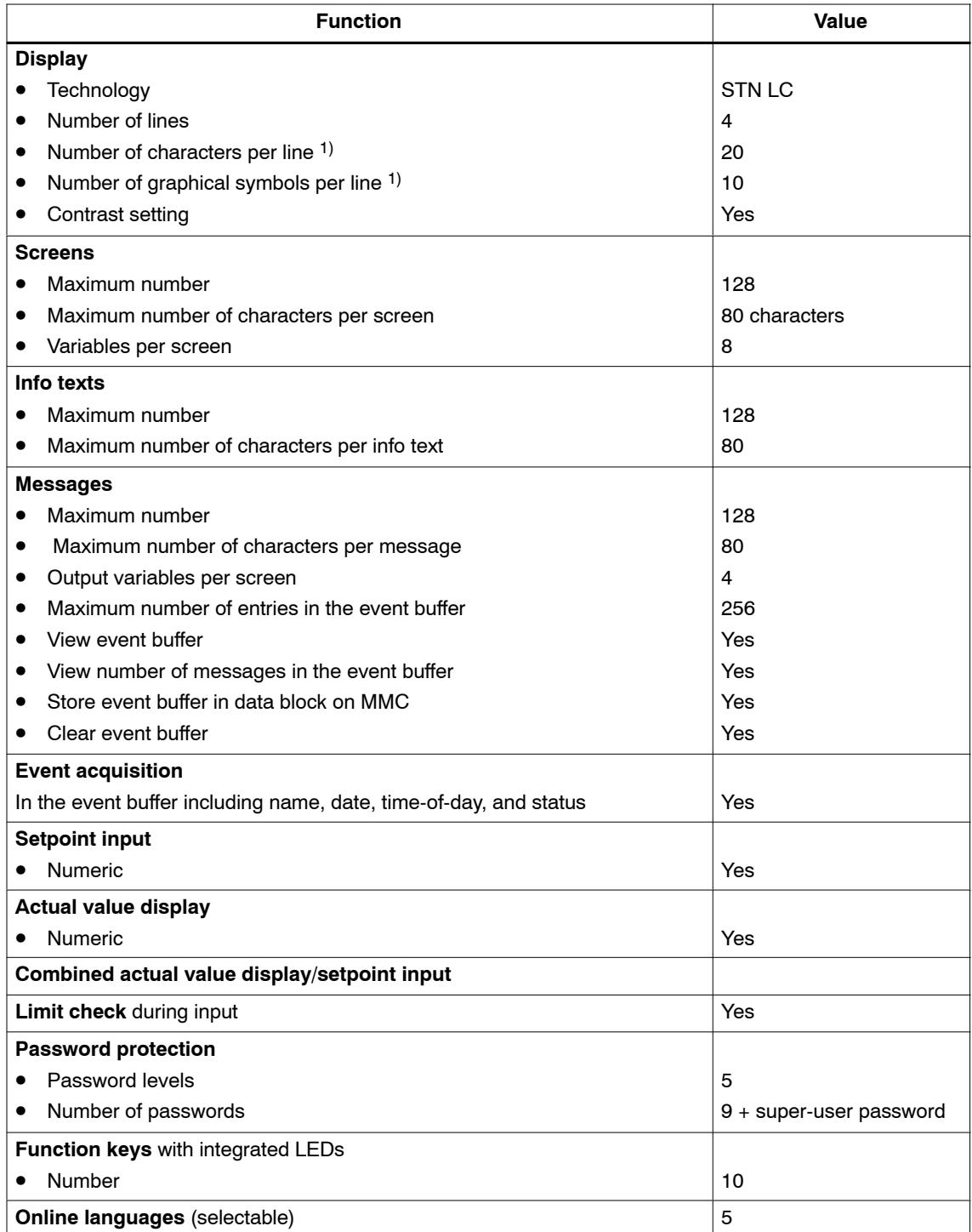

1) The specifications are alternative. Characters and graphical symbols can be combined within a line. A graphical symbol requires the place of 2 characters.

# **A.3 Technical Specifications for CPU**

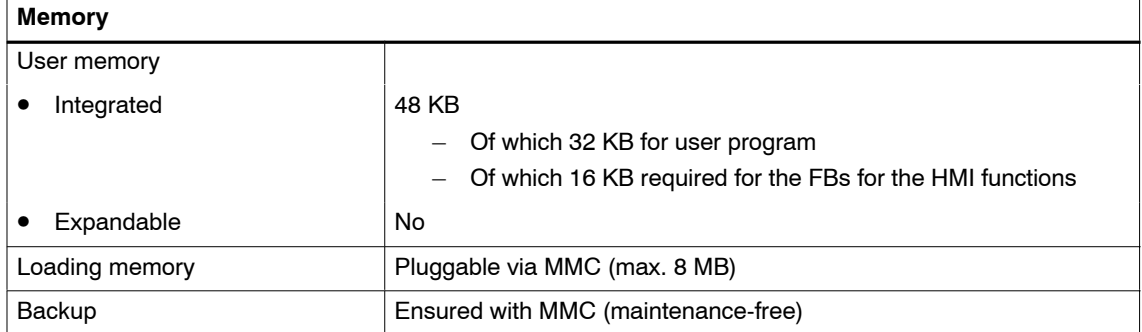

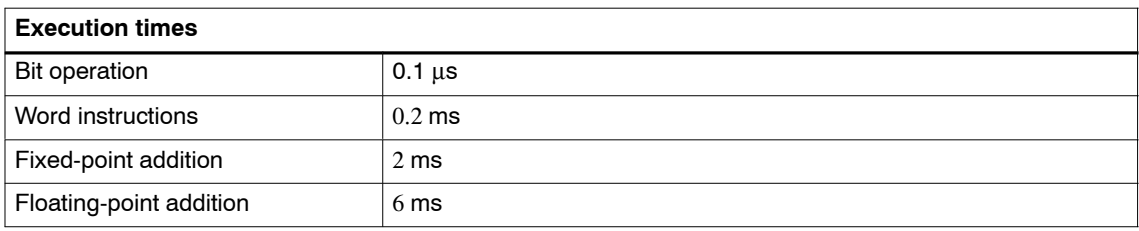

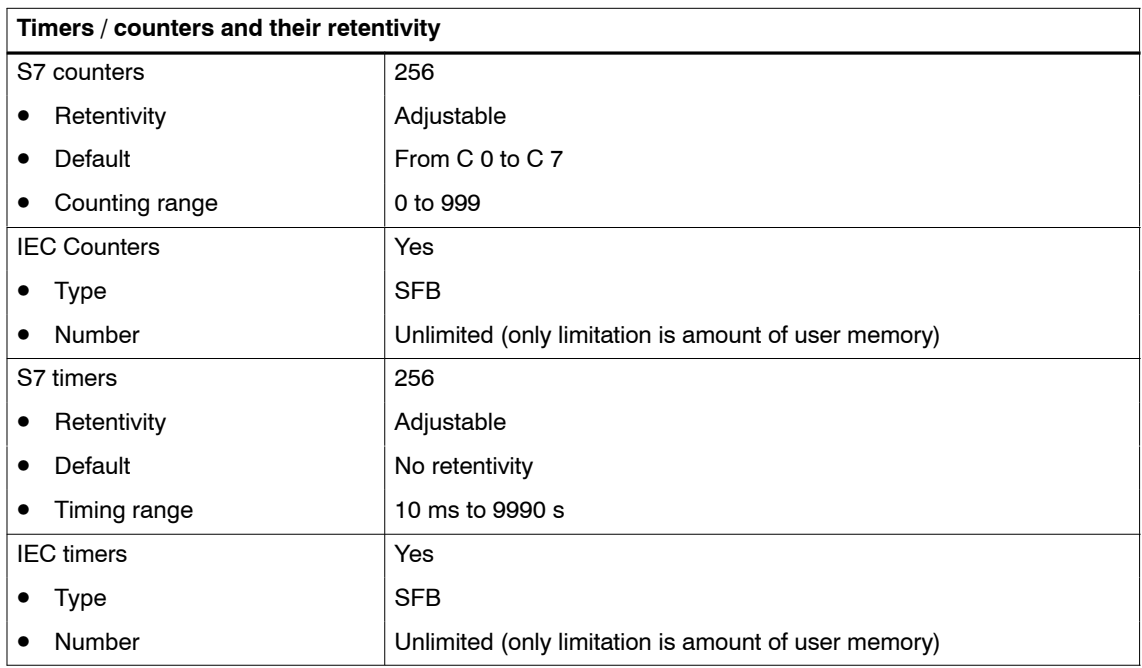

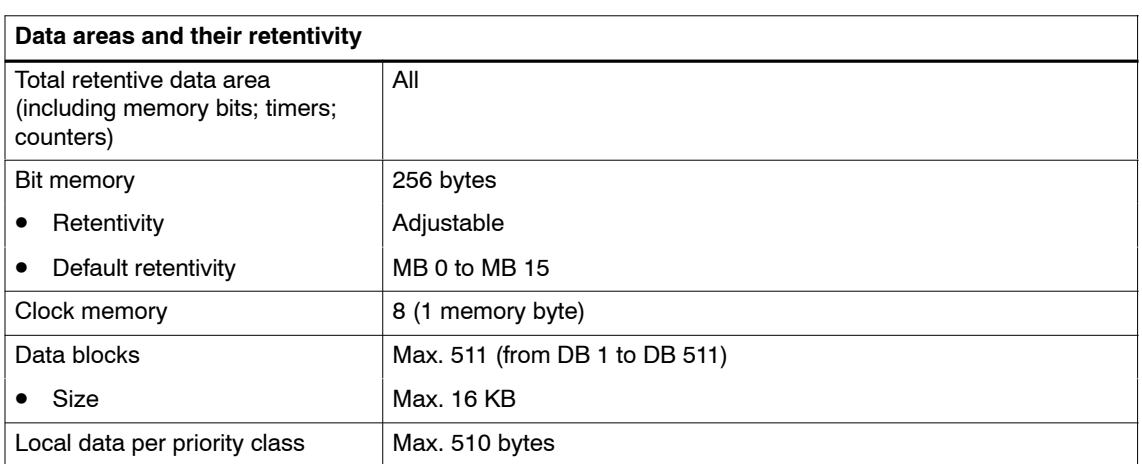

# **Blocks**

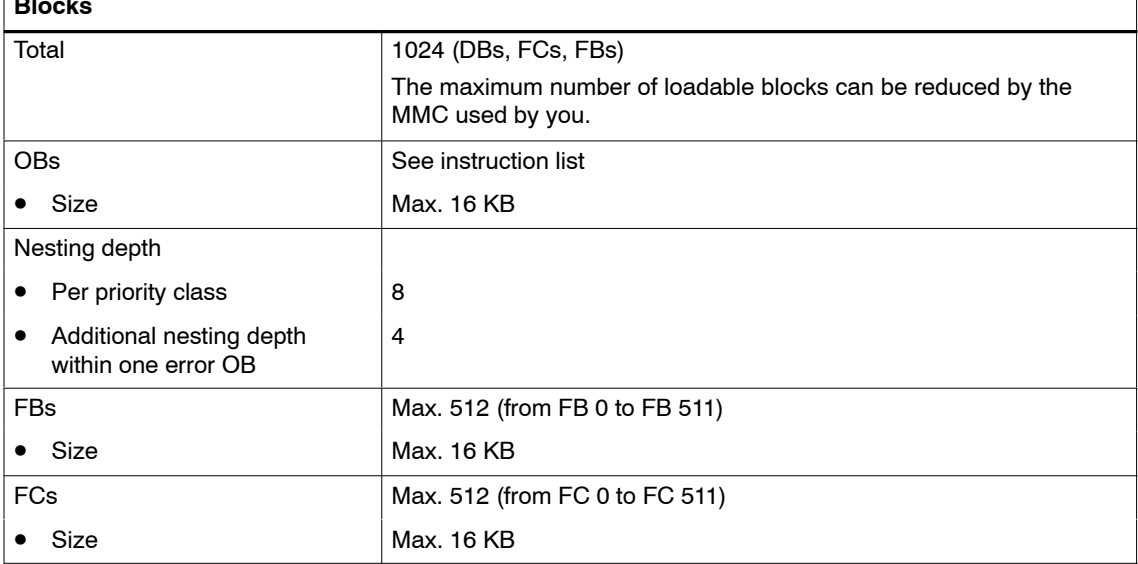

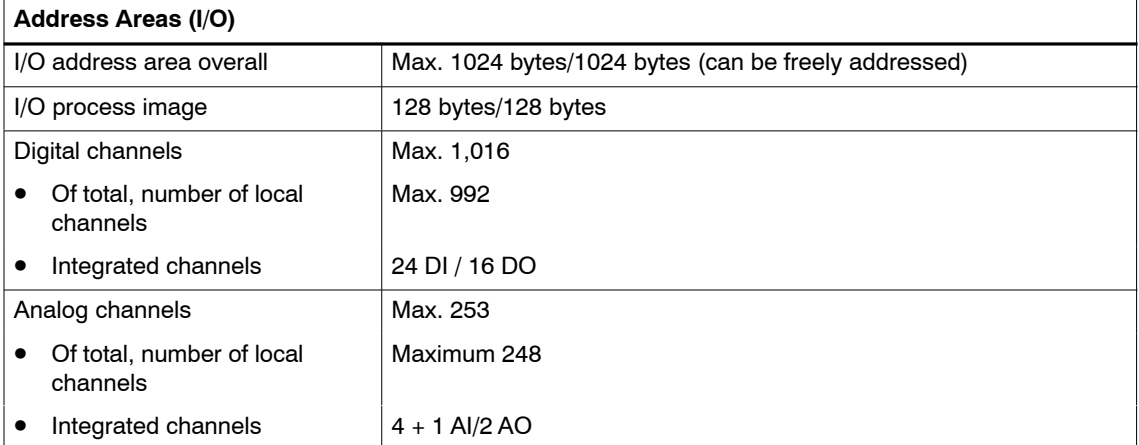

 $\overline{\mathsf{I}}$ 

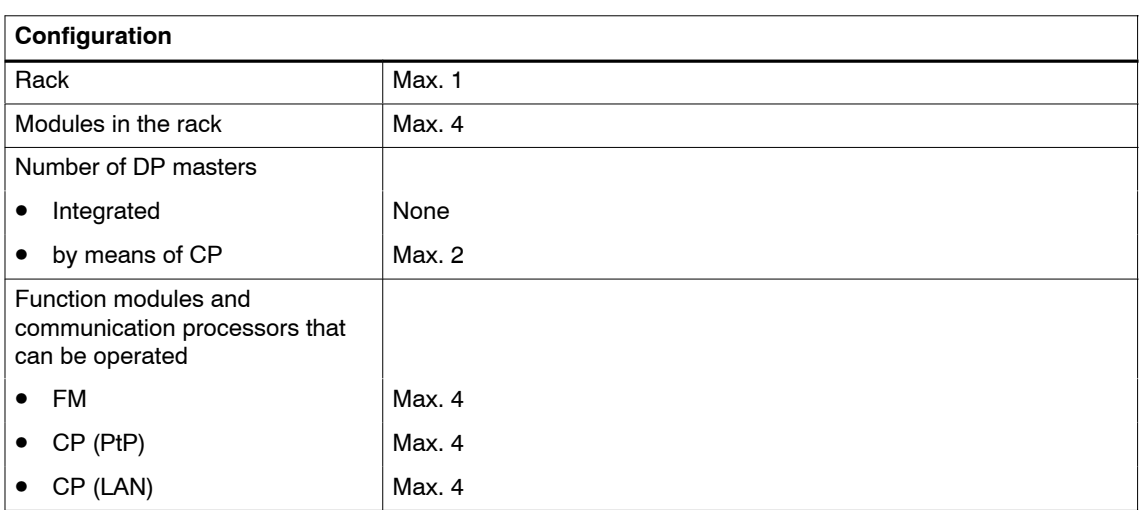

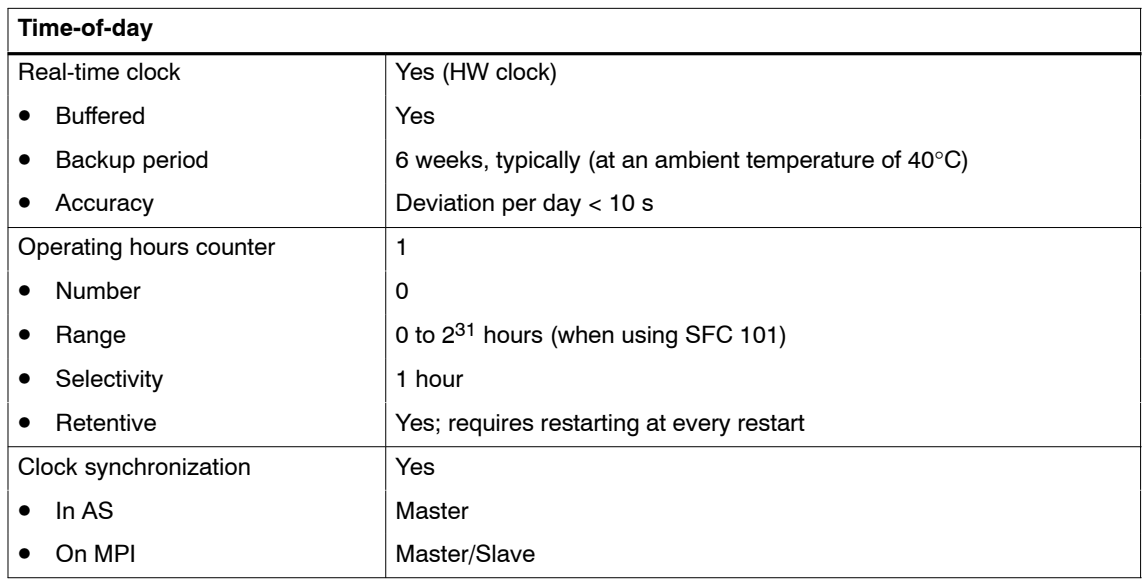

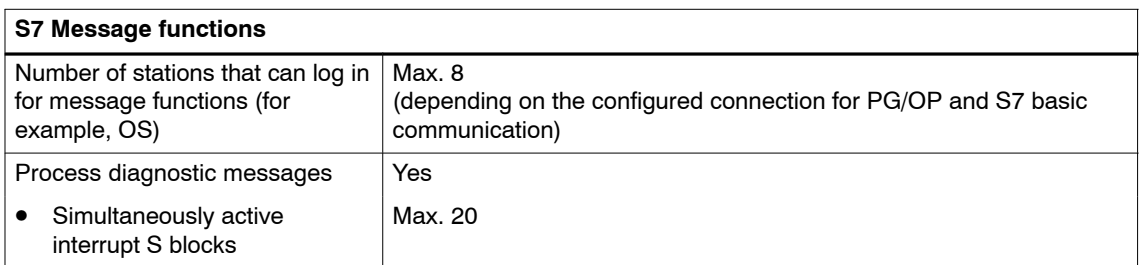

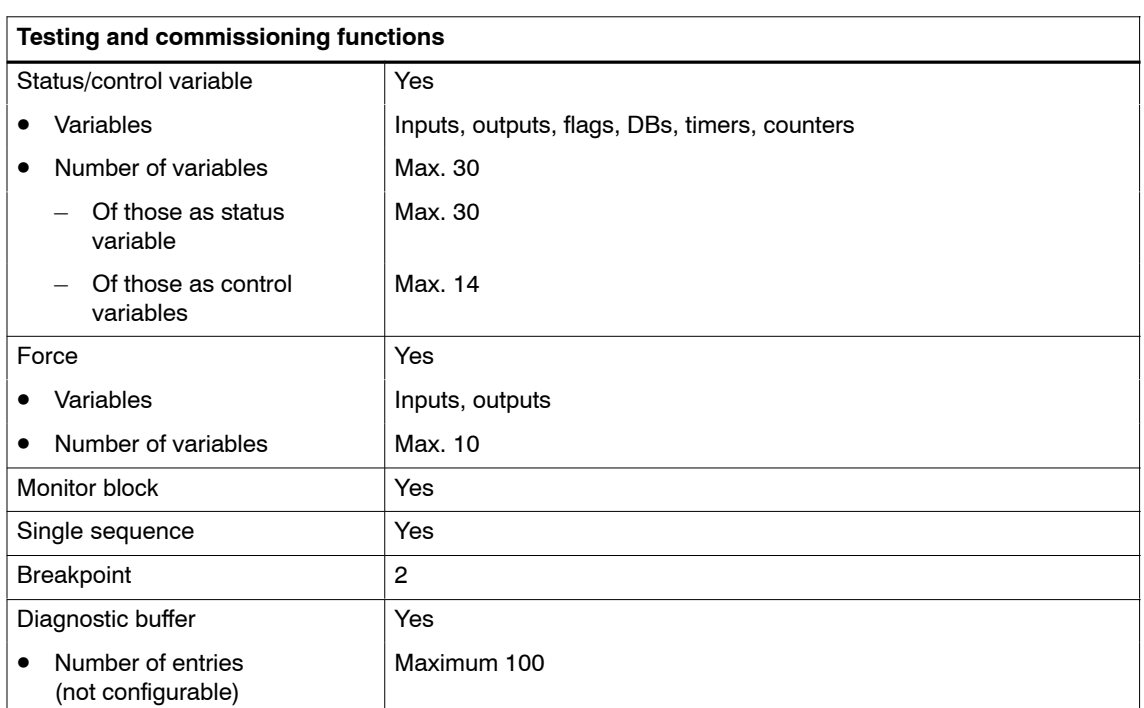

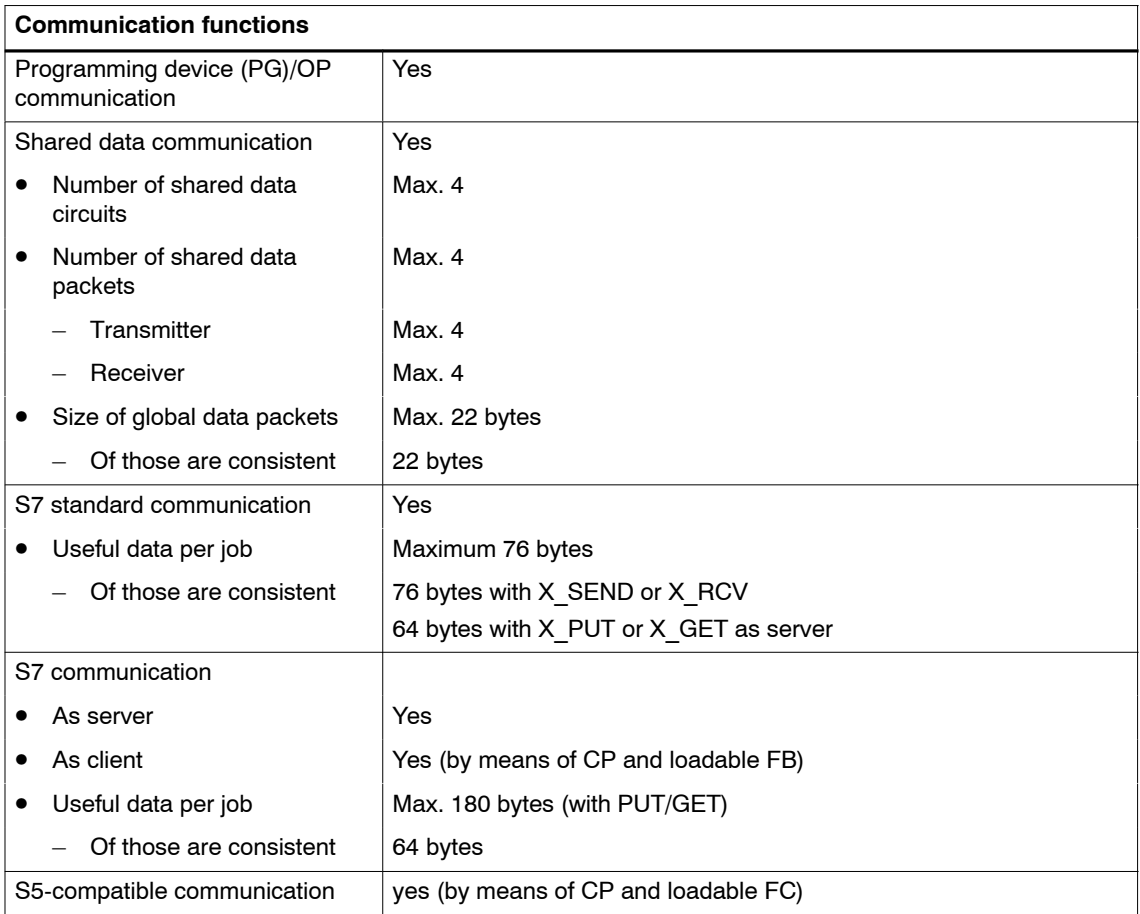

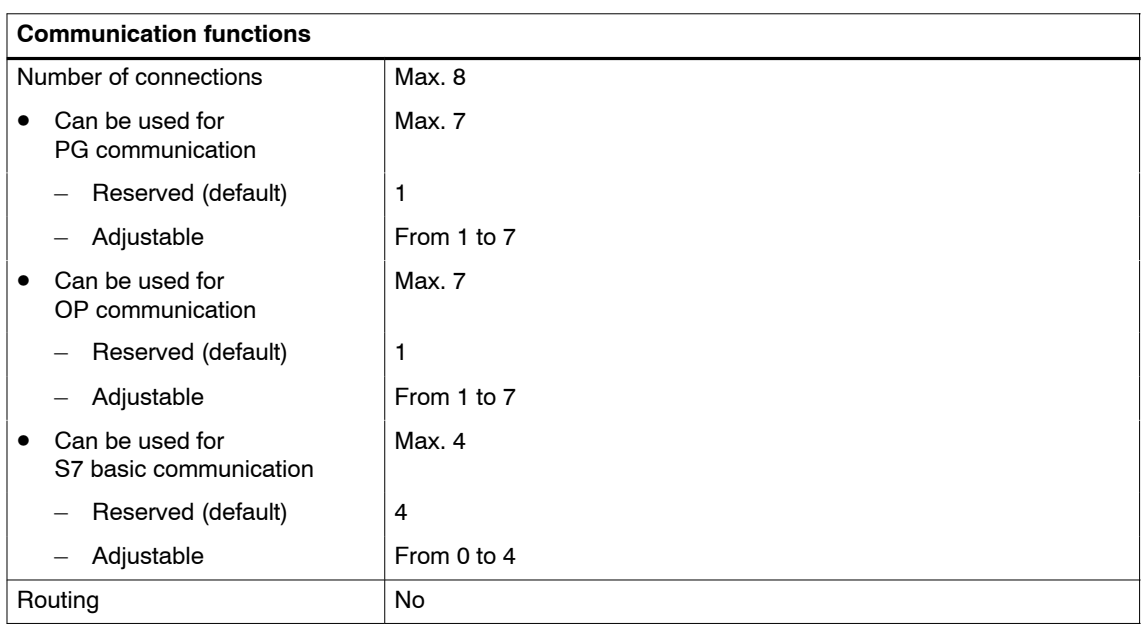

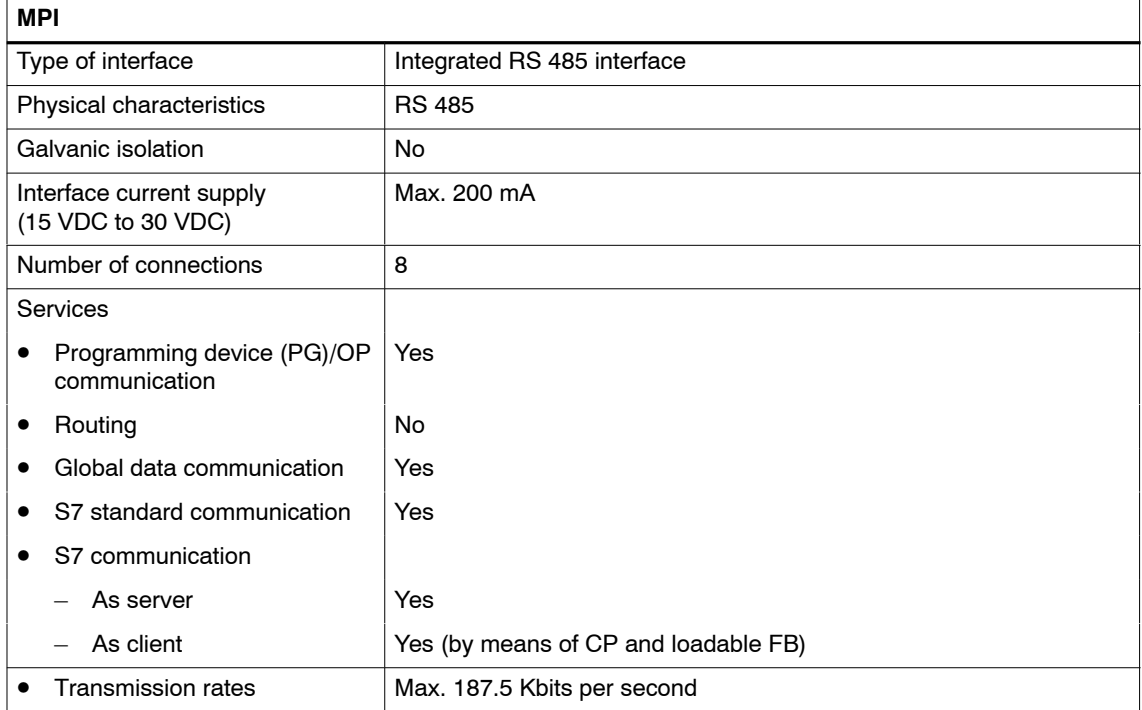

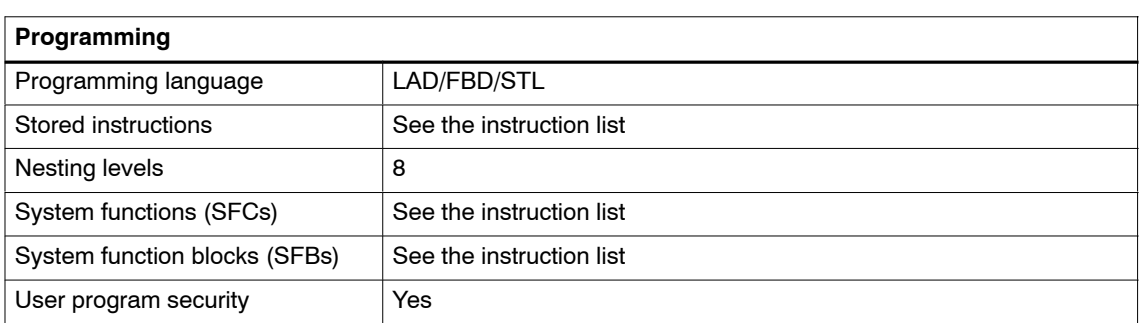

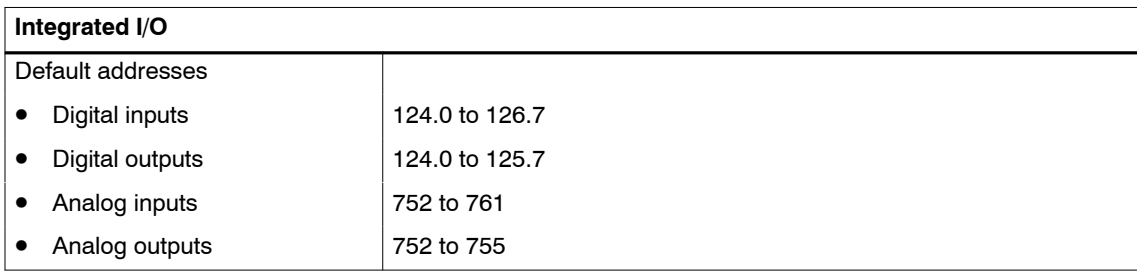

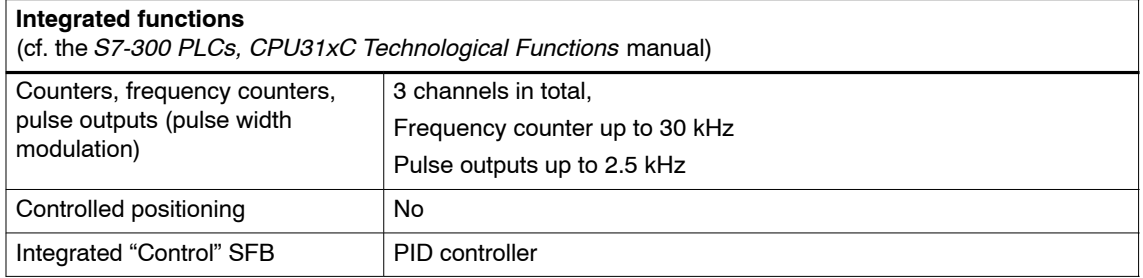
# **A.4 Technical Specifications for Integrated I/O**

# **Digital inputs**

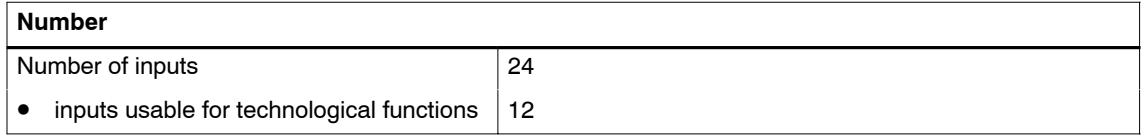

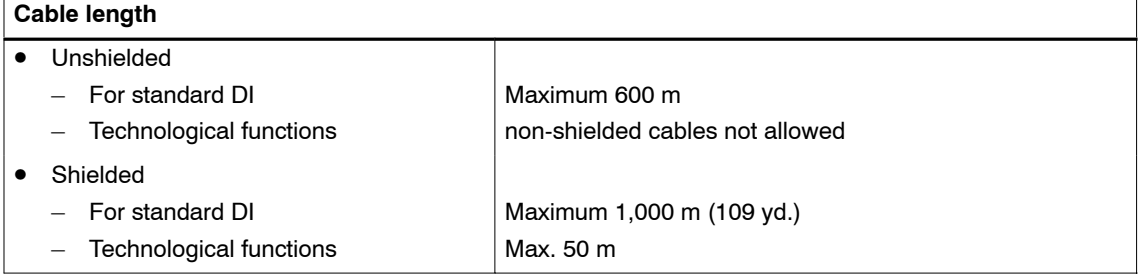

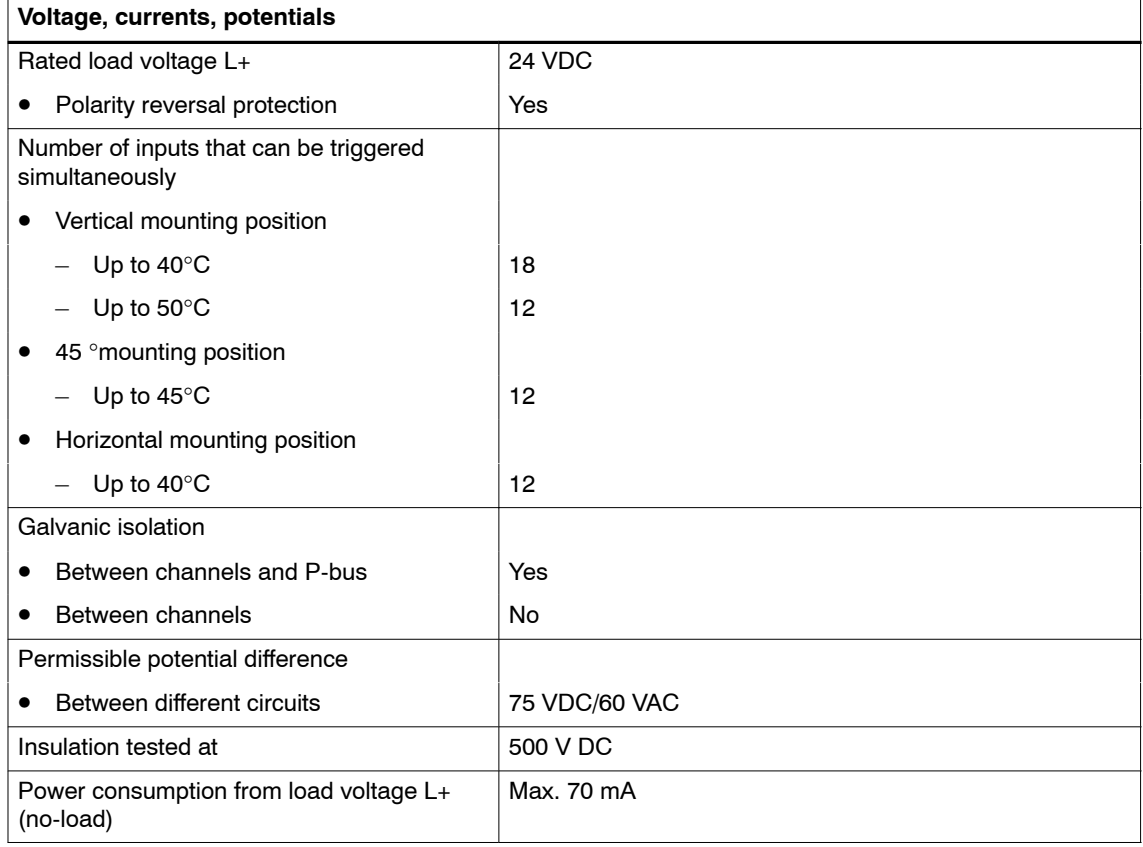

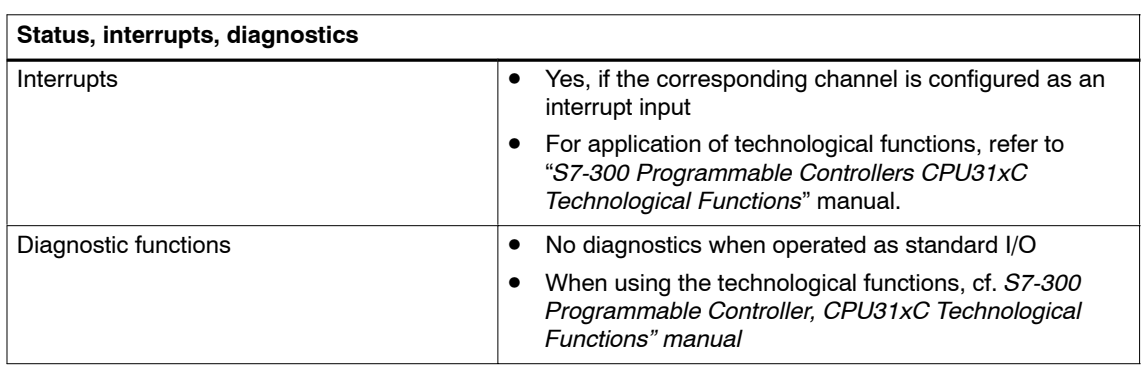

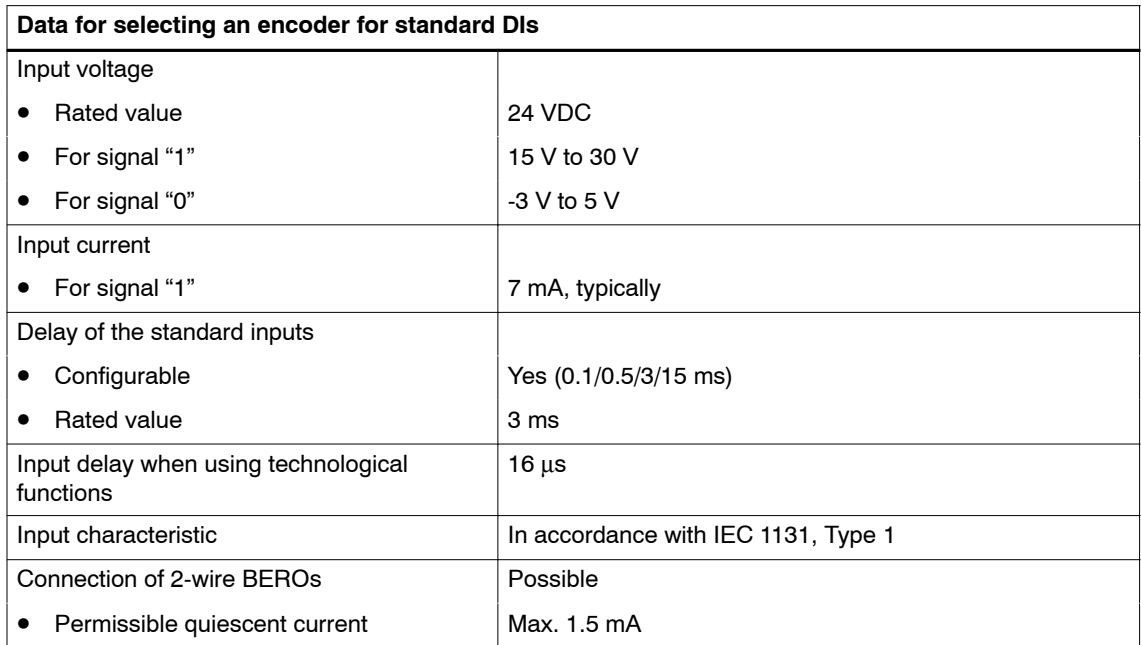

# **Digital outputs**

#### **Note**

Technological functions utilize fast digital outputs. These outputs must only be connected to resistive loads.

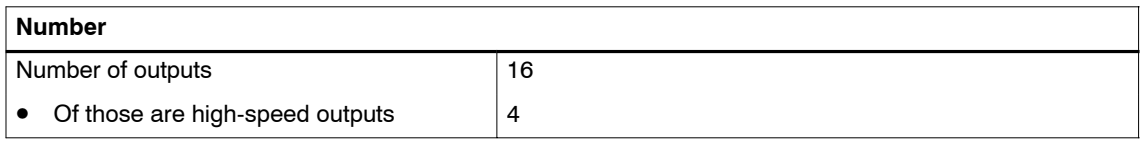

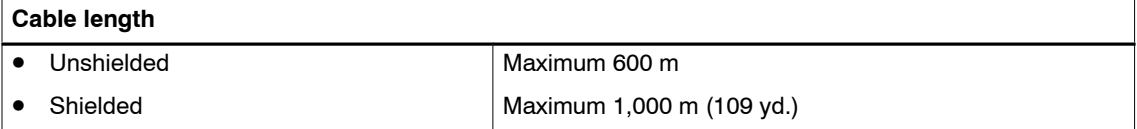

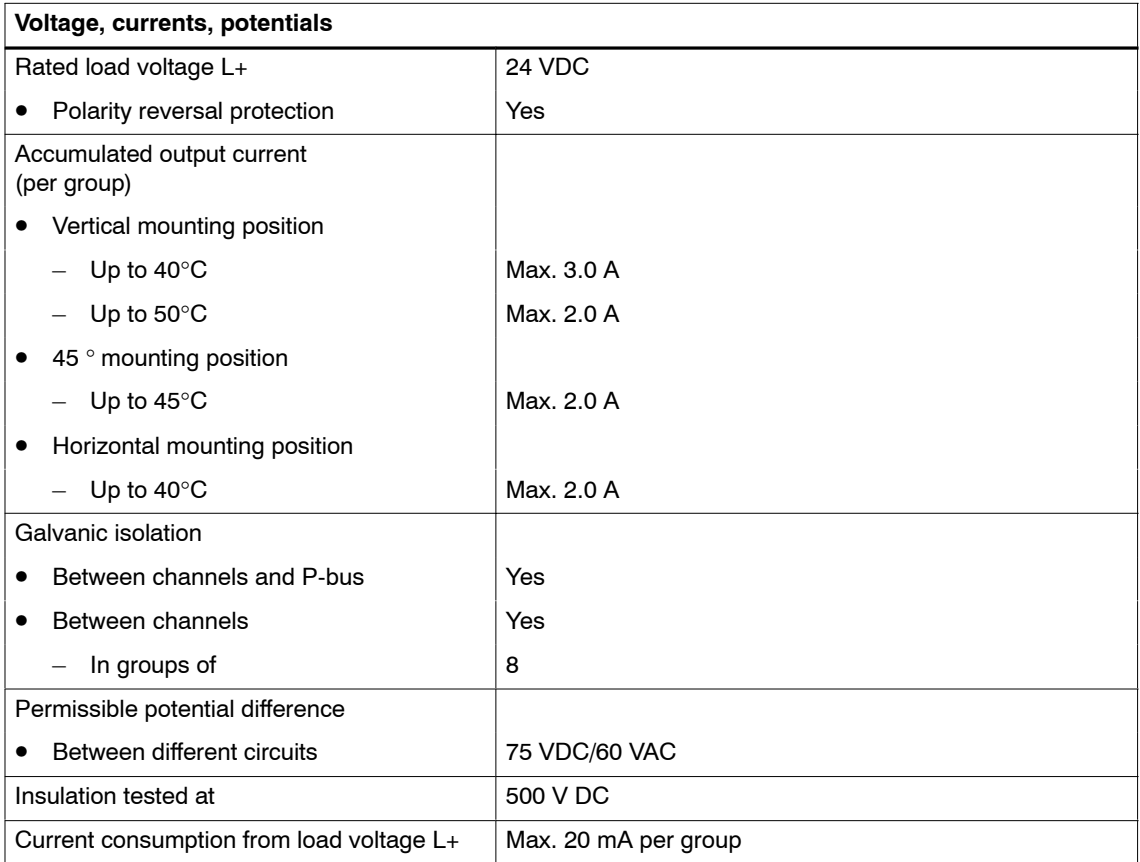

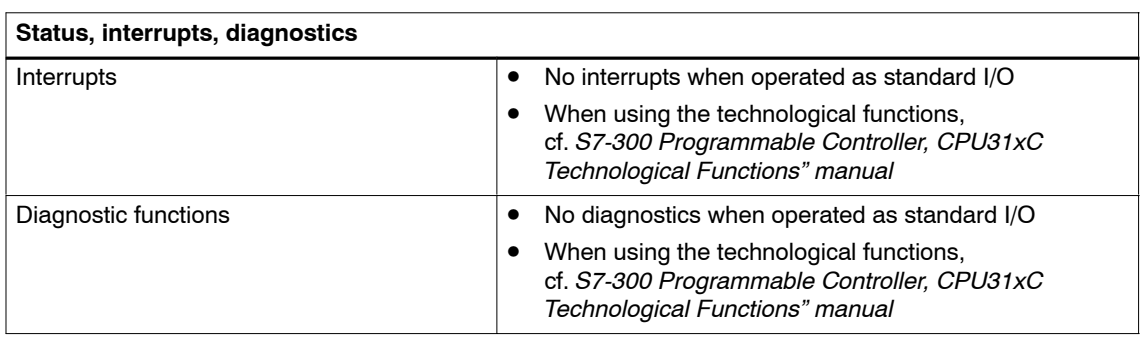

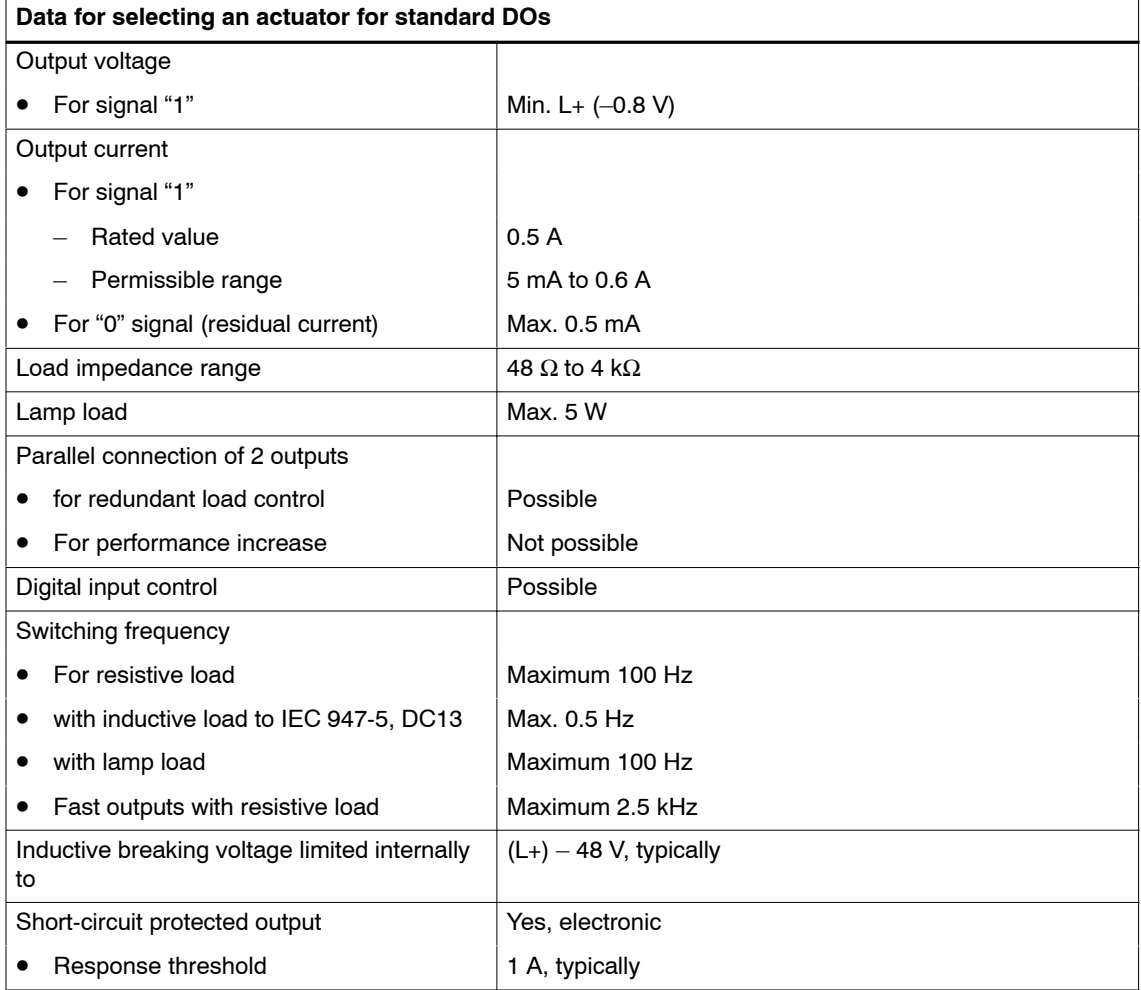

# **Analog inputs**

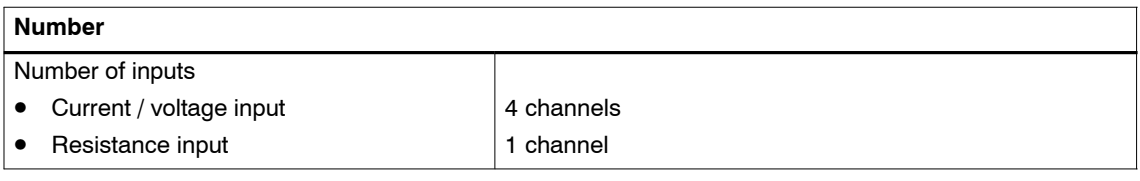

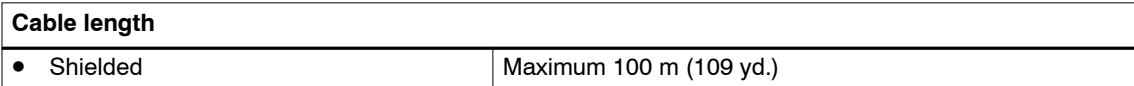

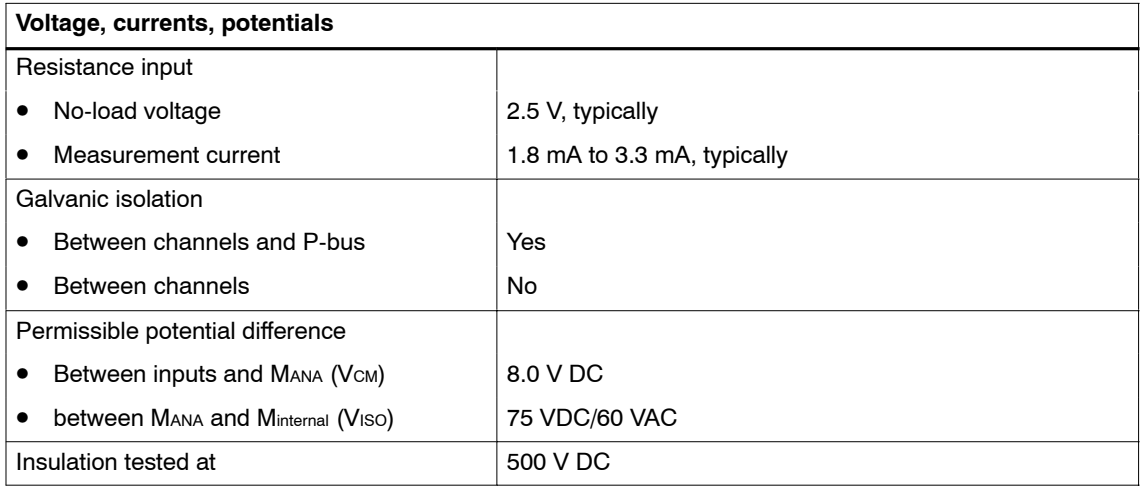

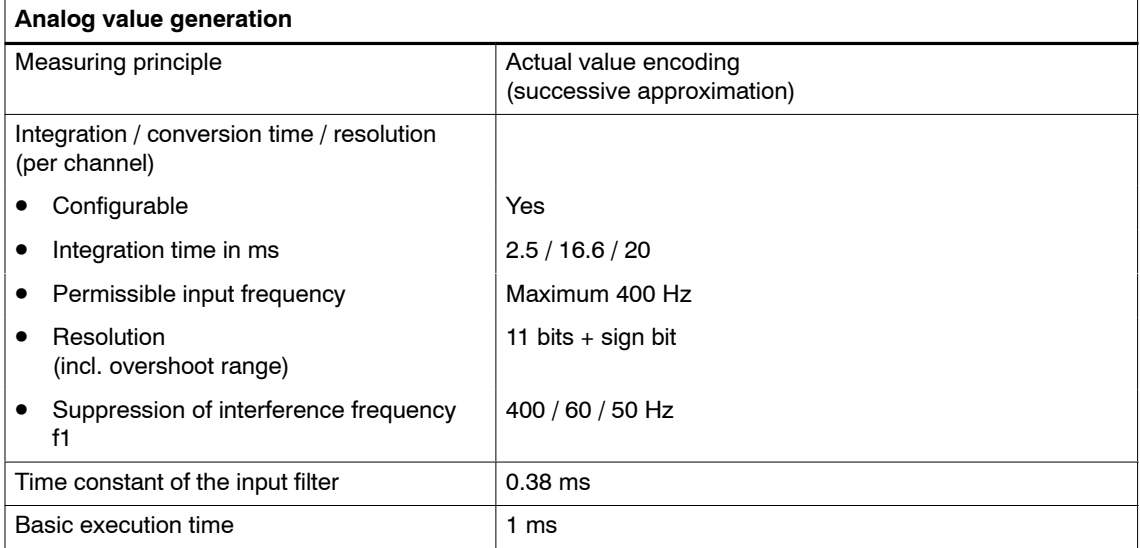

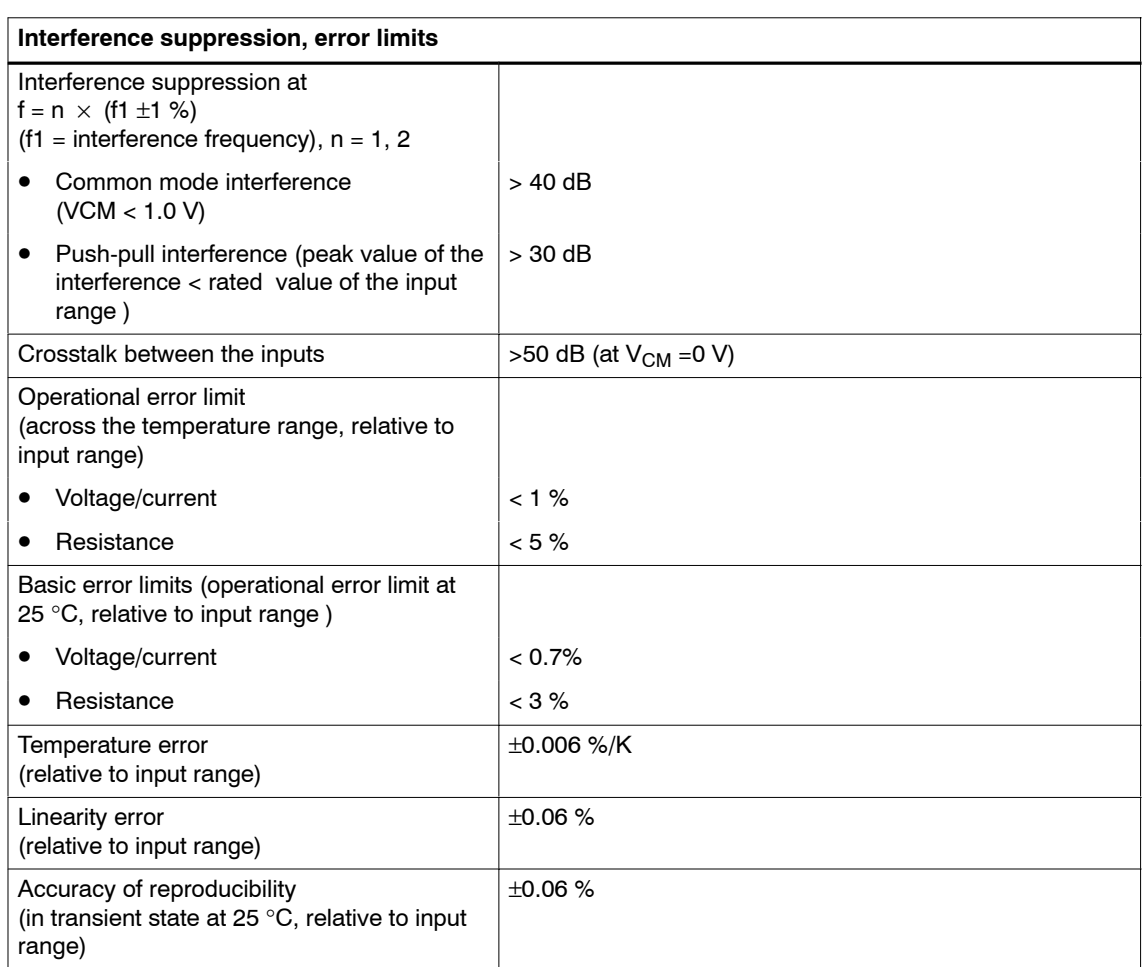

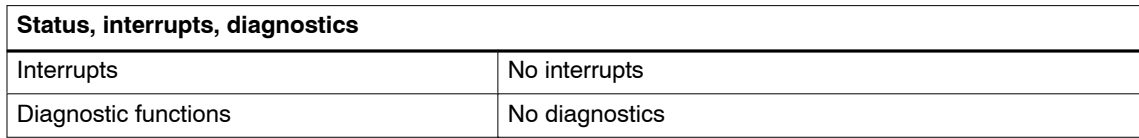

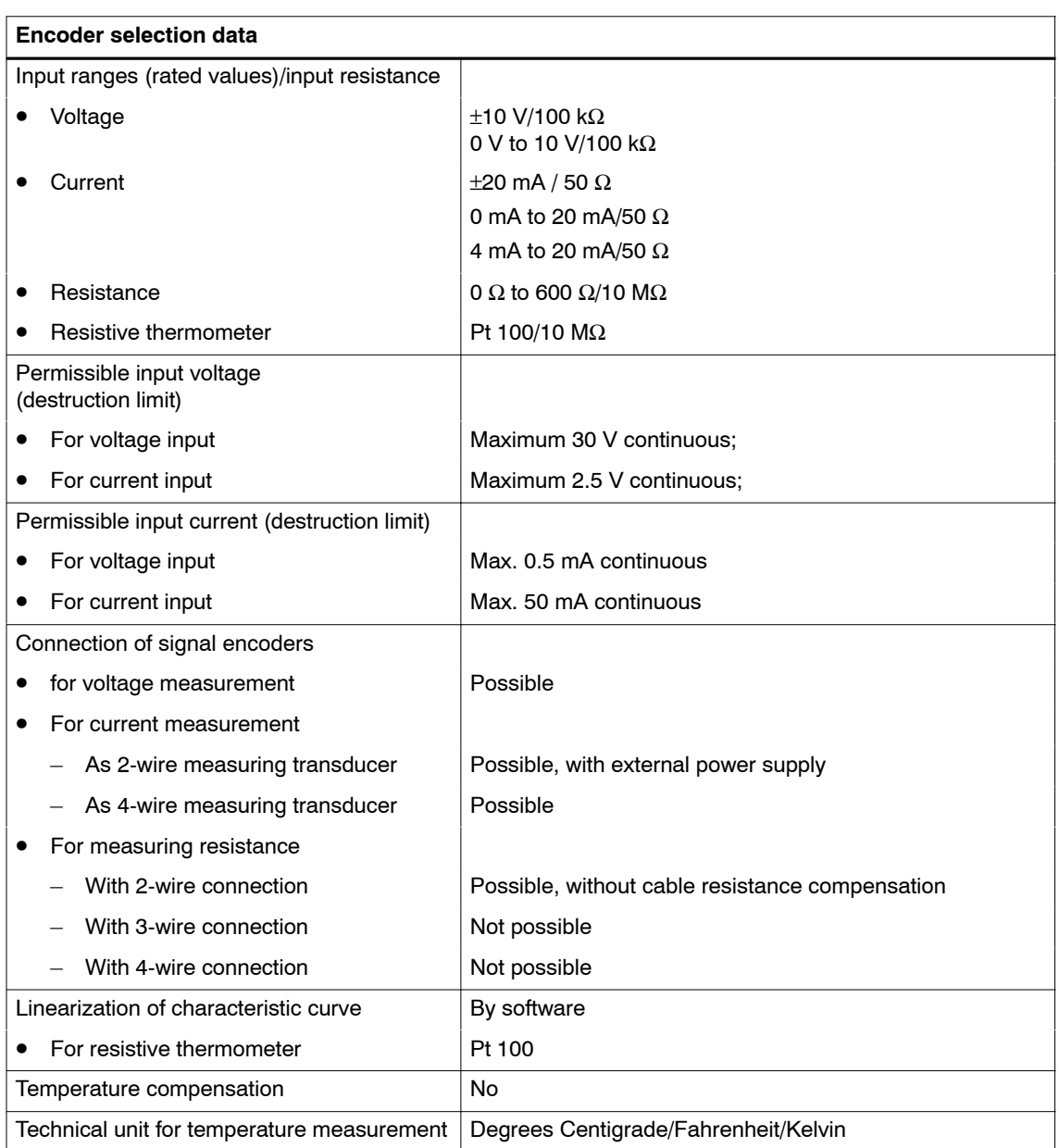

# **Analog outputs**

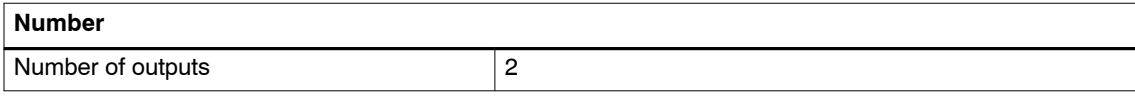

# **Cable length**

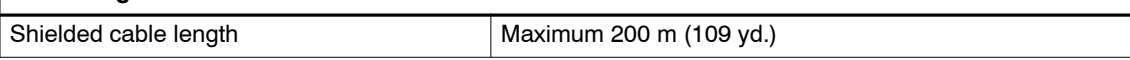

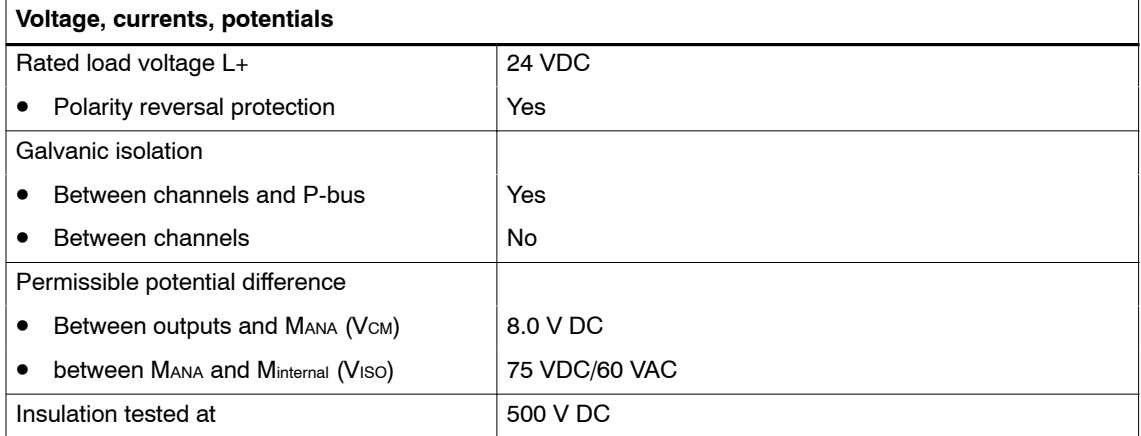

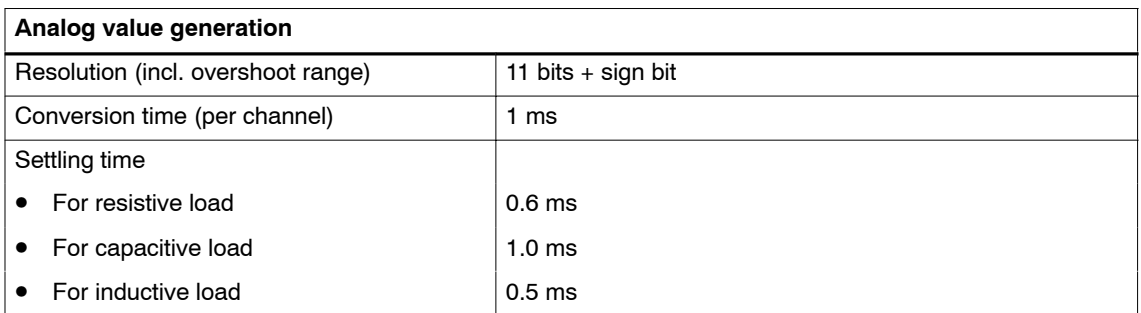

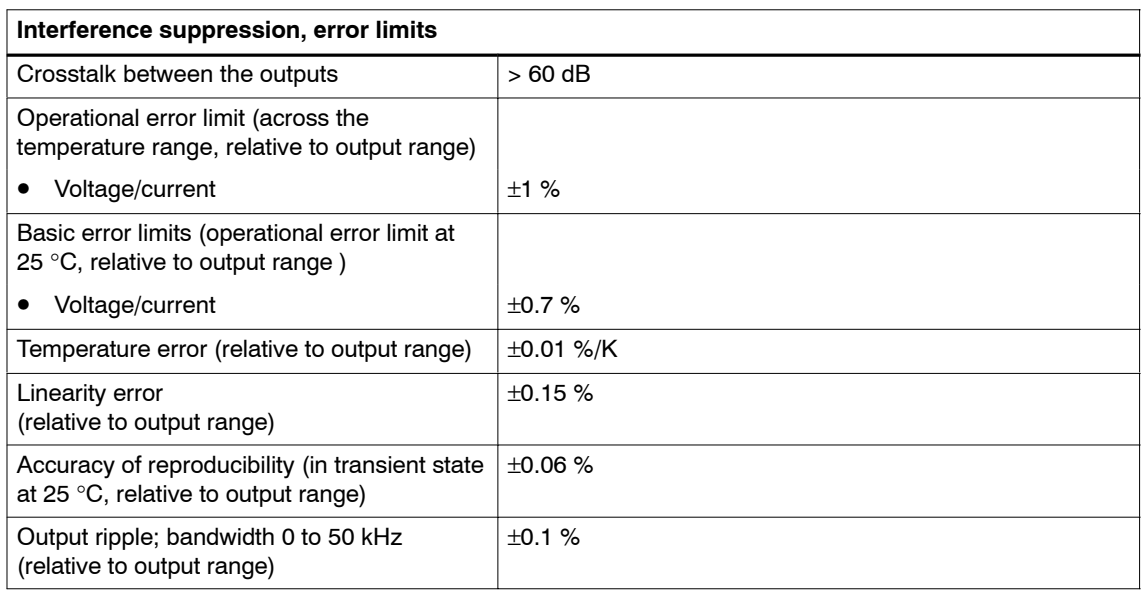

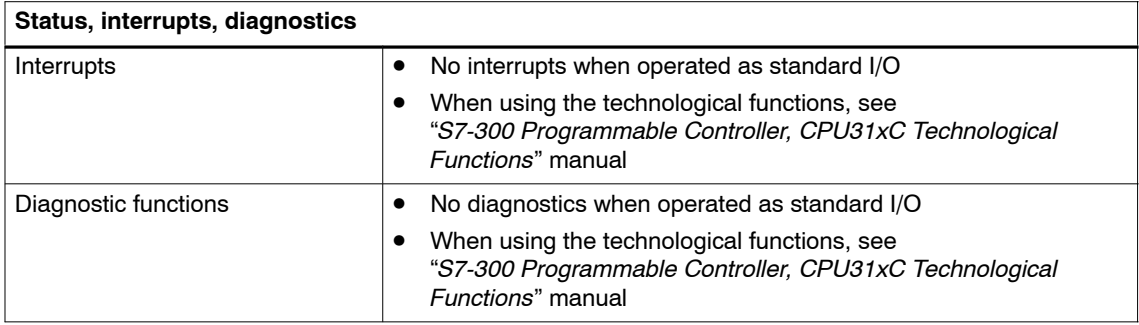

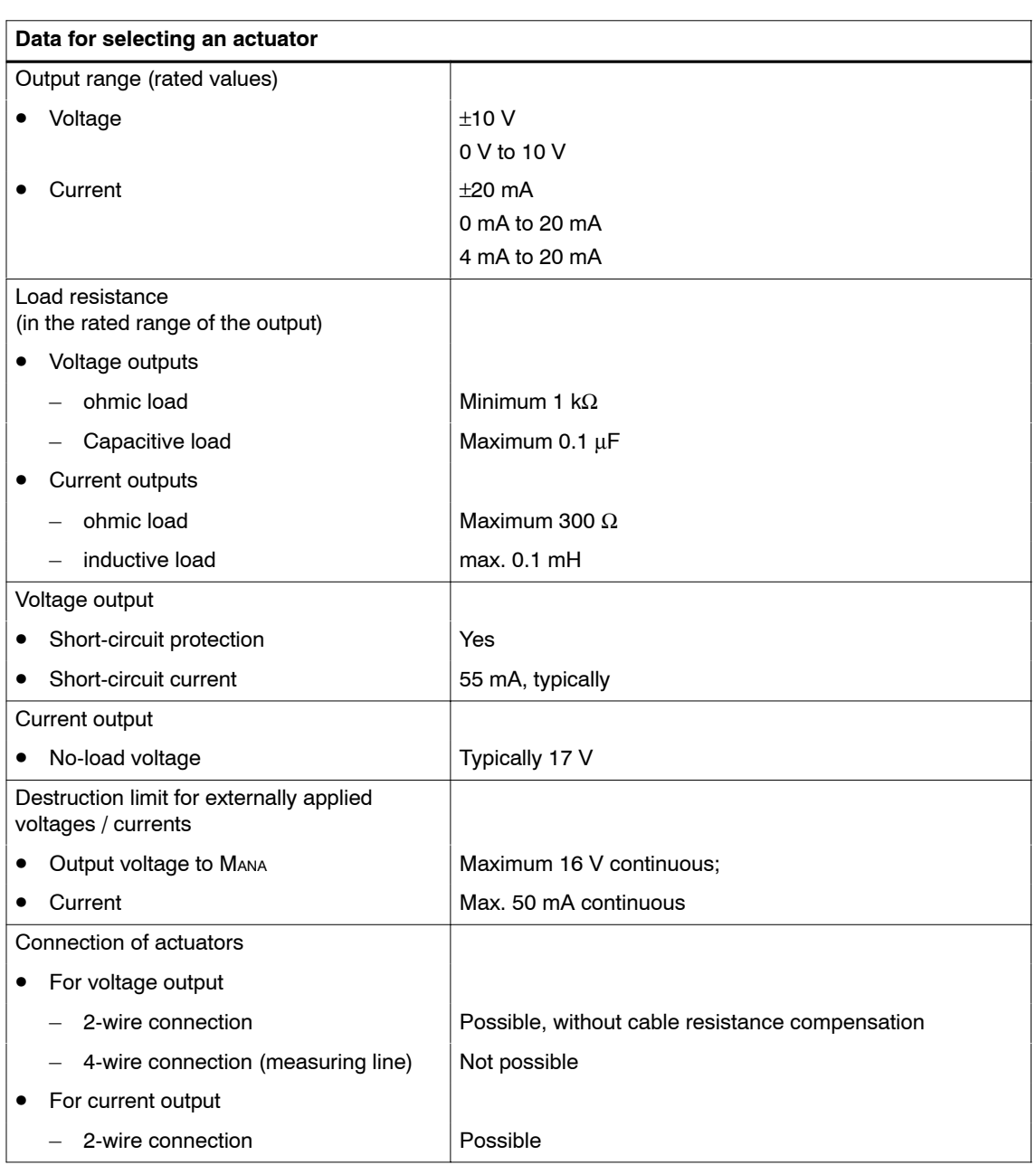

# **A.5 Notes on the power supply**

# **24 VDC Supply**

For the C7-613, the entire 24 VDC power supply (operating voltage, load voltage, relay supply, etc.) must be generated as safety extra-low voltage (SELV).

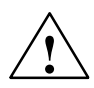

**Warning**<br> **Personal injury and property damage can occur.** 

If you do not configure the 24 VDC power supply of the C7-613 correctly, the components of your automation system may be damaged and personal injury may occur.

For the 24 VDC power supply of the C7-613, use only safety extra-low voltage (SELV).

# **A.6 Approvals**

# **Approvals for USA and Canada**

**Note**

Which one of the approvals (UL/CSA or cULus) listed below is relevant for your product is indicated on the rating plate.

## **UL approval**

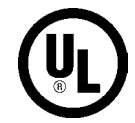

Underwriters Laboratories Inc. to

UL 508 (Industrial Control Equipment)

#### **CSA approval**

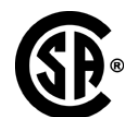

Canadian Standards Association to

• C22.2 No. 142 (Process Control Equipment)

#### **or**

Underwriters Laboratories Inc. to

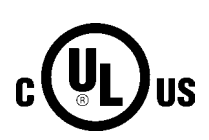

- -UL 508 (Industrial Control Equipment)
- -CSA C22.2 No. 142 (Process Control Equipment)

CSA C22.2 No. 142 (Process Control Equipment)

**or**

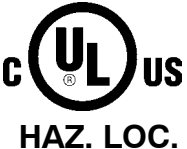

Underwriters Laboratories Inc. to

- -UL 508 (Industrial Control Equipment)
- 

-

- $\bullet$ UL 1604 (Hazardous Location)
- CSA-213 (Hazardous Location)

APPROVED for use in Class I, Division 2, Group A, B, C, D Tx; Class I, Zone 2, Group IIC Tx

# **FM Approval**

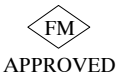

FM-Standards No. 3611, 3600, 3810 APPROVED for use in Class I, Division 2, Group A, B, C, D indoor hazardous locations. Class I, Division 2, Group IIC

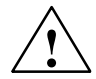

**Warning**<br> **Personal injury and property damage can occur.** 

In a potentially explosive environment, there is a risk of personal injury and damage to material if you disconnect a connector while the system is in operation.

In a potentially explosive environment, always switch off power to the C7-613 before you disconnect any connectors.

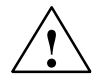

**Warning**<br>
WARNING – DO NOT DISCONNECT WHILE CIRCUIT IS LIVE UNLESS LOCATION IS KNOWN TO BE NON–HAZARDOUS

#### **Marine approval**

Approvals by the following classification authorities are pending:

- ABS (American Bureau of Shipping)
- BV (Bureau Veritas)
- DNV (Det Norske Veritas)
- GL (Germanischer Lloyd)
- LRS (Lloyds Register of Shipping)
- Class NK (Nippon Kaiji Kyokai)

# **A.7 Notes on CE Mark**

## **EC Guideline 89/336/EEC EMC Guidelines**

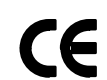

This product meets the requirements of the EC guideline 89/336/EEC "Electromagnetic Compatibility".

The EC declarations of conformity and their associated documentation are available for the competent authorities in accordance with the above-mentioned EC Guideline, Article 10 (1) at the following address:

Siemens Aktiengesellschaft Automation technology A&D AS RD 4 PO box 1963 D-92209 Amberg

#### **Range of Application**

The following range of application applies for the C7-613 control system, in accordance with this CE marking:

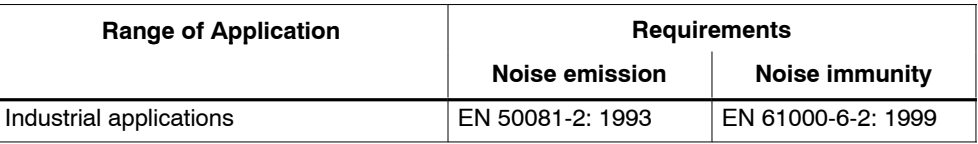

#### **Note the installation guidelines**

The installation guidelines and safety notes provided in the documentation are to be adhered to during commissioning and operation.

# **A.8 Notes for Machine Manufacturers**

#### **Introduction**

The SIMATIC automation system is not a machine in the sense of the EC guideline "Machinery". Consequently, no declaration of conformity exists with regard to the EC guideline 89/392/EEC "Machinery".

## **EC Guideline 89/392/EEC "Machinery"**

EC guideline 89/392/EEC "Machinery" regulates the requirements of machinery. In this guideline, machinery is considered to include all associated parts or mechanisms (cf. EN 292-1, Sectio[n 3.1\).](#page-47-0)

SIMATIC is a part of the electrical equipment of a machine and must therefore be included by the machine manufacturer in the declaration of conformity.

#### **Electrical equipment of machinery in accordance with EN 60204**

The standard EN 60204-1 (Safety of Machinery, General Requirements of the Electrical Equipment of Machinery) is applicable for the electrical equipment of machinery.

The following table is provided to help you with the declaration of conformity; it indicates which criteria are applicable to SIMATIC in accordance with EN 60204-1 (June 1993 edition).

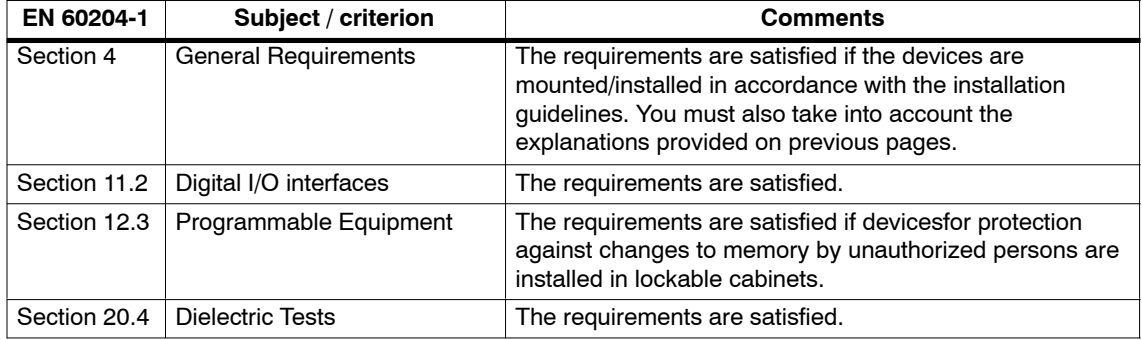

A-26 C7-613 Control System A5E00138934-03

# **Error Information for HMI FBs and System Messages**

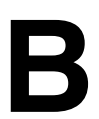

# **B.1 Error Information for HMI FBs**

#### **Introduction**

This chapter describes error information for HMI FBs, including when error information occurs and how the cause of the error can be removed.

The FBs use the error code (return value "RETVAL" parameter) to supply information about the errors and the status of HMI functions or the integrated HMI module.

On the "HMI API" FB, you receive more detailed information on the error code involved by means of the "ADDINFO" parameter.

In addition to the error codes listed here, those of SFC 58, SFC 59, SFC 83, and SFC 84 are also relevant. These SFCs are called internally by the HMI FBs. The SFC error codes are output without modification using the "RETVAL" parameter. Additional information on the error codes for these SFCs can be obtained in the STEP 7 Online Help.

# **Error information of the "HMI API" FB**

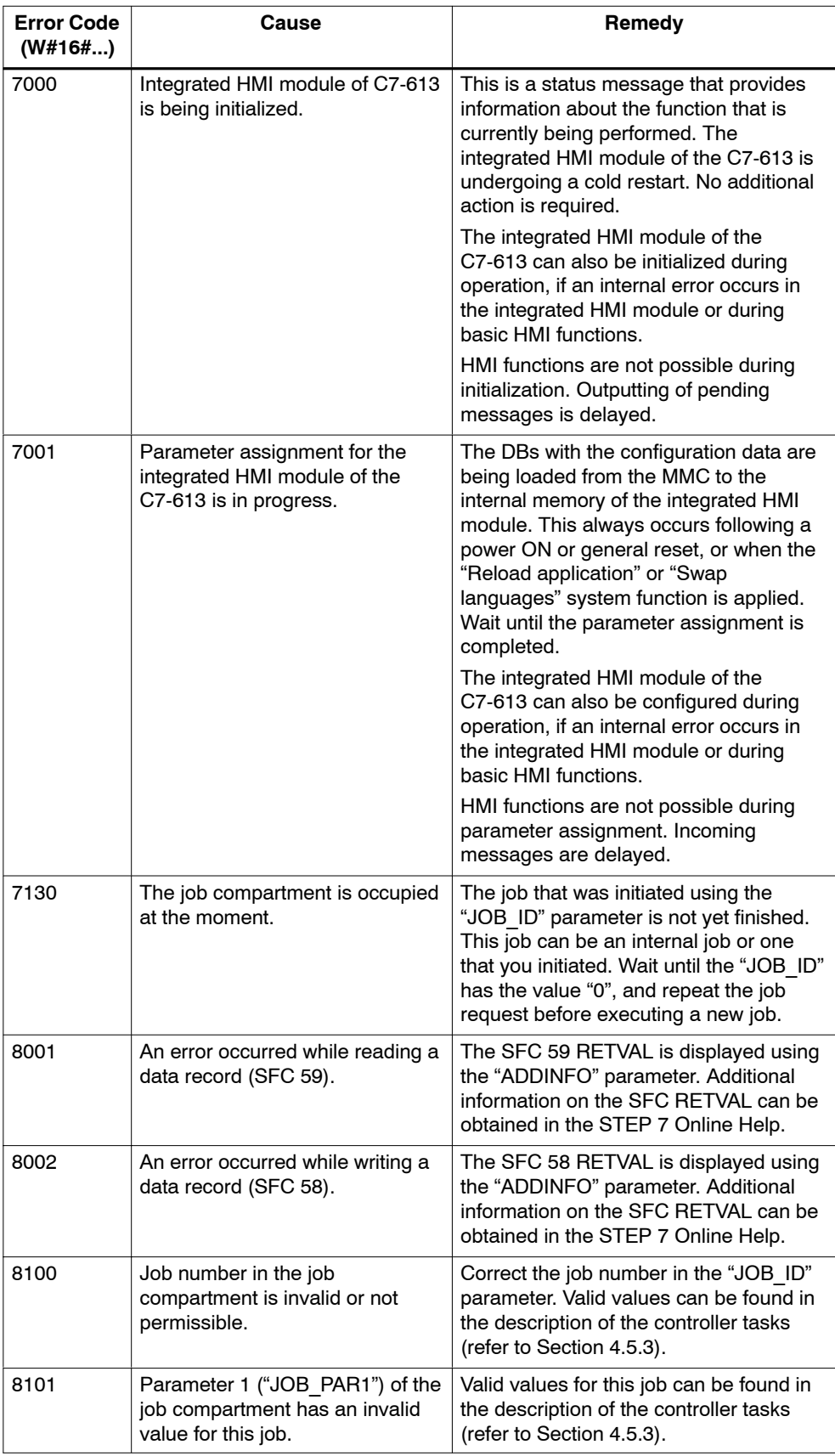

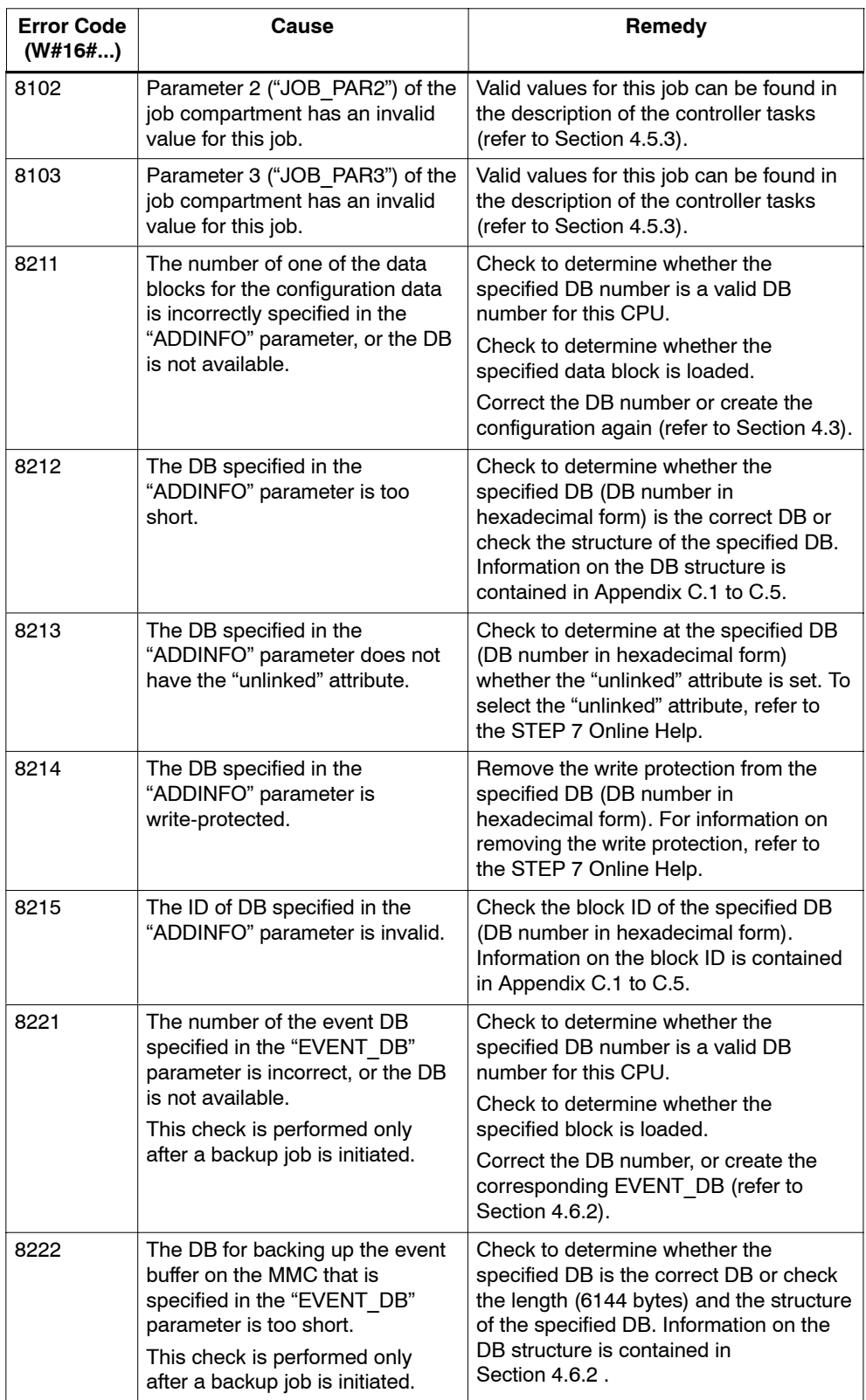

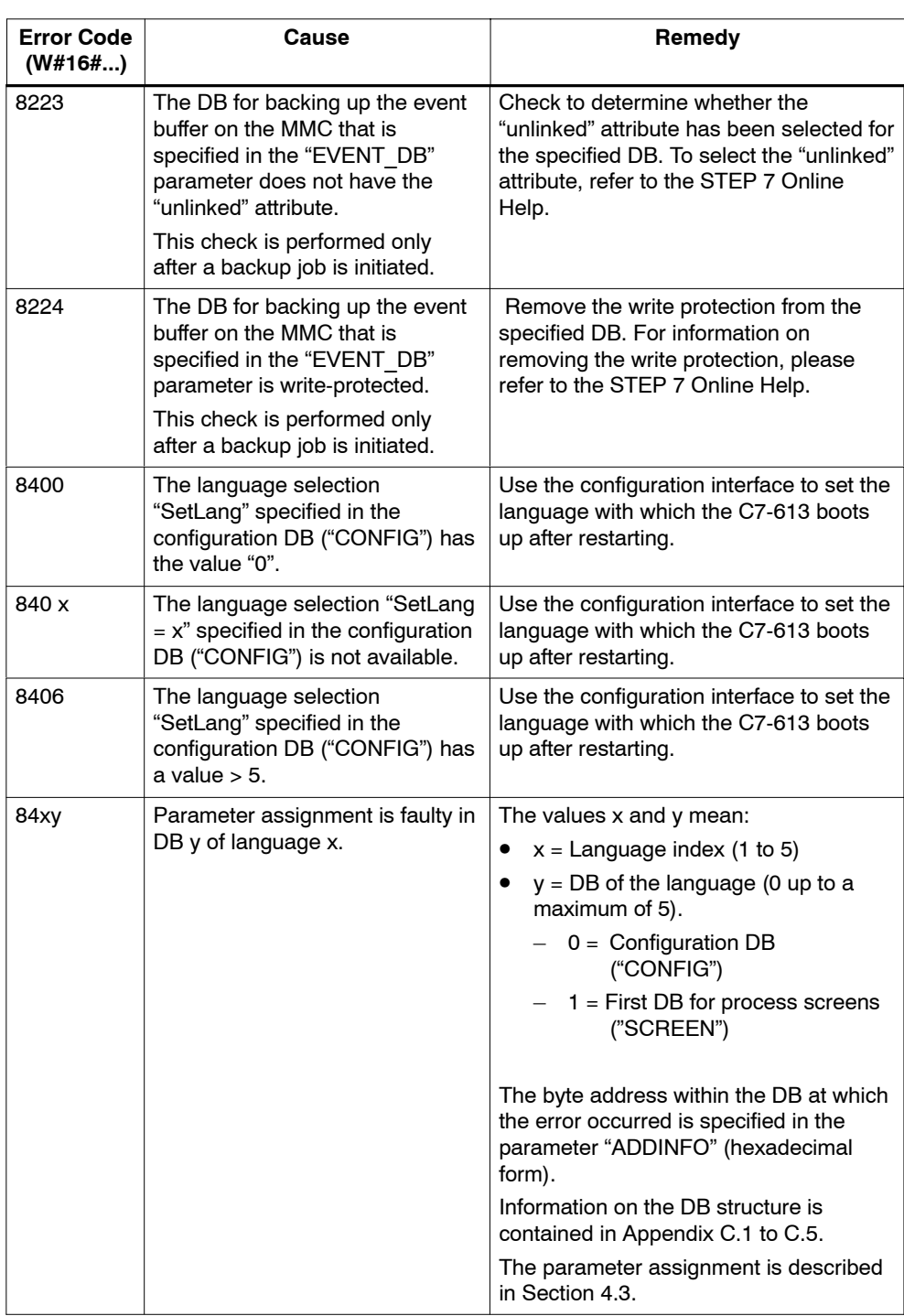

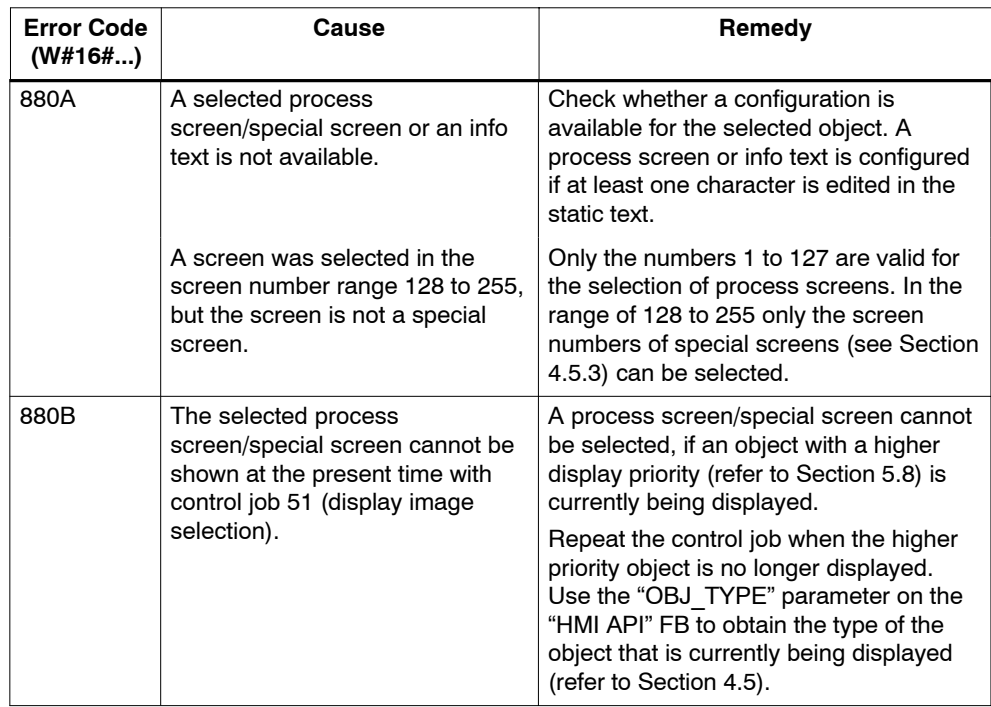

# **Error information of the "HMI EVENT" FB**

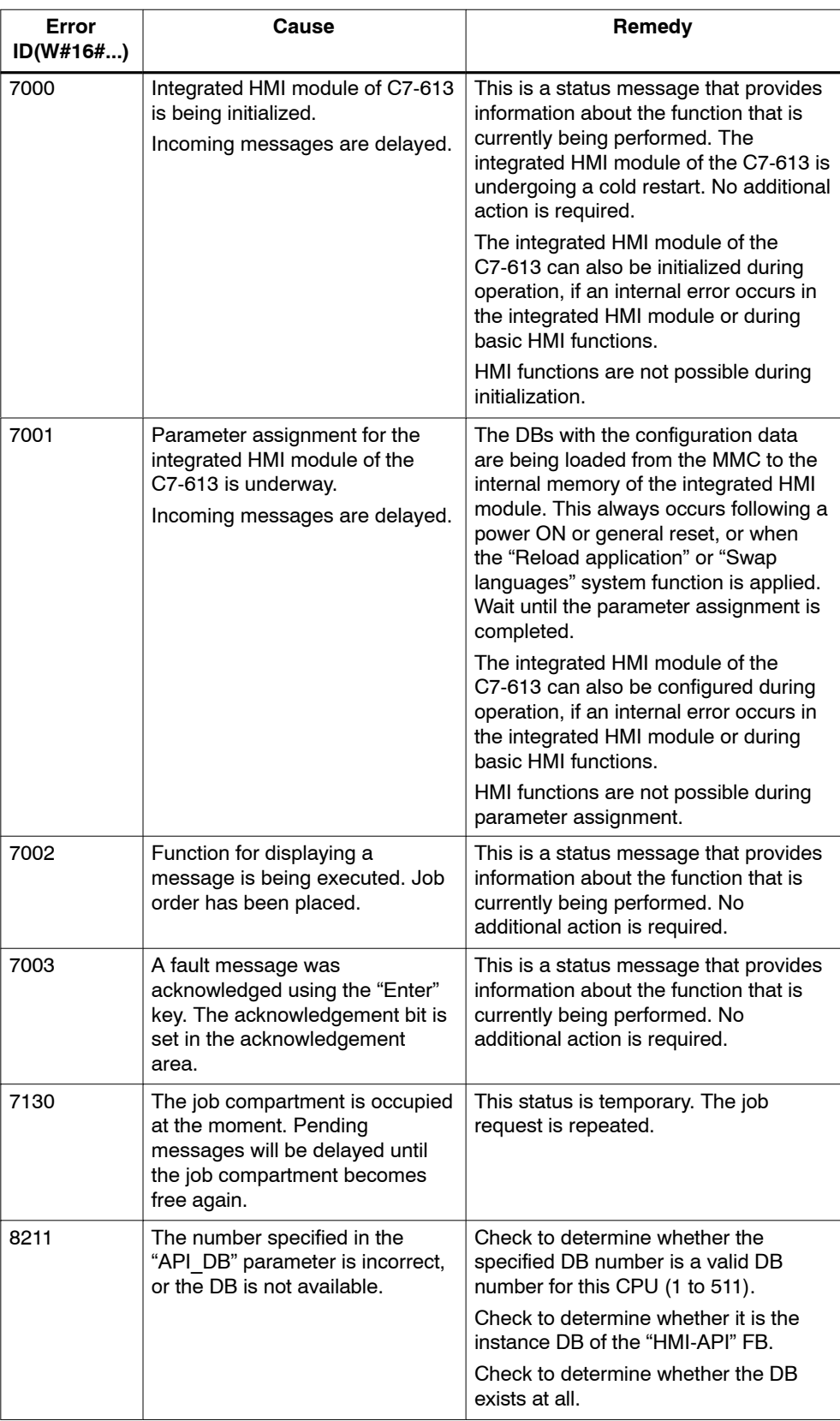

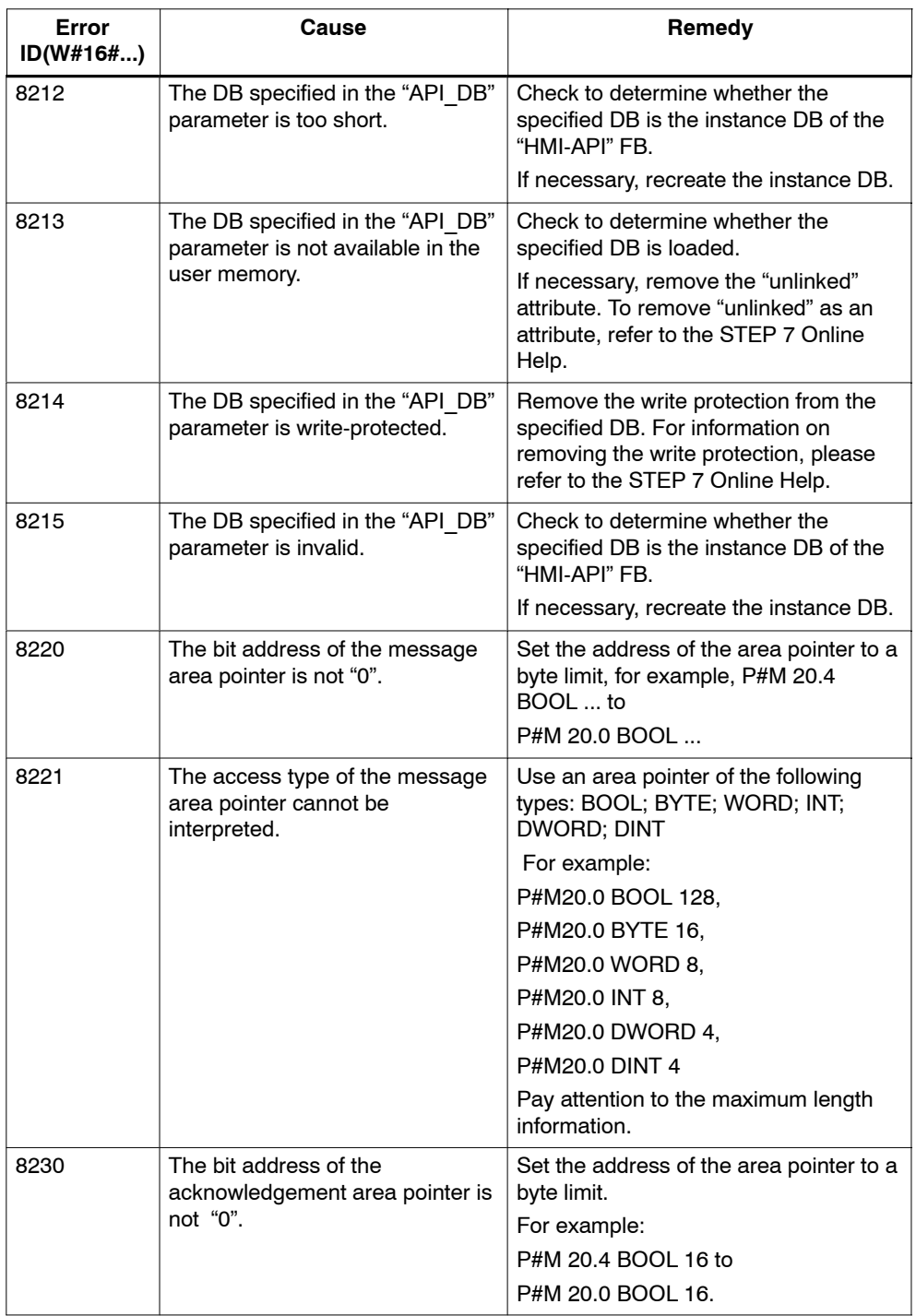

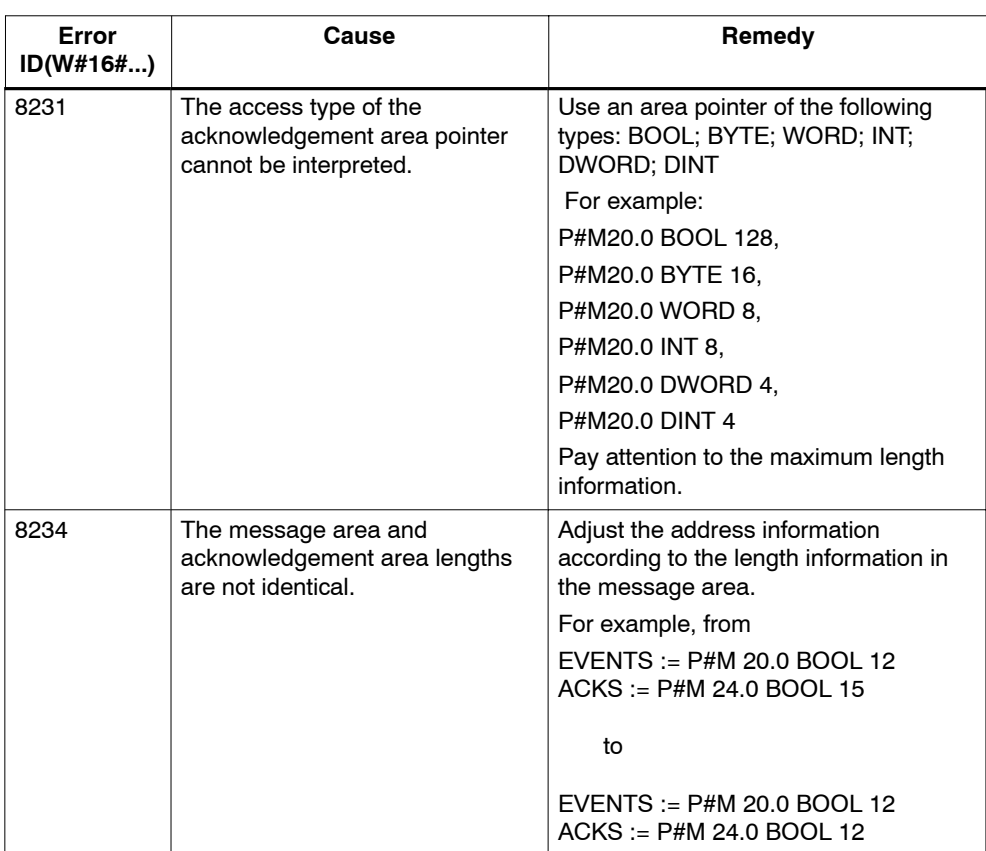

# **Error information of the "HMI MENU" FB**

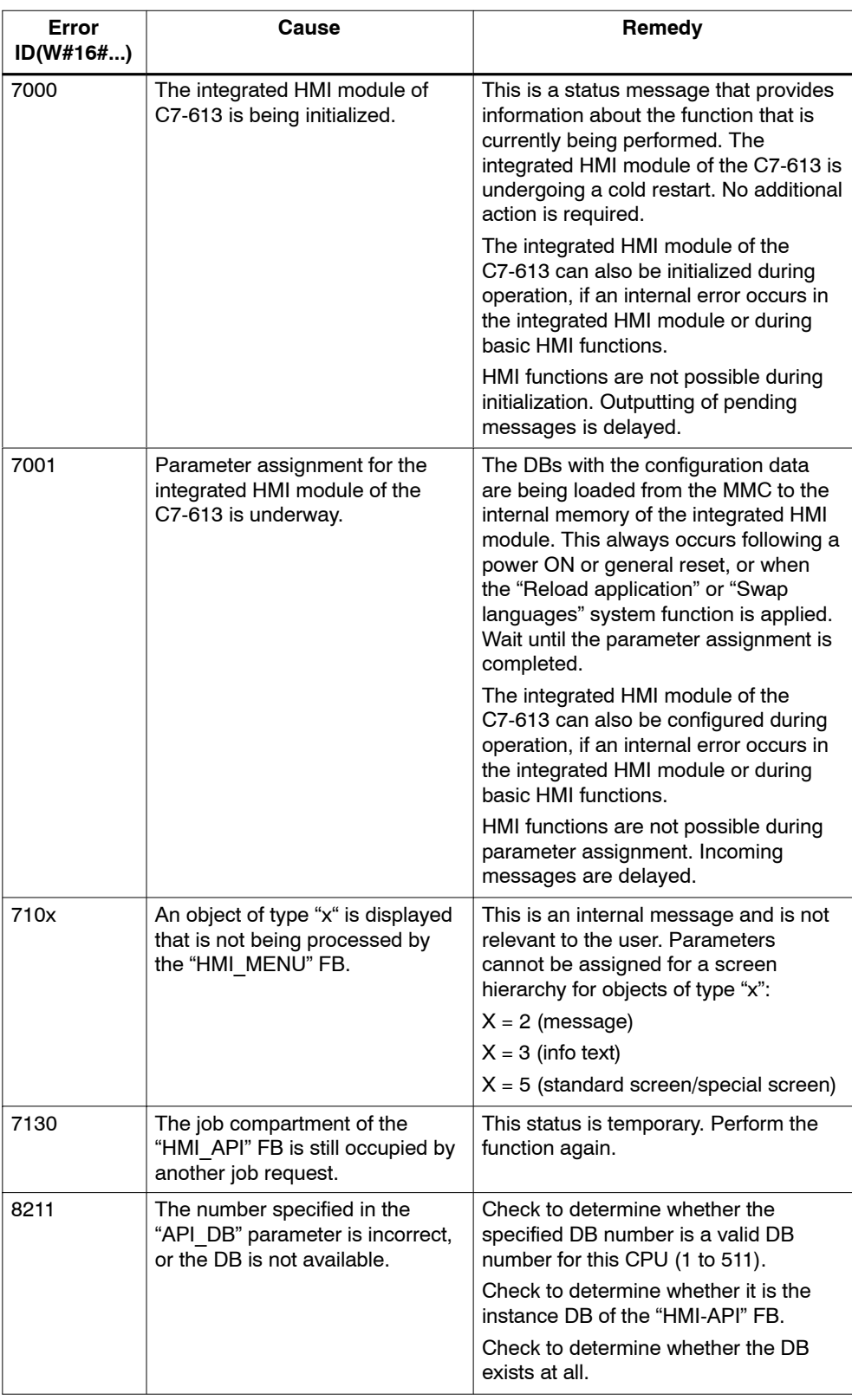

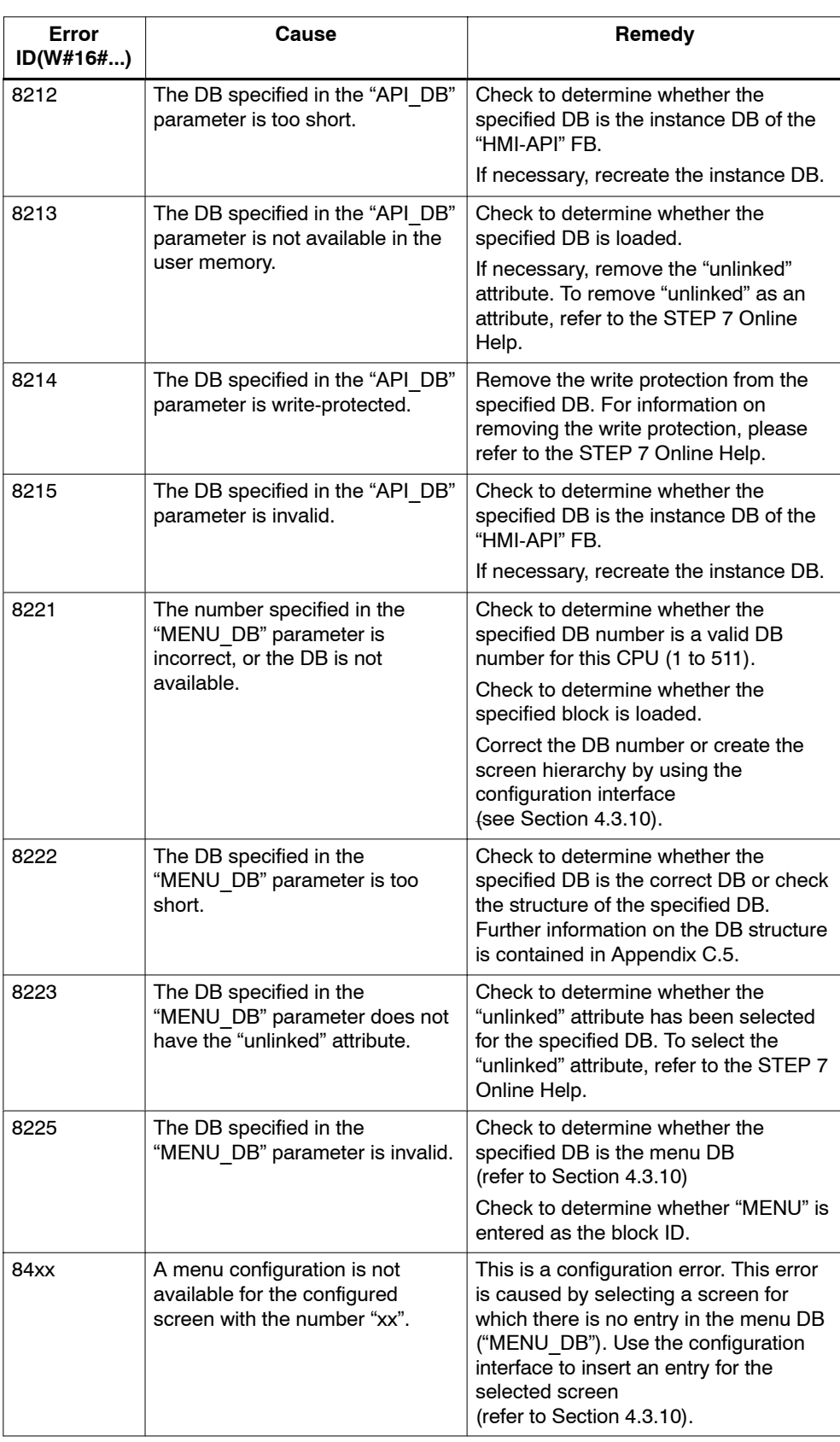

# **B.2 System Messages**

## **Introduction**

This chapter presents system messages, including when system messages occur and how the cause of the error can be removed.

#### **Note**

So long as there are no data blocks with configuration data in the C7-613 or the integrated HMI module, system languages are displayed in English.

## **System Messages**

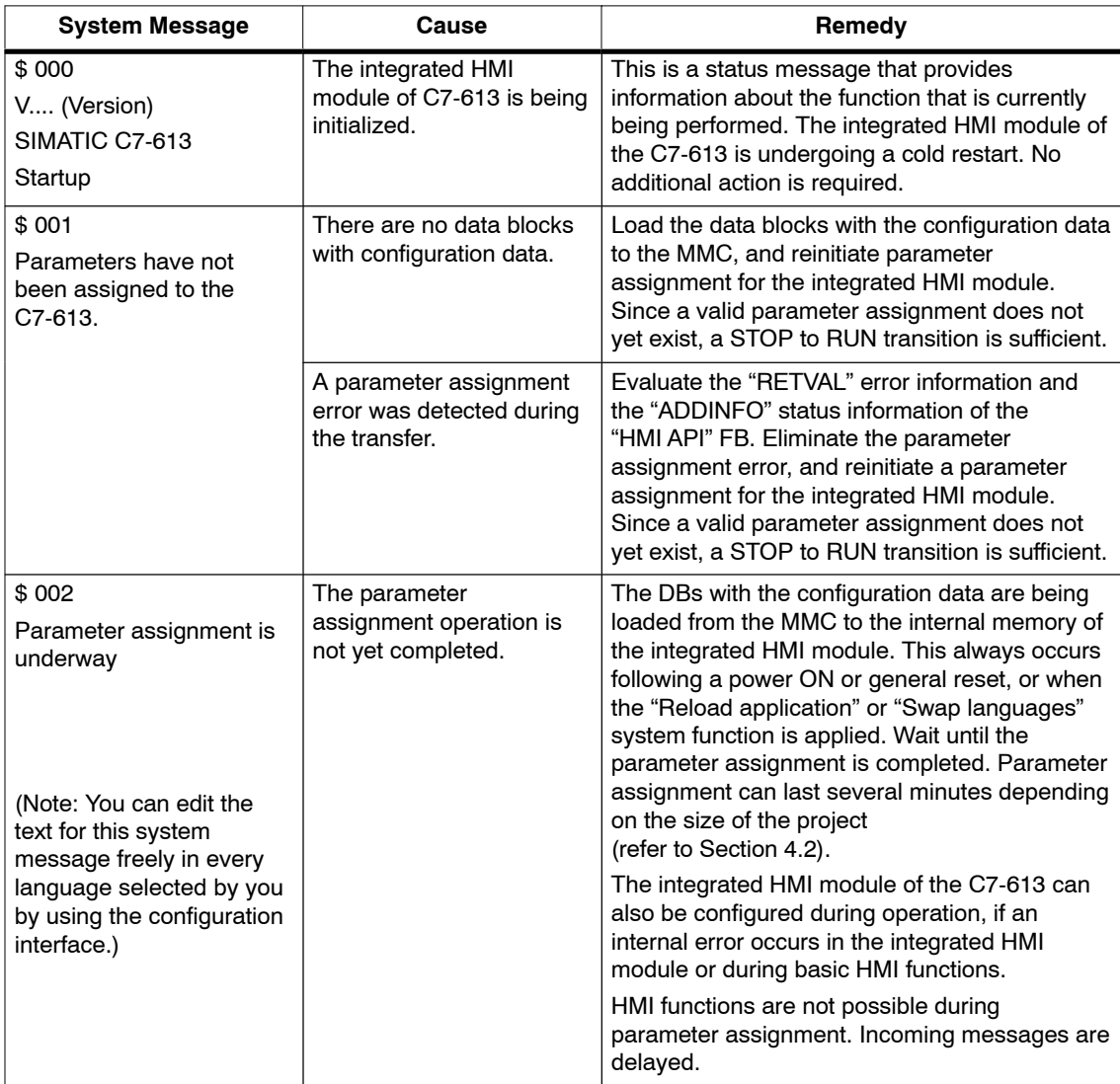

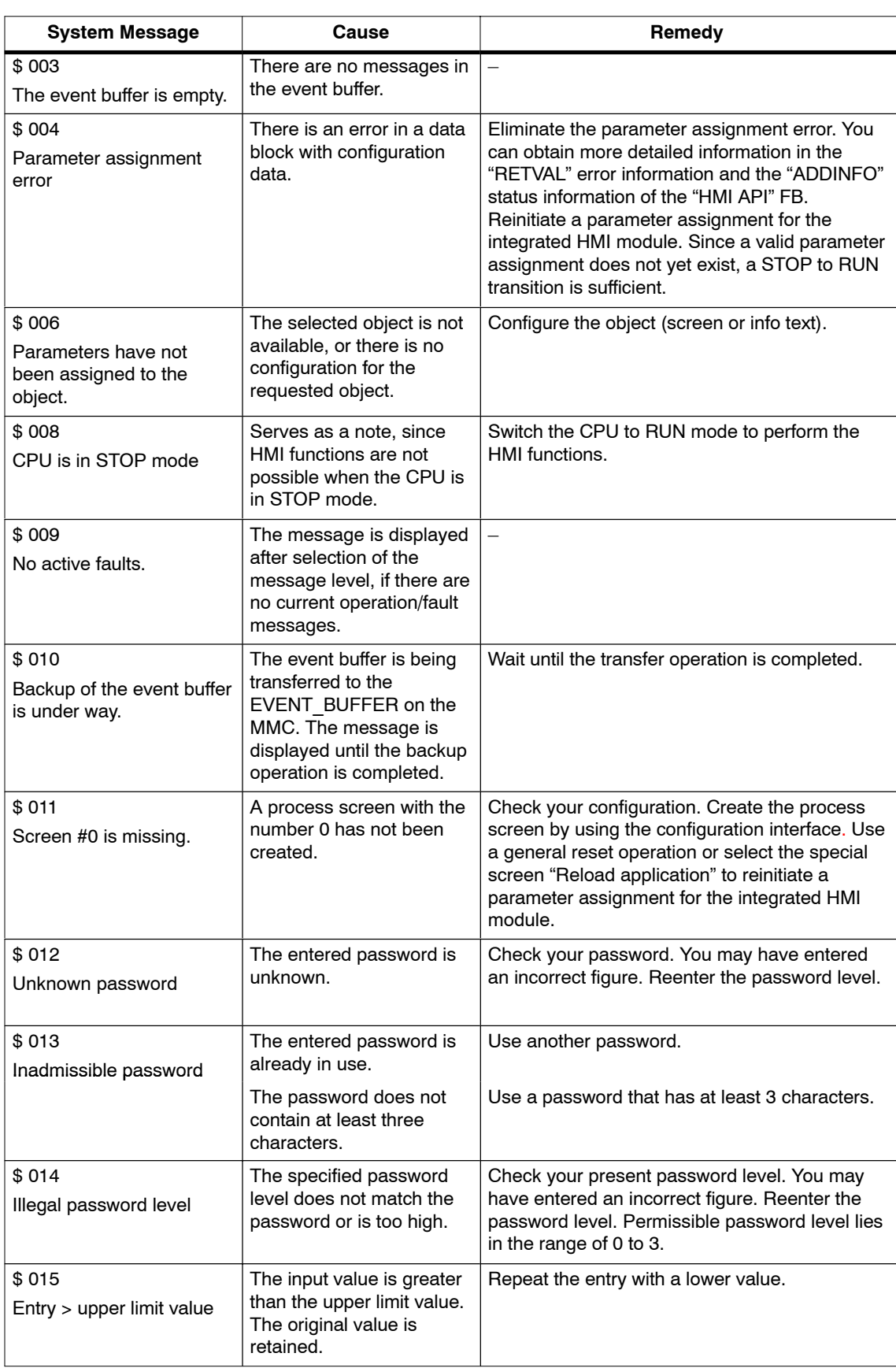

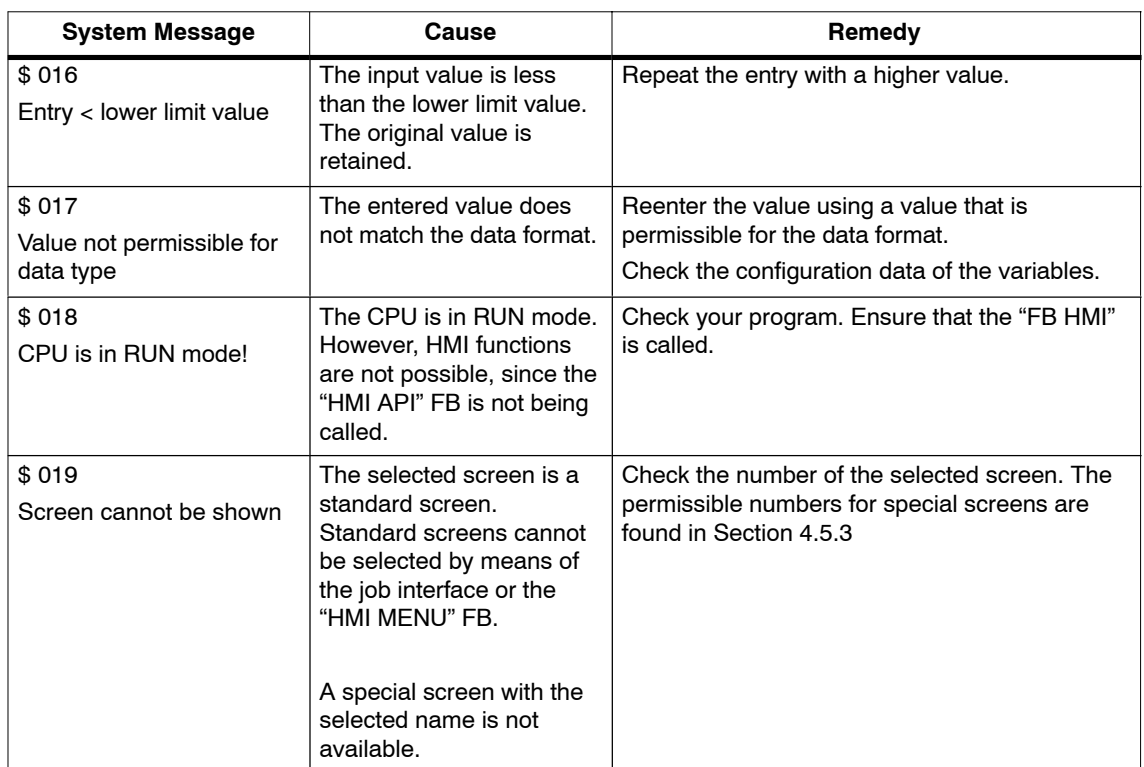

# **B.3 Conversion Tables for Decimal/Hexadecimal**

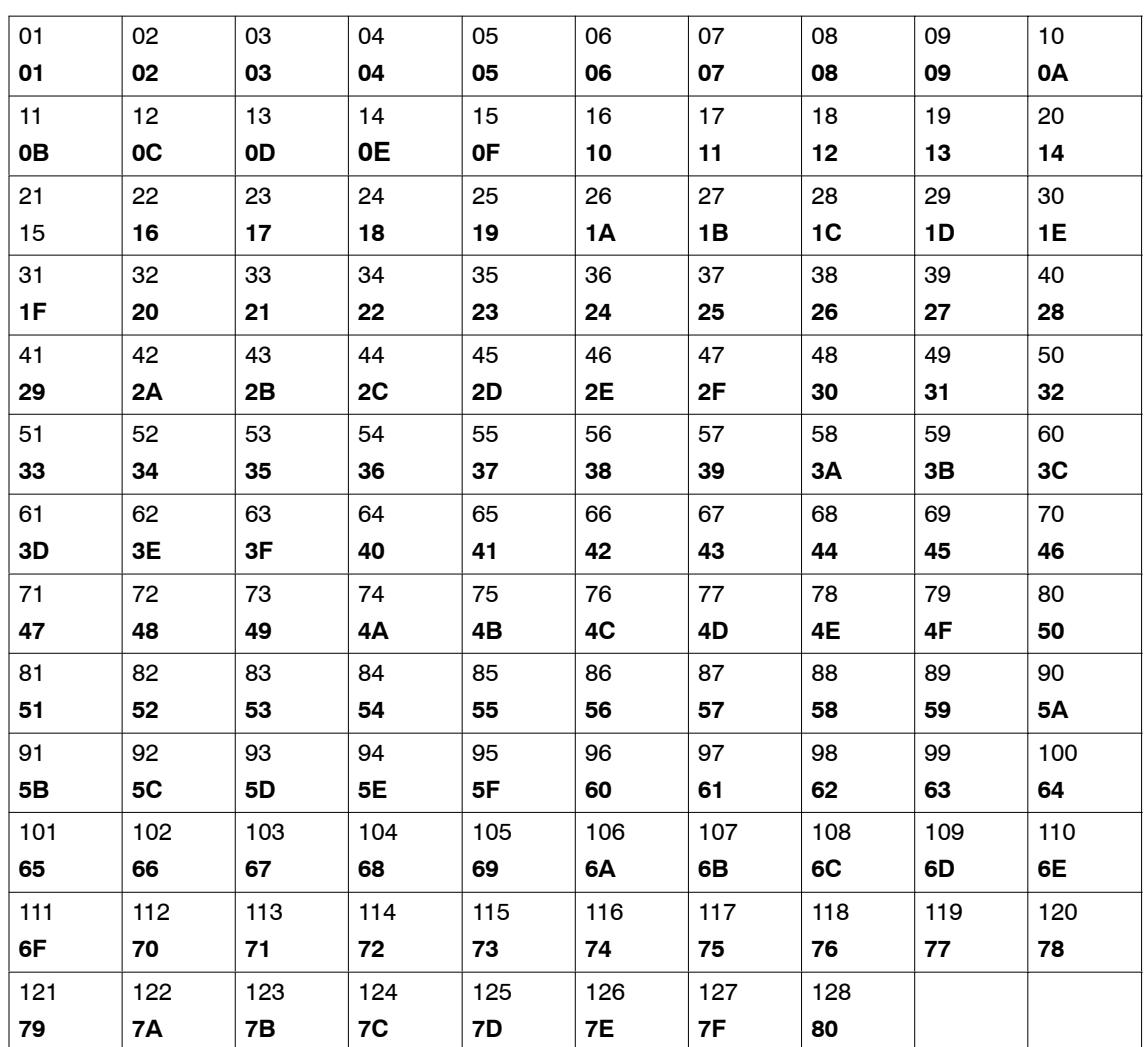

Table B-1 Conversion table for screen numbers/info text numbers (upper number decimal value, lower number hexadecimal value)

 $\overline{\phantom{a}}$ 

 $\overline{a}$ 

 $\overline{\phantom{a}}$ 

| 01 | 02                    | 03 | 04 | 05 | 06 | 07 | 08                    | 09 | 10 | 11 | 12 | 13 | 14                    | 15 | 16 | 17 | 18 | 19                    | 20 |
|----|-----------------------|----|----|----|----|----|-----------------------|----|----|----|----|----|-----------------------|----|----|----|----|-----------------------|----|
| 01 | 02                    | 03 | 04 | 05 | 06 | 07 | 08                    | 09 | 0A | 0B | 0C | 0D | 0E                    | 0F | 10 | 11 | 12 | 13                    | 14 |
| 21 | 22                    | 23 | 24 | 25 | 26 | 27 | 28                    | 29 | 30 | 31 | 32 | 33 | 34                    | 35 | 36 | 37 | 38 | 39                    | 40 |
| 15 | 16                    | 17 | 18 | 19 | 1A | 1B | 1C                    | 1D | 1E | 1F | 20 | 21 | 22                    | 23 | 24 | 25 | 26 | 27                    | 28 |
| 41 | 42                    | 43 | 44 | 45 | 46 | 47 | 48                    | 49 | 50 | 51 | 52 | 53 | 54                    | 55 | 56 | 57 | 58 | 59                    | 60 |
| 29 | 2A                    | 2B | 2C | 2D | 2E | 2F | 30                    | 31 | 32 | 33 | 34 | 35 | 36                    | 37 | 38 | 39 | 3A | 3B                    | 3C |
| 61 | 62                    | 63 | 64 | 65 | 66 | 67 | 68                    | 69 | 70 | 71 | 72 | 73 | 74                    | 75 | 76 | 77 | 78 | 79                    | 80 |
| 3D | 3E                    | 3F | 40 | 41 | 42 | 43 | 44                    | 45 | 46 | 47 | 48 | 49 | 4Α                    | 4B | 4C | 4D | 4E | 4F                    | 50 |
|    | Key<br>F <sub>1</sub> |    |    |    |    |    | Key<br>F <sub>2</sub> |    |    |    |    |    | Key<br>F <sub>3</sub> |    |    |    |    | Key<br>F <sub>4</sub> |    |

Table B-2 Screen Position (Top: Decimal Value; Bottom: Hexadecimal Value)

 $\mathbf{r}$ 

 $\overline{\phantom{0}}$ 

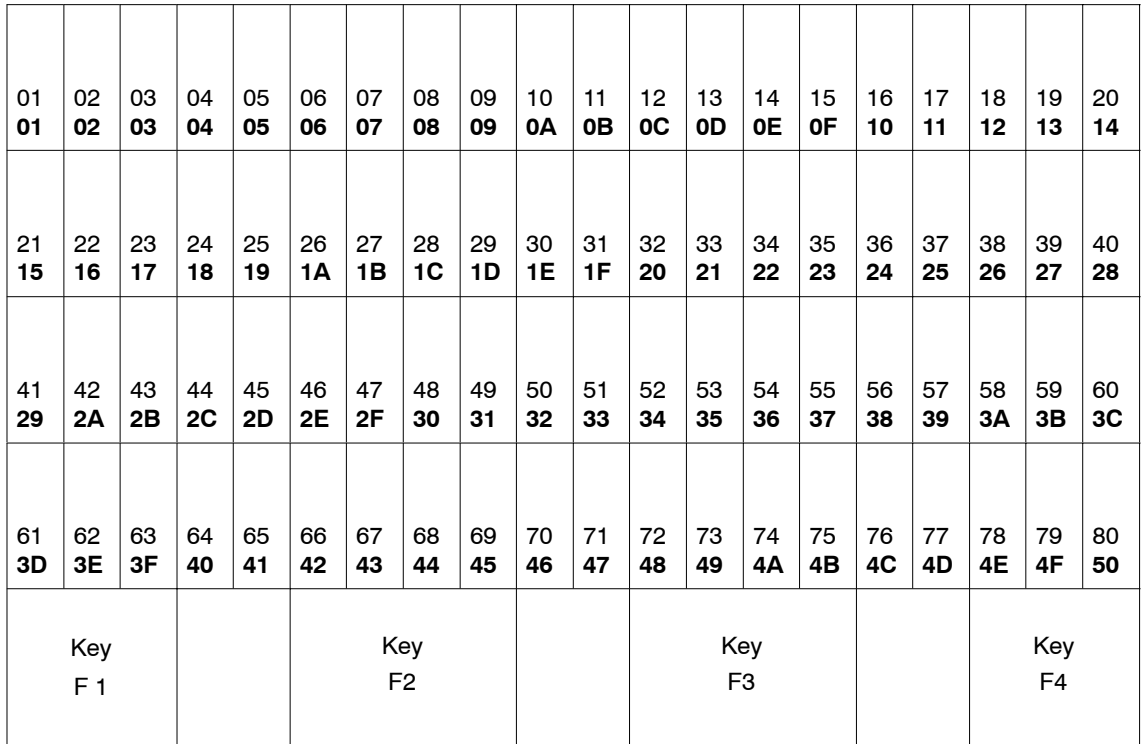

B-16 C7-613 Control System A5E00138934-03

# **C**

# **Configuration DBs**

# <span id="page-176-0"></span>**C.1 Configuration DB "CONFIG"**

# **Structure and Description**

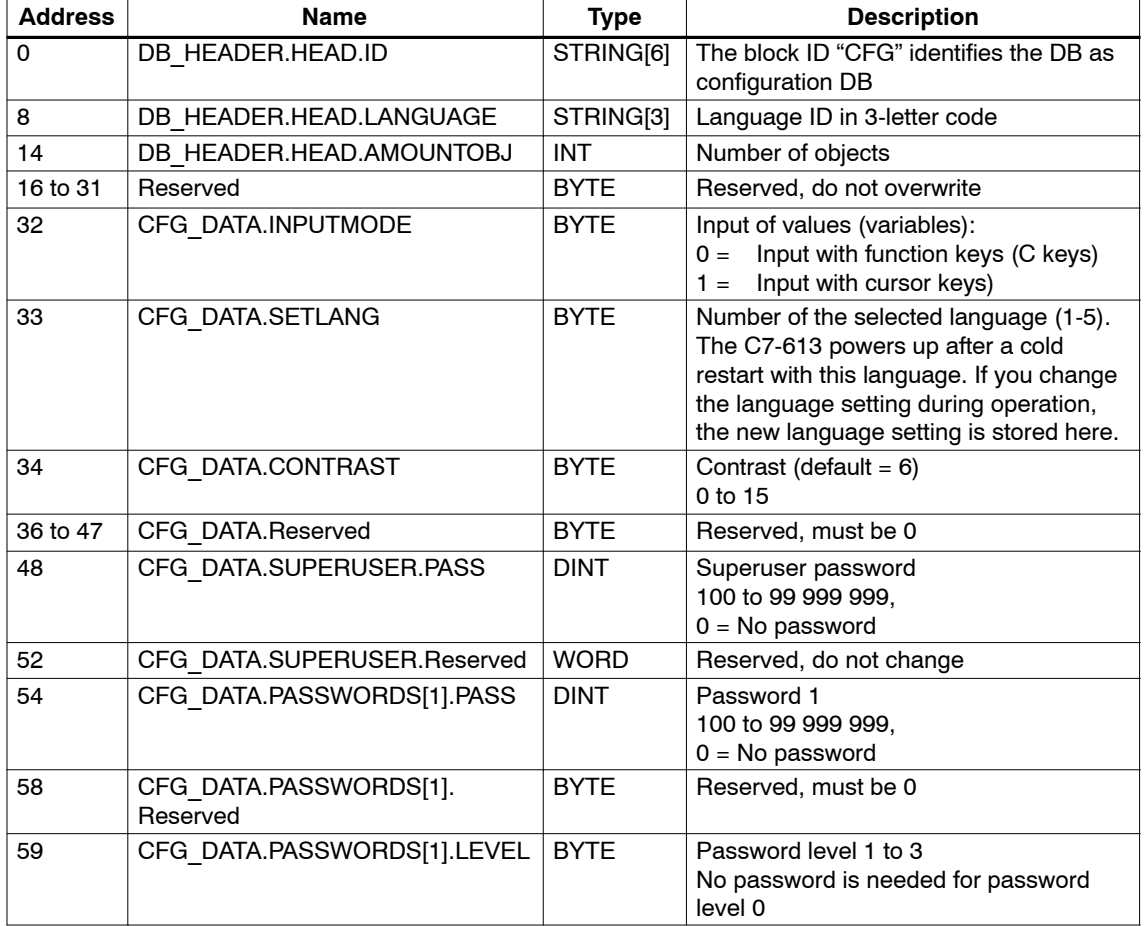

Table C-1 Structure of the Configuration DB

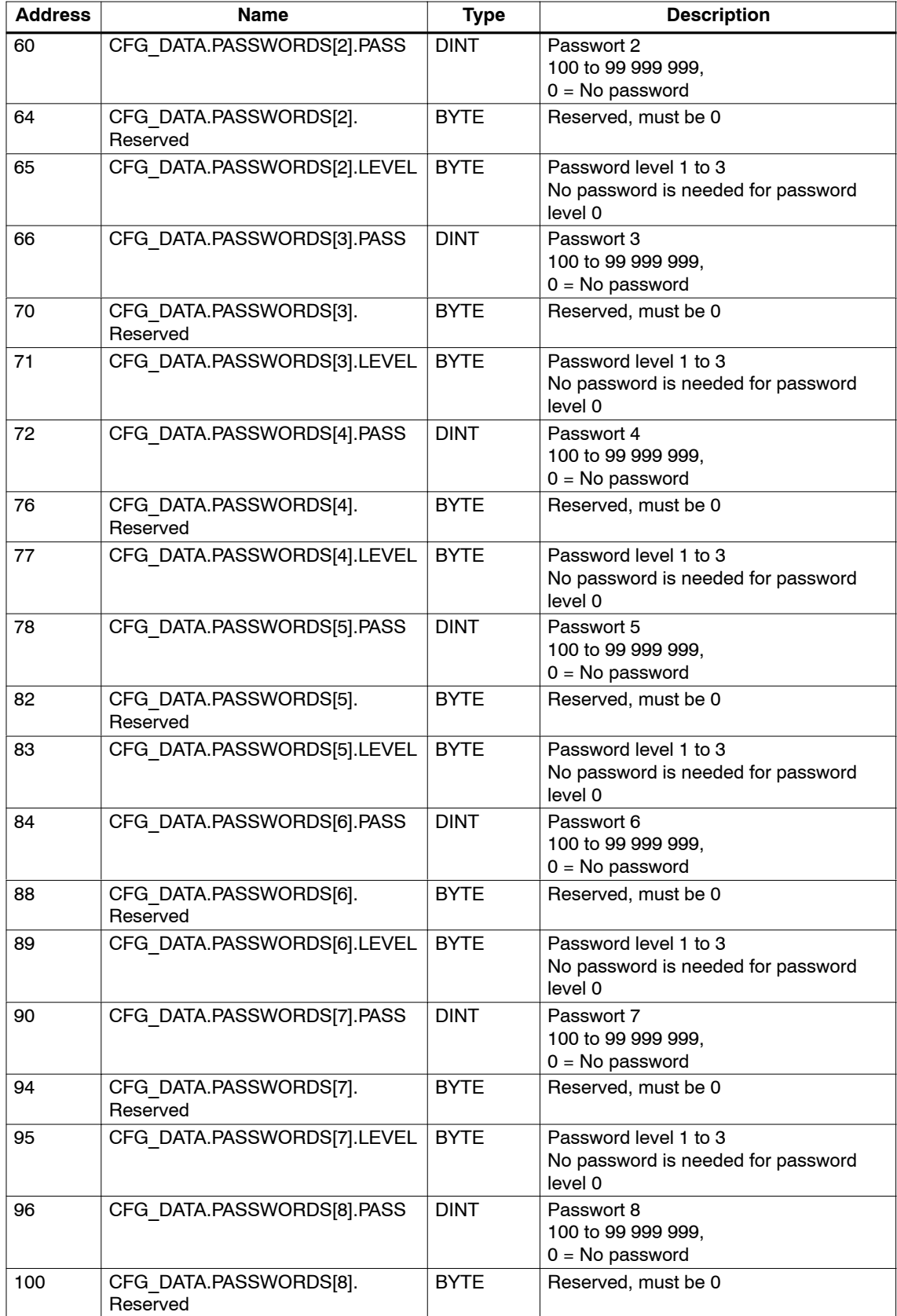

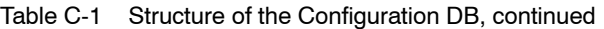

| <b>Address</b> | <b>Name</b>                        | <b>Type</b> | <b>Description</b>                                                     |
|----------------|------------------------------------|-------------|------------------------------------------------------------------------|
| 101            | CFG DATA.PASSWORDS[8].LEVEL        | <b>BYTE</b> | Password level 1 to 3<br>No password is needed for password<br>level 0 |
| 102            | CFG DATA.PASSWORDS[9].PASS         | <b>DINT</b> | Password 9<br>100 to 99 999 999,<br>$0 = No$ password                  |
| 106            | CFG DATA.PASSWORDS[9].<br>Reserved | <b>BYTE</b> | Reserved, must be 0                                                    |
| 107            | CFG DATA.PASSWORDS[9].LEVEL        | <b>BYTF</b> | Password level 1 to 3<br>No password is needed for password<br>level 0 |

Table C-1 Structure of the Configuration DB, continued

# **Optional parts of the configuration DB**

The date format, the character set, the language for the standard/special screens and system messages and the text for the freely editable system message \$002 are stored here for each configured language (parameter "3LC").

Table C-2 Structure of configuration DB, optional part

| <b>Address</b> | <b>Name</b>                 | <b>Type</b> | <b>Description</b>                                                                         |  |  |  |  |
|----------------|-----------------------------|-------------|--------------------------------------------------------------------------------------------|--|--|--|--|
| 108            | LANG[1].PRES.SYSTEM LANG    | <b>WORD</b> | Number of the system language                                                              |  |  |  |  |
| 110            | LANG[1].PRES.DATA TIME      | <b>WORD</b> | Format of date and time                                                                    |  |  |  |  |
|                | <b>FORMAT</b>               |             | The format is determined by the<br>$0 =$<br>language set at the<br>parameter "3LC".        |  |  |  |  |
|                |                             |             | YY-MM-DD (in accordance with<br>$1 =$<br>ISO 8601)                                         |  |  |  |  |
|                |                             |             | DD.MM.YY (German)<br>$2 =$                                                                 |  |  |  |  |
|                |                             |             | MM/DD/YY (American)<br>$3 =$                                                               |  |  |  |  |
|                |                             |             | DD/MM/YY (English)<br>$4 =$                                                                |  |  |  |  |
|                |                             |             | $5 = DD-MM-YY (Dutch)$                                                                     |  |  |  |  |
|                |                             |             | YY/MM/DD (Taiwanese)<br>$6 =$                                                              |  |  |  |  |
| 112            | LANG[1].PRES.FONT           | <b>WORD</b> | Selected character set                                                                     |  |  |  |  |
|                |                             |             | The character set is determined<br>$0 =$<br>by the language set at the<br>parameter "3LC". |  |  |  |  |
|                |                             |             | 0 = Latin1 (English, German,<br>French, )                                                  |  |  |  |  |
|                |                             |             | $2 =$ Greek                                                                                |  |  |  |  |
|                |                             |             | Cyrillic<br>$3 =$                                                                          |  |  |  |  |
|                |                             |             | $4 =$ Turkish                                                                              |  |  |  |  |
|                |                             |             | Chinese<br>$5 =$                                                                           |  |  |  |  |
|                |                             |             | $6 =$ Korean                                                                               |  |  |  |  |
|                |                             |             | Japanese<br>$7 =$                                                                          |  |  |  |  |
| 114            | LANG[1].PRES.Res            | STRING[12]  | Reserved, must be 0                                                                        |  |  |  |  |
| 128            | LANG[1].SUBST MSG STATIC[1] | STRING[20]  | Static text of the 1st line from the<br>system message \$002                               |  |  |  |  |
| 150            | LANG[1].SUBST MSG STATIC[2] | STRING[20]  | Static text of the 2nd line from the<br>system message \$002                               |  |  |  |  |

| <b>Address</b>  | <b>Name</b>                 | <b>Type</b> | <b>Description</b>                                           |
|-----------------|-----------------------------|-------------|--------------------------------------------------------------|
| 172             | LANG[1].SUBST MSG STATIC[3] | STRING[20]  | Static text of the 3rd line from the<br>system message \$002 |
| 194             | LANG[1].SUBST MSG STATIC[4] | STRING[20]  | Static text of the 4th line from the<br>system message \$002 |
| $216$ to<br>323 | LANG[2]                     |             | Optional part for the 2nd configured<br>language             |
| 324 to<br>431   | LANG[3]                     |             | Optional part for the 3rd configured<br>language             |
| 432 to<br>539   | LANG[4]                     |             | Optional part for the 4th configured<br>language             |
| 540 to<br>647   | LANG[5]                     |             | Optional part for the 5th configured<br>language             |

Table C-2 Structure of configuration DB, optional part, continued
## <span id="page-180-0"></span>**C.2 Process screen DB "SCREEN"**

#### **Structure and Description**

| <b>Address</b> | <b>Name</b>                   | <b>Type</b> | <b>Description</b>                                                                                                    |
|----------------|-------------------------------|-------------|----------------------------------------------------------------------------------------------------|
| 0              | DB HEADER.HEAD.ID             | STRING[6]   | The block ID "SCREEN" identifies the<br>DB as a DB for storing screens.                                                                            |
| 8              | DB HEADER.HEAD.LANGUAGE       | STRING[3]   | Language ID in 3-letter code                                                                                                    |
| 14             | DB HEADER.HEAD.AMOUNTOBJ      | <b>INT</b>  | Number of objects                                                                                                    |
| 16 to 31       | DB HEADER.HEAD.Reserved[]     | <b>BYTE</b> | Reserved                                                                                                    |
| 32             | SCREEN[0].PIC_INFO.INFO       | <b>BYTE</b> | Reserved, do not overwrite!                                                                                                    |
| 33             | SCREEN[0].PIC INFO.STARTUP    | <b>BYTE</b> | Initial screen                                                                                                    |
|                |                               |             | $1 =$ The screen is the initial screen and<br>is displayed as the first screen after<br>POWER ON.                                                  |
|                |                               |             | If several screens have this ID, the<br>first screen with this ID is shown as<br>the initial screen.                                               |
| 34             | SCREEN[0].PIC INFO.Reserved   | <b>BYTE</b> | Reserved                                                                                                    |
| 35             | SCREEN[0].PIC INFO.PASSLEVEL  | <b>BYTE</b> | Password level<br>$0$ to $4$                                                                                                    |
|                |                               |             | This screen can be called only with a<br>password level ≥ the password level<br>set here.                                                          |
|                |                               |             | Password protection is not possible for<br>the initial screen.                                                                                     |
| 36             | SCREEN[0].PIC INFO.PICNAME    | STRING[14]  | Freely selectable screen name. This<br>line does not appear on the screen.                                                                         |
| 52             | SCREEN[0].PIC STATIC[1]       | STRING[20]  | Static text of the first line of Screen 0.                                                                                                    |
| 74             | SCREEN[0].PIC STATIC[2]       | STRING[20]  | Static text of the second line of Screen<br>$\mathbf{0}$ .                                                                                         |
| 96             | SCREEN[0].PIC STATIC[3]       | STRING[20]  | Static text of the third line of Screen 0.                                                                                                    |
| 118            | SCREEN[0].PIC_STATIC[4]       | STRING[20]  | Static text of the fourth line of Screen<br>0.                                                                                                    |
| 140            | SCREEN[0].PIC VAR[1].POSITION | <b>BYTE</b> | Position of the first (most significant)<br>position of the variable within the<br>screen. Line break is not possible.                             |
|                |                               |             | 0=Variable is not shown                                                                                                    |
|                |                               |             | 1 to 50 (hex) = Starting field number<br>(tables are provided in Appendix B.3<br>for decimal/hexadecimal conversion of<br>positions of variables). |

Table C-3 Structure of DB for Process Screens

| <b>Address</b>          | Name                                            | <b>Type</b> | <b>Description</b>                                                                                                    |
|-------------------------|-------------------------------------------------|-------------|----------------------------------------------------------------------------------------------------|
| 141                     | SCREEN[0].PIC VAR[1].<br><b>DECIMALS LENGTH</b> | <b>BYTE</b> | Length of field and number of decimal<br>places. For numbers with decimal<br>places, the length of the field must be<br>at least two times greater than the<br>number of decimal places.<br>Bit 0 to $3 =$ Length of Field<br>1 to F (hexadecimal)<br>Bit 4 to $7 =$ Number of decimal<br>places<br>0 to D (hexadecimal)<br>Example: 15 hex means:<br>Length of field $= 5$<br>number of decimal places $= 1$ |
| 142.0<br>142.1          | SCREEN[0].PIC VAR[1].<br><b>FIELDTYPE</b>       | <b>BOOL</b> | Field type (combination of Bit 0 and<br><b>Bit 1)</b><br>(right bit=Bit 0)<br>00=Output field<br>01=Output/input field<br>10=Input field                                                                                                    |
| 142.2<br>142.3          | SCREEN[0].PIC VAR[1].ATTRIBUTE                  | <b>BOOL</b> | Type of display/mode of<br>representation (combination of Bit 2<br>and Bit 3)<br>(right bit=Bit 2)<br>00=Normal<br>01=Flashing                                                                                                    |
| 142.4<br>142.5<br>142.6 | SCREEN[0].PIC VAR[1].<br><b>TARGETFORMAT</b>    | <b>BOOL</b> | Representational format, combination<br>of Bit 4, 5 and 6<br>(right bit=Bit 4)<br>000=Decimal<br>001=Hexadecimal<br>010=Binary<br>011=ASCII (only for output)<br>$100 =$ Unicode                                                                                                    |
| 142.7                   | SCREEN[0].PIC VAR[1].LIMON                      | <b>BOOL</b> | Limit check during input<br>1=Limit check switched on                                                                                                    |
| 143                     | SCREEN[0].PIC_VAR[1].<br><b>AREACODE</b>        | <b>CHAR</b> | Memory area<br>" $P$ "= $I/O$<br>"E"=Input<br>"A"=Output<br>"D"=Data block<br>"M"=Bit memory area                                                                                                    |
| 144                     | SCREEN[0].PIC VAR[1].BLOCKNO                    | <b>INT</b>  | Block number, only relevant for area<br>ID "D".                                                                                                    |
| 146                     | SCREEN[0].PIC VAR[1].BYTENO                     | <b>INT</b>  | Offset address<br>Password level 0 to 16383                                                                                                    |

Table C-3 Structure of DB for Process Screens, continued

| <b>Address</b> | <b>Name</b>                   | <b>Type</b> | <b>Description</b>                                                                                                    |
|----------------|-------------------------------|-------------|----------------------------------------------------------------------------------------------------|
| 148            | SCREEN[0].PIC VAR[1].ACCESS   | <b>CHAR</b> | Data type<br>" $X$ "=BOOL<br>$C$ "=CHAR<br>"B"=BYTE<br>"l"=INT<br>"L"=DINT<br>"W"=WORD<br>"D"=DWORD                                                                                                    |
| 149            | SCREEN[0].PIC_VAR[1].BITNO    | <b>BYTE</b> | <b>Bit number</b><br>0 to 7; must be 0 for all data types<br>except "X".                                                                                                    |
| 150            | SCREEN[0].PIC VAR[1].UPPERLIM | <b>DINT</b> | <b>Upper limit</b><br>If limit monitoring is switched on, the<br>variable is monitored at the input for<br>values > the upper limit. If the limit is<br>exceeded, a corresponding system<br>message is output. |
| 154            | SCREEN[0].PIC VAR[1].LOWERLIM | <b>DINT</b> | Lower Limit<br>If limit monitoring is switched on, the<br>variable is monitored at the input for<br>values < the lower limit. If the lower<br>limit is exceeded, a corresponding<br>system message is output.  |
| 158 to<br>175  | SCREEN[0].PIC VAR[2].         |             | Description for Variable 2                                                                                                    |
| 176 to<br>193  | SCREEN[0].PIC VAR[3].         |             | Description for Variable 3                                                                                                    |
| 194 to<br>211  | SCREEN[0].PIC VAR[4].         |             | Description for Variable 4                                                                                                    |
| 212 to<br>229  | SCREEN[0].PIC VAR[5].         |             | Description for Variable 5                                                                                                    |
| 230 to<br>247  | SCREEN[0].PIC VAR[6].         |             | Description for Variable 6                                                                                                    |
| 248 to<br>265  | SCREEN[0].PIC VAR[7].         |             | Description for Variable 7                                                                                                    |
| 266 to<br>283  | SCREEN[0].PIC VAR[8].         |             | Description for Variable 8                                                                                                    |
| 284 to<br>535  | SCREEN[1]                     |             | Screen description for Screen 1                                                                                                    |

Table C-3 Structure of DB for Process Screens, continued

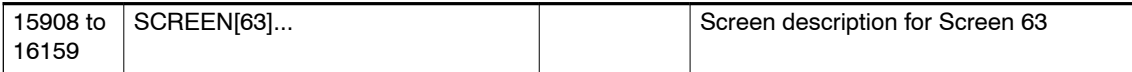

#### **Example for a created process screen**

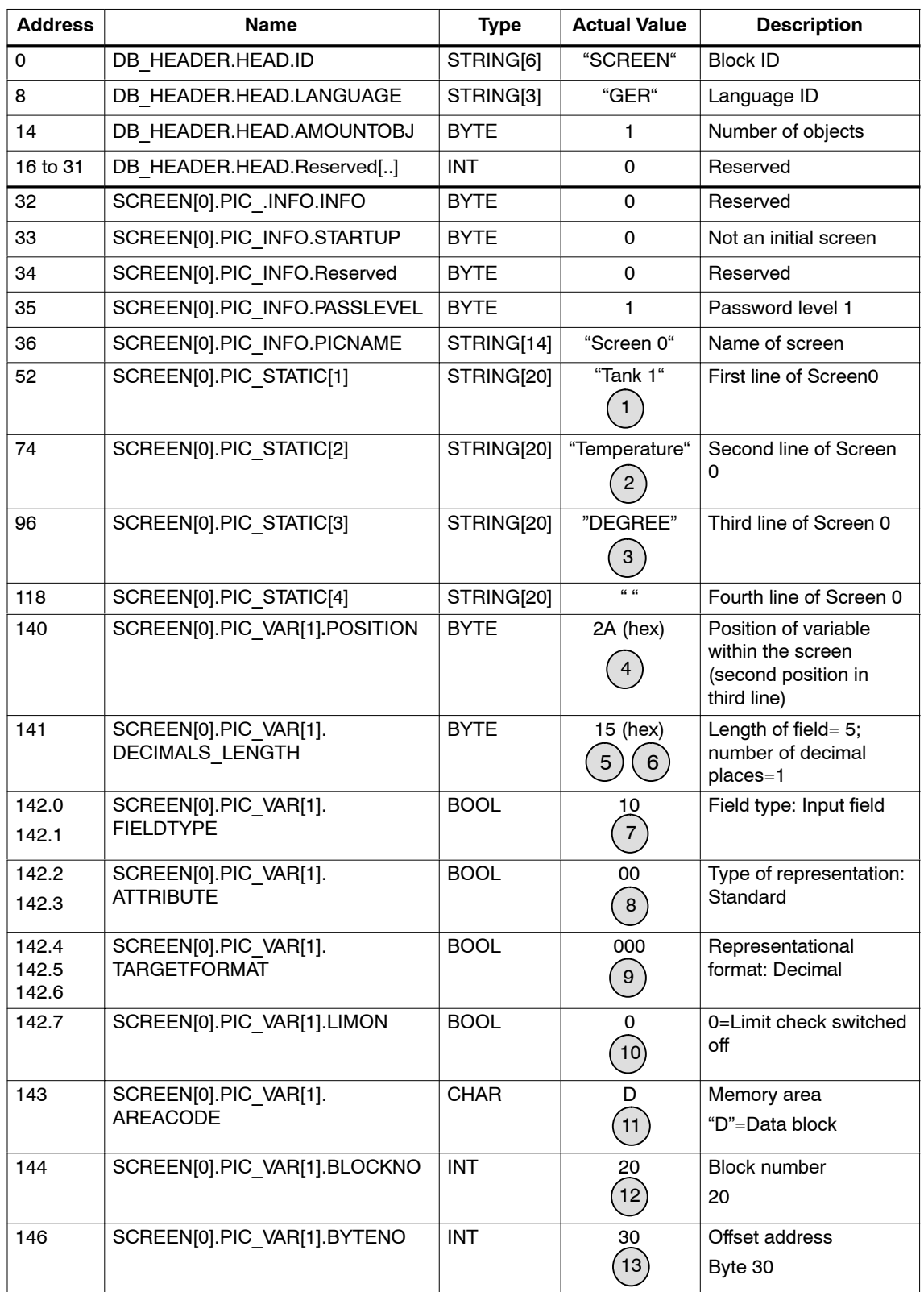

Table C-4 Example for a created process screen

| <b>Address</b> | <b>Name</b>                   | <b>Type</b> | <b>Actual Value</b> | <b>Description</b>                  |
|----------------|-------------------------------|-------------|---------------------|-------------------------------------|
| 148            | SCREEN[0].PIC VAR[1].ACCESS   | <b>CHAR</b> | 66 19               | Data Type                           |
|                |                               |             | 14                  | "l"=Integer                         |
| 149            | SCREEN[0].PIC VAR[1].BITNO    | <b>BYTE</b> | 0                   | <b>Bit Number</b>                   |
|                |                               |             |                     | 0                                   |
| 150            | SCREEN[0].PIC VAR[1].UPPERLIM | <b>DINT</b> | 0                   | Upper limit: no limit<br>monitoring |
| 154            | SCREEN[0].PIC VAR[1].LOWERLIM | <b>DINT</b> | $\Omega$            | Lower limit: no limit<br>monitoring |
|                |                               |             |                     |                                     |

Table C-4 Example for a created process screen, continued

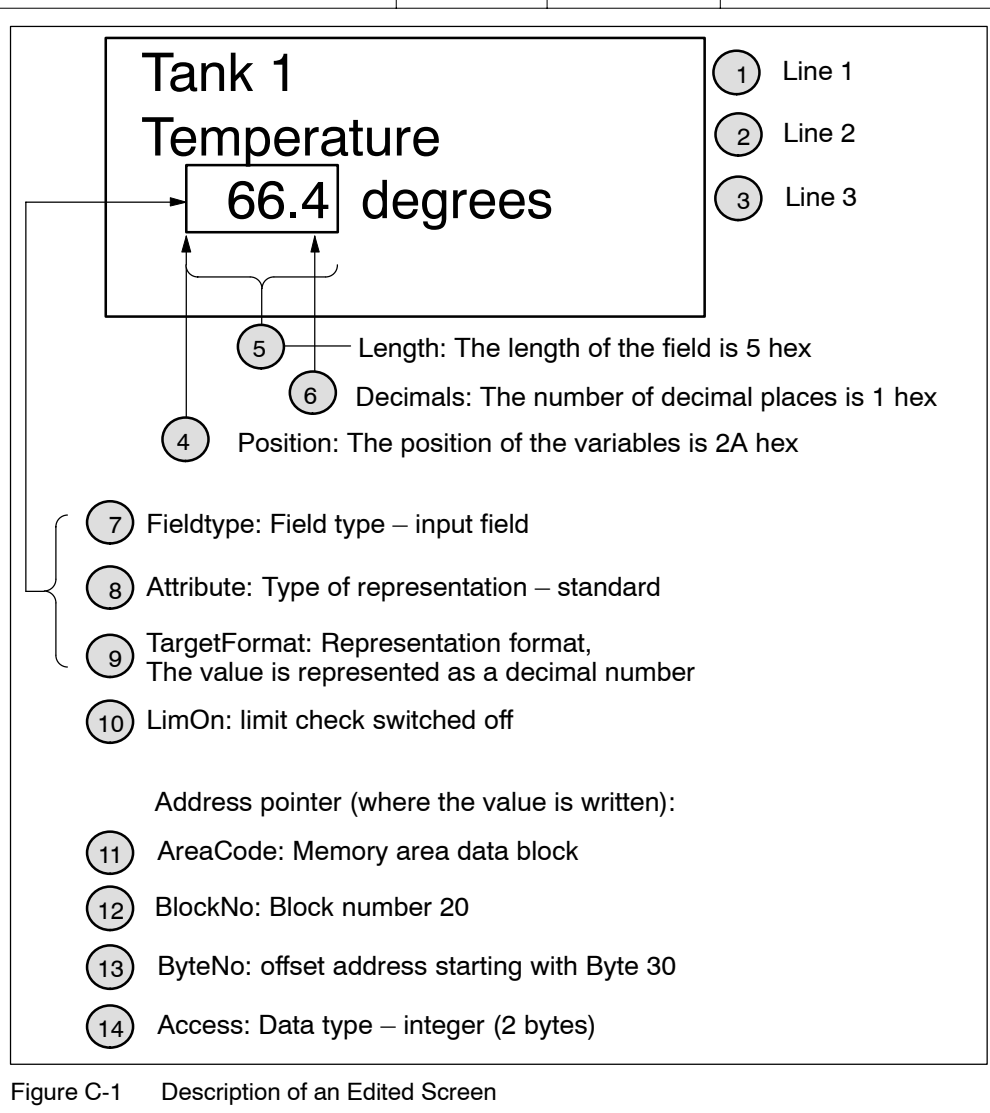

# <span id="page-185-0"></span>**C.3 Message DB "MESSAGE"**

#### **Structure and Description**

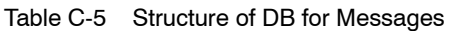

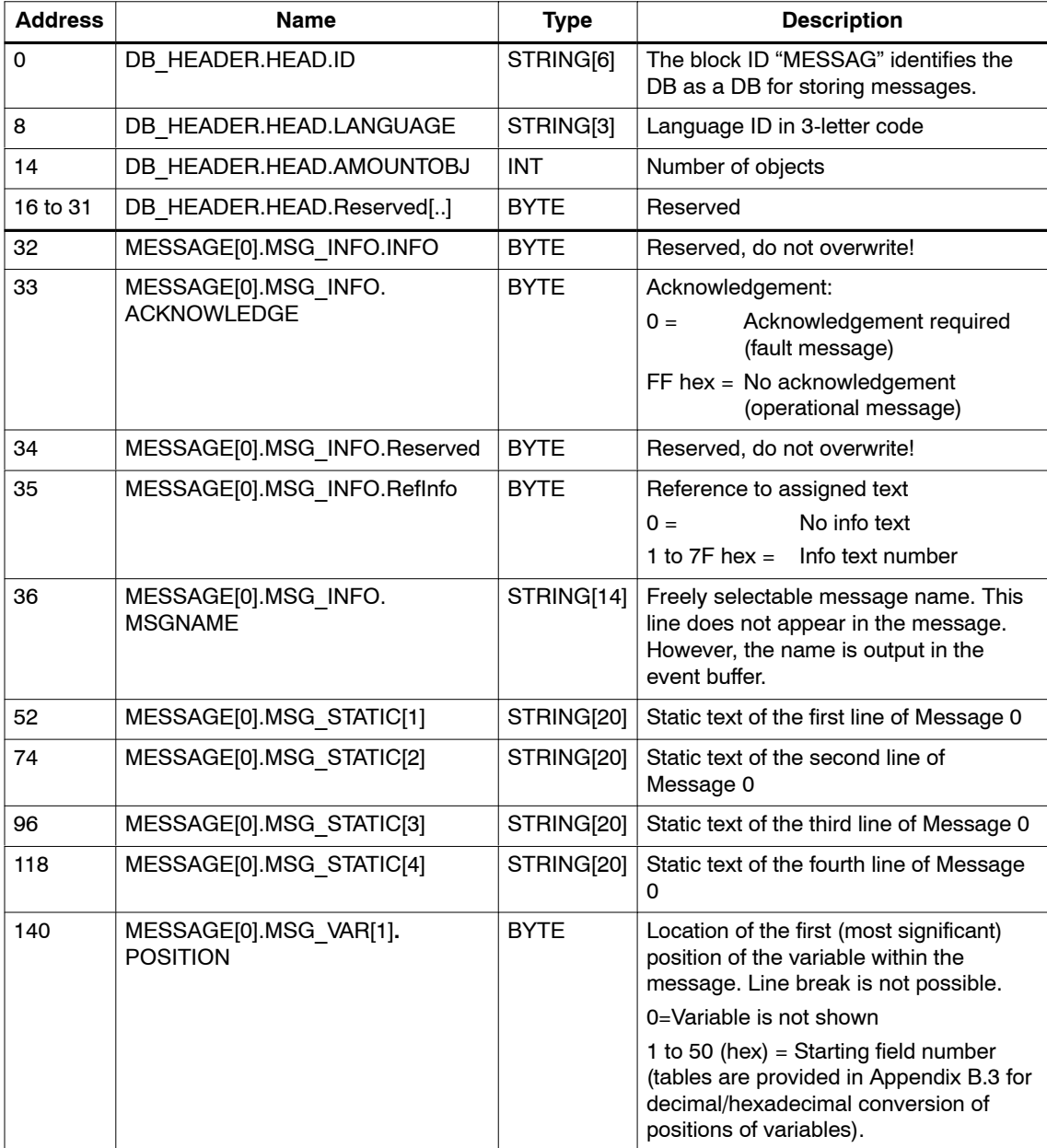

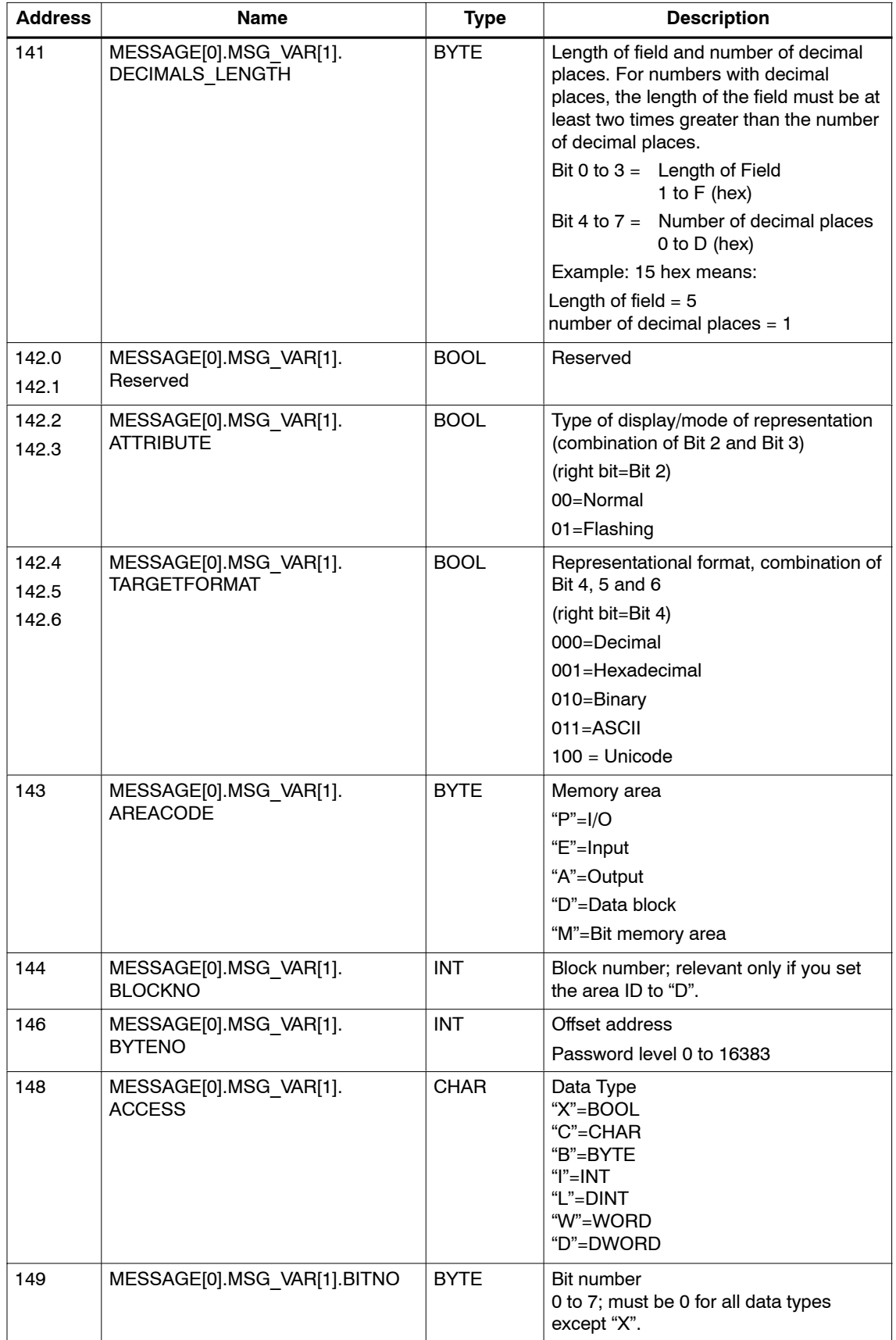

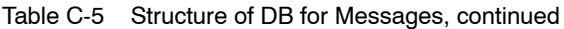

#### Table C-5 Structure of DB for Messages, continued

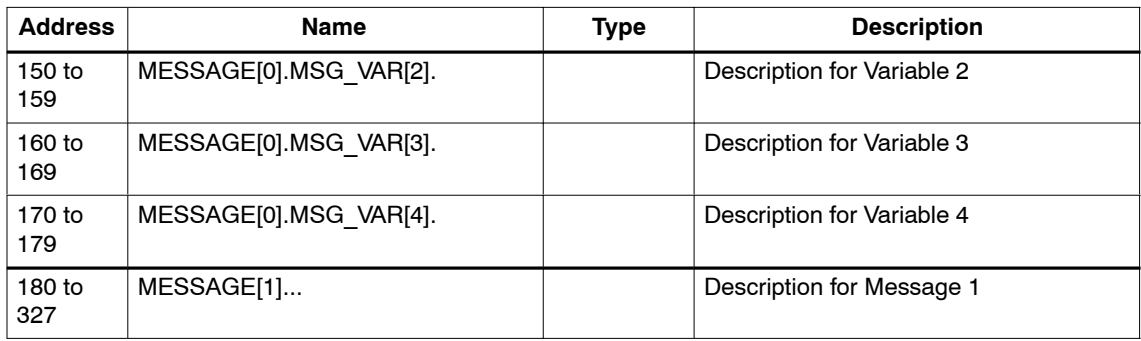

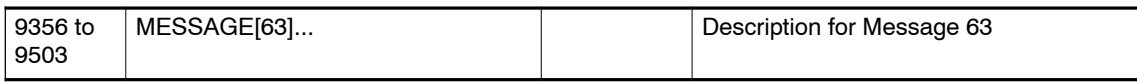

## <span id="page-188-0"></span>**C.4 Info text-DB "INFO"**

#### **Structure and Description**

Table C-6 Structure of DB for Info Texts

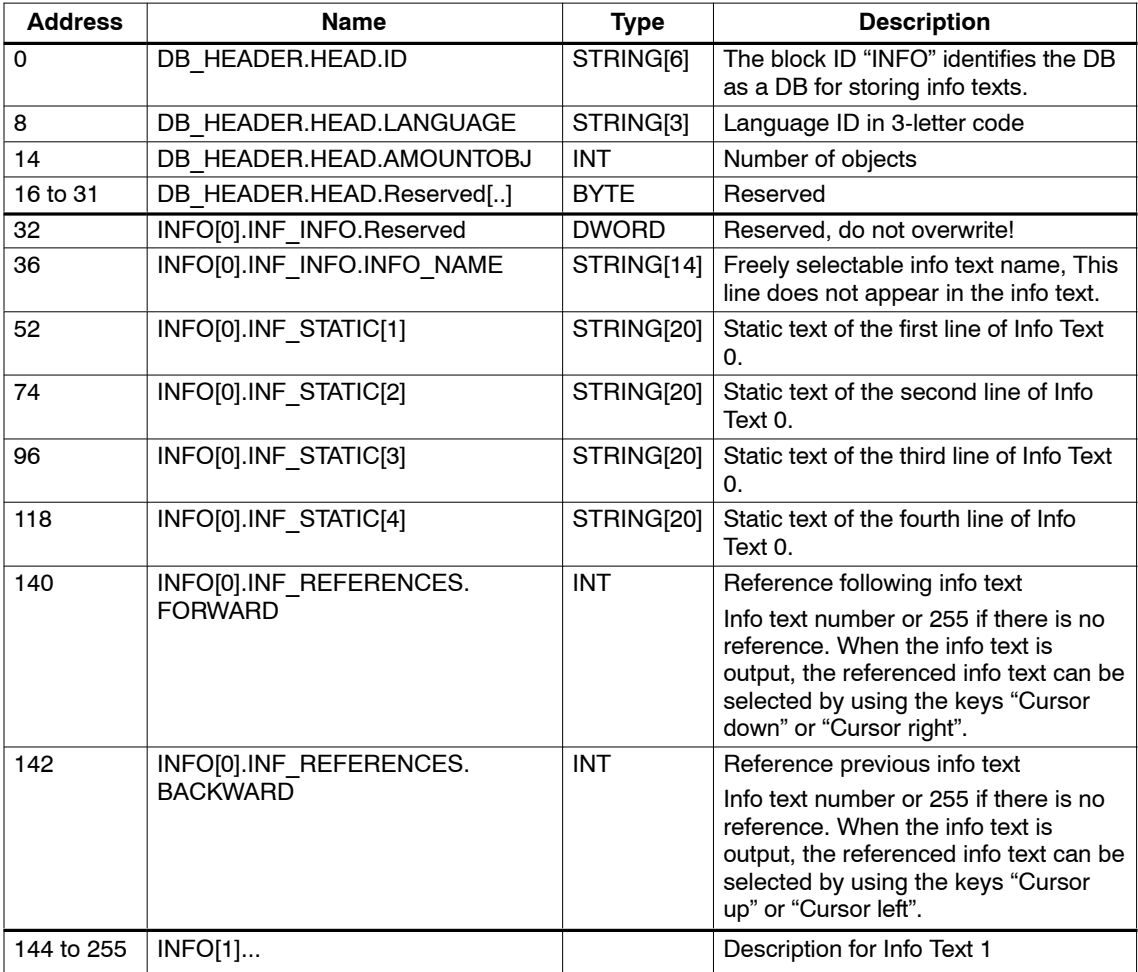

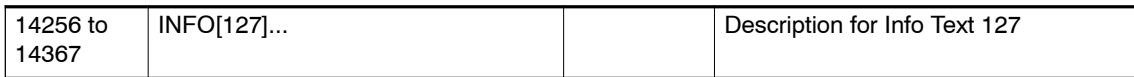

## <span id="page-189-0"></span>**C.5 Screen hierarchy DB "MENU"**

#### **Structure and Description**

| <b>Address</b> | <b>Name</b>                                | <b>Type</b> | <b>Description</b>                                                                                                    |
|----------------|--------------------------------------------|-------------|----------------------------------------------------------------------------------------------------|
| 0              | DB HEADER.HEAD.ID                          | STRING[6]   | The block ID "MENU" identifies the DB                                                                                                  |
|                |                                            |             | as a DB for storing the screen hierarchy.                                                                                              |
| 8              | DB HEADER.HEAD.LANGUAGE                    | STRING[3]   | Language ID in 3-letter code                                                                                                    |
| 14             | DB HEADER.HEAD.AMOUNTOBJ                   | <b>INT</b>  | Reserved, no entry required.                                                                                                    |
| 16 to 31       | DB HEADER.HEAD.Reserved[]                  | <b>BYTE</b> | Reserved                                                                                                    |
| 32             | MENU[0].MNU INFO.Reserved                  | <b>BYTE</b> | Reserved, must be 0!                                                                                                    |
| 33.0           | MENU[0].MNU INFO.<br>SCR F1 INFO           | <b>BOOL</b> | Selection whether a screen or an info<br>text is to be displayed when "F1" is<br>pressed.<br>$0 =$ Screen<br>$1 =$ Info text           |
| 33.1           | MENU[0].MNU INFO.<br>SCR F2 INFO           | <b>BOOL</b> | Selection whether a screen or an info<br>text is to be displayed when "F2" is<br>pressed.<br>$0 =$ Screen<br>$1 =$ Info text           |
| 33.2           | MENU[0].MNU INFO.<br>SCR F3 INFO           | <b>BOOL</b> | Selection whether a screen or an info<br>text is to be displayed when "F3" is<br>pressed.<br>$0 =$ Screen<br>$1 =$ Info text           |
| 33.3           | MENU[0].MNU INFO.<br>SCR F4 INFO           | <b>BOOL</b> | Selection whether a screen or an info<br>text is to be displayed when "F4" is<br>pressed.<br>$0 =$ Screen<br>$1 =$ Info text           |
| 33.4           | MENU[0].MNU INFO.<br><b>SCR RIGHT INFO</b> | <b>BOOL</b> | Selection whether a screen or an info<br>text is to be displayed when "Cursor<br>right" is pressed.<br>$0 =$ Screen<br>$1 =$ Info text |
| 33.5           | MENU[0].MNU INFO.<br><b>SCR LEFT INFO</b>  | <b>BOOL</b> | Selection whether a screen or an info<br>text is to be displayed when "Cursor left"<br>is pressed.<br>$0 =$ Screen<br>$1 =$ Info text  |
| 33.6           | MENU[0].MNU_INFO.<br>SCR_DOWN_INFO         | BOOL        | Selection whether a screen or an info<br>text is to be displayed when "Cursor<br>down" is pressed.<br>$0 =$ Screen<br>$1 =$ Info text  |
| 33.7           | MENU[0].MNU INFO.<br>SCR UP INFO           | <b>BOOL</b> | Selection whether a screen or an info<br>text is to be displayed when "Cursor<br>high" is pressed.<br>$0 =$ Screen<br>$1 =$ Info text  |

Table C-7 Structure of DB for the Screen Hierarchy

| <b>Address</b> | <b>Name</b>       | <b>Type</b> | <b>Description</b>                                                       |
|----------------|-------------------|-------------|--------------------------------------------------------------------------|
| 34             | MENU[0].SCR F1    | <b>BYTE</b> | No. of the screen/info text called up<br>when "F1" is pressed.           |
|                |                   |             | 0 to 127 process screens                                                 |
|                |                   |             | Special screens (for permissible<br>numbers, refer to Section 4.5.3)     |
|                |                   |             | 0 to 127 info texts                                                      |
|                |                   |             | $255 = No screen change$                                                 |
| 35             | MENU[0].SCR F2    | <b>BYTE</b> | No. of the screen/info text called up<br>when "F2" is pressed.           |
| 36             | MENU[0].SCR F3    | <b>BYTE</b> | No. of the screen/info text called up<br>when "F3" is pressed.           |
| 37             | MENU[0].SCR F4    | <b>BYTE</b> | No. of the screen/info text called up<br>when "F4" is pressed.           |
| 38             | MENU[0].SCR RIGHT | <b>BYTE</b> | No. of the screen/info text called up<br>when "Cursor right" is pressed. |
| 39             | MENU[0].SCR LEFT  | <b>BYTE</b> | No. of the screen/info text called up<br>when "Cursor left" is pressed.  |
| 40             | MENU[0].SCR DOWN  | <b>BYTE</b> | No. of the screen/info text called up<br>when "Cursor down" is pressed.  |
| 41             | MENU[0].SCR UP    | <b>BYTE</b> | No. of the screen/info text called up<br>when "Cursor up" is pressed.    |
| 42 to 51       |                   |             | Description for Menu 1                                                   |

Table C-7 Structure of DB for the Screen Hierarchy, continued

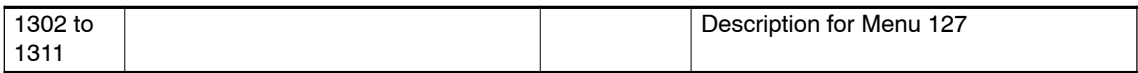

C7-613 Control System<br>A5E00138934-03

# **Index**

## **A**

Access rights[, 5-37](#page-126-0) Accessories, [1-9,](#page-22-0) [1-10](#page-23-0) Acknowledgement[, 4-30](#page-85-0) Acknowledgement area[, 4-30](#page-85-0) Acknowledgement bit[, 4-30](#page-85-0) Acknowledgement sequence[, 4-31](#page-86-0) ADDINFO, [B-1](#page-160-0) Additional S7-300 modules, [3-5](#page-50-0) Analog input[, 2-14](#page-39-0) Analog output[, 2-14](#page-39-0) Approval CSA[, A-22](#page-155-0) Marine[, A-23](#page-156-0) UL[, A-22](#page-155-0) Approvals[, A-22](#page-155-0) Authorization inputs AT1/AT2, [3-3](#page-48-0)

## **B**

Basic functions, [1-4](#page-17-0) Basic parameter assignment, [4-13](#page-68-0) Basic screen, [5-4](#page-93-0) Binary numbers, [5-7](#page-96-0) Block ID, [4-6](#page-61-0) Bottom view[, 2-13](#page-38-0) Brackets[, 1-11](#page-24-0)

## **C**

C7 613 library, [4-1](#page-56-0) C7-613 functions, [1-4](#page-17-0) Minimum distance, [2-7](#page-32-0) C7-613 Backplane labeling, [2-9](#page-34-0) bottom view[, 2-13](#page-38-0) Front view, [2-8](#page-33-0) Options[, 1-11](#page-24-0) rear view, [2-9](#page-34-0) Required for operation, [1-9](#page-22-0) view from left[, 2-10](#page-35-0) View from right, [2-15](#page-40-0) C7-613 manual, Order numbers[, 1-12](#page-25-0) C7-613 manual package, Order numbers, [1-12](#page-25-0) C7 accessories[, 1-10](#page-23-0)

Cable, for I/O expansion[, 2-16](#page-41-0) Cable 1.5 m[, 1-11](#page-24-0) Cables, interference-proof installation, [2-17](#page-42-0) Calling FBs, [4-4](#page-59-0) CD, [1-10](#page-23-0) installing, [4-1](#page-56-0) CE mark[, A-24](#page-157-0) Changing to the message level, [5-5](#page-94-0) to the operating level, [5-5](#page-94-0) Cleaning agent, [6-2](#page-131-0) Cleaning the display, [6-2](#page-131-0) Clearances, [2-7](#page-32-0) Clearing, message, [5-29](#page-118-0) Climatic conditions, [A-2](#page-135-0) Coding connectors, [2-20](#page-45-0) Combined input/output fields, [5-16](#page-105-0) Components, [1-2](#page-15-0) Condensation, [2-3](#page-28-0) CONFIG DB, [C-1](#page-176-0) Configuration, [1-7](#page-20-0) Configuration-CD[, 1-10](#page-23-0) Configuration-DB, [C-1](#page-176-0) Configuring, [1-3](#page-16-0) Connecting additional S7-300 modules at a maximum distance of 1.5 m, [3-8](#page-53-0) directly on device, [3-6](#page-51-0) Connecting cables[, 2-16](#page-41-0) Connector coding, [2-20](#page-45-0) Connector set Screw terminals, [1-10](#page-23-0) Spring-type terminals, [1-10](#page-23-0) Control cabinet installation[, 2-18](#page-43-0) Control jobs, [4-26](#page-81-1) Control-setpoint values[, 5-16](#page-105-0) Conversion tables for decimal/hexadecimal, [B-14](#page-173-0) Converting, Version 1 to Version 2, [4-19](#page-74-0) Converting a project, [4-19](#page-74-0) CPU memory reset, MRES, [3-4](#page-49-0) Creating Asian texts[, 4-11](#page-66-0) Creating configuration data, [4-6](#page-61-0) Creating foreign-language texts, [4-10](#page-65-0) Creating process screens, [4-14](#page-69-0) CSA, approval, [A-22](#page-155-0) Current consumption, [A-1](#page-134-0) Cursor keys, [5-3](#page-92-0)

Cut-out dimensions, [A-1](#page-134-0)

#### **D**

Data areas LED-image[, 4-22](#page-77-0) System keyboard-image, [4-24](#page-79-0) Date setting[, 5-35](#page-124-0) DB structure, [4-7](#page-62-0) DBs with configuration data, [4-2](#page-57-0) Decimal places, [5-7](#page-96-0) Degree of protection IP65, [2-3](#page-28-0) Deleting, password[, 5-39](#page-128-0) Design and structure, [1-1](#page-14-0) DI/DO status display, description, [3-9](#page-54-0) Differences to CPU 313C, [3-1](#page-46-0) Digital input[, 2-11,](#page-36-0) [2-13](#page-38-0) Digital output[, 2-12](#page-37-0) Dimension diagrams, [2-4,](#page-29-0) [2-5,](#page-30-0) [2-6](#page-31-0) Dimensions, [A-1](#page-134-0) Display, [A-1](#page-134-0) cleaning, [6-2](#page-131-0) setting contrast[, 4-26](#page-81-1) Technology, [A-4](#page-137-0) Display functions, [1-4](#page-17-0) Display priority, [5-21,](#page-110-0) [5-32](#page-121-0) Displaying, password list[, 5-38](#page-127-0) Displays, messages, [5-22](#page-111-0) Double assignment, [5-8](#page-97-0)

#### **E**

EC Guideline, Machinery, [A-25](#page-158-0) Electrical configuration, [2-8](#page-33-0) Electromagnetic compatibility, [A-2](#page-135-0) Enter key, [5-2](#page-91-0) Entering values, [5-8](#page-97-0) Entries, undoing, [5-2](#page-91-0) Entry hexadecimal numbers, [5-9,](#page-98-0) [5-11](#page-100-0) using cursor keys[, 5-10](#page-99-0) using function keys, [5-8](#page-97-0) Error code, [B-2](#page-161-0) Error displays, [3-5](#page-50-0) Error information for HMI FBs, [B-1](#page-160-0) Table, [B-1](#page-160-0) Error OB[, 4-16](#page-71-0) Escape key, [5-2](#page-91-0) Event buffer[, 5-19,](#page-108-0) [5-20](#page-109-0) clearing[, 4-26,](#page-81-1) [5-29](#page-118-0) number of entries[, 5-19,](#page-108-0) [5-28](#page-117-0) saving[, 5-30](#page-119-0) saving to the event buffer-DB, [5-20](#page-109-0) viewing[, 5-23](#page-112-0)

Event buffer-DB, [4-31](#page-86-0) EVENT\_BUFFER DB[, 4-31](#page-86-0)

#### **F**

Fail-safe installation, [2-17](#page-42-0) Fault messages, [1-5,](#page-18-0) [4-29,](#page-84-0) [5-17](#page-106-0) acknowledging[, 5-20](#page-109-0) FB HMI API, [4-20](#page-75-0) FB HMI EVENT, [4-28](#page-83-0) FB HMI MENU, [4-33](#page-88-0) FBs for HMI-functions, [4-3](#page-58-0) Fields control-setpoint values[, 5-16](#page-105-0) screen component, [5-16](#page-105-0) FM approval, [A-23](#page-156-0) FRCE, [3-5](#page-50-0) Function keys, [5-3](#page-92-0) labeling, [2-1](#page-26-0) Number, [A-4](#page-137-0) second function, [5-2](#page-91-0) Function scope, [1-8](#page-21-0) Functional ground[, 2-18](#page-43-0)

#### **G**

Grounding, [2-17,](#page-42-0) [2-18](#page-43-0) Grounding busbar, [2-18,](#page-43-0) [2-19](#page-44-0) mounting[, 2-19](#page-44-0) with shielding terminals[, 1-11](#page-24-0) Group error, CPU, [3-5](#page-50-0)

#### **H**

Hexadecimal numbers, [5-9,](#page-98-0) [5-11](#page-100-0) HMI API, [4-20](#page-75-0) HMI EVENT, [4-28](#page-83-0) HMI MENU, [4-33](#page-88-0) HMI-functions in STOP mode, [1-4](#page-17-0) Overview, [A-4](#page-137-0)

#### **I**

I/O connector[, 2-11](#page-36-0) I/O expansion, [1-2](#page-15-0) at a maximum distance of 1.5 m, [3-8](#page-53-0) directly on the device 2-module I/O set, [3-6](#page-51-0) 4-module I/O set, [3-7](#page-52-0) I/O set 2-modules, [1-11,](#page-24-0) [3-6](#page-51-0) 4-modules, [1-11,](#page-24-0) [3-7](#page-52-0)

I/O status display, [3-9](#page-54-0) Idle message, [5-4](#page-93-0) INFO DB[, C-13](#page-188-0) Info text, [1-5,](#page-18-0) [5-31](#page-120-0) creating[, 4-17](#page-72-0) Max. length[, A-4](#page-137-0) Max. number, [A-4](#page-137-0) selecting[, 5-31](#page-120-0) Info text-DB[, C-13](#page-188-0) Initial screen, [5-4](#page-93-0) Input, [5-7](#page-96-0) Input and output fields[, 5-16](#page-105-0) Input fields characteristic[, 5-16](#page-105-0) screen component[, 5-16](#page-105-0) Installation fail-safe[, 2-17](#page-42-0) mechanical, [2-3](#page-28-0) Installation C7, [2-3](#page-28-0) Installation guidelines[, 2-17](#page-42-0) Instance DB, [4-4](#page-59-0) Integrated I/O, [1-8](#page-21-0) Integration of HMI functionality, [4-2](#page-57-0) of HMI-DBs[, 4-12](#page-67-0) of HMI-FBs[, 4-12](#page-67-0) Interfaces, [1-2](#page-15-0) Interference signals[, 2-17](#page-42-0) IP65, [2-3](#page-28-0)

#### **J**

Job compartment[, 4-26](#page-81-1) Job number[, 4-26](#page-81-1) JOB\_ID[, 4-26](#page-81-1)

#### **K**

Key function, [5-2](#page-91-0) Key labeling, [5-2](#page-91-0) Key-LEDs, [3-2](#page-47-0) Keyboard, [5-1,](#page-90-0) [A-1](#page-134-0) group bit[, 4-25](#page-80-0) image[, 4-23](#page-78-0) Keyboard layout[, 4-10](#page-65-0) Keys, second function, [5-2](#page-91-0)

#### **L**

Labeling strips, [2-1](#page-26-0) Language, setting, [5-34](#page-123-0) Language ID, [4-9](#page-64-0) Language keyboard[, 4-10](#page-65-0) Language switch[, 5-34](#page-123-0) Languages, [1-6,](#page-19-0) [4-9](#page-64-0) LED image, [4-22](#page-77-0) shift, [5-2](#page-91-0) LEDs, states[, 4-22](#page-77-0) Limit check, [5-8](#page-97-0) Limits, [5-8](#page-97-0) Loading memory, [1-3,](#page-16-0) [1-8,](#page-21-0) [4-4](#page-59-0) Logging out, Logout, [5-40](#page-129-0) LOGIN, [5-36](#page-125-0) Login, [5-40](#page-129-0) Login, [5-40](#page-129-0) Logout, [5-40](#page-129-0)

#### **M**

Maintenance, [6-1](#page-130-0) Manufacturers of machines[, A-25](#page-158-0) Marine, approval, [A-23](#page-156-0) Mechanical environmental conditions, [A-3](#page-136-0) Mechanical installation, [2-3](#page-28-0) Mechanical mounting, [2-4](#page-29-0) Memory requirement, [4-4](#page-59-0) MENU DB[, C-14](#page-189-0) Message 0, [5-4](#page-93-0) Message area, [4-29](#page-84-0) Message bit[, 4-29](#page-84-0) Message bit procedure, [5-18](#page-107-0) MESSAGE DB, [C-10](#page-185-0) Message level, [5-4](#page-93-0) displaying, [5-22](#page-111-0) paging[, 5-22](#page-111-0) selecting, [5-22](#page-111-0) Message number, [4-29](#page-84-0) Message DB[, C-10](#page-185-0) Messages, [5-17](#page-106-0) clearing[, 5-29](#page-118-0) creating, [4-15](#page-70-0) displaying, [5-22](#page-111-0) Max. length, [A-4](#page-137-0) Max. number, [A-4](#page-137-0) triggering, [4-29](#page-84-0) Micro Memory Card, [1-3](#page-16-0) Minimum clearance, C7-613, [2-7](#page-32-0) Mode selector keys, [3-2](#page-47-0) Mounting depth, [A-1](#page-134-0) 2-module I/O set, [A-1](#page-134-0) 4-module I/O set, [A-1](#page-134-0)

Mounting supports, [2-3](#page-28-0) MPI, [2-15](#page-40-0) MPI cable[, 1-11](#page-24-0) MRES, [3-4](#page-49-0)

#### **N**

Notes on power supply, [A-22](#page-155-0) Notes on the power supply, [A-21](#page-154-0) Number of characters per line, [A-4](#page-137-0) Number of lines on display, [A-4](#page-137-0)

#### **O**

Objects, [5-32](#page-121-0) Operating level, changing, [5-5](#page-94-0) Operating mode keys, [3-2,](#page-47-0) [5-3](#page-92-0) Operating mode selection, [3-2](#page-47-0) Operating the C7-613, Requirements, [1-9](#page-22-0) Operational messages, [1-5,](#page-18-0) [4-29,](#page-84-0) [5-17](#page-106-0) Operator authorization[, 5-37](#page-126-0) Operator control functions, [1-4](#page-17-0) Operator control levels, [5-4](#page-93-0) Operator instructions, [5-18](#page-107-0) Options[, 1-11](#page-24-0) Output field characteristic[, 5-16](#page-105-0) screen component[, 5-16](#page-105-0)

#### **P**

Password, [5-37](#page-126-0) assigning[, 5-37](#page-126-0) changing[, 5-39](#page-128-0) deleting[, 5-39](#page-128-0) editing[, 5-38](#page-127-0) entering[, 5-38](#page-127-0) for logging in[, 5-40](#page-129-0) login[, 5-40](#page-129-0) logout[, 4-26,](#page-81-1) [5-40](#page-129-0) Password level[, 5-37](#page-126-0) assigning[, 5-39](#page-128-0) changing[, 5-39](#page-128-0) Password list[, 5-38](#page-127-0) displaying[, 5-38](#page-127-0) Password management[, 5-37,](#page-126-0) [5-38,](#page-127-0) [5-40](#page-129-0) Password protection[, 5-36](#page-125-0) for process screens[, 5-36](#page-125-0) for standard/special screens[, 5-37](#page-126-0) PC Adapter[, 1-11](#page-24-0) Pin assignment, [2-8](#page-33-0) Plant supervisor[, 5-37](#page-126-0) Plugs[, 2-8](#page-33-0) Power supply, [A-1,](#page-134-0) [A-21](#page-154-0)

Power-up time, [4-5](#page-60-0) Process screen-DB, [C-5](#page-180-0) Program structure, [4-2](#page-57-0) Programming, [1-3](#page-16-0) Programming device (PG)-cable[, 2-16](#page-41-0) Programming language, [1-3](#page-16-0) Programming device-connection, [2-15](#page-40-0)

### **R**

RAM, Size, [1-8](#page-21-0) Rear view, [2-9](#page-34-0) Relaying key operations, [4-23](#page-78-0) Reload application, [4-5](#page-60-0) Reloading DBs with configuration data, [4-5](#page-60-0) Reloading the application[, 5-33](#page-122-0) Replacing the C7-613, [6-2](#page-131-0) Return value, [B-1](#page-160-0) RETVAL, [B-1](#page-160-0) RUN, [3-4,](#page-49-0) [3-5](#page-50-0)

#### **S**

S7-300 modules, [3-5](#page-50-0) Saving event buffer to event buffer DB, [4-27](#page-82-0) Saving the event buffer, [4-31](#page-86-0) Scope of delivery, [1-9](#page-22-0) Screen components[, 5-16](#page-105-0) Screen hierarchy, [4-17,](#page-72-0) [4-33](#page-88-0) special screens[, 5-13](#page-102-0) standard screens[, 5-13](#page-102-0) Screen hierarchy-DB, [C-14](#page-189-0) Screen level, [5-4](#page-93-0) Screen selection using control job[, 4-27](#page-82-0) using keyboard[, 5-15](#page-104-0) SCREEN-DB, [C-5](#page-180-0) Screens, [1-4,](#page-17-0) [5-15](#page-104-0) Max. length, [A-4](#page-137-0) Max. number, [A-4](#page-137-0) Seal, [2-3](#page-28-0) Sealing[, 1-11](#page-24-0) Second function of the function keys, [5-2](#page-91-0) Setting contrast via control job[, 4-26](#page-81-1) with keyboard[, 5-35](#page-124-0) SF, [3-5](#page-50-0) Shielded cables, [2-19](#page-44-0) Shielding[, 2-17](#page-42-0) Shielding terminal, [2-19](#page-44-0) SHIFT key, [5-2](#page-91-0) Sign, [5-8,](#page-97-0) [5-10](#page-99-0) Sockets, [2-8](#page-33-0) Softkeys, [5-3,](#page-92-0) [5-14](#page-103-0)

Spare parts[, 1-11](#page-24-0) Special screens[, 4-27,](#page-82-0) [5-12](#page-101-0) Standard functions, operator input, [5-12](#page-101-0) Standard screens[, 5-12](#page-101-0) screen hierarchy[, 5-13](#page-102-0) Starting a job[, 4-26](#page-81-1) Status displays, [3-5](#page-50-0) Status messages, [5-18](#page-107-0) Status-LEDs, [3-3](#page-48-0) STOP, [3-4,](#page-49-0) [3-5](#page-50-0) Sunlight, [2-7](#page-32-0) Superuser, [5-37](#page-126-0) Supply connector, [2-10](#page-35-0) Switching language[, 4-26](#page-81-1) System functions[, 5-33](#page-122-0) System keys, [5-2](#page-91-0) System messages[, 5-21,](#page-110-0) [B-11](#page-170-0) System settings, [5-33](#page-122-0)

#### **T**

Technical specifications CPU, [A-5](#page-138-0) Integrated I/O[, A-11](#page-144-0)

Technological functions, [1-8](#page-21-0) Time setting, [5-35](#page-124-0)

#### **U**

UDTs, [4-12](#page-67-0) UL, Approval[, A-22](#page-155-0) Undoing field entries, [5-2](#page-91-0) Ungrounded configuration, [2-8](#page-33-0) Unlinked, [4-6](#page-61-0) User memory, [4-4](#page-59-0) User-defined data types, [4-12](#page-67-0)

#### **V**

Ventilation, [2-7](#page-32-0) View from left, [2-10](#page-35-0) View from right, [2-15](#page-40-0)

#### **W**

Weight, [A-1](#page-134-0)

Index-6 C7-613 Control System A5E00138934-03

# **SIEMENS**

# **Product Information**

07.2006

#### **Device Manual C7-613 Control System**

**Device Manual C7-635 Control System**

**Device Manual C7-636 Control System**

This product information contains important information about the documentation mentioned above. It is to be regarded as a separate component. Its specifications and information have a higher binding nature than those of other manuals, instruction lists and Getting Starteds.

#### **New C7 devices with larger working memory**

The working memory of the following C7 devices was extended. The CPUs can now execute larger user programs.

Due to these improvements, the order number of the CPUs were changed.

The new C7 devices are:

- contained in STEP7 V5.4 Service Pack 1
- configurable with the older STEP7 versions:

The C7 devices with the new order number can be downloaded from the Internet as a hardware update (0109).

Requirement is STEP7 V5.2, Service Pack1.

- configurable with the corresponding previous C7 devices
- compatible with the previous C7 devices

#### **Non--retentive data blocks**

In opposition to the data in the S7-300, CPU  $31xC$  and CPU  $31x$  manual, Technical data", chapter 4.1.2, the C7 devices with frimware V2.0.12 are no longer supported by retentive data blocks. Non--retentive data blocks and code blocks can be loaded to the maximum limit of the working memory. Retentive data blocks can be loaded to the maximum retentive limit of the working memory (see the following table).

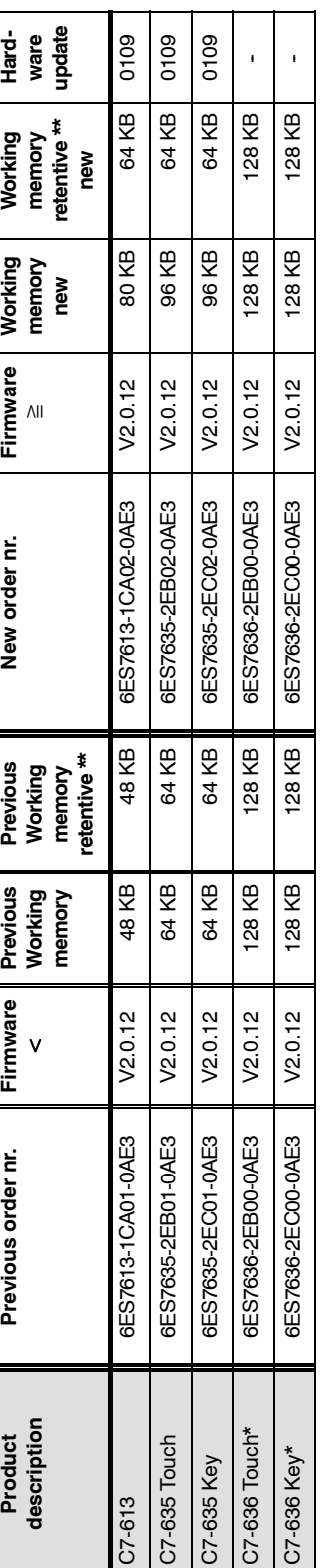

\* not affected by the extension of the memory

\* not affected by the extension of the memory<br>\*\* Maximum size for retentive working memory for retentive data blocks \*\* Maximum size for retentive working memory for retentive data blocks

> Product Information A5E00861679-01